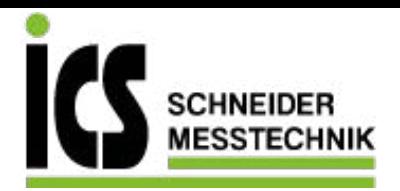

**Operating instructions Betriebsanleitung Mode d'emploi Manual de instrucciones**

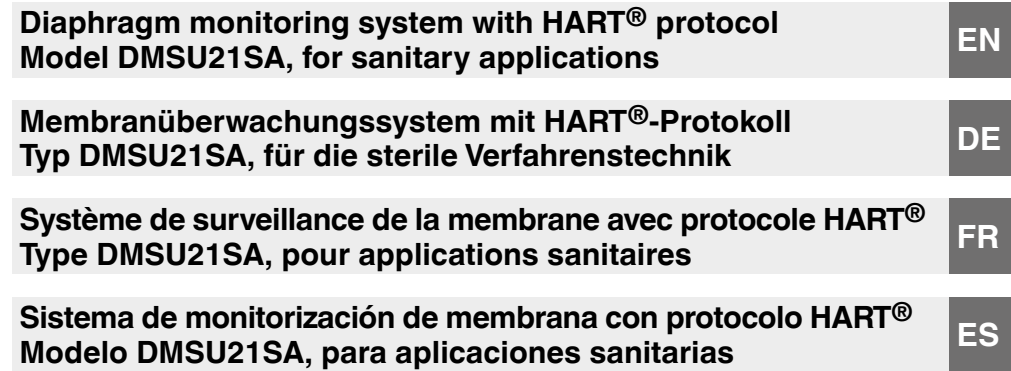

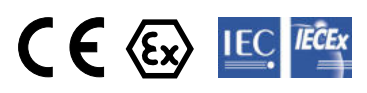

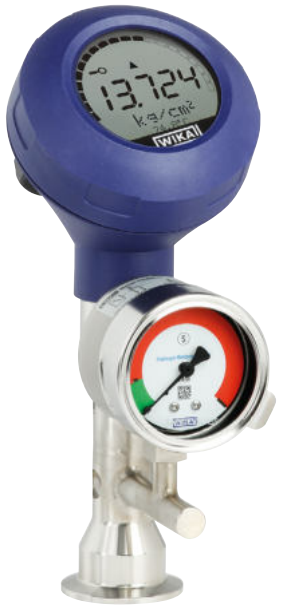

**Example of diaphragm monitoring system, model DMSU21SA**

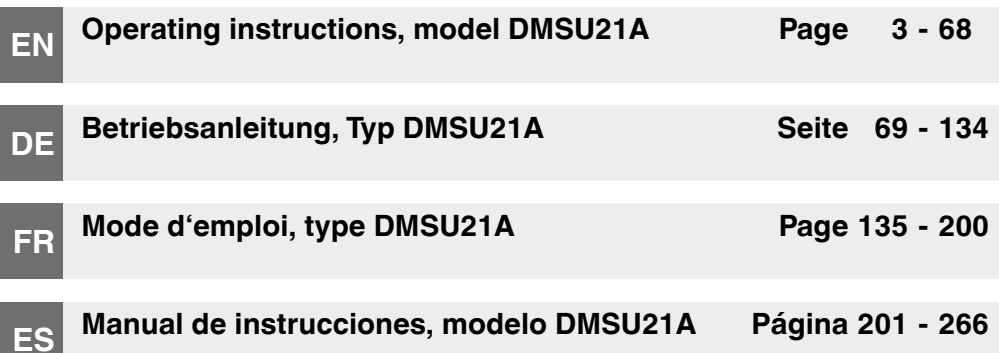

### **Further languages can be found at www.wika.com.**

© 09/2021 WIKA Alexander Wiegand SE & Co. KG All rights reserved. / Alle Rechte vorbehalten. WIKA<sup>®</sup> is a registered trademark in various countries. WIKA® ist eine geschützte Marke in verschiedenen Ländern.

Prior to starting any work, read the operating instructions! Keep for later use!

Vor Beginn aller Arbeiten Betriebsanleitung lesen! Zum späteren Gebrauch aufbewahren!

Lire le mode d'emploi avant de commencer toute opération ! A conserver pour une utilisation ultérieure !

¡Leer el manual de instrucciones antes de comenzar cualquier trabajo! ¡Guardar el manual para una eventual consulta!

## **Contents**

# **Contents**

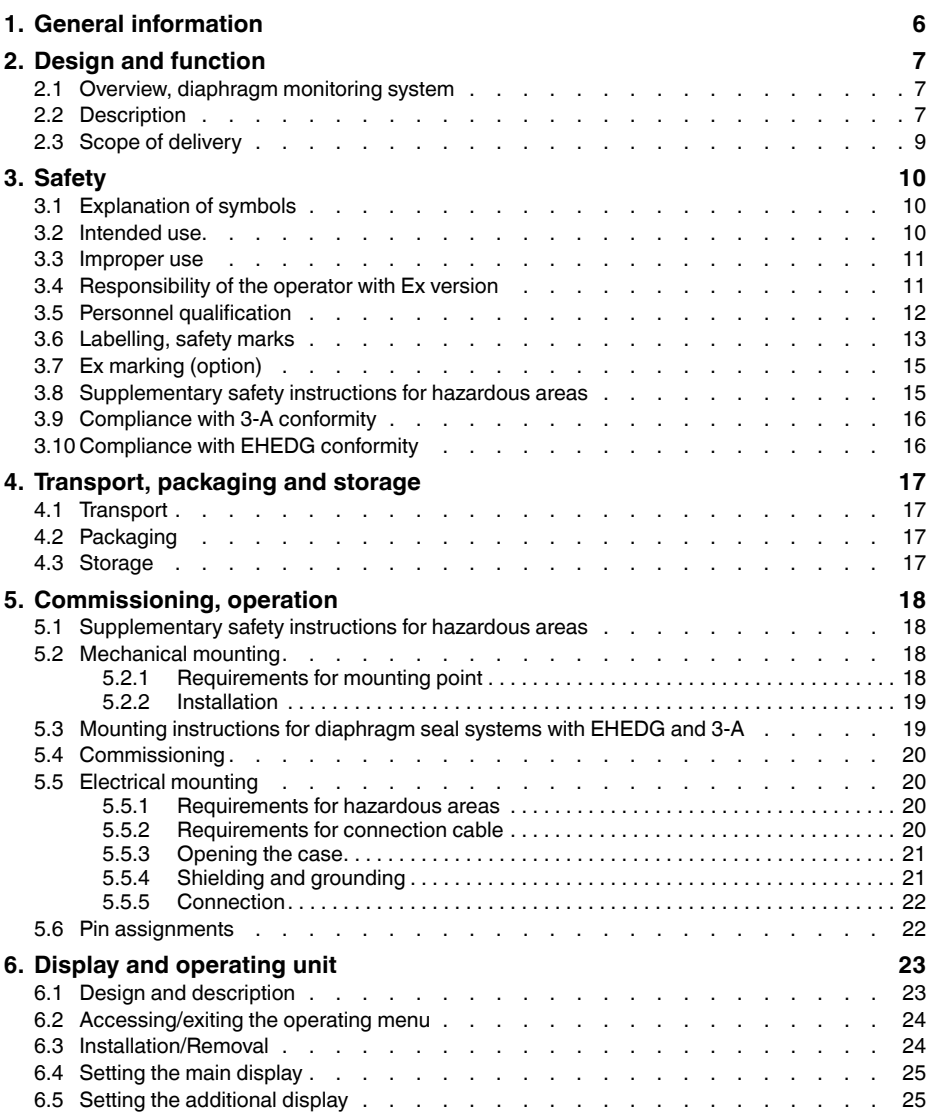

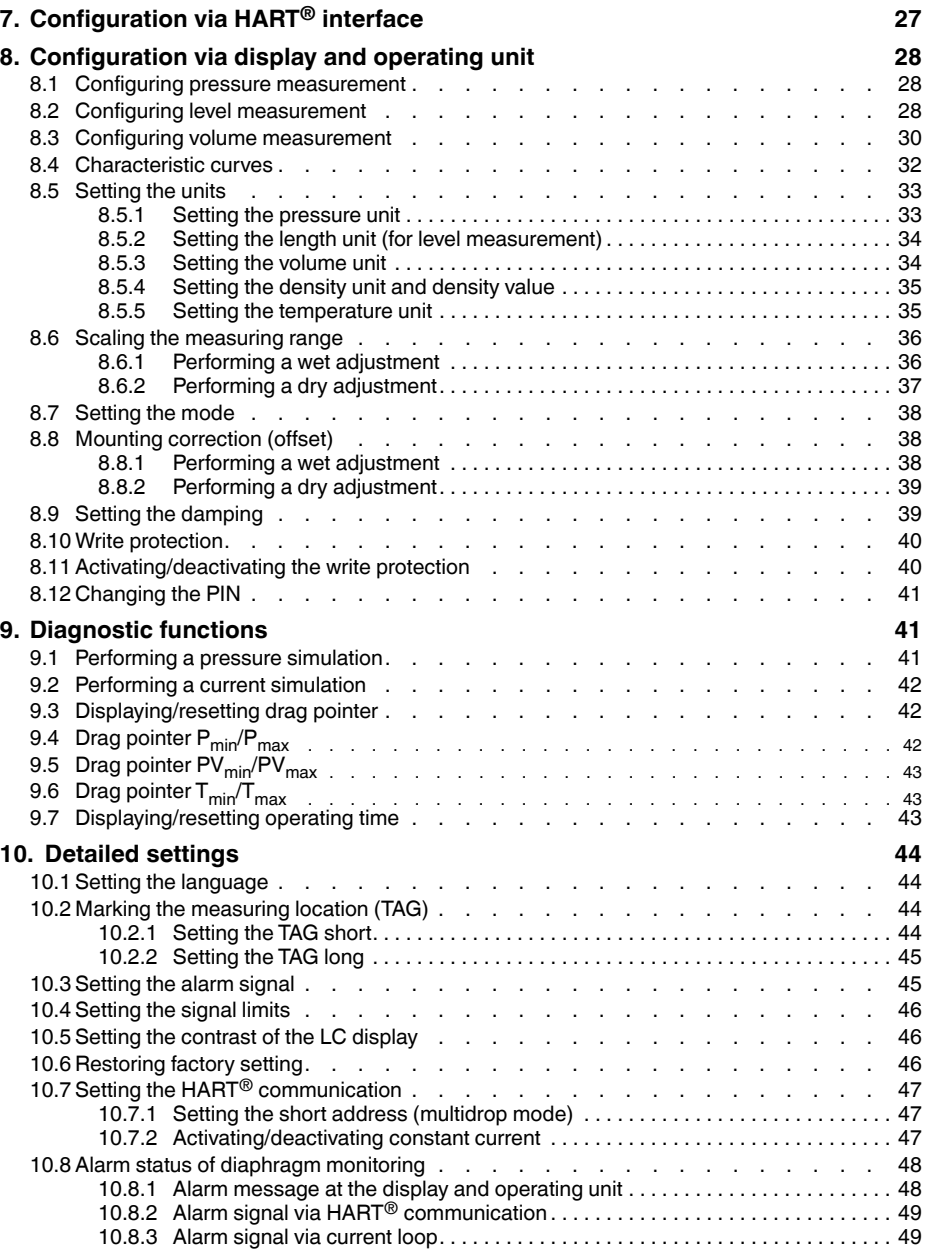

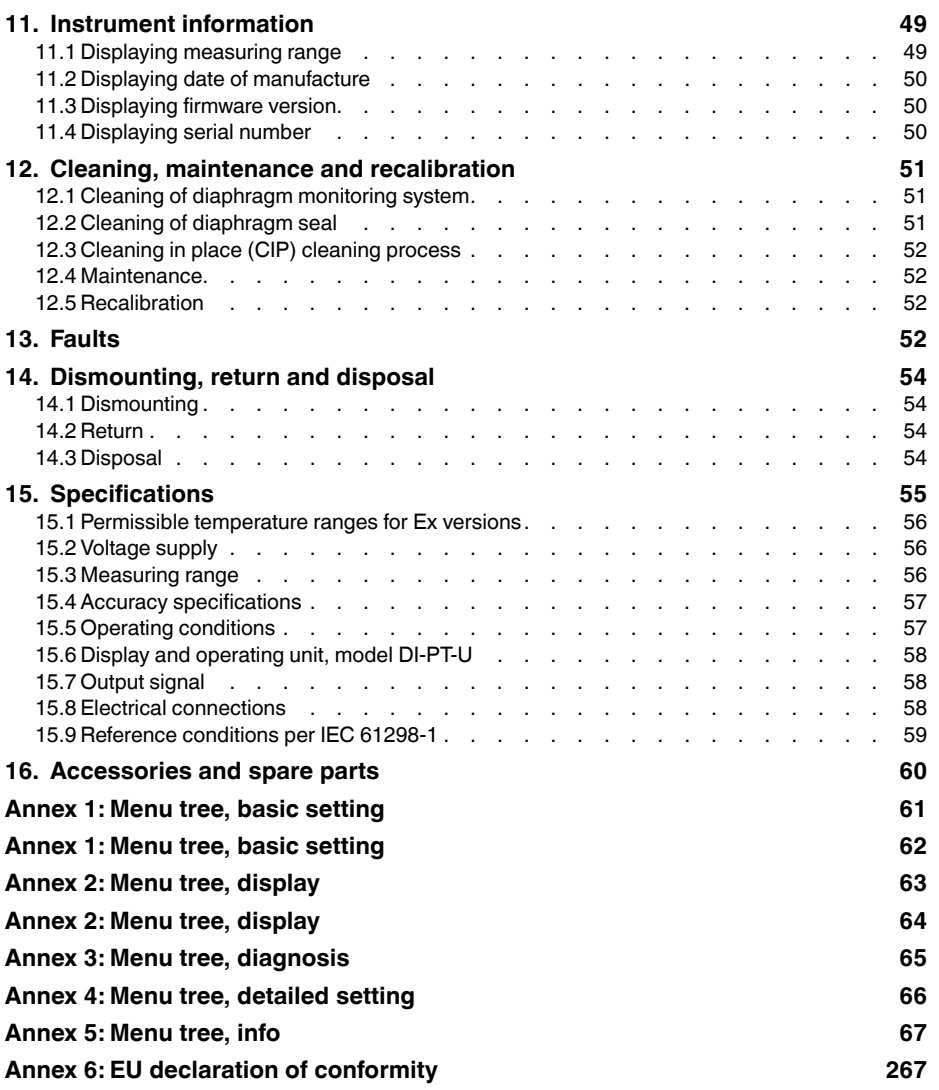

Declarations of conformity can be found online at www.wika.com

## <span id="page-5-0"></span>**1. General information**

#### **1. General information**

**EN**

- The diaphragm monitoring system described in the operating instructions has been designed and manufactured using state-of-the-art technology. All components are subject to stringent quality and environmental criteria during production. Our management systems are certified to ISO 9001 and ISO 14001.
- These operating instructions contain important information on handling the instrument. Working safely requires that all safety instructions and work instructions are observed.
- Observe the relevant local accident prevention regulations and general safety regulations for the instrument's range of use.
- The operating instructions are part of the product and must be kept in the immediate vicinity of the instrument and readily accessible to skilled personnel at any time. Pass the operating instructions on to the next operator or owner of the instrument.
- Skilled personnel must have carefully read and understood the operating instructions prior to beginning any work.
- The general terms and conditions contained in the sales documentation shall apply.
- Subject to technical modifications.

Further information:

## <span id="page-6-0"></span>**2. Design and function**

## **2. Design and function**

#### **2.1 Overview, diaphragm monitoring system**

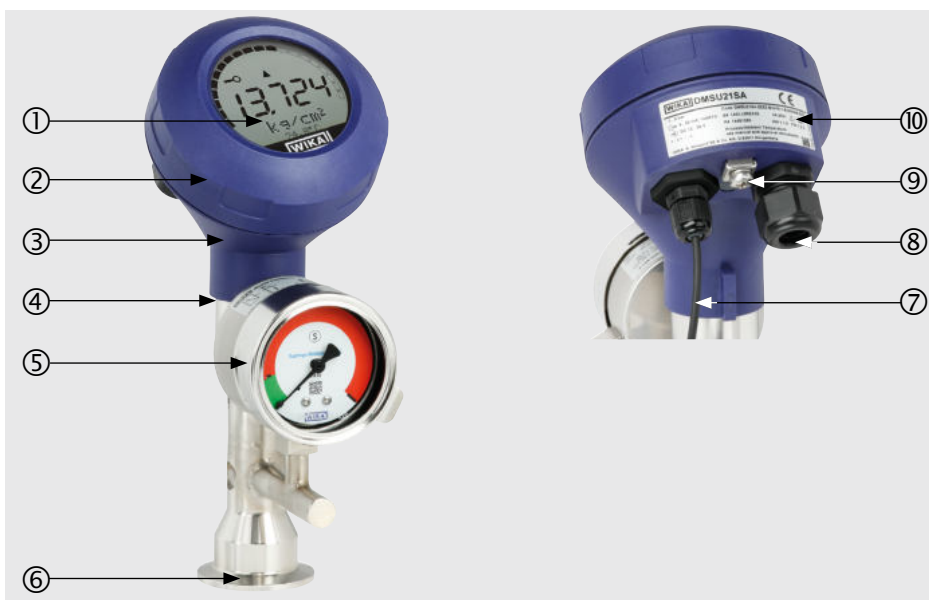

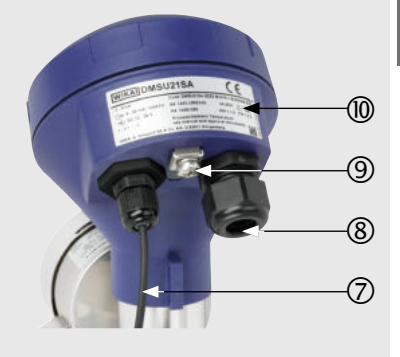

**EN**

- Display and operating unit
- Case head
- Process transmitter
- Sensor housing
- Monitoring element
- Process connection
- Connection cable between monitoring element and process transmitter
- Electrical connection
- Grounding screw
- Product label

#### **2.2 Description**

The process transmitter built into the diaphragm monitoring system processes the pressure prevailing at the process connection and converts it into a current signal or a HART $<sup>®</sup>$  signal. This signal can be used for the evaluation, control and regulation of the</sup> process.

## **2. Design and function**

#### **Diaphragm monitoring**

**EN**

The monitoring element is used for electrical signal transmission of the diaphragm condition. In addition, the diaphragm condition is displayed on a dial with red/green areas. In the event of a diaphragm rupture, the pressure monitored in the intermediate space increases. As soon as the display of the monitoring element exceeds the predefined set point, an optical and electrical/digital alarm signal will be output.

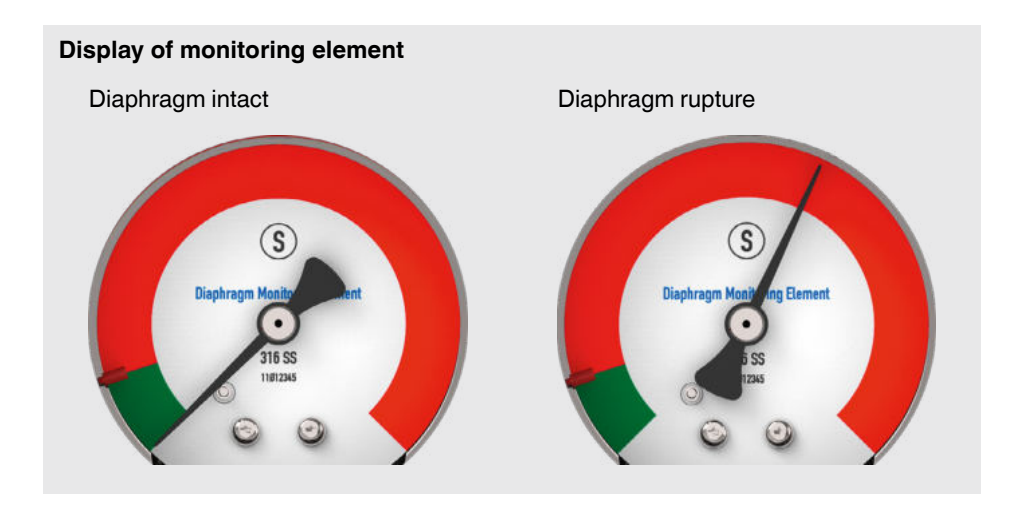

#### **Version with HART (4 ... 20 mA with HART® signal)**

The diaphragm monitoring system can communicate with a controller (master). Both the measured values of the process and the diaphragm status are transmitted.

#### **Version with current loop (4 ... 20 mA analogue signal)**

In the event of a diaphragm rupture, the diaphragm monitoring system transmits the measured values via the current loop or the analogue error signal.

 $\rightarrow$  See chapter 10.8 "Alarm status of diaphragm monitoring" for signal processing within the process transmitter

#### **Measuring range scaling (turndown)**

The start and end of the measuring range can be set within defined ranges.

## <span id="page-8-0"></span>**2. Design and function**

#### **Display and operating unit**

The display and operating unit has a main and an additional display.

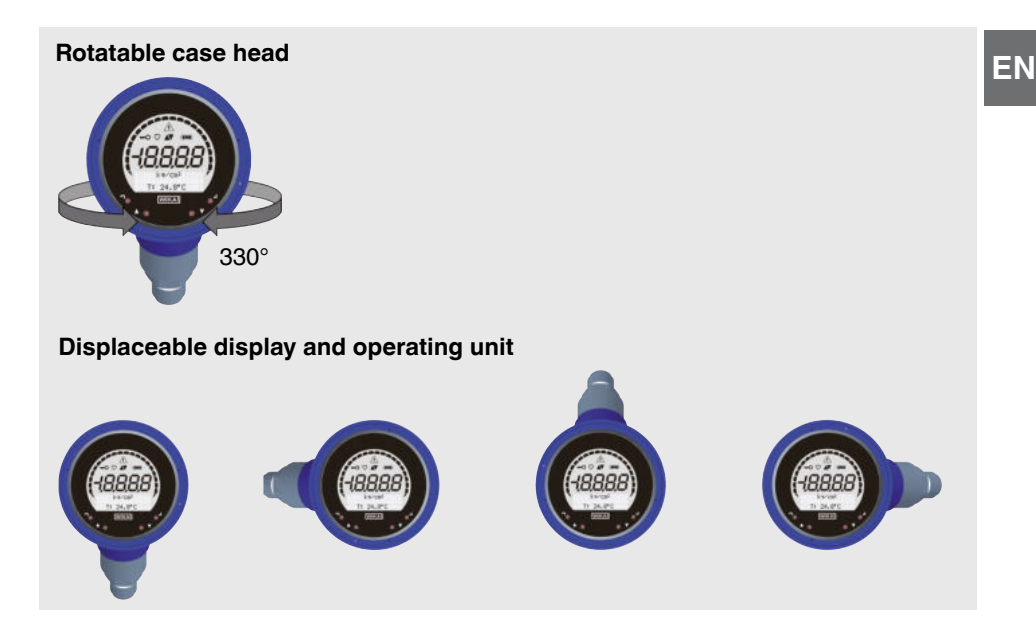

The main display and the additional display are able to be set in many ways. In the factory setting, the main display shows the pressure value of the output signal and the additional display shows the temperature at the pressure sensor.

The process transmitter can be configured via the display and operating unit.

#### **Adaptable to mounting position**

The process transmitter is fitted with a case head which can be turned through 330°. The display and operating unit can be attached in 90° steps. Thus the measured value can be read irrespective of the mounting position.

#### **2.3 Scope of delivery**

- Diaphragm monitoring system
- Operating instructions

Cross-check scope of delivery with delivery note.

## <span id="page-9-0"></span>**3. Safety**

#### **3.1 Explanation of symbols**

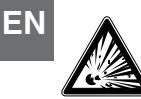

#### **DANGER!**

... indicates a potentially dangerous situation in the hazardous area that can result in serious injury or death, if not avoided.

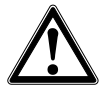

#### **WARNING!**

... indicates a potentially dangerous situation that can result in serious injury or death, if not avoided.

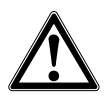

#### **CAUTION!**

... indicates a potentially dangerous situation that can result in light injuries or damage to property or the environment, if not avoided.

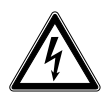

#### **DANGER!**

... identifies hazards caused by electrical power. Should the safety instructions not be observed, there is a risk of serious or fatal injury.

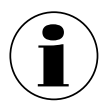

#### **Information**

... points out useful tips, recommendations and information for efficient and trouble-free operation.

#### **3.2 Intended use**

The diaphragm monitoring system described here is an instrument for measuring pressure and, in addition, for monitoring the diaphragm condition.

Depending on the selected measuring range, the instrument can be used for measuring gauge pressure/vacuum or absolute pressure. The physical quantity pressure is converted into an electrical output signal. Depending on the selected version, the output signal is  $4 \dots 20$  mA with HART<sup>®</sup> signal" or a  $4 \dots 20$  mA" current loop.

A double-diaphragm system ensures the separation of the process and the pressure measuring instrument. In the event of a diaphragm rupture, the pressure monitored in the intermediate space increases. As soon as the display of the monitoring element exceeds the predefined set point, the alarm signal for a diaphragm rupture is transmitted. Depending on the version, the alarm signal is output either via the  $HART^{\circledR}$  protocol or as an error signal on the current loop.

The measuring technology of the instrument withstands the process pressure despite the diaphragm rupture. The measuring function of the process transmitter is maintained without restrictions.

<span id="page-10-0"></span>Only use the instrument in applications that lie within its technical performance limits (e.g. max. ambient temperature, material compatibility, ...). Only operate the instrument with media that cannot damage the wetted parts.

 $\rightarrow$  For performance limits see chapter 15 "Specifications".

Instrument versions without Ex marking are not approved for use in hazardous areas! For instrument versions with an optional Ex approval, observe the safety instructions in this chapter and further explosion protection instructions in these operating instructions.

The instrument has been designed and built solely for the intended use described here, and may only be used accordingly.

The manufacturer shall not be liable for claims of any type based on operation contrary to the intended use.

Should the operating instructions not be observed or complied with, approvals (e.g. EHEDG) can become invalid.

#### **3.3 Improper use**

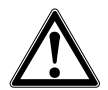

#### **WARNING!**

**Injuries through improper use**

Improper use of the instrument can lead to hazardous situations and injuries.

- $\blacktriangleright$  Refrain from unauthorised modifications to the instrument.
- ▶ Diaphragm seal systems must not be used as a climbing aid.

Any use beyond or different to the intended use (see chapter 3.2) is considered as improper use.

#### **3.4 Responsibility of the operator with Ex version**

For the safety of the system, the operator is obliged to carry out an ignition source analysis. The responsibility for classification of zones lies with the plant manager and not the manufacturer/supplier of the equipment.

#### **These ignition sources must be taken into account for the diaphragm seal system:**

#### **1. Hot surfaces**

The surface of the diaphragm seal system can heat up due to the temperature of the process medium. This depends on the installation situation and must be taken into account by the operator.

#### <span id="page-11-0"></span>**2. Mechanically generated sparks**

Mechanically generated sparks are a potential ignition source. If the materials used exceed a total mass percentage of 7.5 % magnesium, titanium and zirconium, the operator must take appropriate protective measures. The materials used can be found in the instrument marking.

#### **3. Static electricity**

- To avoid electrostatic charging, the diaphragm seal system must be included in the equipotential bonding of the system. This can be done via the grounding screw at the process transmitter or other suitable measures.
- The diaphragm seal system can optionally contain non-conductive components with surface coating/lining or may be marked with SPB (special bonding) or GL (glueing) due to a special joining process. In such cases, the operator must take appropriate measures to prevent electrostatic charging. This can, for example, be done by equipotential bonding at several conductive points before and after the non-conductive point.
- The operating company must ensure that the selected components of the diaphragm seal system are suitable for use in hazardous areas. This applies in particular to non-conductive materials (e.g. plastics).
- Metal components of the diaphragm seal system (e.g. TAG plate) must be included in the equipotential bonding of the system during installation and operation.

#### **4. Adiabatic compression and shock waves**

With gaseous media, the temperature may increase as a result of compression warming. In these cases it may be necessary to throttle the rate of change of pressure or reduce the permissible medium temperature.

#### **5. Chemical reactions**

The operator must ensure that chemical reactions between wetted parts, process medium and environment are excluded. The materials used can be found in the instrument marking.

#### **3.5 Personnel qualification**

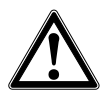

#### **WARNING!**

#### **Risk of injury should qualification be insufficient**

Improper handling can result in considerable injury and damage to property.

 $\blacktriangleright$  The activities described in this document may only be carried out by skilled personnel who have the qualifications described below.

#### <span id="page-12-0"></span>**Skilled electrical personnel**

Skilled electrical personnel are understood to be personnel who, based on their technical training, know-how and experience as well as their knowledge of country-specific regulations, current standards and directives, are capable of carrying out work on electrical systems and independently recognising and avoiding potential hazards. The skilled electrical personnel have been specifically trained for the work environment they are working in and know the relevant standards and regulations. The skilled electrical personnel must comply with current legal accident prevention regulations.

Special operating conditions require further appropriate knowledge, e.g. of aggressive media.

#### **Special knowledge for working with instruments with an optional Ex approval**

The skilled electrical personnel must have knowledge of ignition protection types, regulations and provisions for equipment in hazardous areas.

#### **3.6 Labelling, safety marks**

#### **Product label**

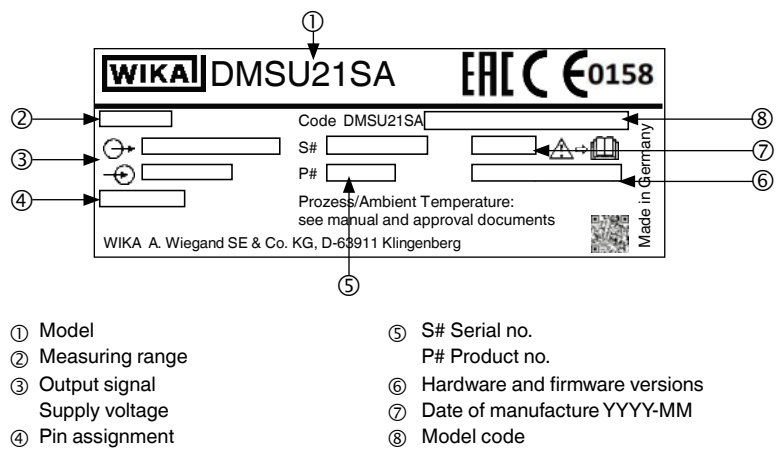

#### **Additional product label for Ex version (option)**

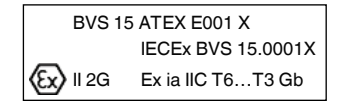

The Ex marking is located in the lower area of the sensor housing.

#### **Product label, display and operating unit**

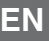

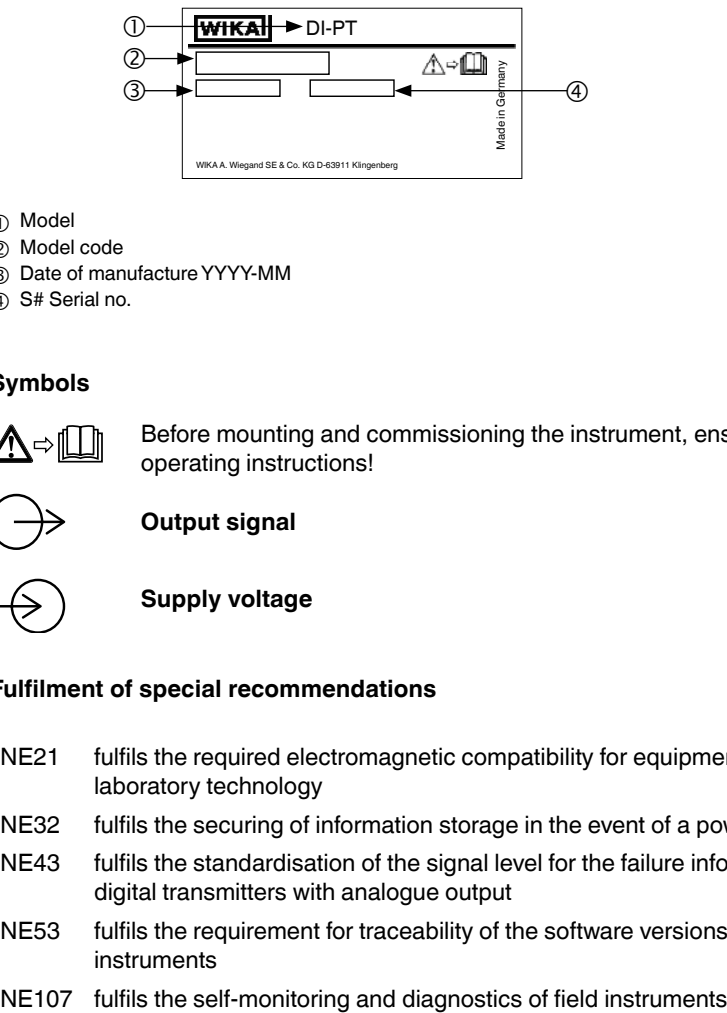

- Model
- Model code
- Date of manufacture YYYY-MM
- S# Serial no.

#### **Symbols**

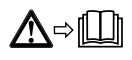

Before mounting and commissioning the instrument, ensure you read the operating instructions!

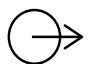

**Output signal**

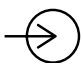

**Supply voltage**

#### **Fulfilment of special recommendations**

- NE21 fulfils the required electromagnetic compatibility for equipment for process and laboratory technology
- NE32 fulfils the securing of information storage in the event of a power failure
- NE43 fulfils the standardisation of the signal level for the failure information from digital transmitters with analogue output
- NE53 fulfils the requirement for traceability of the software versions of field instruments
- 

#### <span id="page-14-0"></span>**3.7 Ex marking (option)**

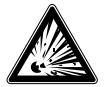

#### **DANGER!**

#### **Danger to life due to loss of explosion protection**

Non-observance of these instructions and their contents may result in the loss of explosion protection.

- $\triangleright$  Observe the safety instructions in this chapter and further explosion protection instructions in these operating instructions.
- $\triangleright$  Observe the information given in the applicable type examination certificate and the relevant country-specific regulations for installation and use in hazardous areas (e.g. IEC 60079-14, NEC, CEC).

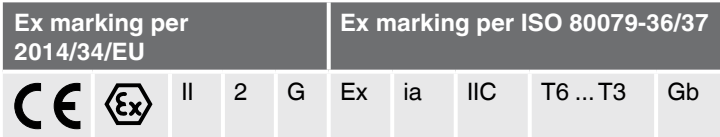

Check whether the classification is suitable for the application. Observe the relevant national regulations.

#### **3.8 Supplementary safety instructions for hazardous areas**

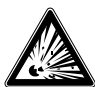

#### **DANGER!**

#### **Leakage of system fill fluid in case of diaphragm rupture**

In the event of a diaphragm rupture of both diaphragms, the system fill fluid may enter the process medium and come into contact with non-wetted parts of the instrument.

The effects of this fault on the safety of the system shall be assessed by the operator.

- ▶ Please observe the flash point and ignition temperature of the system fill fluid. See table below.
- $\triangleright$  Selection of suitable materials to exclude ignitable chemical reactions of the components of the diaphragm seal system with the process medium.

#### **Flash point and ignition protection of system filling**

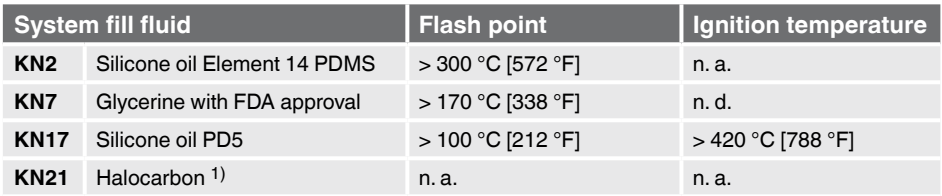

**EN**

<span id="page-15-0"></span>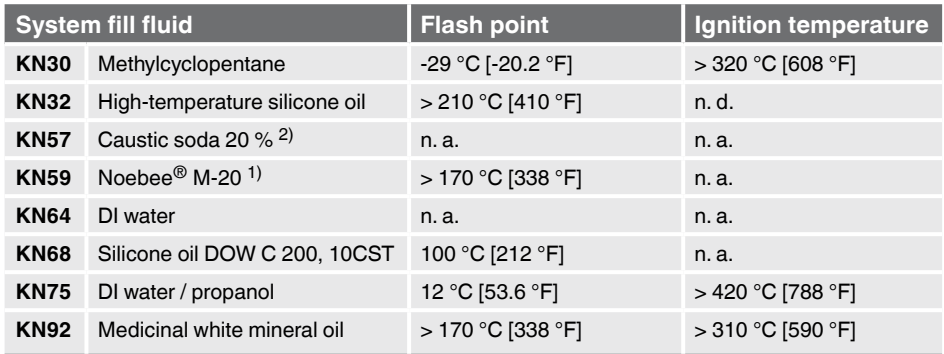

1) not self-igniting

2) not flammable

 $n. a = not a *policable*$ 

 $n. d. = not documented$ 

#### **3.9 Compliance with 3-A conformity**

For a 3-A-compliant connection the following sealings have to be used:

- For milk thread fittings per DIN 11851, suitable profile sealings have to be used (e.g. SKS Komponenten BV or Kieselmann GmbH).
- For fittings per IDF sealings with support ring per ISO 2853 have to be used.

Note: Connections per SMS, APV RJT and NEUMO Connect S are not 3-A-compliant.

#### **3.10 Compliance with EHEDG conformity**

For an EHEDG-compliant connection, sealings in accordance with the current EHEDG policy document must be used.

Sealings for connections per ISO 2852, DIN 32676 and BS 4825 part 3 are, e.g., manufactured by Combifit International B.V.

A manufacturer of sealings for connections per DIN 11851 is, e.g., Kieselmann GmbH.

## <span id="page-16-0"></span>**4. Transport, packaging and storage**

### **4. Transport, packaging and storage**

#### **4.1 Transport**

Check the diaphragm monitoring system for any damage that may have been caused by transport. The display of the monitoring element must be located in the green area. Obvious damage must be reported immediately.

#### **4.2 Packaging**

Do not remove packaging until just before mounting.

Keep the packaging as it will provide optimum protection during transport (e.g. change in installation site, return for calibration).

#### **4.3 Storage**

#### **Permissible conditions at the place of storage:**

■ Storage temperature:  $-40$  ...  $+80$  °C  $[-40$  ...  $+176$  °F]

#### **Avoid exposure to the following factors:**

- Proximity to hot objects, when permissible storage temperature is exceeded by radiation.
- Mechanical vibration, mechanical shock (putting it down hard), when the permissible values are exceeded, see chapter 15 "specifications".
- Soot, vapour, dust and corrosive gases.
- Hazardous areas and flammable atmospheres where the instruments are not suitable for installation in or mounting to equipment in explosive atmospheres.

Store the diaphragm monitoring system in its original packaging in a location that fulfils the conditions listed above. If the original packaging is not available, then store the instrument in a container that is similar to the original packaging, so that the instrument can't be scratched and is protected against damage if dropped.

## <span id="page-17-0"></span>**5. Commissioning, operation**

The instrument may only be commissioned and operated by skilled electrical personnel.

#### **EN 5.1 Supplementary safety instructions for hazardous areas**

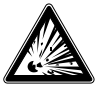

#### **DANGER!**

#### **Danger to life from explosion**

Incorrect mounting and non-compliance with the contents of this chapter can lead to a risk of explosion.

 $\triangleright$  Carefully read and comply with the following sub-chapters.

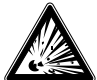

#### **DANGER!**

#### **Damaged diaphragm**

If the diaphragm is damaged, the explosion protection is no longer guaranteed. Through any explosion resulting from this, there will be a high danger to life.

- $\blacktriangleright$  Before commissioning, the diaphragm should be checked for visible damage. Leaking fluid is indicative of damage.
- $\triangleright$  Protect the diaphragm from contact with abrasive media and against any impacts.

Observe the information given in the type examination certificate and the country-specific regulations for installation and use in hazardous areas (e.g. IEC 60079-14, NEC, CEC). If this is not observed, serious injuries and damage to property could occur.

The installation of the instrument should be made in such a way that the permissible operating temperature, also considering the effects of convection and thermal radiation, neither exceeds nor falls below the permissible limits.

#### **5.2 Mechanical mounting**

The instrument may only be installed and mounted by skilled personnel.

#### **5.2.1 Requirements for mounting point**

The display unit of the process transmitter can be adapted to the installation site.

- $\rightarrow$  See chapter 2.2 "Description"
- No hazardous environment/flammable atmosphere, except for instruments that are explicitly suitable for installation in or mounting to equipment in explosive atmospheres.
- $\blacksquare$  Mechanical vibration/mechanical shock within the permissible values, see chapter 15 "Specifications".
- Sufficient space for a safe electrical installation.
- Operating elements can be accessed following the mounting.
- Observe the permissible medium and ambient temperatures. These are constituent elements of the order confirmation.

- <span id="page-18-0"></span>■ Protect the diaphragm monitoring system from heat sources (e.g. pipes or tanks). Do not expose the instruments to direct solar irradiation while in operation!
- Protected against soot, vapour, dust, corrosive gases, coarse dirt and wide fluctuations in ambient temperature. Consider possible restrictions on the ambient temperature range caused by mating connector used.

#### **5.2.2 Installation**

The installation of the diaphragm monitoring system must be carried out in accordance with the specifications of the respective process connection. Other installation types, e.g. direct welding, are not permissible and are considered as improper use.

- Remove the protective cap not until shortly before installation
- Avoid any contact with or mechanical loading of the diaphragm. Scratches on the diaphragm (e.g. from sharp-edged objects) are the main causes of corrosion.
- Sealing of the process connection
	- Select suitable sealing for the respective application and diaphragm seal version.
	- Centre sealing on the sealing face.
	- The diaphragm movement must not be limited due to the sealing.
	- When using soft or PTFE sealings, observe the instructions of the sealing manufacturer, particularly with regard to tightening torque and load cycles.
- For installation, the appropriate fastenings must be used. Mount these with the prescribed tightening torque.

#### **5.3 Mounting instructions for diaphragm seal systems with EHEDG and 3-A**

Observe the following instructions, especially for EHEDG-certified and 3-A-compliant instruments.

- To maintain the EHEDG certification, one of the EHEDG-recommended process connections must be used. These are marked with the logo in the data sheet.
- To maintain the conformity to the 3-A standard, a 3-A-compliant process connection must be used. These are marked with the logo in the data sheet.
- Mount the diaphragm seal system with minimal dead space and able to be cleaned easily.
- The mounting position of the diaphragm seal system, welding socket and instrumentation T-piece should be designed to be self-draining.
- The mounting position must not form a draining point or cause a basin to be formed.
- With the process connection via an instrumentation T-piece, the branch L of the T-piece must not be longer than the diameter D of the T-piece  $(L \le D)$ .

#### <span id="page-19-0"></span>**5.4 Commissioning**

During the commissioning process pressure surges must be avoided at all costs. Open the shut-off valves slowly.

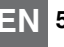

## **EN 5.5 Electrical mounting**

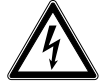

## **DANGER!**

#### **Danger to life caused by electric current**

Upon contact with live parts, there is a direct danger to life.

- $\blacktriangleright$  The instrument may only be installed and mounted by skilled electrical personnel.
- $\triangleright$  Operation using a defective power supply unit (e.g. short-circuit from the mains voltage to the output voltage) can result in life-threatening voltages at the instrument!

#### **5.5.1 Requirements for hazardous areas**

- Power the process transmitter via an intrinsically safe circuit (Ex ia). Both the effective internal capacitance and inductance must be considered  $\rightarrow$  See chapter 15 "Specifications").
- Provide the required voltage supply separation between Ex and non-Ex areas with a certified isolated barrier or Zener barrier (suitable isolated barrier, model IS Barrier).
- - For applications that require EPL Gb, the power supply and signal circuit should have a protection level of "ib". Then the interconnections and the transmitter will have a protection level of II 2G Ex ib IIC T4/T5/T6 Gb, even if the process transmitter is marked otherwise ( $\rightarrow$  See EN 60079-14 section 5.4).

#### **5.5.2 Requirements for connection cable**

- Use and assemble connection cable that is suitable for the application. For cables with flexible wires, always use ferrules appropriate for the wire cross-section.
- Where there is electromagnetic radiation above the test values per EN 61326, a shielded connection cable must be used.
- $\blacksquare$  When using an M12 x 1 (4-pin) circular connector, the mating connector is supplied by the customer. Ensure the matching design from the connector manufacturer.

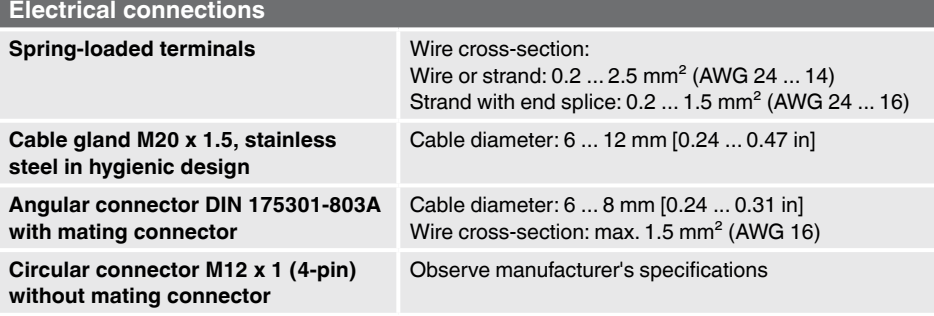

<span id="page-20-0"></span>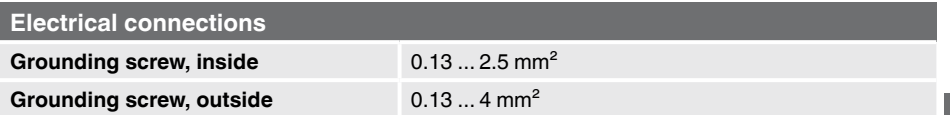

#### **5.5.3 Opening the case**

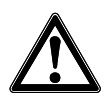

## **CAUTION!**

**Ingress of moisture**

Moisture can destroy the process transmitter.

▶ Protect the opened process transmitter against moisture.

#### **Plastic case**

 $\triangleright$  Screw off the case head cover by hand and pull out the display and operating unit or push-on cap.

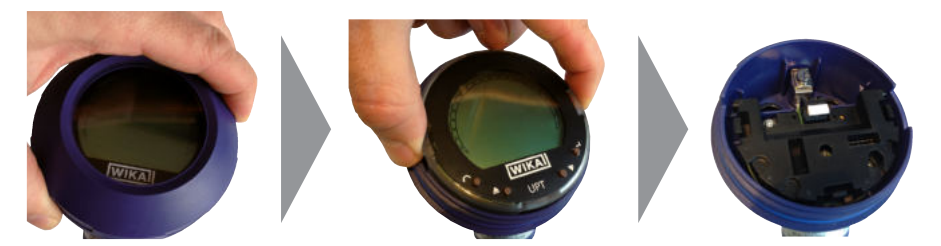

#### **Stainless steel case**

▶ Screw off the case head cover by means of an open-ended spanner and pull out the display and operating unit or push-on cap.

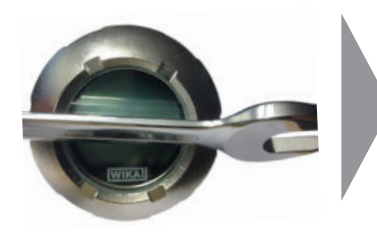

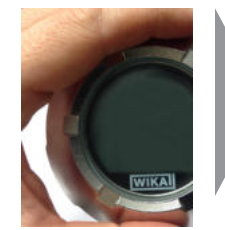

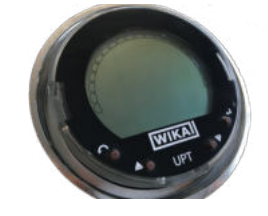

#### **5.5.4 Shielding and grounding**

The process transmitter must be shielded and grounded in accordance with the grounding concept of the plant.

- $\triangleright$  Connect the cable shield with the equipotential bonding.
- $\triangleright$  Connect the process connection or the external grounding screw with the equipotential bonding

#### <span id="page-21-0"></span>**5.5.5 Connection**

- 1. Pass the connection cable through the cable gland and connect it. Ensure that no moisture can enter at the cable end.
	- $\rightarrow$  For pin assignment see chapter 5.6 "pin assignments".
- **EN**
- 2. Tighten the cable gland.
	- Recommended tightening torque 1.5 Nm
	- Check that the seals are correctly seated in order to quarantee the ingress protection.
- 3. Perform a mounting correction.  $\rightarrow$  Via HART<sup>®</sup>, see chapter 7 "Configuration via HART<sup>®</sup> interface"  $\rightarrow$  With LC display, see chapter 8.8 "Mounting correction (offset)"
- 4. Attach the push-on cap or display and operating unit and screw the case head cover tight down to the stop.
- 5. With instruments with stainless steel cases, ensure that the sealing ring is located correctly within the sealing groove on the cover (no gap between cover and case).

#### **5.6 Pin assignments**

#### **Cable gland M20 x 1.5 and spring-loaded terminals**

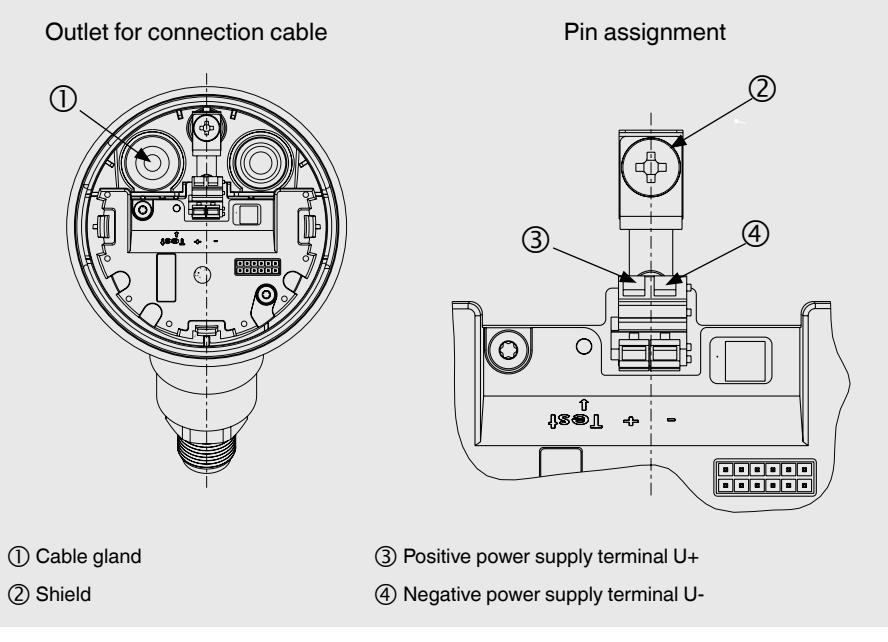

## <span id="page-22-0"></span>**5. Commissioning, ... / 6. Display and operating unit**

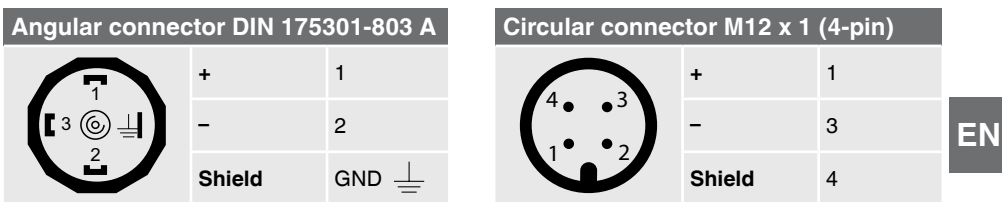

The shield connection is located on the inside of the instrument.

### **6. Display and operating unit**

#### **6.1 Design and description**

The model DI-PT-U display and operating unit can be plugged into the instrument electronics at 90° increments. Thus the LC display can be read, whether the process transmitter is mounted laterally or upside down.

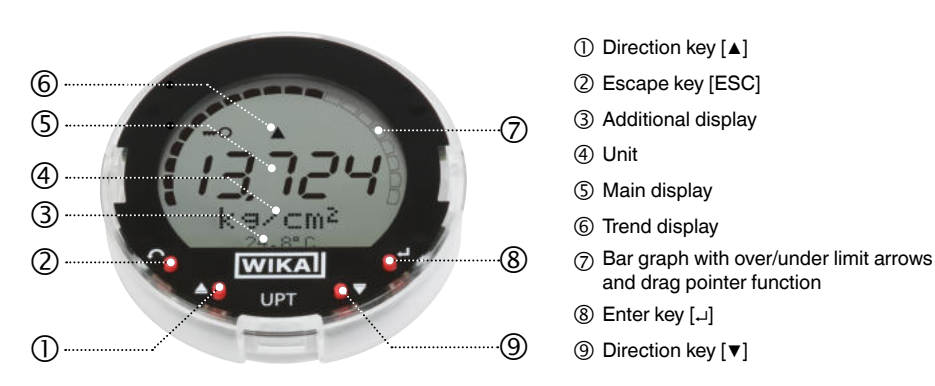

The alarm status of the diaphragm monitoring is also shown on the LC display.  $\rightarrow$  See chapter 10.8.1 "Alarm signal on the display and operating unit".

#### **Description**

## <span id="page-23-0"></span>**6. Display and operating unit**

#### **6.2 Accessing/exiting the operating menu**

Accessing: Press [↵].

Exiting: Press [ESC] repeatedly until the menu has been exited.

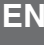

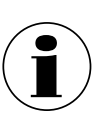

If after 3 min. no entry is made, the menu will automatically be exited and the last set display mode will be activated. If there is an invalid entry, the message "Input error" will show in the LC display

for 2 seconds, and the previous menu will be accessed.

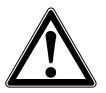

## **CAUTION!**

#### **Ingress of moisture.**

Moisture can destroy the process transmitter.

- ▶ Protect the opened process transmitter against moisture.
- $\blacktriangleright$  Close the case head tightly.

#### **6.3 Installation/Removal**

#### 1. **Plastic case**

Screw off the case head cover by hand.

#### **Stainless steel case**

Screw off the case head cover by means of an open-ended spanner

#### 2. **Installation**

Pull out the push-on cap and attach the display and operating unit into any of the locking positions (0°, 90°, 180°, 270°).

#### **Removal**

Pull out the display and operating unit and attach the push-on cap

3. Screw on the case head cover. Ensure that the case head is tightly closed.

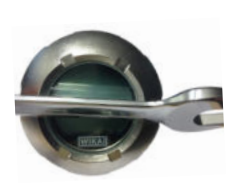

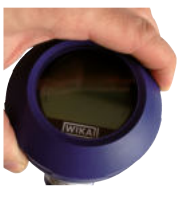

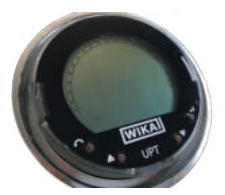

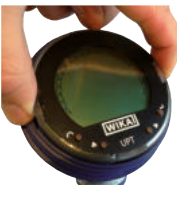

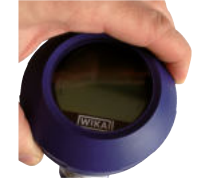

## <span id="page-24-0"></span>**6. Display and operating unit**

#### **6.4 Setting the main display**

The main display can indicate the following values:

- **Pressure** Applied pressure is displayed. ■ **Level** Level is displayed. ■ **Volume Volume** is displayed. ■ **Current Cultout signal is displayed.** ■ **PV percent** Output signal is displayed as a percentage.
- **Sensor temperature** Temperature at the sensor is displayed.
- **PV (primary value)** The value corresponding to the mode will be displayed. If the mode is changed, then the main display will change.
- 1. Open the operating menu with  $\lceil \frac{1}{r} \rceil$ . Select "Display" and confirm with [↵].
- 2. Select "Main display" and confirm with  $[\lrcorner]$ .
- 3. Select value and confirm with  $\lceil \frac{1}{r} \rceil$ . » Main display indicates the selected value.

#### **6.5 Setting the additional display**

The additional display can indicate the following values:

#### **Measured values**

- **Pressure** Applied pressure is displayed.
- **Level** Level is displayed.
- **Volume** Volume is displayed.
- **Current Current Output signal is displayed.**
- **PV percent** Output signal is displayed as a percentage.
- **Sensor temperature** Temperature at the sensor is displayed.
- **PV (primary value)** The value corresponding to the mode will be displayed. If the mode is changed, then the main display will change.

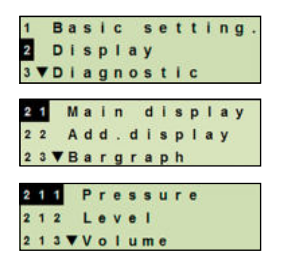

## **6. Display and operating unit**

#### **Drag pointer values**

- P<sub>min</sub>/P<sub>max</sub>
- $\blacksquare$  PV $_{\sf min\!}/{\sf PV}_{\sf max}$
- $\blacksquare$  T<sub>min</sub>/T<sub>max</sub>

#### **Further data**

- TAG short (max. 8 capital letters and figures)
- TAG long (max. 32 alphanumeric characters)
- Empty (additional display switched off)
- 1. Open the operating menu with  $[\lrcorner]$ . Select "Display" and confirm with  $[\lrcorner]$ .
- 2. Select "Additional display" and confirm with  $[\lrcorner]$ .
- 3. Select value and confirm with  $\lceil -1 \rceil$ . » Additional display indicates the selected value.

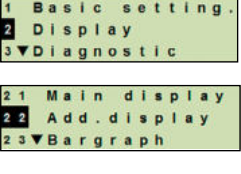

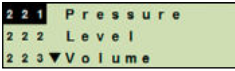

## <span id="page-26-0"></span>**7. Configuration via HART interface**

## **7. Configuration via HART interface**

The diaphragm monitoring system can be operated and configured with operating software (e.g. AMS or Simatic PDM) or a hand-held (e.g. FC475 from Emerson). The operation of the respective menus is described in the associated online help.

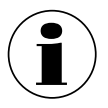

The device drivers are available for download from www.wika.com.

#### **Connecting process transmitter to PC (HART®)**

Any work should only be carried out in a safe area.

- 1. Connect HART® modem to process transmitter.
- 2. Connect HART® modem to PC or notebook.

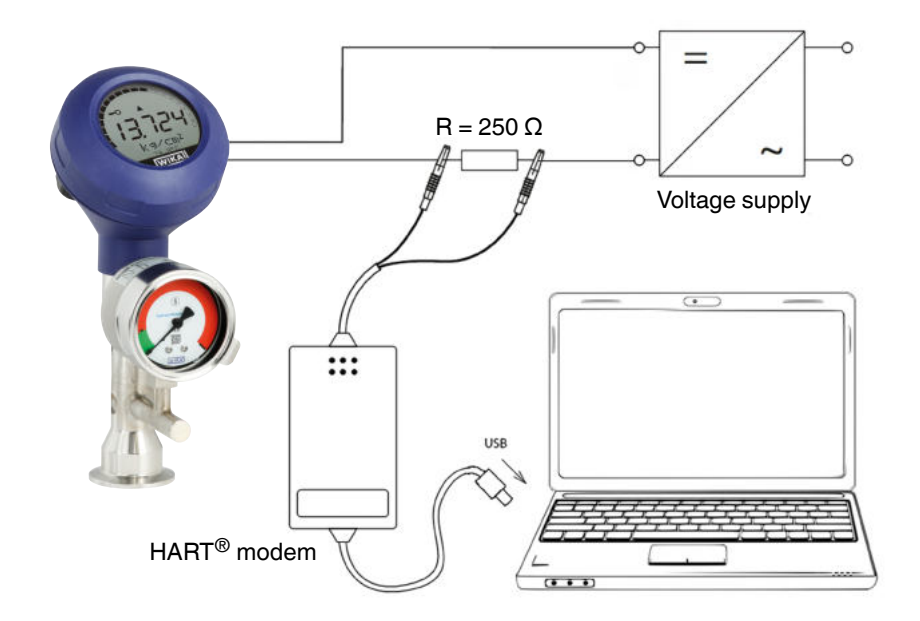

## <span id="page-27-0"></span>**8. Configuration via display and operating unit**

#### **8.1 Configuring pressure measurement**

- **EN** 1. Open the operating menu with  $\lceil \frac{1}{r} \rceil$ . Select "Basic setting" and confirm with [↵].
	- 2. Select "Application" and confirm with [↵].
	- 3. Select "Pressure" and confirm with [↵].
	- 4. Select "Unit" and confirm with [↵].
	- 5. Select pressure unit and confirm with  $\lceil \frac{1}{r} \rceil$ . Pressure unit is set.
	- 6. Go back one menu level using [ESC]. Select "Mode" and confirm with [↵].
	- 7. Select "Pressure" and confirm with [↵]. » Mode is set.
	- 8. Scale the measuring range.  $\rightarrow$  See chapter 8.6 "Scaling the measuring range".
	- 9. Perform a mounting correction.
		- $\rightarrow$  See chapter 8.8 "Mounting correction (offset)".
		- » Pressure measurement is configured.

#### **8.2 Configuring level measurement**

**Requirement** ■ Length unit for the fill level is known. ■ The density of the medium is known

- 1. Open the operating menu with  $\lceil \frac{1}{r} \rceil$ . Select "Basic setting" and confirm with [↵].
- 2. Select "Application" and confirm with [↵].

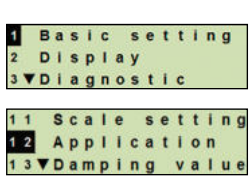

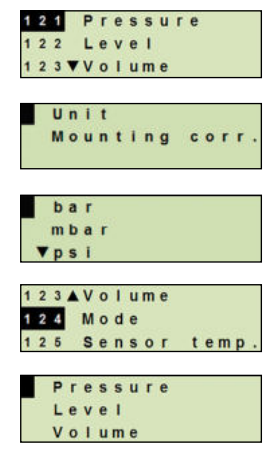

**Basic setting** Display **3 VDiagnostic** 

11 Scale setting 12 Application 13 VDamping value

- 3. Select "Level" and confirm with [↵].
- 4. Select "Unit" and confirm with  $\lceil \frac{1}{r} \rceil$ .
- 5. Select length unit and confirm with  $\lceil \frac{1}{r} \rceil$ . » Length unit is set.
- 6. Select "Density" and confirm with  $\lceil -1 \rceil$ .
- 7. Select "Density unit" and confirm with [↵].
- 8. Select density unit and confirm with  $\lceil \frac{1}{r} \rceil$ . » Density unit is set.
- 9. Select "Density value" and confirm with [↵].
- 10. Set digit using  $[\triangle][\blacktriangledown]$  and confirm with  $[\square]$ .
	- » The cursor moves to the next digit.
	- » Repeat for each digit.
	- » Density value is set.
- 11. Go back two menu levels using [ESC]. Select "Mode" and confirm with [↵].
- 12. Select "Level" and confirm with [↵]. » Mode is set.
- 13. Perform a mounting correction.
	- $\rightarrow$  See chapter 8.8 "Mounting correction (offset)".
	- » Level measurement is configured.

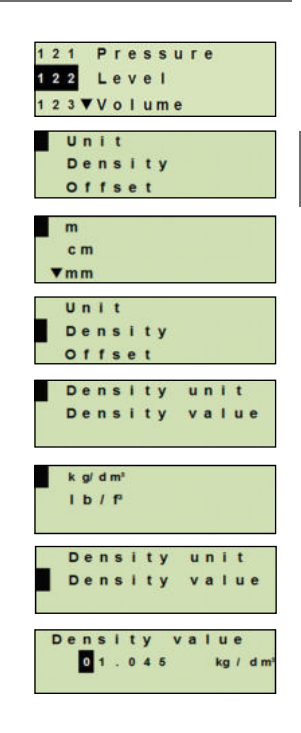

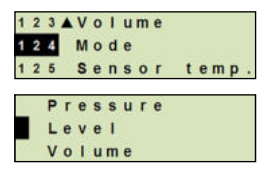

#### <span id="page-29-0"></span>**8.3 Configuring volume measurement**

- **Requirement** Length unit for the fill level is known
	- Medium density is known
	- Characteristic curve of the tank is known  $(→$  See chapter 8.4 "Characteristic curves")
- 1. Open the operating menu with  $\lceil \frac{1}{r} \rceil$ . Select "Basic setting" and confirm with [↵].
- 2. Select "Application" and confirm with [↵].
- 3. Select "Level" and confirm with [↵].
- 4. Select "Unit" and confirm with [↵].
- 5. Select length unit and confirm with [↵]. » Length unit is set.
- 6. Select "Density" and confirm with  $\lceil -1 \rceil$ .
- 7. Select "Density unit" and confirm with [↵].
- 8. Select density unit and confirm with  $[\lrcorner]$ . » Density unit is set.
- 9. Select "Density value" and confirm with [↵].
- 10. Set digit using  $\lceil \blacktriangle \rceil \lceil \blacktriangledown \rceil$  and confirm with  $\lceil \lrcorner \rceil$ .
	- » The cursor moves to the next digit.
	- » Repeat for each digit.
	- » Density value is set.
- 11. Go back two menu levels using [ESC]. Select "Mode" and confirm with [↵].
- 12. Select "Level" and confirm with [↵]. » Mode is set.

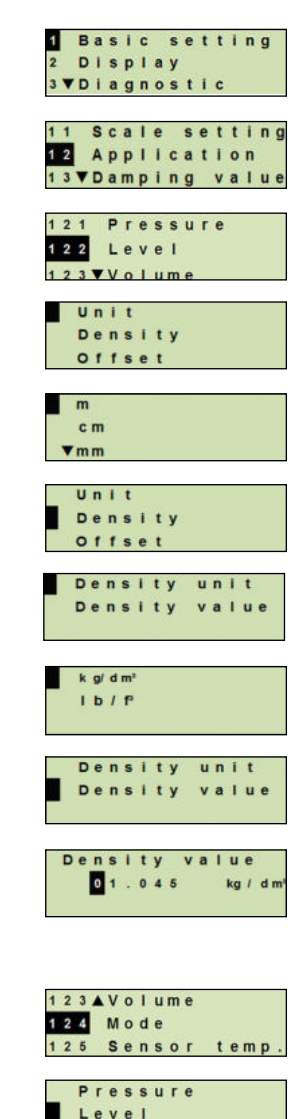

Volume

- 13. Select "Low" and confirm with [↵].
- 14. Select "change" and confirm with [↵].
- 15. Set the start of the measuring range referred to the filling height of the tank.
	- Set digits using  $[\triangle] [\triangledown]$  and confirm with  $[\square]$ .
	- » The cursor moves to the next digit.
	- » Repeat for each digit. » Start of the measuring range is set.
- 16. Go back one menu level using [ESC]. Select "High" and confirm with  $[\lrcorner]$ .
- 17. Select "Change" and confirm with [↵].
- 18. Set the end of the measuring range referred to the filling height of the tank.

Set digits using  $\lceil \blacktriangle \rceil \lceil \blacktriangledown \rceil$  and confirm with  $\lceil \lrcorner \rceil$ .

» The cursor moves to the next digit.

- » Repeat for each digit.
- » End of the measuring range is set.
- 19. Go back two menu levels using [ESC]. Select "Characteristic" and confirm with [↵].
- 20. Select characteristic curve and confirm with  $[µ]$ .
	- » Characteristic curve is set.
	- $\rightarrow$  Explanation of characteristic curves, see chapter 8.4 "Characteristic curves"
- 21. Select "Scale out" and confirm with [↵].
- 22. Select "Unit" and confirm with [↵].

23. Select volume unit and confirm with [↵].

- $\blacksquare$  Volume unit: Standard units (e.g. litres, m<sup>3</sup>, ...)
- Free input: Freely definable unit (selectable under "Volume unit")
- » Volume unit is set.

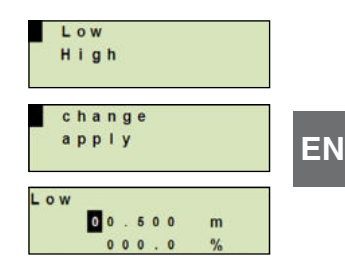

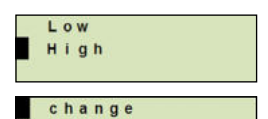

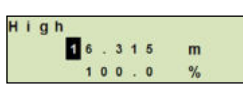

apply

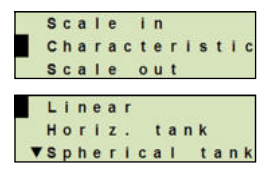

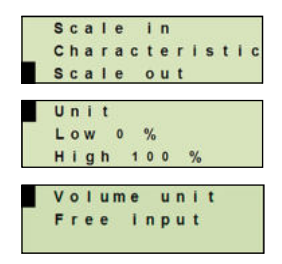

- 24. Go back one menu levels using [ESC]. Select "Low 0 %" and confirm with  $[\lrcorner]$ .
- 25. Set the initial value of the volume measurement with respect  $\Box$  Low 0 % to 0 % of the filling height (e.g. 0 % filling height corresponds to 3 litres).
	- » The cursor moves to the next digit.
	- » Repeat for each digit.

**EN**

- » Initial value of volume measurement is set.
- 26. Select "High 100 %" and confirm with [↵].
- 27. Set the end value of the volume measurement with respect to 100 % of the filling height (e.g. 100 % filling height corresponds to 1,000 litres).
	- » The cursor moves to the next digit.
	- » Repeat for each digit.
	- » Initial value of volume measurement is set.
- 28 Go back two menu levels using [ESC]. Select "Mode" and confirm with [↵].
- 29. Go back one menu level using [ESC]. Select "Volume" and confirm with [↵]. » Mode is set to volume.
- 30. Perform a mounting correction.
	- $\rightarrow$  See chapter 8.8 "Mounting correction (offset)".
	- » Volume measurement is configured.

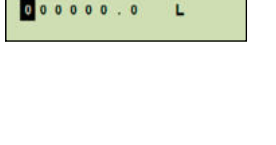

100  $\alpha$ 

Unit Low  $0 \frac{9}{6}$ High

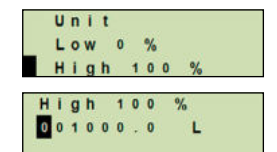

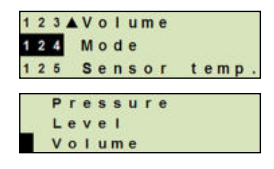

#### <span id="page-32-0"></span>**8.4 Characteristic curves**

### **Linear**

Used for vertical tanks.

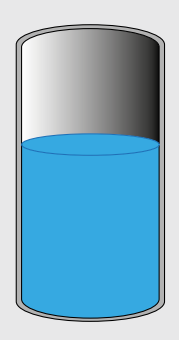

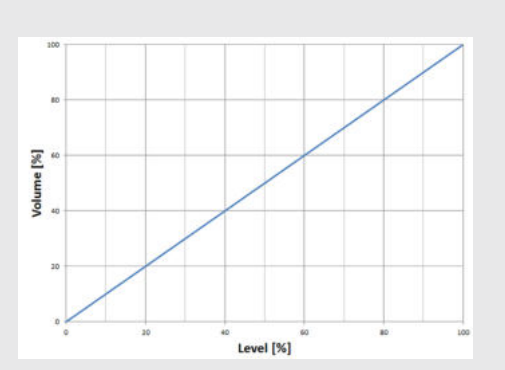

#### **Horizontal tank**

Used for horizontal tanks.

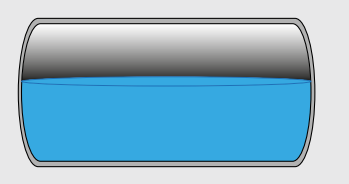

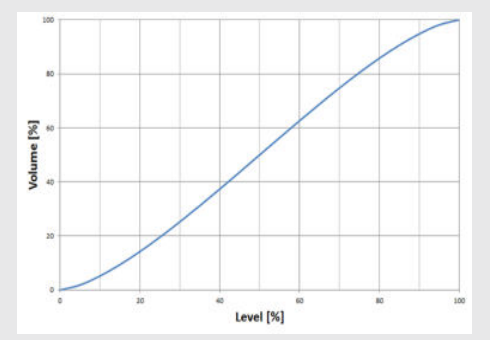

#### **Spherical tank**

Used for spherical tanks.

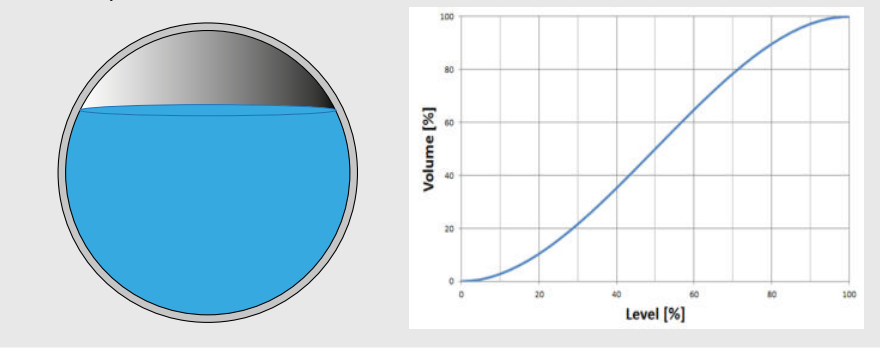

#### <span id="page-33-0"></span>**Linearisation table**

**EN**

Will be used for special designs. The linearisation table can, as an option, be loaded at the factory or can be transferred via HART®.

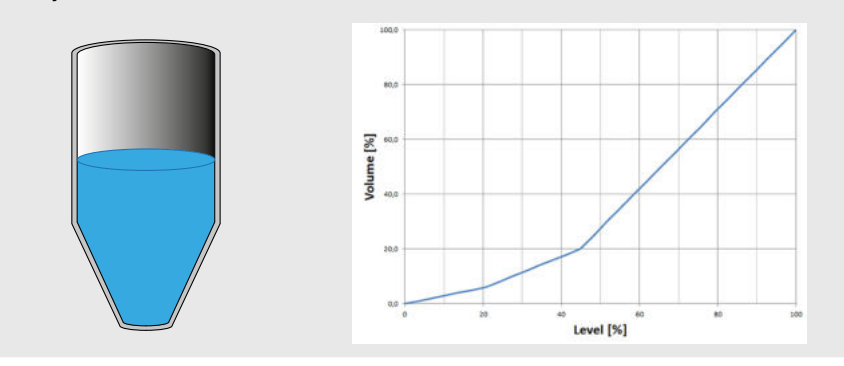

#### **8.5 Setting the units**

#### **8.5.1 Setting the pressure unit**

- 1. Open the operating menu with  $\lceil \frac{1}{r} \rceil$ . Select "Basic setting" and confirm with [↵].
- 2. Select "Application" and confirm with [↵].
- 3. Select "Pressure" and confirm with [↵].
- 4. Select "Unit" and confirm with [↵].
- 5. Select pressure unit and confirm with  $[\lrcorner]$ . » Pressure unit is set.

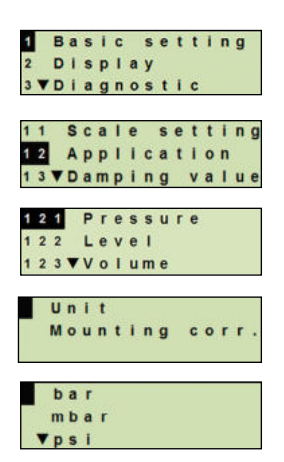

#### <span id="page-34-0"></span>**8.5.2 Setting the length unit (for level measurement)**

- 1. Open the operating menu with  $[\lrcorner]$ . Select "Basic setting" and confirm with [↵].
- 2. Select "Application" and confirm with  $\lceil \frac{1}{r} \rceil$ .
- 3. Select "Level" and confirm with [↵].
- 4. Select "Unit" and confirm with [↵].
- 5. Select length unit and confirm with [↵]. » Length unit is set.

#### **8.5.3 Setting the volume unit**

- 1. Open the operating menu with  $\lceil \frac{1}{r} \rceil$ . Select "Basic setting" and confirm with [↵].
- 2. Select "Application" and confirm with [↵].
- 3. Select "Volume" and confirm with [↵].
- 4. Select "Scale out" and confirm with [↵].
- 5. Select "Unit" and confirm with [↵].
- 6. Select volume unit and confirm with  $[\lrcorner]$ .
	- Volume unit: Standard units (e.g. litres,  $m^3$ , ...)
	- Free input: Freely definable unit (selectable under "Volume unit")
	- » Volume unit is set.

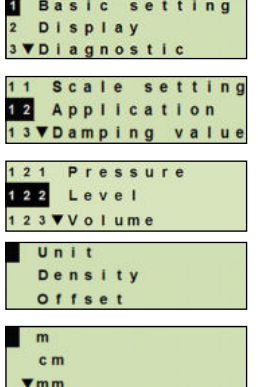

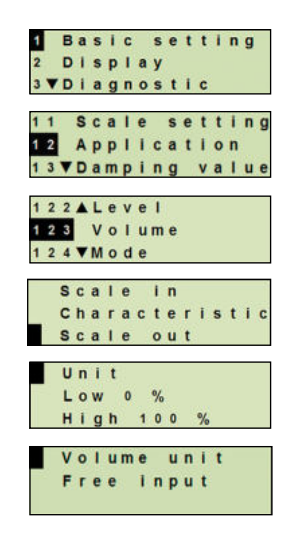

#### <span id="page-35-0"></span>**8.5.4 Setting the density unit and density value**

- 1. Open the operating menu with  $\lceil -1 \rceil$ . Select "Basic setting" and confirm with [↵].
- 2. Select "Application" and confirm with [↵].
- 3. Select "Level" and confirm with [↵].
- 4. Select "Density" and confirm with [↵].
- 5. Select "Density unit" and confirm with [↵].
- 6. Select unit and confirm with  $[\lrcorner]$ . » Density unit is set.
- 7. Select "Density value" and confirm with [↵].
- 8. Set digit using  $\lceil \blacktriangle \rceil \lceil \blacktriangledown \rceil$  and confirm with  $\lceil \lrcorner \rceil$ . The cursor moves to the next digit. Repeat for each digit. »Density value is set.

#### **8.5.5 Setting the temperature unit**

Temperature unit °C and °F selectable.

- 1. Open the operating menu with  $\lceil \frac{1}{r} \rceil$ . Select "Basic setting" and confirm with [↵].
- 2. Select "Application" and confirm with [↵].
- 3. Select "Sensor temp." and confirm with [↵].
- 4. Select temperature unit and confirm with  $\lbrack \rbrack$ . »Temperature unit is set.

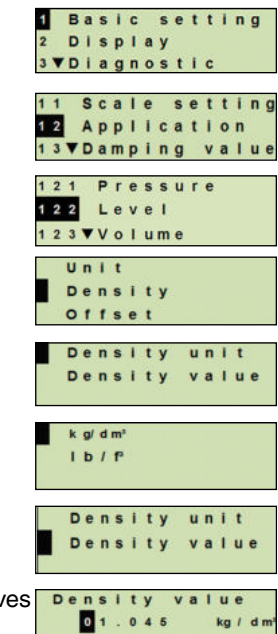

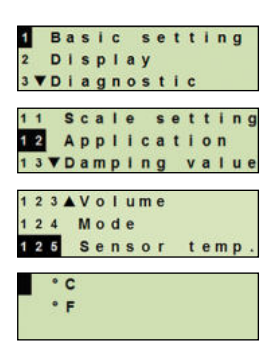
## **8. Configuration via display and operating unit**

#### **8.6 Scaling the measuring range**

#### **8.6.1 Performing a wet adjustment**

For the start of the measuring range and end of the measuring range, the values will be taken from the running measurement. The respective output signal can be adjusted.

**Requirement** Measurement is running.

**Setting range** Start of measuring range: -10 ... +110 % of measuring range End of measuring range: 1 ... 120 % of measuring range Max. turndown: 100 : 1 (recommended max. 20 : 1)

- 1. Open the operating menu with  $[4]$ . Select "Basic setting" and confirm with [↵].
- 2. Select "Scale setting" and confirm with  $[\lrcorner]$ .
- 3. Select "Wet adjustm." and confirm with [↵].
- 4. Define the current measured value as start of measuring range or end of measuring range:

**To define as start of measuring range:** Confirm "min. adjustm." with  $[\lrcorner]$ .

**To define as end of measuring range:**

Confirm "max. adjustm." with [↵].

5. Change digit using [▲] [▼] and confirm with [↵]. The cursor moves to the next digit. Repeat for each digit. When the last digit is exited, the menu moves back to step 2.

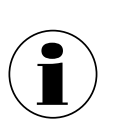

With the input of current values that are not either 4 mA or 20 mA the pressure value is converted into the standardised current signals as soon as the current value entered is accepted.

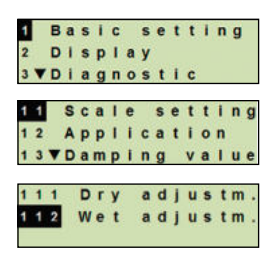

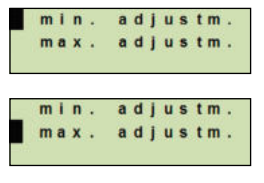

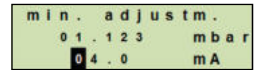

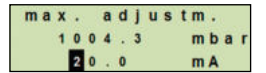

## **8. Configuration via display and operating unit**

#### **8.6.2 Performing a dry adjustment**

Via the dry adjustment, the values for the start of the measuring range and the end of the measuring range are entered manually. The respective output signal can be adjusted.

**EN Requirement** Process transmitter does not have to be installed. No measurement is running. If there is a running measurement, the output signal can alter abruptly.

**Setting range** Start of measuring range: -10 ... +110 % of measuring range End of measuring range: 1 ... 120 % of measuring range Max. turndown: 100 : 1 (recommended max. 20 : 1)

- 1. Open the operating menu with  $\lceil \frac{1}{r} \rceil$ . Select "Basic setting" and confirm with [↵].
- 2. Select "Scale setting" and confirm with [↵].
- 3. Select "Dry adjustm." and confirm with [↵].
- 4. Define the start of measuring range or end of measuring range:

**To define start of measuring range**

Confirm "min. adjustm." with  $\lceil -1 \rceil$ .

#### **To define end of measuring range**

Confirm "max. adjustm." with  $[\lrcorner]$ .

- 5. Change digit using  $\lceil \blacktriangle \rceil \lceil \blacktriangledown \rceil$  and confirm with  $\lceil \nightharpoonup \rceil$ . The cursor moves to the next digit. Repeat for each digit. When the last digit is exited, the cursor moves to the output signal (step 6).
- 6. Change digit using  $\lceil \blacktriangle \rceil \lceil \blacktriangledown \rceil$  and confirm with  $\lceil \lrcorner \rceil$ . The cursor moves to the next digit. Repeat for each digit. When the last digit is exited, the menu moves back to step 2.

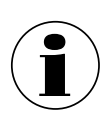

With the input of current values that are not either 4 mA or 20 mA the pressure value is converted into the standardised current signals as soon as the current value entered is accepted.

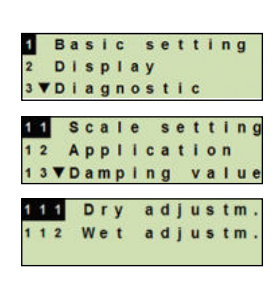

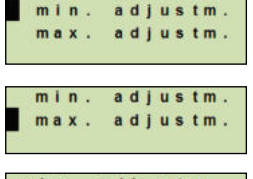

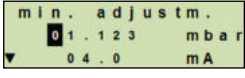

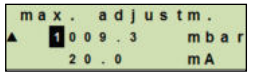

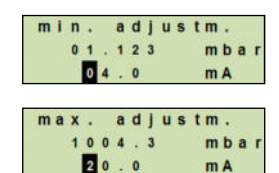

#### **8.7 Setting the mode**

The mode defines which measurand will be transmitted via the current output (pressure, volume).

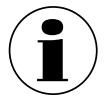

If the main display is set to PV (primary value), the measurand set under "Mode" will always be displayed.

- 1. Open the operating menu with  $\lceil \frac{1}{r} \rceil$ . Select "Basic setting" and confirm with [↵].
- 2. Select "Application" and confirm with [↵].
- 3. Select "Mode" and confirm with [↵].
- 4. Select measurand and confirm with  $\lbrack \rbrack$ . » Mode is set.

#### **8.8 Mounting correction (offset)**

#### **8.8.1 Performing a wet adjustment**

Zero point will be taken from measurement in operation.

## **Requirement:** ■ Deviation ≤ 20 % of the measuring range.

■ Absolute vacuum with absolute pressure measuring instruments. Not to be carried out without suitable equipment.

- 1. Open the operating menu with  $\lceil \frac{1}{r} \rceil$ . Select "Basic setting" and confirm with [↵].
- 2. Select "Application" and confirm with [↵].
- 3. Select "Pressure" and confirm with [↵].
- 4. Select "Mounting corr." and confirm with [↵].

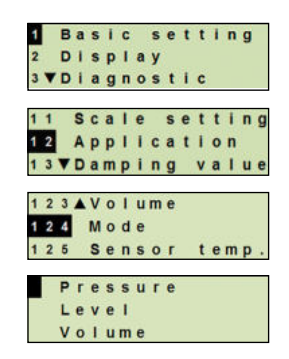

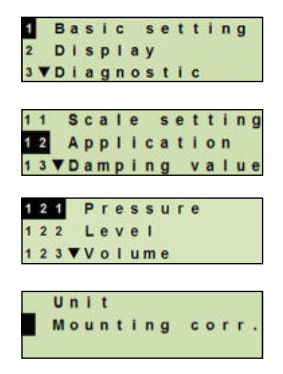

14431243.03 09/2021 EN/DE/FR/ES 14431243.03 09/2021 EN/DE/FR/ES 5. Select "apply" and confirm with  $\lceil \frac{1}{r} \rceil$ . Current measured value will be used as the new zero point.

## **8.8.2 Performing a dry adjustment**

**EN**

The mounting correction is registered manually via the dry adjustment. For all future measurements, the mounting correction will be subtracted.

**Requirement:** Deviation ≤ 20 % of the measuring range.

- 1. Open the operating menu with  $\lceil \frac{1}{r} \rceil$ . Select "Basic setting" and confirm with [↵].
- 2. Select "Application" and confirm with [↵].
- 3. Select "Pressure" and confirm with [↵].
- 4. Select "Mounting corr." and confirm with  $\lceil \lceil \lceil \lceil \cdot \rceil \rceil$ .
- 5. Select "Change" and confirm with [↵].
- 6. Change digit using [▲] [▼] and confirm with [↵]. The cursor moves to the next digit. Repeat for each digit.
	- » Entered value will be used as the new zero point.

#### **8.9 Setting the damping**

The damping prevents the fluctuation of the output signal when there are short-term fluctuations in the measured value. Safety shut-downs due to turbulent processes are thus prevented.

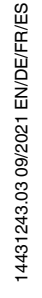

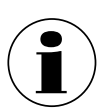

Pressure spikes will still be registered, e.g. as  $P_{max}$  in the menu point "Diagnostic".

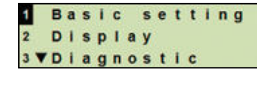

change apply

old 0000.0

Mounting corr. new 1004.1

 $m<sub>b</sub> a<sub>1</sub>$ 

 $m b a$ 

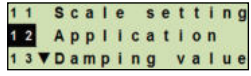

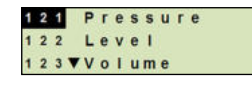

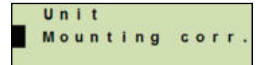

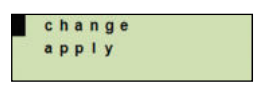

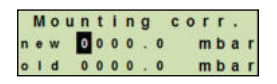

## **8. Configuration via display and operating unit**

#### **Setting range** 0 ... 99.9 s

- 1. Open the operating menu with  $[\lrcorner]$ . Select "Basic setting" and confirm with [↵].
- 2. Select "Damping value" and confirm with [↵].
- 3. Change digit using  $\lceil \blacktriangle \rceil \lceil \blacktriangledown \rceil$  and confirm with  $\lceil \nightharpoonup \rceil$ . The cursor moves to the next digit. Repeat for each digit.
	- » Damping is set.

#### **8.10 Write protection**

An active write protection locks the settings so that these cannot be changed via the display and operating module nor via HART®. A key icon above the main display signals that the write protection is active.

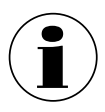

Activation/deactivation of the write protection and changing the PIN is also possible via HART<sup>®</sup>.

#### **8.11 Activating/deactivating the write protection**

- 1. Open the operating menu with  $[4]$ . Select "Basic setting" and confirm with [↵].
- 2. Select "Write protect" and confirm with  $\lceil \frac{1}{r} \rceil$ .
- 3. Select "on/off" and confirm with  $\lceil \frac{1}{r} \rceil$ .
- 4. **Activating the write protection:** Select "on" and confirm with  $[\lrcorner]$ .

#### **Deactivating the write protection:**

Select "off" and confirm with [↵]. Enter PIN and confirm with  $[\lrcorner]$ . » Write protection is activated/deactivated.

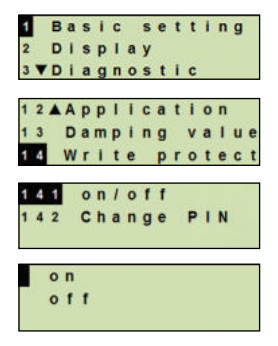

**Basic setting Display** Diagnostic 12AApplication Damping value Write protect Damping value 00.0 sec

#### **8.12 Change PIN**

**EN**

#### **Factory setting:** 0000

- 1. Open the operating menu with  $\lceil \frac{1}{r} \rceil$ . Select "Basic setting" and confirm with [↵].
- 2. Select "Write protect" and confirm with [↵].
- 3. Select "change PIN" and confirm with [↵].
- 4. Change digit using [▲] [▼] and confirm with [↵]. The cursor moves to the next digit. Repeat for each digit. » Pin is changed.

### **9. Diagnostic functions**

#### **9.1 Performing a pressure simulation**

A pressure value within the measuring range must be entered and is converted into a current value and output.

- 1. Open the operating menu with  $\lceil \frac{1}{r} \rceil$ . Select "Diagnostic" and confirm with [↵].
- 2. Select "Simulation" and confirm with [↵].
- 3. Select "Press. simu." and confirm with [↵].
- 4. Change digit using  $\lceil \blacktriangle \rceil \lceil \blacktriangledown \rceil$  and confirm with  $\lceil \lrcorner \rceil$ . The cursor moves to the next digit. Repeat for each digit. » Simulation is active.
- 5. Ending the simulation. Press [ESC] to do this.

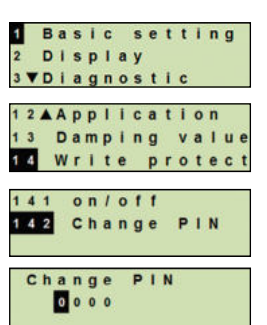

2ADisplay **B** Diagnostic 4 VDetail setup **Simulation** Drag pointer

> Operat.time Press.simul

12 Current sim

mba

 $m<sub>b</sub>$  a

Press.simul.  $0 1 2 3.0$ 

ress.simul.  $0 1 2 3 . 0$ 

ctive

 $32$ 

 $311$ 

## **9. Diagnostic functions**

#### **9.2 Performing a current simulation**

The selected or entered current value will be simulated and output as the PV (primary value).

- 1. Open the operating menu with  $\lceil \frac{1}{r} \rceil$ . Select "Diagnostic" and confirm with [↵].
- 2. Select "Simulation" and confirm with [↵].
- 3. Select "Current sim." and confirm with [↵].
- 4. Select the current value or define via "Input". Change digit using [▲] [▼] and confirm with [↵]. The cursor moves to the next digit. Repeat for each digit. » Simulation is active.
- 5. Ending the simulation. Press [ESC] to do this.

#### **9.3 Displaying/resetting drag pointer**

The drag pointer function indicates the limit values reached since the last reset. These limit values can be displayed and reset.

#### **9.4 Drag pointer Pmin/Pmax**

Displays the minimum and maximum pressure that has occurred since the last reset.

#### **Displaying**

- 1. Open the operating menu with  $\lceil \frac{1}{r} \rceil$ . Select "Diagnostic" and confirm with [↵].
- 2. Select "Drag pointer" and confirm with [↵].
- 3. Select "P min/max" and confirm with  $\lceil \frac{1}{r} \rceil$ .
- 4. Select "display" and confirm with [↵]. » Limit values are displayed.

$$
\begin{aligned} P_{\blacktriangledown} &= P_{min} \\ P_{\blacktriangle} &= P_{max} \end{aligned}
$$

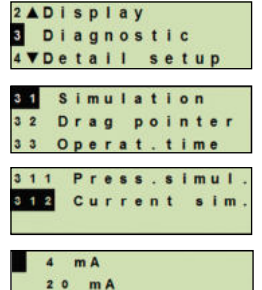

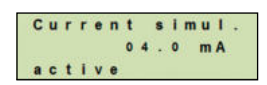

Input

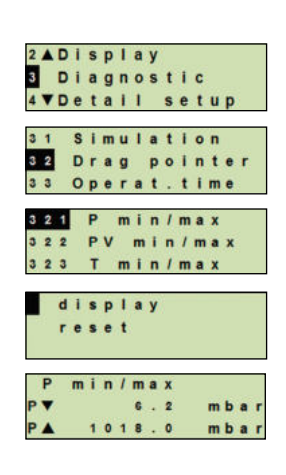

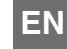

## **9. Diagnostic functions**

#### **Resetting**

- 1. Open the operating menu with  $\lceil \frac{1}{r} \rceil$ . Select "Diagnostic" and confirm with [↵].
- **EN** 2. Select "Drag pointer" and confirm with [↵].
	- 3. Select "P min/max" and confirm with  $\lceil \lceil \lceil \lceil \cdot \rceil \rceil$ .
	- 4. Select "reset" and confirm with [↵].
	- 5. Select limit value and confirm with  $\lbrack \rbrack$ .
		- $P_{\bullet} = P_{\text{min}}$
		- $P_{\lambda} = P_{\text{max}}$
		- » Limit value is reset.

#### **9.5 Drag pointer PVmin/PVmax**

Displays the minimum and maximum value of the primary value since the last reset.

 $\rightarrow$  For displaying and resetting see chapter 9.4 "Drag Pointer Pmin/Pmax".

#### **9.6 Drag pointer Tmin/Tmax**

Displays the minimum and maximum temperature of the temperature sensor, measured since the last reset.

 $\rightarrow$  For displaying and resetting see chapter 9.4 "Drag Pointer Pmin/Pmax".

#### **9.7 Displaying/resetting operating time**

Displays the operating time since the last reset.

#### **Displaying**

- 1. Open the operating menu with  $\lceil \frac{1}{r} \rceil$ . Select "Diagnostic" and confirm with [↵].
- 2. Select "Operat. time" and confirm with [↵].
- 3. Select "display" and confirm with  $\lceil \frac{1}{r} \rceil$ . » Operating time is displayed.

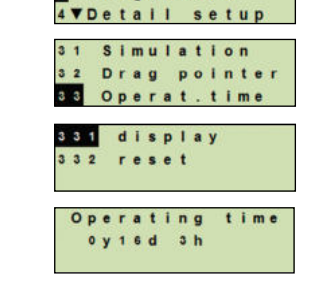

2ADisplay **Diagnostic** 

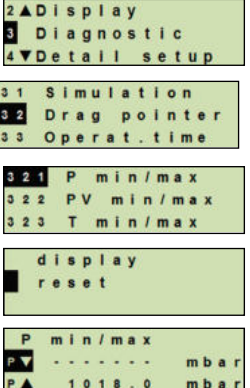

## **9. Diagnostic functions / 10. Detailed settings**

#### **Resetting**

- 1. Open the operating menu with  $\lceil \frac{1}{r} \rceil$ . Select "Diagnostic" and confirm with [↵].
- 2. Select "Operat. time" and confirm with [↵].
- 3. Select "reset" and confirm with [↵].
- 4. Confirm operating time with  $\lbrack \rbrack$ . » Operating time is reset.

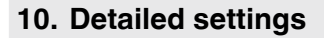

#### **10.1 Setting the language**

Available languages: German, English, French, Spanish

- 1. Open the operating menu with  $[4]$ . Select "Detail setup" and confirm with [↵].
- 2. Select "Language" and confirm with [↵].
- 3. Select language and confirm with [↵]. » Language is set.

#### **10.2 Marking the measuring point (TAG)**

#### **10.2.1 Setting the TAG short**

TAG short enables 8 figures with a limited character set (numbers and capital letters). TAG short can be displayed in the additional display.

- 1. Open the operating menu with  $[\lrcorner]$ . Select "Detail setup" and confirm with [↵].
- 2. Select "Marking" and confirm with [↵].

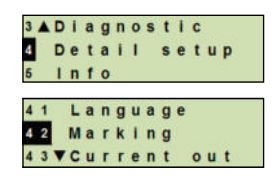

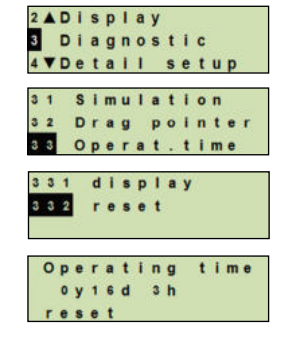

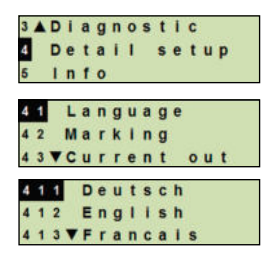

- 3. Select "TAG short" and confirm with [↵].
- 4. Change figure using  $\lceil \blacktriangle \rceil \lceil \blacktriangledown \rceil$  and confirm with  $\lceil \nightharpoonup \rceil$ . The cursor moves to the next figure. Repeat for each figure. » TAG short is set.

#### **10.2.2 Setting the TAG long**

**EN**

TAG long enables 32 figures with alphanumeric characters (all characters in accordance with HART<sup>®</sup> revision 7). TAG long can be displayed in the additional display.

Setting is made as described in chapter 10.2.1 "TAG short".

#### **10.3 Setting the alarm signal**

#### **Alarm signal downscale (3.5 mA)**

In the event of a failure in the process transmitter, the output signal changes itself to 3.5 mA.

#### **Alarm signal upscale (21.5 mA)**

In the event of a failure in the process transmitter, the output signal changes itself to 21.5 mA.

- 1. Open the operating menu with  $\lceil \frac{1}{r} \rceil$ . Select "Detail setup" and confirm with [↵].
- 2. Select "Current out" and confirm with [↵].
- 3. Select "Alarm signal" and confirm with [↵].
- 4. Select alarm signal and confirm with  $[\lrcorner]$ . 3.5 mA = alarm signal downscale  $21.5 \text{ mA} = \text{alarm}$  signal upscale » Alarm signal is set.

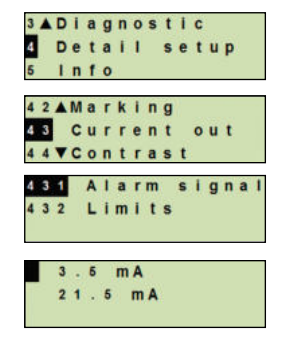

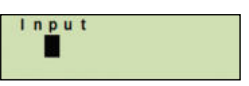

## **10. Detailed settings**

#### **10.4 Setting the signal limits**

The signal limits define the current range within which the output signal can be. Above or below the signal limits are the preset limits for the output signal.

#### **Setting range:** 3.8 ... 20.5 mA or 4.0 ... 20.0 mA

(NAMUR recommendation NE43 for process instruments is 3.8 ... 20.5 mA)

- 1. Open the operating menu with  $\lceil \frac{1}{r} \rceil$ . Select "Detail setup" and confirm with [↵].
- 2. Select "Current out" and confirm with [↵].
- 3. Select "Limits" and confirm with [↵].
- 4. Select signal limits and confirm with  $[\lrcorner]$ . » Signal limits are set.

#### **10.5 Setting the contrast of the LC display**

Setting range: 1 ... 9 (in steps of 1)

- 1. Open the operating menu with  $\lceil \frac{1}{r} \rceil$ . Select "Detail setup" and confirm with [↵].
- 2. Select "Contrast" and confirm with [↵].
- 3. Change figure using  $\lceil \blacktriangle \rceil \lceil \blacktriangledown \rceil$  and confirm with  $\lceil \nightharpoonup \rceil$ . » Contrast is set.

#### **10.6 Restoring factory setting**

- 1. Open the operating menu with  $\lceil -1 \rceil$ . Select "Detail setup" and confirm with [↵].
- 2. Select "Reset" and confirm with [↵].

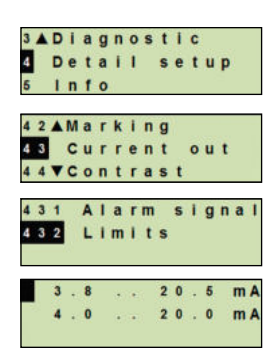

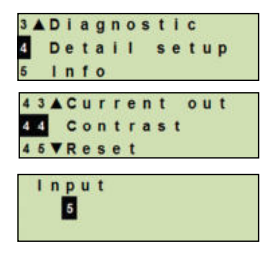

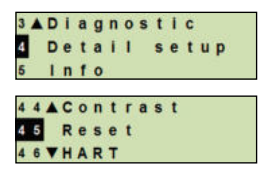

### **10. Detailed settings**

3. Select the settings that are to be reset and confirm with  $[\lrcorner]$ .

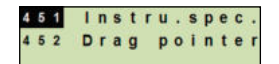

Instru.spec.

reset

#### **Instrument specifications**

Instrument settings will be reset to their as-delivered settings.

#### **Drag pointer**

The drag pointer values are reset.

- 4. Confirm reset with [↵].
	- » The settings are reset.

#### 10.7 Setting the HART<sup>®</sup> communication

#### **10.7.1 Setting the short address (multidrop mode)**

#### **Setting range:** 0 ... 63

- 1. Open the operating menu with  $\lceil \frac{1}{r} \rceil$ . Select "Detail setup" and confirm with [↵].
- 2. Select "HART" and confirm with  $\lceil \frac{1}{r} \rceil$ .
- 3. Select "Short addr." and confirm with [↵].
- 4. Change digit using  $\lceil \blacktriangle \rceil \lceil \blacktriangledown \rceil$  and confirm with  $\lceil \nightharpoonup \rceil$ . The cursor moves to the next digit. Repeat for each digit. » Short address is set.

#### **10.7.2 Activating/deactivating constant current**

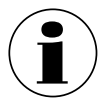

The constant current affects the output of current values, e.g. in the additional display

1. Open the operating menu with  $\lceil \frac{1}{r} \rceil$ . Select "Detail setup" and confirm with [↵].

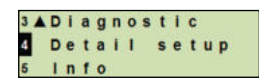

**3ADiagnostic** Detail setup Info 44AContrast Reset HART 461 Short addr. 62 Cons.curren Short address  $00$ 

## **10. Detailed settings**

- 2. Select "HART" and confirm with  $\lceil \frac{1}{r} \rceil$ .
- 3. Select "Cons. current" and confirm with [↵].
- 4. Activate/deactivate constant current. Select "on" or "off" and confirm with  $[\lrcorner]$ . » Constant current is activated/deactivated.

#### **10.8 Alarm status of diaphragm monitoring**

In the event of a diaphragm rupture, the pressure monitored in the intermediate space increases. As soon as the display of the monitoring element exceeds the predefined set point, the alarm signal for a diaphragm rupture is transmitted. For the monitoring element to change the status of the switch contact, the specified set point must be reached for at least 1.5 seconds. This prevents shocks or vibrations from triggering the alarm signal unintentionally.

If a diaphragm rupture is detected, the diaphragm monitoring system must be replaced.  $\rightarrow$  See chapter 14 "Dismounting, return and disposal".

#### **10.8.1 Alarm message at the display and operating unit**

The additional display changes to the alarm message with the plain-text message "membrane rupture". As shown on the right, an additional warning symbol is displayed in the upper area of the LC display.

The main display remains unchanged.

4AContrast HART Short addr  $452$ Cons.curren  $0<sub>n</sub>$  $0.11$ 

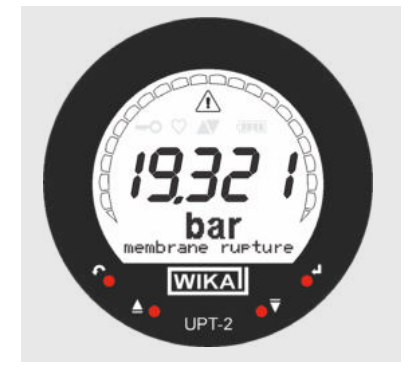

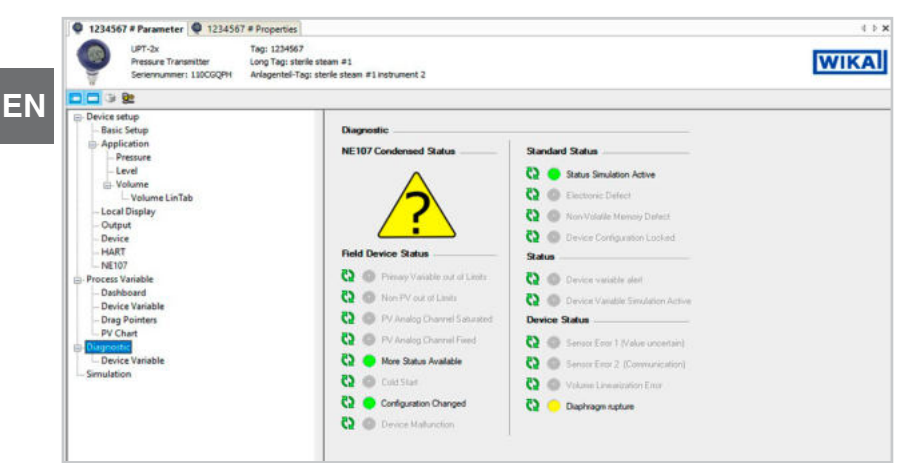

#### **10.8.2 Alarm signal via HART communication**

The instrument status will be set to "Diaphragm rupture".

#### **10.8.3 Alarm signal via current loop**

The output residual current can be set to 2 values

- $\blacksquare$  3.5 mA = alarm signal downscale
- $\blacksquare$  21.5 mA = alarm signal upscale

The factory setting is 3.5 mA.

See chapter 10.3 "Setting the alarm signal" to change the customer-specific presetting.

#### **11. Instrument information**

#### **11.1 Displaying measuring range**

- 1. Open the operating menu with  $\lceil \frac{1}{r} \rceil$ . Select "Info" and confirm with [↵].
- 2. Select "Measuring range" and confirm with [↵]. » Measuring range is displayed.

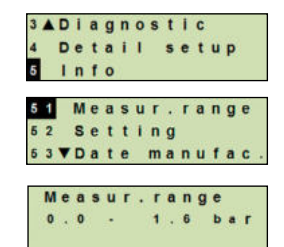

## **11. Instrument information**

#### **11.2 Displaying date of manufacture**

- 1. Open the operating menu with  $\lceil \frac{1}{r} \rceil$ . Select "Info" and confirm with [↵].
- 2. Select "Date manufac." and confirm with [↵]. » Date of manufacture is displayed.

#### **11.3 Displaying firmware version**

- 1. Open the operating menu with  $\lceil \frac{1}{r} \rceil$ . Select "Info" and confirm with [↵].
- 2. Select "Version" and confirm with [↵]. » Firmware version is displayed.

#### **11.4 Displaying serial number**

- 1. Open the operating menu with  $\lceil -1 \rceil$ . Select "Info" and confirm with [↵].
- 2. Select "Serial number" and confirm with [↵]. » Serial numbers are displayed.

S# = Serial number H# = HART serial number (the instrument registers itself with  $\frac{s}{n}$  =  $\frac{s}{n}$  =  $\frac{s}{n}$  =  $\frac{s}{n}$  =  $\frac{s}{n}$  =  $\frac{s}{n}$  =  $\frac{s}{n}$  =  $\frac{s}{n}$  =  $\frac{s}{n}$  =  $\frac{s}{n}$  =  $\frac{s}{n}$  =  $\frac{s}{n}$  =  $\frac{s}{n}$  =  $\frac{s}{n}$  =  $\frac{s}{$ this to the process control system)

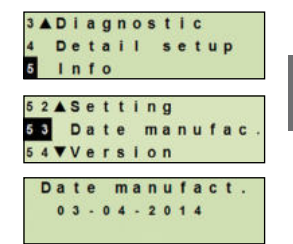

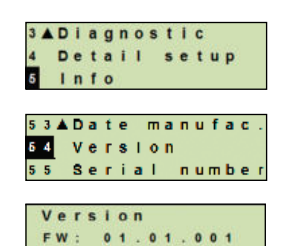

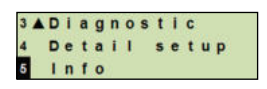

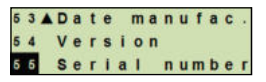

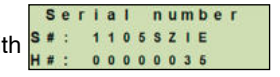

### **12. Cleaning, maintenance and recalibration**

#### **12.1 Cleaning of diaphragm monitoring system**

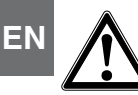

#### **WARNING!**

Residual media at the dismounted instrument can result in a risk to persons, the environment and equipment.

- ▶ Take sufficient precautionary measures.
- The exterior should only be cleaned when the instrument is closed and sealed. This applies to the case head cover and all openings, e.g. the cable gland.
- Use a cloth moistened with soapy water or isopropanol.
- Electrical connections must not come into contact with moisture.
- Wash or clean the dismounted instrument before returning it, in order to protect persons and the environment from exposure to residual media.

#### **12.2 Cleaning of diaphragm seal**

With contaminated, viscous or crystallising media, it may be necessary to clean the diaphragm from time to time. Only ever remove deposits from the diaphragm with a soft brush and suitable solvent.

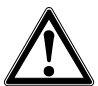

#### **CAUTION!**

- ▶ Before cleaning, correctly disconnect the instrument from the pressure supply, switch it off and disconnect it from the mains, if needed.
- $\triangleright$  Do not use sharp objects or aggressive detergents to clean in order to avoid damage to the sensitive and extremely thin diaphragm.
- $\triangleright$  Clean the instrument with a moist cloth.
- $\blacktriangleright$  Electrical connections, if available, must not come into contact with moisture.
- $\triangleright$  Wash or clean the dismounted instrument before returning it, in order to protect personnel and the environment from exposure to residual media. Residual media in dismounted instruments can result in a risk to persons, the environment and equipment. Sufficient precautionary measures must be taken.

## **12. Cleaning ... / 13. Faults**

#### **12.3 Cleaning in place (CIP) cleaning process**

The following instructions are valid only for instruments which have been marked as suitable for CIP in the data sheet.

- When cleaning from outside ("wash down"), observe the permissible temperature and ingress protection.
- Only use cleaning agents which are suitable for the seals used.
- Cleaning agents must not be abrasive nor corrosively attack the materials of the wetted parts.
- Avoid thermal shocks or fast changes in the temperature. The temperature difference between the cleaning agent and rinsing with clear water should be as low as possible. Negative example: Cleaning with 80 °C and rinsing at +4 °C with cold water.

#### **12.4 Maintenance**

Checks should be carried out on a regular basis to ensure the measurement accuracy of the pressure gauge. The checks or recalibrations must be carried out by qualified skilled personnel with the appropriate equipment.

Apart from that, the diaphragm monitoring system is maintenance-free.

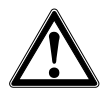

#### **WARNING!**

Repairs must only be carried out by the manufacturer or appropriately qualified skilled personnel.

#### **12.5 Recalibration**

#### **Calibration certificate - official certificates:**

We recommend that the diaphragm monitoring system is regularly recalibrated by the manufacturer, with time intervals of approx. 12 months.

#### **13. Faults**

In the event of any faults, first check whether the diaphragm monitoring system is mounted correctly, mechanically and electrically. For instruments with display and operating units, the error code with error text will be displayed in the event of a failure.

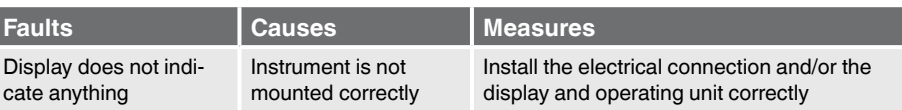

### **13. Faults**

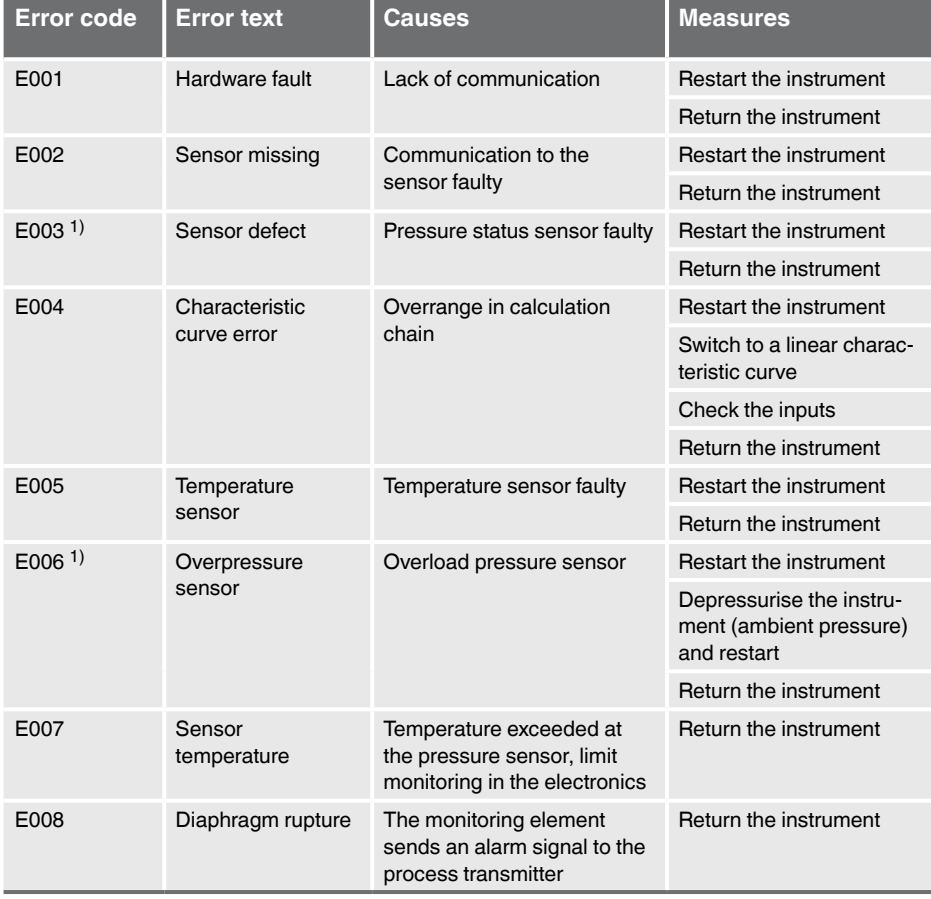

1) An error message can also appear if the pressure is greater than the nominal measuring range.

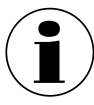

If faults cannot be eliminated by means of the measures listed above, shut down the instrument immediately, and ensure that pressure and/or signal are no longer present, and secure the instrument from being put back into operation inadvertently. In this case, contact the manufacturer.

If a return is needed, please follow the instructions given in chapter 14.2 "Return".

## **14. Dismounting, return and disposal**

Observe the information given in the type examination certificate and the country-specific regulations for installation and use in hazardous areas (e.g. IEC 60079-14, NEC, CEC). If this is not observed, serious injuries and damage to property could occur.

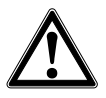

#### **WARNING!**

Residual media in the dismounted diaphragm monitoring system can result in a risk to persons, the environment and equipment.

 $\blacktriangleright$  Take sufficient precautionary measures.

#### **14.1 Dismounting**

Before dismounting, switch the diaphragm monitoring system to a depressurised and unpowered state.

#### **14.2 Return**

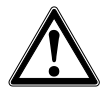

#### **WARNING!**

**Strictly observe the following when shipping the instrument:** All instruments delivered to WIKA must be free from any kind of hazardous substances (acids, bases, solutions, etc.).

When returning the instrument, use the original packaging or a suitable transport packaging.

To avoid damage:

- 1. Place the protective cap onto the process connection
- 2. Wrap the instrument in an antistatic plastic film
- 3. Place the unit with the insulation material in the transport packaging and insulate evenly on all sides
- 4. If possible, place a bag containing a desiccant inside the packaging
- 5. Label the shipment as carriage of a highly sensitive measuring instrument

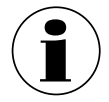

Information on returns can be found under the heading "Service" on our local website.

#### **14.3 Disposal**

Incorrect disposal can put the environment at risk.

Dispose of instrument components and packaging materials in an environmentally compatible way and in accordance with the country-specific waste disposal regulations.

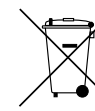

Do not dispose of with household waste. Ensure a proper disposal in accordance with national regulations.

## **15. Specifications**

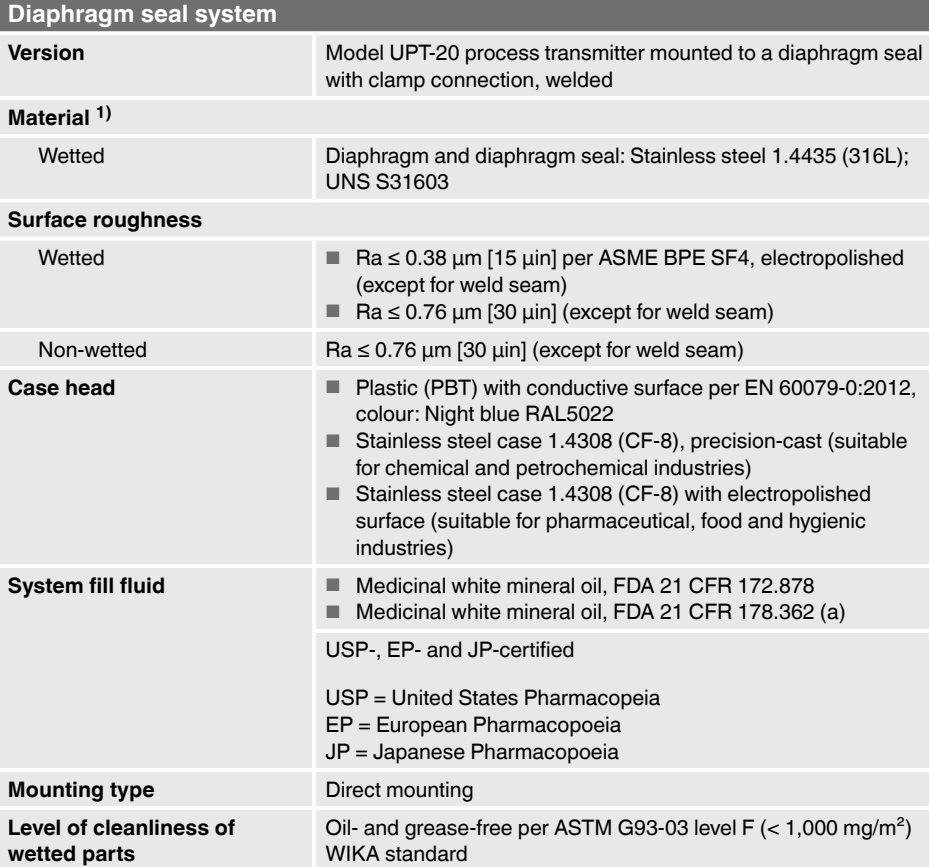

1) Other materials on request

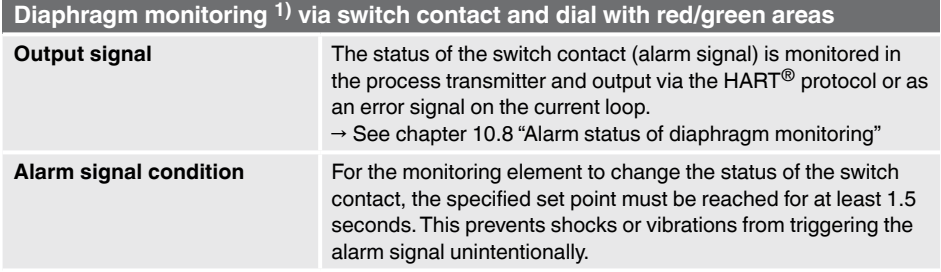

## **15. Specifications**

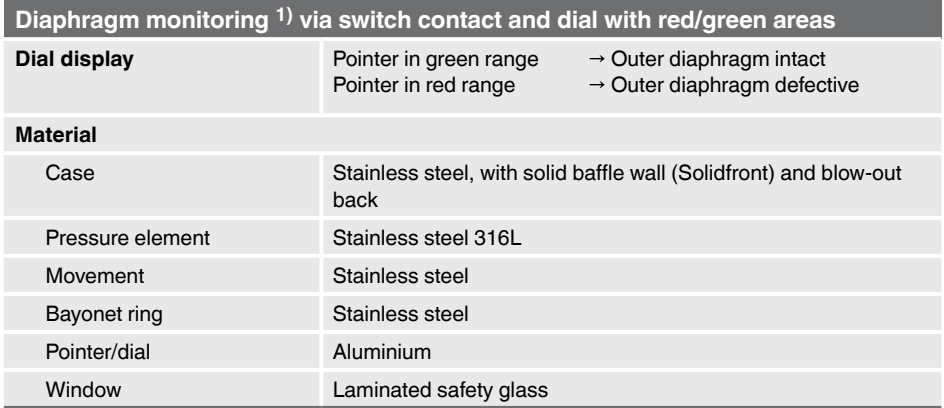

#### **15.1 Permissible temperature ranges for Ex versions**

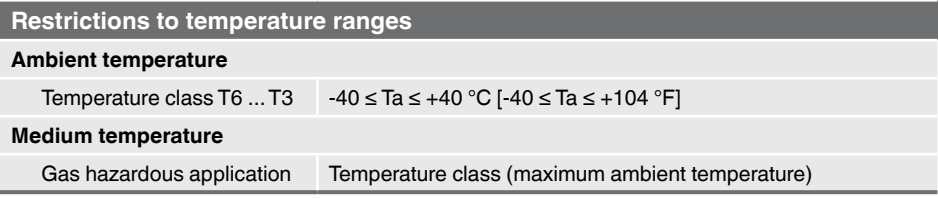

#### **15.2 Voltage supply**

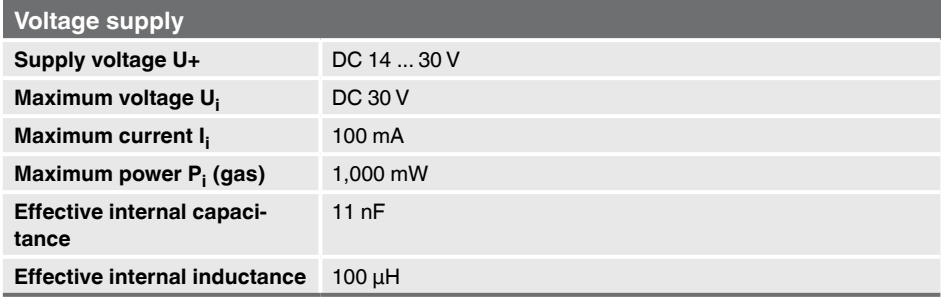

#### **15.3 Measuring range**

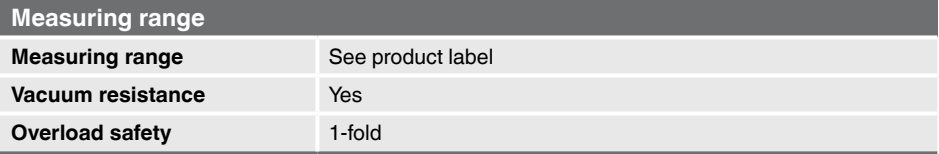

#### **15.4 Accuracy specifications**

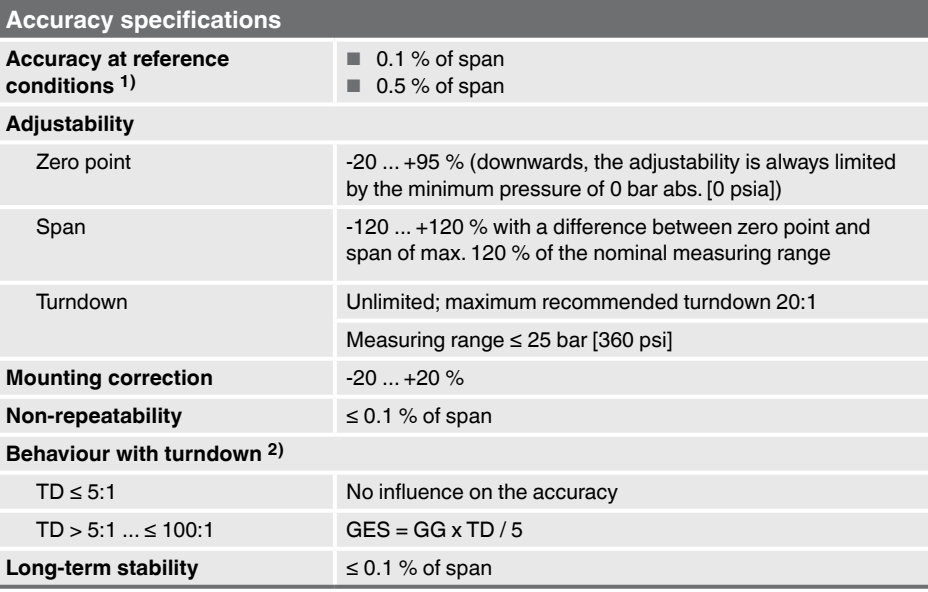

1) Including non-linearity, hysteresis, zero offset and end value deviation (corresponds to measured error per IEC 61298-2).

2) **Legend**

GES: Overall accuracy via turndown

GG: Accuracy (e.g. 0.15 %)

TD: Turndown factor (e.g. 4:1 corresponds to TD factor 4)

#### **15.5 Operating conditions**

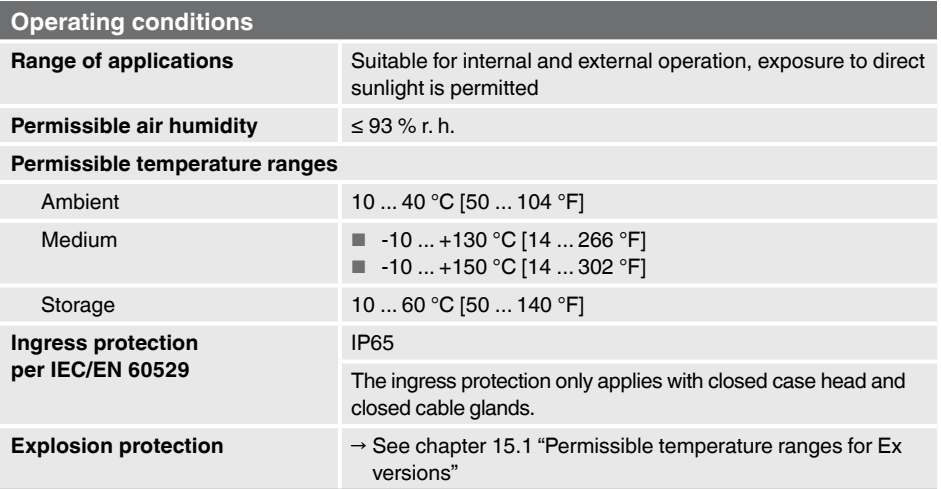

## **15. Specifications**

#### **15.6 Display and operating unit, model DI-PT-U**

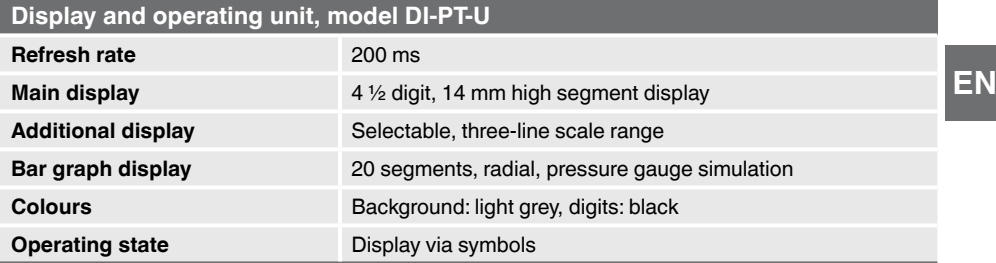

#### **15.7 Output signal**

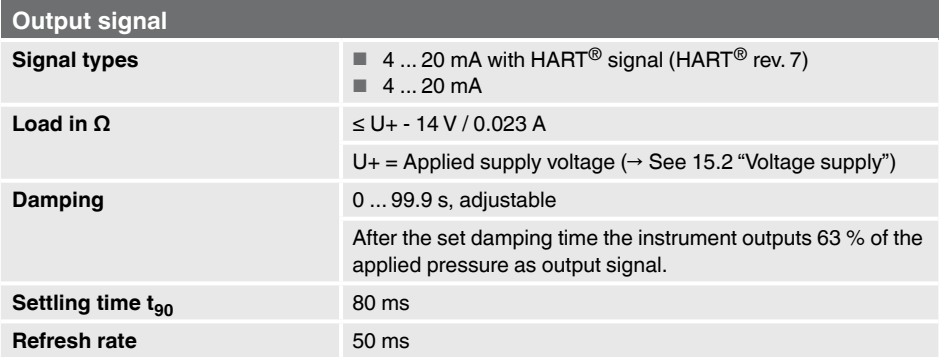

#### **15.8 Electrical connections**

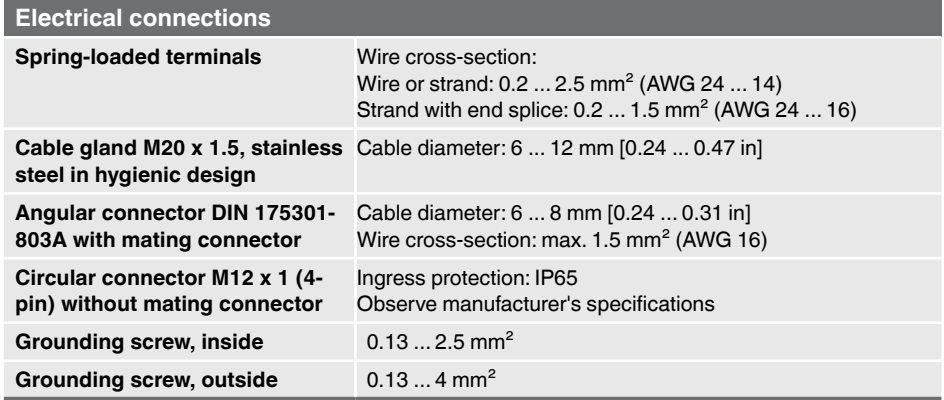

The stated ingress protection only applies when plugged in using mating connectors that have the appropriate ingress protection.

## **15. Specifications**

#### **15.9 Reference conditions per IEC 61298-1**

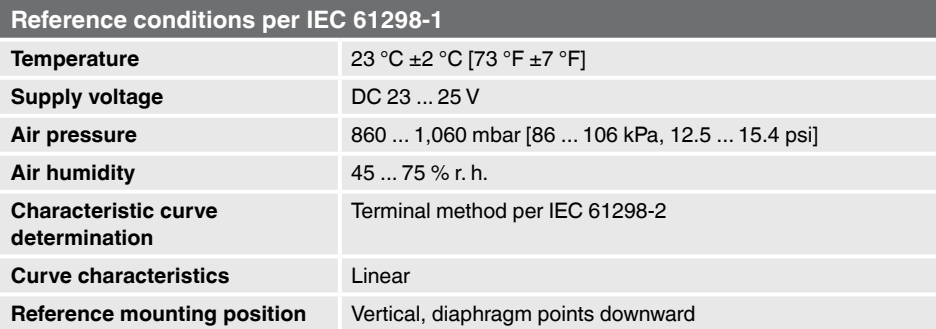

## **16. Accessories and spare parts**

### **16. Accessories and spare parts**

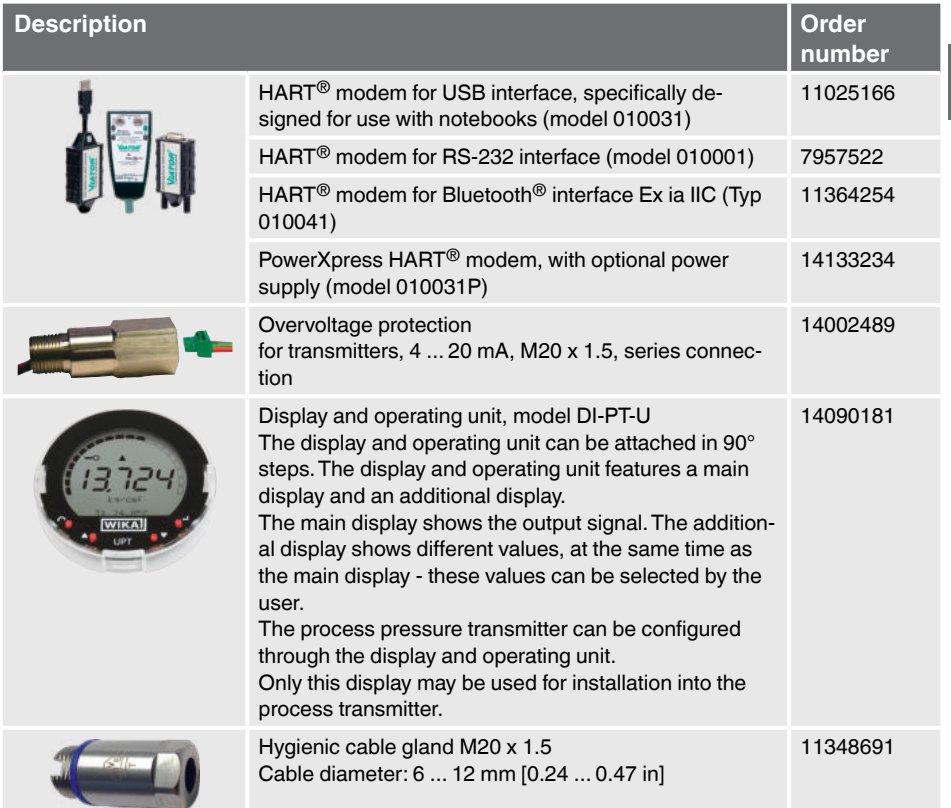

#### **Calibration adapter**

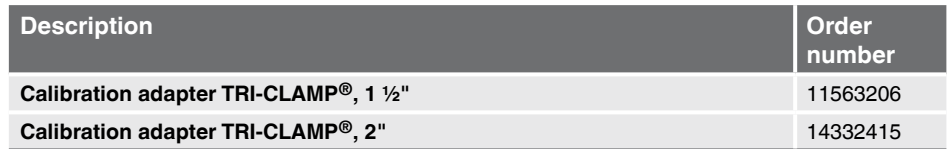

#### **Instruments for on-site calibration**

 $\rightarrow$  See data sheet DS 95.11

## **Annex 1: Menu tree, basic setting**

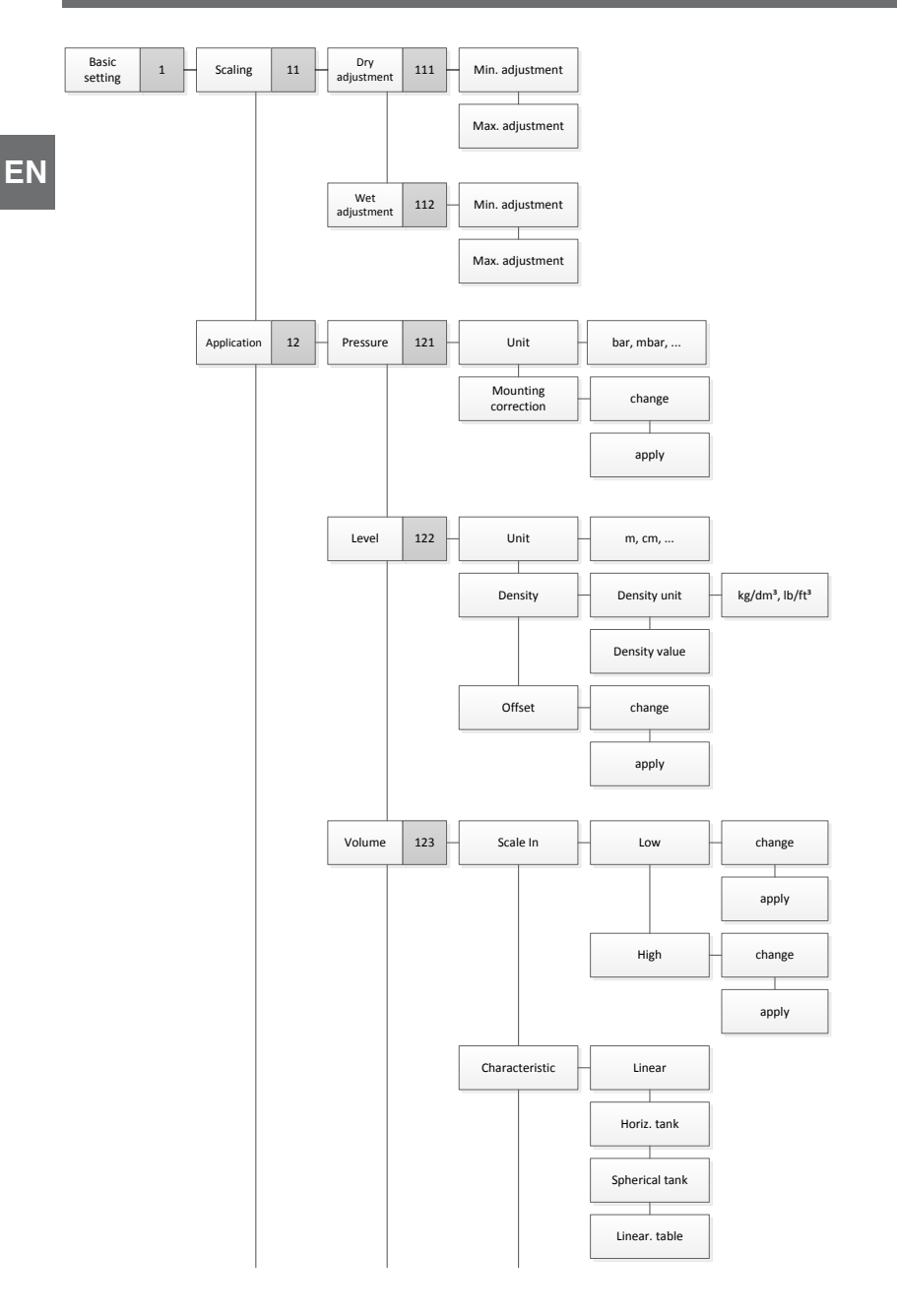

## **Annex 1: Menu tree, basic setting**

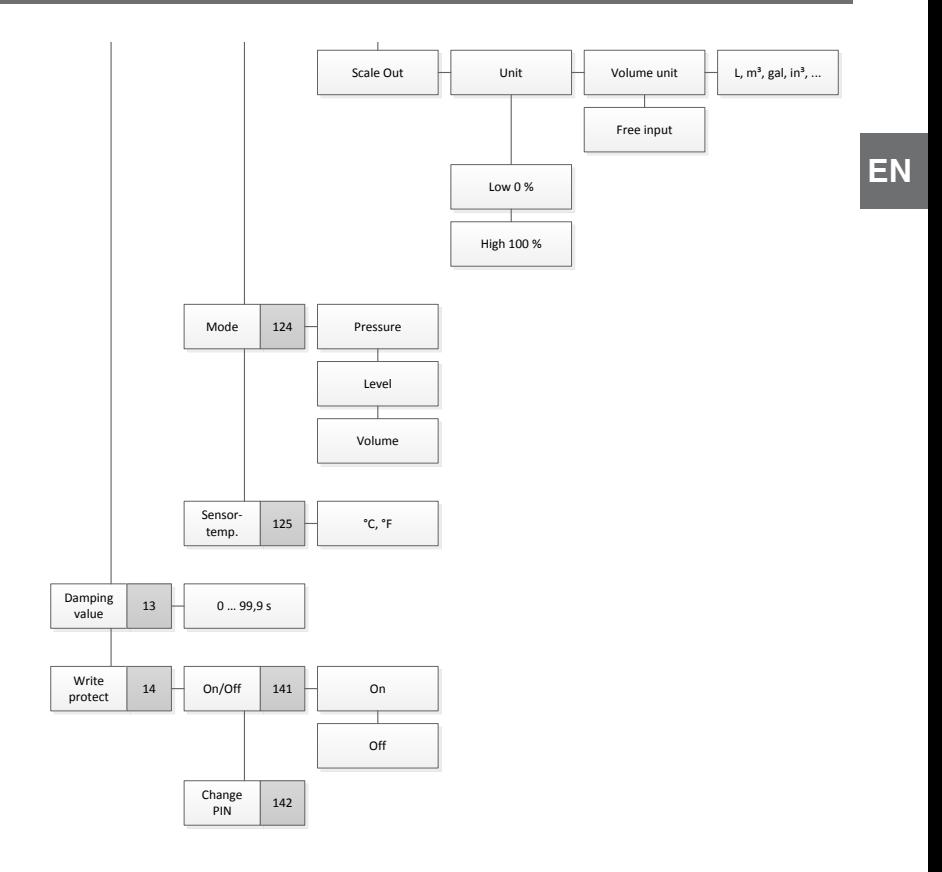

## **Annex 2: Menu tree, display**

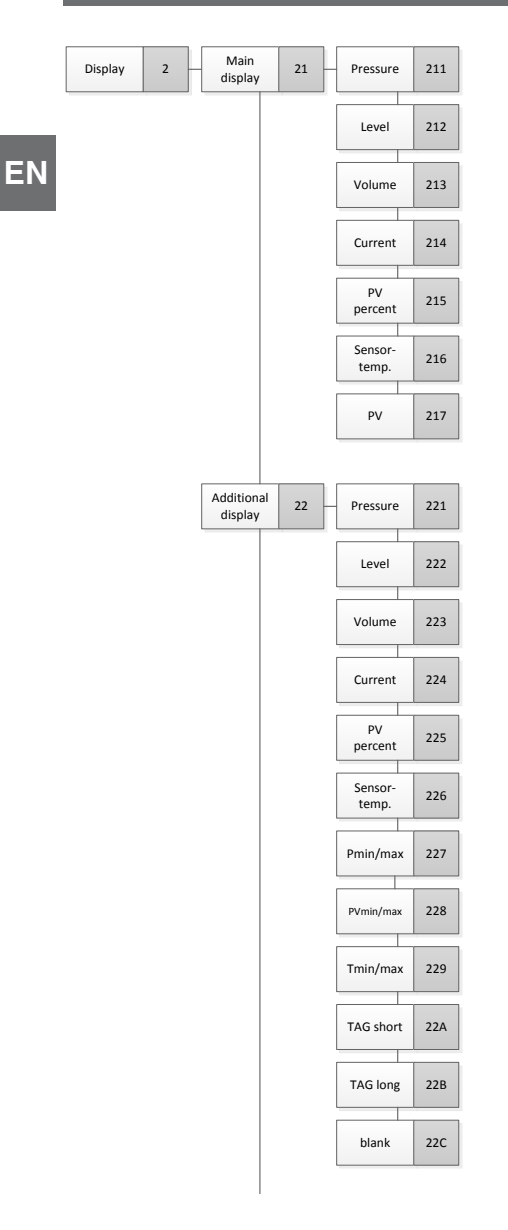

## **Annex 2: Menu tree, display**

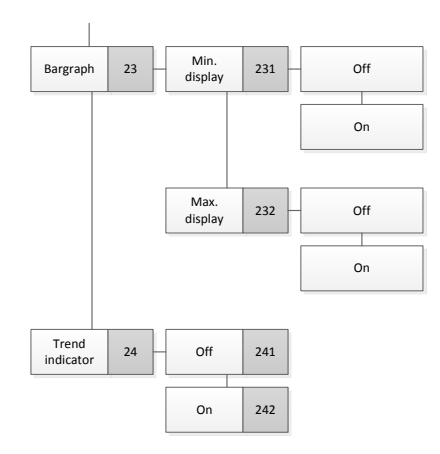

## **Annex 3: Menu tree, diagnosis**

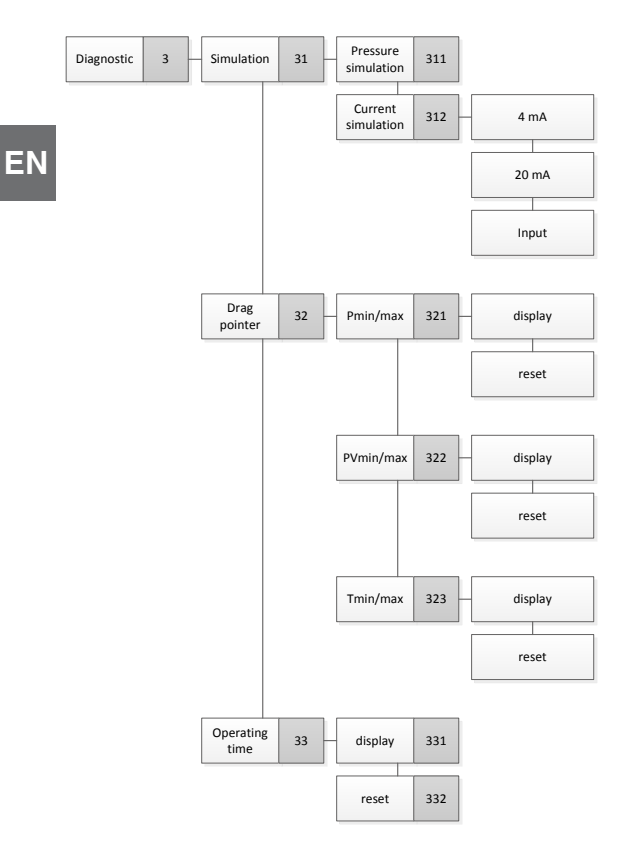

## **Annex 4: Menu tree, detailed setting**

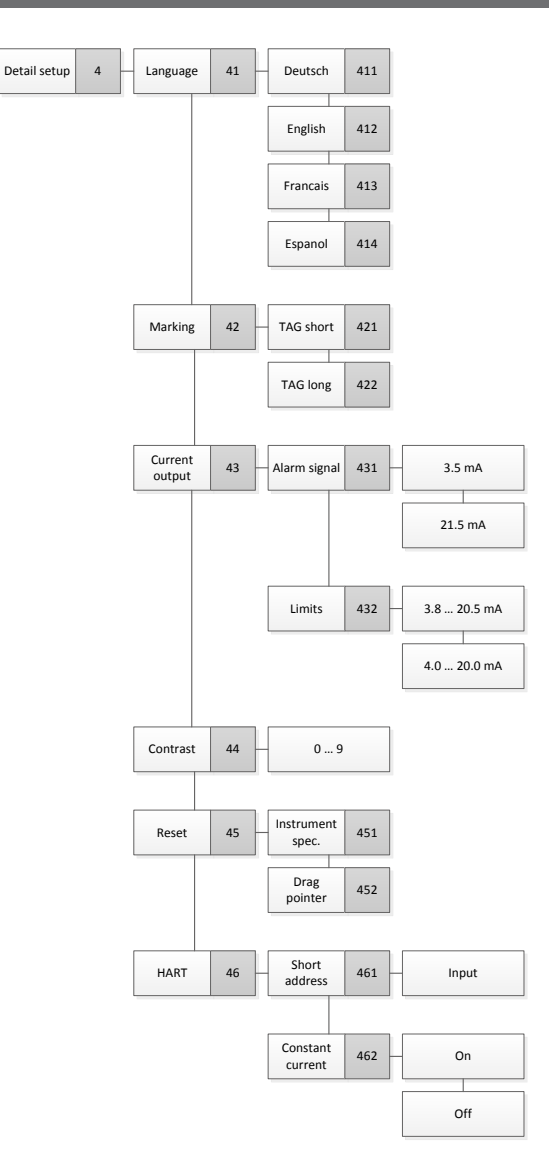

## **Annex 5: Menu tree, info**

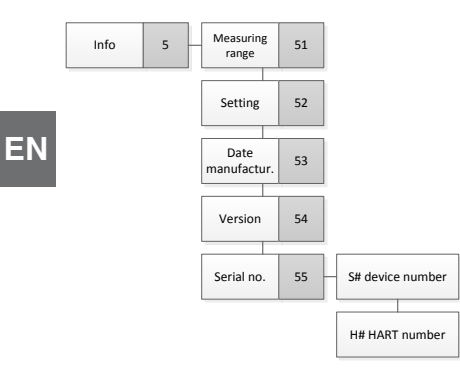

## **Inhalt**

# **Inhalt**

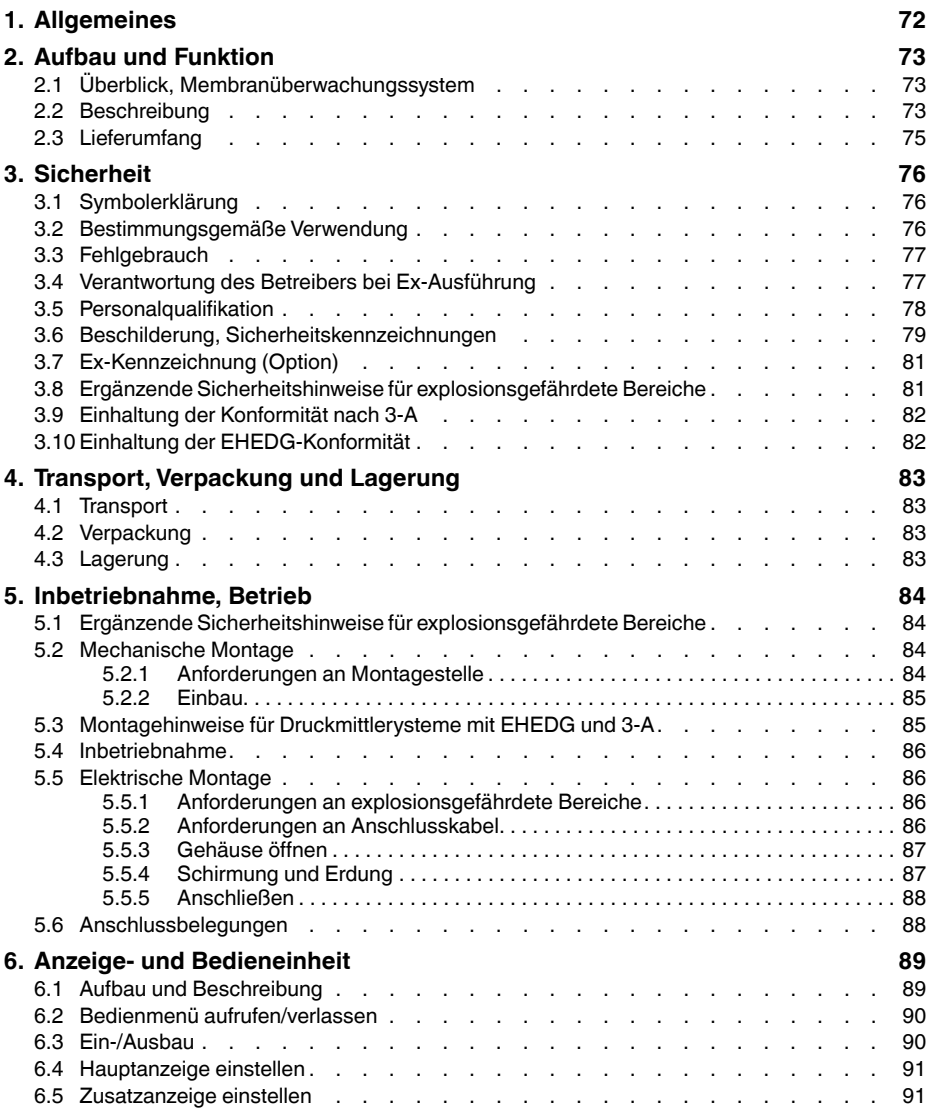

## **Inhalt**

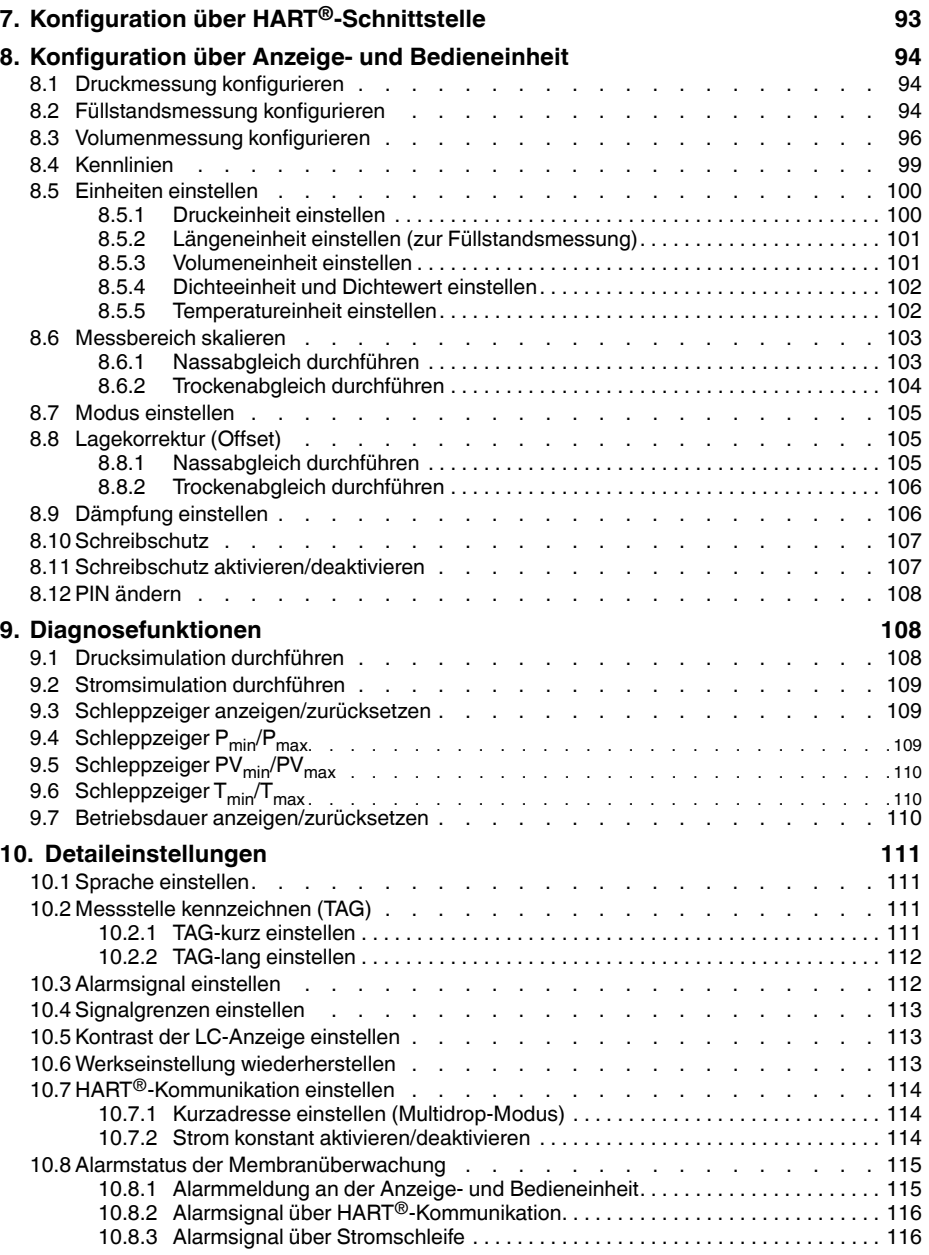

## **Inhalt**

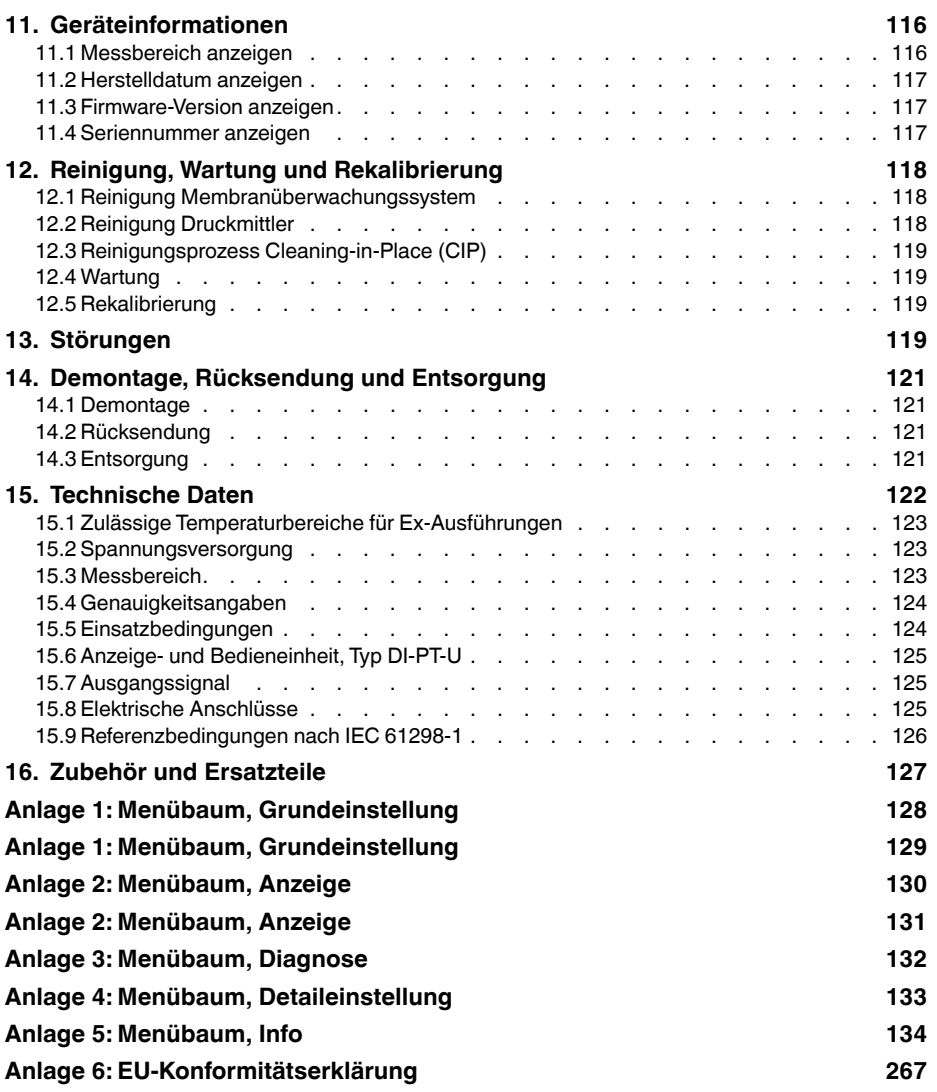

Konformitätserklärungen finden Sie online unter www.wika.de

**DE**

## <span id="page-71-0"></span>**1. Allgemeines**

### **1. Allgemeines**

- Das in der Betriebsanleitung beschriebene Membranüberwachungssystem wird nach dem aktuellen Stand der Technik konstruiert und gefertigt. Alle Komponenten unterliegen während der Fertigung strengen Qualitäts- und Umweltkriterien. Unsere Managementsysteme sind nach ISO 9001 und ISO 14001 zertifiziert.
- **DE** Diese Betriebsanleitung gibt wichtige Hinweise zum Umgang mit dem Gerät. Voraussetzung für sicheres Arbeiten ist die Einhaltung aller angegebenen Sicherheitshinweise und Handlungsanweisungen.
	- Die für den Einsatzbereich des Gerätes geltenden örtlichen Unfallverhütungsvorschriften und allgemeinen Sicherheitsbestimmungen einhalten.
	- Die Betriebsanleitung ist Produktbestandteil und muss in unmittelbarer Nähe des Gerätes für das Fachpersonal jederzeit zugänglich aufbewahrt werden. Betriebsanleitung an nachfolgende Benutzer oder Besitzer des Gerätes weitergeben.
	- Das Fachpersonal muss die Betriebsanleitung vor Beginn aller Arbeiten sorgfältig durchgelesen und verstanden haben.
	- Es gelten die allgemeinen Geschäftsbedingungen in den Verkaufsunterlagen.
	- Technische Änderungen vorbehalten.

Weitere Informationen:
# **2. Aufbau und Funktion**

# **2. Aufbau und Funktion**

### **2.1 Überblick, Membranüberwachungssystem**

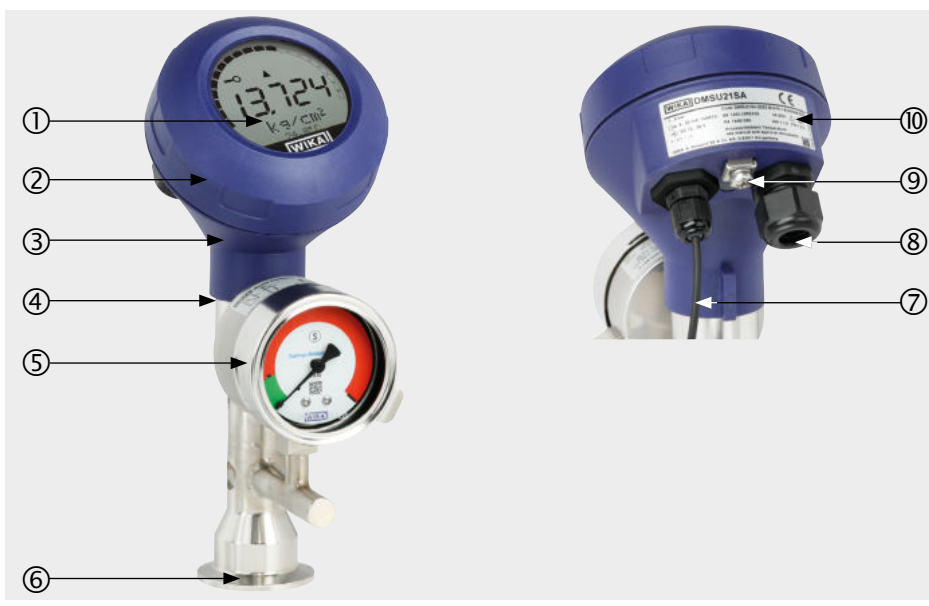

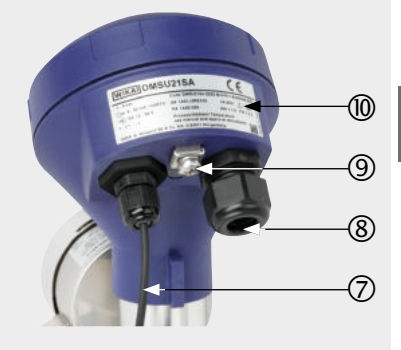

**DE**

- Anzeige- und Bedieneinheit
- Gehäusekopf
- Prozesstransmitter
- Sensorgehäuse
- Überwachungselement
- Prozessanschluss
- Anschlusskabel Überwachungselement zu Prozesstransmitter
- Elektrischer Anschluss
- Erdungsschraube
- Typenschild

### **2.2 Beschreibung**

Der im Membranüberwachungssystem verbaute Prozesstransmitter verarbeitet den am Prozessanschluss anstehenden Druck und wandelt diesen in ein Stromsignal bzw. ein HART<sup>®</sup>-Signal um. Dieses Signal kann zur Auswertung, Steuerung und Regelung des Prozesses verwendet werden.

# **2. Aufbau und Funktion**

#### **Membranüberwachung**

Das Überwachungselement dient der elektrischen Signalübermittlung des Membranzustandes. Zusätzlich wird der Membranzustand auf einem Zifferblatt mit Rot-/ Grünbereich angezeigt. Im Falle eines Membranbruches steigt der im Zwischenraum überwachte Druck an. Sobald die Anzeige des Überwachungselementes den vorgegebenen Sollwert überschreitet, wird ein optisches und elektrisches/digitales Alarmsignal ausgegeben.

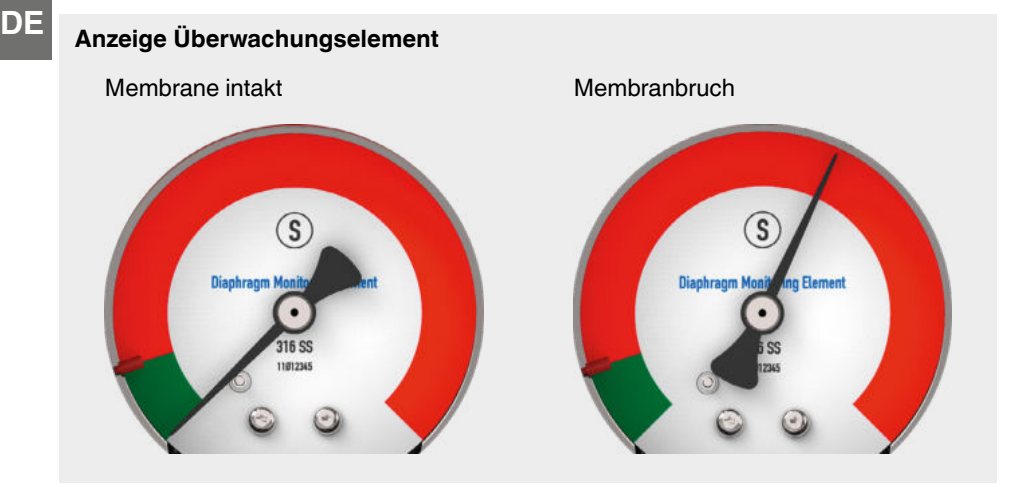

# **Ausführung mit HART (4 ... 20 mA mit HART®-Signal)**

Das Membranüberwachungssystem kann mit einer Steuerung (Master) kommunizieren. Es werden sowohl die Messwerte des Prozesses als auch der Membranstatus übertragen.

# **Ausführung mit Stromschleife (4 ... 20 mA-Analogsignal)**

Das Membranüberwachungssystem überträgt die Messwerte über die Stromschleife oder das analoge Fehlersignal bei Membranbruch.

→ Siehe Kapitel 10.8 "Alarmstatus der Membranüberwachung" zur Signalverarbeitung im Prozestransmitter

# **Messbereichsskalierung (Turndown)**

Messbereichsanfang und Messbereichsende können innerhalb definierter Bereiche eingestellt werden.

# **2. Aufbau und Funktion**

### **Anzeige- und Bedieneinheit**

Die Anzeige- und Bedieneinheit verfügt über eine Haupt- und Zusatzanzeige.

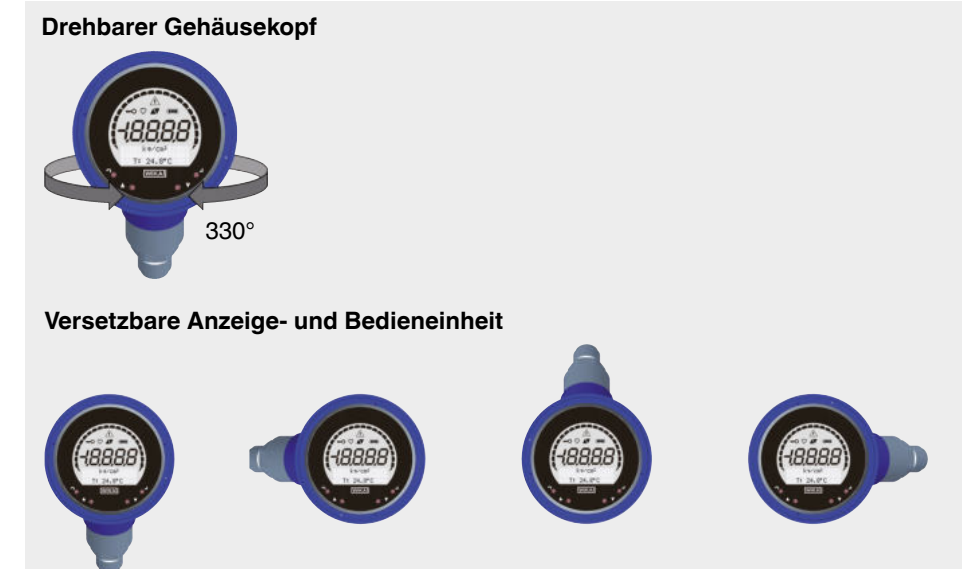

Die Hauptanzeige und die Zusatzanzeige sind vielseitig einstellbar. In der Werkseinstellung zeigt die Hauptanzeige den Druckwert des Ausgangssignals und die Zusatzanzeige die Temperatur am Drucksensor an.

Der Prozesstransmitter kann über die Anzeige- und Bedieneinheit konfiguriert werden.

### **An Einbaulage anpassbar**

Der Prozesstransmitter ist mit einem Gehäusekopf ausgestattet, der sich um 330° drehen lässt. Die Anzeige- und Bedieneinheit lässt sich um jeweils 90° versetzt aufstecken. Dadurch lassen sich die Messwerte unabhängig von der Einbaulage ablesen.

# **2.3 Lieferumfang**

- Membranüberwachungssystem
- Betriebsanleitung

Lieferumfang mit dem Lieferschein abgleichen.

# **3. Sicherheit**

### **3.1 Symbolerklärung**

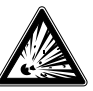

# **GEFAHR!**

... weist auf eine möglicherweise gefährliche Situation im explosionsgefährdeten Bereich hin, die zum Tod oder zu schweren Verletzungen führen kann, wenn sie nicht gemieden wird.

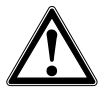

**DE**

### **WARNUNG!**

… weist auf eine möglicherweise gefährliche Situation hin, die zum Tod oder zu schweren Verletzungen führen kann, wenn sie nicht gemieden wird.

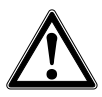

### **VORSICHT!**

… weist auf eine möglicherweise gefährliche Situation hin, die zu geringfügigen oder leichten Verletzungen bzw. Sach- und Umweltschäden führen kann, wenn sie nicht gemieden wird.

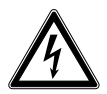

### **GEFAHR!**

... kennzeichnet Gefährdungen durch elektrischen Strom. Bei Nichtbeachtung der Sicherheitshinweise besteht die Gefahr schwerer oder tödlicher Verletzungen.

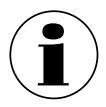

# **Information**

… hebt nützliche Tipps und Empfehlungen sowie Informationen für einen effizienten und störungsfreien Betrieb hervor.

# **3.2 Bestimmungsgemäße Verwendung**

Die hier beschriebene Membranüberwachungssystem ist ein Gerät zur Druckmessung mit zusätzlicher Überwachung des Membranzustandes.

Je nach gewähltem Messbereich kann das Gerät zur Messung von Relativdruck/ Vakuum oder Absolutdruck eingesetzt werden. Die physikalische Größe Druck wird in ein elektrisches Ausgangssignal umgewandelt. Abhängig von der gewählten Ausführung ist das Ausgangssignal "4 ... 20 mA mit HART<sup>®</sup>-Signal" oder eine Stromschleife "4 ... 20 mA". Ein Doppelmembransystem sorgt für die sichere Trennung von Prozess und Druckmessgerät. Im Falle eines Membranbruches steigt der im Zwischenraum überwachte Druck an. Sobald die Anzeige des Überwachungselementes den vorgegebenen Sollwert überschreitet, wird das Alarmsignal für einen Membranbruch übermittelt. Das Alarmsignal wird je nach Ausführung über das  $HART^{\circledR}$ -Protokoll oder als Fehlersignal auf der Stromschleife ausgegeben.

Die Messtechnik des Gerätes hält trotz des Membranbruches dem Prozessdruck stand. Die Messfunktion des Prozesstransmitters bleibt ohne Einschränkungen erhalten.

Das Gerät nur in Anwendungen verwenden, die innerhalb seiner technischen Leistungsgrenzen liegen (z. B. max. Umgebungstemperatur, Werkstoffverträglichkeit, ...). Das Gerät nur mit Messstoffen betreiben, welche die messstoffberührten Teile nicht schädigen könnnen.

 $\rightarrow$  Leistungsgrenzen siehe Kapitel 15 "Technische Daten".

Geräteausführungen ohne Ex-Kennzeichnung sind nicht für den Einsatz in explosionsgefährdeten Bereichen zugelassen! Für Geräteausführungen mit optionaler Ex-Zulassung sind Sicherheitshinweise in diesem Kapitel sowie weitere Explosionsschutzhinweise in dieser Betriebsanleitung zu beachten.

Das Gerät ist ausschließlich für den hier beschriebenen bestimmungsgemäßen Verwendungszweck konzipiert und konstruiert und darf nur dementsprechend verwendet werden.

Ansprüche jeglicher Art aufgrund von nicht bestimmungsgemäßer Verwendung sind ausgeschlossen.

Bei Nichtbeachtung und Nichteinhaltung der Betriebsanleitung können Zulassungen (z. B. EHEDG) ungültig werden.

# **3.3 Fehlgebrauch**

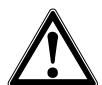

# **WARNUNG!**

# **Verletzungen durch Fehlgebrauch**

Fehlgebrauch des Gerätes kann zu gefährlichen Situationen und Verletzungen führen.

- ▶ Eigenmächtige Umbauten am Gerät unterlassen.
- ▶ Druckmittlersysteme dürfen nicht als Steig- oder Kletterhilfe verwendet werden.

Jede über die bestimmungsgemäße Verwendung (siehe Kapitel 3.2) hinausgehende oder andersartige Benutzung gilt als Fehlgebrauch.

# **3.4 Verantwortung des Betreibers bei Ex-Ausführung**

Zur Sicherheit der Anlage ist der Betreiber verpflichtet eine Zündquellenanalyse durchzuführen. Die Verantwortung über die Zoneneinteilung unterliegt dem Anlagenbetreiber und nicht dem Hersteller/Lieferanten der Betriebsmittel.

# **Diese Zündquellen sind für das Druckmittlersystem zu berücksichtigen:**

# **6. Heiße Oberflächen**

Durch die Temperatur des Prozessmediums kann sich die Oberfläche des Druckmittlersystems erwärmen. Dies ist von der Einbausituation abhängig und muss vom Betreiber berücksichtigt werden.

### **7. Mechanisch erzeugte Funken**

Mechanisch erzeugte Funken stellen eine potentielle Zündquelle dar. Sofern die verwendeten Werkstoffe einen Masseanteil von insgesamt 7,5 % Magnesium, Titan und Zirkon überschreiten, sind vom Betreiber geeignete Schutzmaßnahmen zu ergreifen. Die verwendeten Werkstoffe sind der Gerätekennzeichnung zu entnehmen.

#### **8. Statische Elektrizität**

- Zur Vermeidung von elektrostatischer Aufladung ist das Druckmittlersystem in den Potentialausgleich der Anlage einzubeziehen. Dies kann über die Erdungsschraube am Prozesstransmitter oder über andere geeignete Maßnahmen erfolgen.
- Das Druckmittlersystem kann optional nichtleitende Bauteile mit Oberflächenbeschichtung/Auskleidung enthalten oder aufgrund eines besonderen Fügeverfahrens mit SPB (Special bonding) oder GL (Glueing) gekennzeichnet sein. In solchen Fällen muss der Betreiber eine elektrostatische Aufladung durch geeignete Maßnahmen verhindern. Dies kann z. B. durch einen Potentialausgleich an mehreren leitfähigen Stellen vor und nach der nichtleitenden Stelle geschehen.
- Der Betreiber muss sicherstellen, dass die ausgewählten Bauteile des Druckmittlersystems für den Einsatz in explosionsgefährdeten Bereichen geeignet sind. Dies gilt insbesondere für nichtleitende Werkstoffe (z. B. Kunststoffe).
- Metallische Komponenten des Druckmittlersystems (z. B. TAG-Schild) müssen bei der Errichtung und im Betrieb in den Potentialausgleich der Anlage mit einbezogen werden.

### **9. Adiabatische Kompression und Stoßwellen**

Bei gasförmigen Messstoffen kann sich die Temperatur durch Kompressionswärme erhöhen. In solchen Fällen muss ggf. die Druckänderungsgeschwindigkeit gedrosselt bzw. die zulässige Messstofftemperatur reduziert werden.

#### **10. Chemische Reaktionen**

Der Betreiber hat sicherzustellen, dass chemische Reaktionen zwischen messstoffberührten Teilen, Prozessmedium und Umgebung ausgeschlossen sind. Die verwendeten Werkstoffe sind der Gerätekennzeichnung zu entnehmen.

### **3.5 Personalqualifikation**

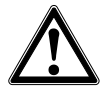

### **WARNUNG!**

# **Verletzungsgefahr bei unzureichender Qualifikation**

Unsachgemäßer Umgang kann zu erheblichen Personen- und Sachschäden führen.

▶ Die in diesem Dokument beschriebenen Tätigkeiten nur durch Fachpersonal nachfolgend beschriebener Qualifikation durchführen lassen.

### **Elektrofachpersonal**

Das Elektrofachpersonal ist aufgrund seiner fachlichen Ausbildung, Kenntnisse und Erfahrungen sowie Kenntnis der landesspezifischen Vorschriften, geltenden Normen und Richtlinien in der Lage, Arbeiten an elektrischen Anlagen auszuführen und mögliche Gefahren selbstständig zu erkennen und zu vermeiden. Das Elektrofachpersonal ist speziell für das Arbeitsumfeld, in dem es tätig ist, ausgebildet und kennt die relevanten Normen und Bestimmungen. Das Elektrofachpersonal muss die Bestimmungen der geltenden gesetzlichen Vorschriften zur Unfallverhütung erfüllen.

Spezielle Einsatzbedingungen verlangen weiteres entsprechendes Wissen, z. B. über aggressive Messstoffe.

# **Besondere Kenntnisse bei Arbeiten mit Geräten mit optionaler Ex-Zulassung**

Das Elektrofachpersonal muss Kenntnisse haben über Zündschutzarten, Vorschriften und Verordnungen für Betriebsmittel in explosionsgefährdeten Bereichen.

# **3.6 Beschilderung, Sicherheitskennzeichnungen**

#### **Typenschild** φ **WIKA** DMS  $^{\circledR}$ (8) 0...16 bar Code DMSU21SA $\blacksquare$ Made in Germany  $S#$ ↔ 4...20 mA / HART® 0EVR2U 03-2021 10-2021 10-2022 10-2022 10-2022 10-2022 10-2022 10-2022 10-2022 10-2022 10-2022 10-20 ヲ  $(3)$  $P#$  $\overline{a}$   $\overline{b}$   $\overline{c}$   $\overline{c}$   $\overline{$ DC 14...30 V HW 1.1.0 14474869 FW 1.2.3  $\pm$   $\pm$   $\pm$   $\pm$   $\pm$   $\pm$   $\pm$   $\pm$ see manual and approval documents WIKA A. Wiegand SE & Co. KG, D-63911 Klingenberg <u>බ</u> ① Typ ③ S# Serien-Nr.<br>② Messbereich P# Erzeugnis a Messbereich **P# Erzeugnis-Nr.**<br>3 Ausaanassianal **COM COM COM COM COM COM COM COM**  Ausgangssignal Hardware- und Firmwareversionen  $\oslash$  Herstelldatum JJJJ-MM<br> **8** Tvpcode 4 Anschlussbelegung

# **Zusatz-Typenschild Ex-Ausführung (Option)**

II 2G Ex ia IIC T6…T3 Gb IECEx BVS 15.0001X BVS 15 ATEX E001 X

Die Ex-Kennzeichnung befindet sich im unteren Bereich des Sensorgehäuses.

### **Typenschild, Anzeige- und Bedieneinheit**

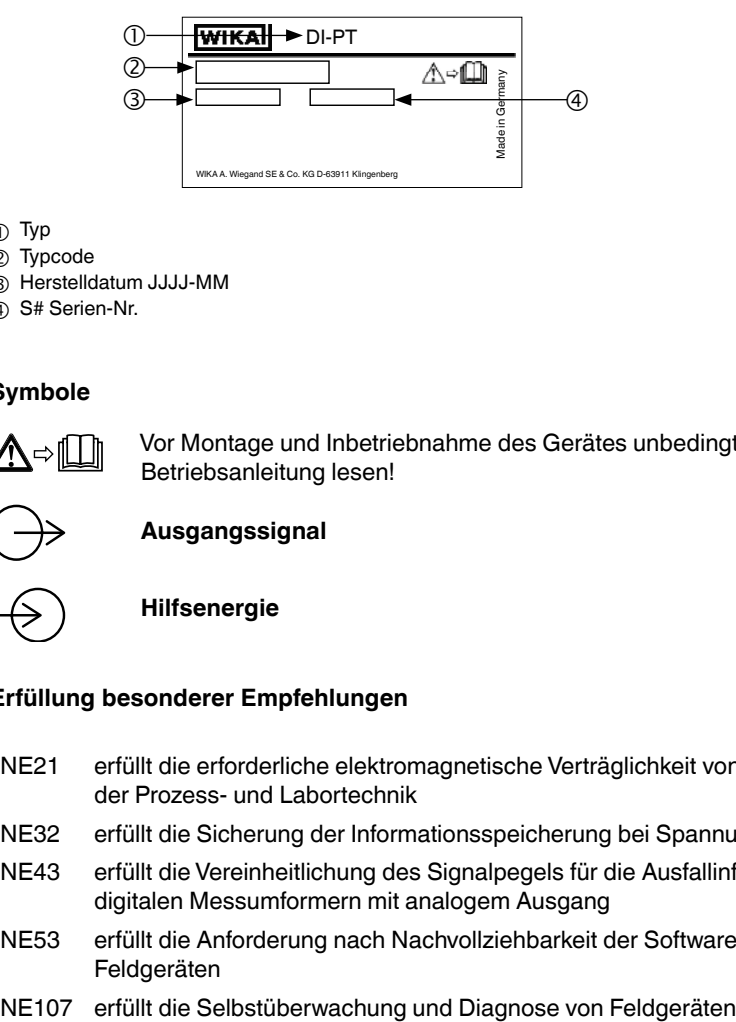

- Typ
- Typcode
- Herstelldatum JJJJ-MM
- S# Serien-Nr.

# **Symbole**

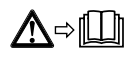

Vor Montage und Inbetriebnahme des Gerätes unbedingt die Betriebsanleitung lesen!

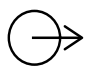

### **Ausgangssignal**

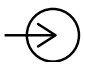

**Hilfsenergie**

### **Erfüllung besonderer Empfehlungen**

- NE21 erfüllt die erforderliche elektromagnetische Verträglichkeit von Betriebsmitteln der Prozess- und Labortechnik
- NE32 erfüllt die Sicherung der Informationsspeicherung bei Spannungsausfall
- NE43 erfüllt die Vereinheitlichung des Signalpegels für die Ausfallinformation von digitalen Messumformern mit analogem Ausgang
- NE53 erfüllt die Anforderung nach Nachvollziehbarkeit der Softwareversionen von Feldgeräten
- 

# **3.7 Ex-Kennzeichnung (Option)**

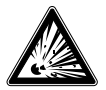

# **GEFAHR!**

**Lebensgefahr durch Verlust des Explosionsschutzes**

Die Nichtbeachtung dieser Inhalte und Anweisungen kann zum Verlust des Explosionsschutzes führen.

- ▶ Sicherheitshinweise in diesem Kapitel sowie weitere Explosionsschutzhinweise in dieser Betriebsanleitung beachten.
- ▶ Die Angaben der geltenden Baumusterprüfbescheinigung sowie die jeweiligen landesspezifischen Vorschriften zur Installation und Einsatz in explosionsgefährdeten Bereichen (z. B. IEC 60079-14, NEC, CEC) einhalten.

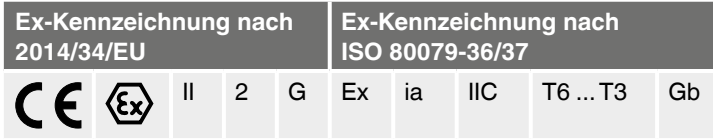

Überprüfen, ob die Klassifizierung für den Einsatzfall geeignet ist. Die jeweiligen nationalen Vorschriften und Bestimmungen beachten.

# **3.8 Ergänzende Sicherheitshinweise für explosionsgefährdete Bereiche**

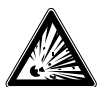

### **GEFAHR!**

# **Austritt von Systemfüllflüssigkeit bei Membranbruch**

Im Falle eines Membranbruches beider Membranen kann die Systemfüllflüssigkeit in das Prozessmedium gelangen und mit nichtmessstoffberührten Teilen des Gerätes in Berührung kommen. Die Auswirkungen dieses Fehlers auf die Sicherheit der Anlage sind vom Betreiber zu bewerten.

- ▶ Flammpunkt und Zündtemperatur der Systemfüllflüssigkeit berücksichtigen. Siehe nachstehende Tabelle.
- ▶ Auswahl geeigneter Werkstoffe zum Ausschließen zündfähiger chemischer Reaktionen der Komponenten des Druckmittlersystems mit dem Prozessmedium.

### **Flammpunkt und Zündtemperatur der Systemfüllung**

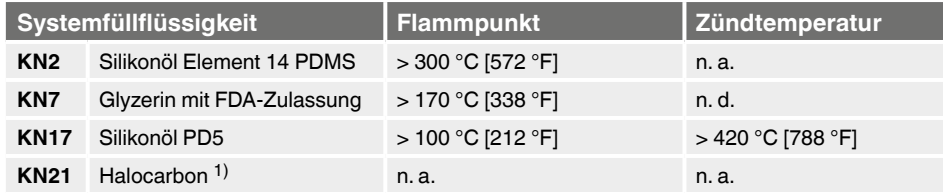

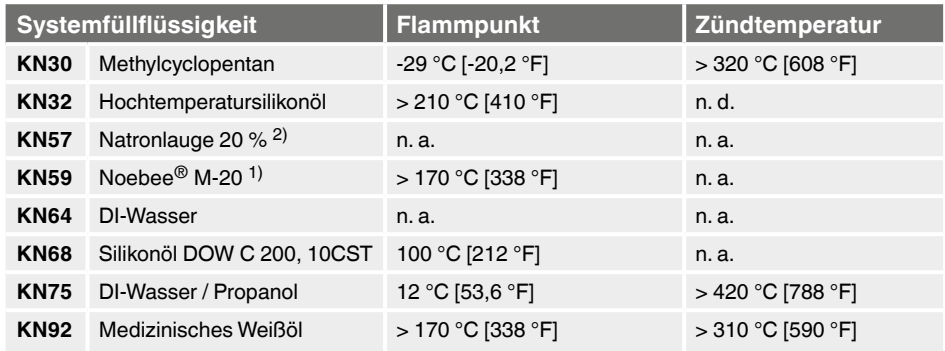

**DE**

1) nicht selbstentzündlich

2) nicht entzündlich

 $n. a = \text{nicht}$  anwendbar

 $n \, d = \text{nicht dokumenter}$ 

#### **3.9 Einhaltung der Konformität nach 3-A**

Für eine 3-A-konforme Anbindung müssen folgende Dichtungen verwendet werden:

- Für Milchrohrverschraubungen nach DIN 11851 sind geeignete Profildichtungen zu verwenden (z. B. SKS Komponenten BV oder Kieselmann GmbH).
- Für Verschraubungen nach IDF sind Dichtungen mit Stützring nach ISO 2853 zu verwenden.

Bemerkung: Anschlüsse nach SMS, APV RJT und NEUMO Connect S sind nicht 3-A-konform.

#### **3.10 Einhaltung der EHEDG-Konformität**

Für eine EHEDG-konforme Anbindung müssen Dichtungen gemäß aktuellem EHEDG Positionspapier verwendet werden.

Dichtungen für Verbindungen nach ISO 2852, DIN 32676 und BS 4825 Part 3 werden z. B. von der Fa. Combifit International B.V. hergestellt. Hersteller von Dichtungen für Verbindungen nach DIN 11851 ist z. B. die Fa. Kieselmann GmbH.

# **4. Transport, Verpackung und Lagerung**

# **4. Transport, Verpackung und Lagerung**

### **4.1 Transport**

Membranüberwachungssystem auf Transportschäden untersuchen. Die Anzeige des Überwachungselementes muss sich im Grünbereich befinden. Offensichtliche Schäden unverzüglich mitteilen.

### **4.2 Verpackung**

Verpackung erst unmittelbar vor der Montage entfernen.

Die Verpackung aufbewahren, denn diese bietet bei einem Transport einen optimalen Schutz (z. B. wechselnder Einbauort, Rücksendung zur Kalibrierung).

# **4.3 Lagerung**

#### **Zulässige Bedingungen am Lagerort:**

■ Lagertemperatur: -40 ... +80 °C [-40 ... +176 °F]

### **Folgende Einflüsse vermeiden:**

- Nähe zu heißen Gegenständen, wenn die zulässige Lagertemperatur durch Abstrahlung überschritten wird.
- Mechanische Vibration, mechanischer Schock (hartes Aufstellen), wenn die zulässigen Werte überschritten werden, siehe Kapitel 15 "Technische Daten".
- Ruß, Dampf, Staub und korrosive Gase.
- Explosionsgefährdete Umgebung, entzündliche Atmosphären, bei Geräten die nicht ausdrücklich für den Ein- oder Anbau an Einrichtungen in explosiver Atmosphäre geeignet sind.

Membranüberwachungssystem in der Originalverpackung an einem Ort lagern, der die oben gelisteten Bedingungen erfüllt. Wenn die Originalverpackung nicht vorhanden ist, dann das Gerät in einem zur Originalverpackung vergleichbaren Behälter aufbewahren, so dass das Gerät nicht verkratzt werden kann und gegen Schäden durch Herunterfallen geschützt ist.

# **5. Inbetriebnahme, Betrieb**

# **5. Inbetriebnahme, Betrieb**

Das Gerät nur durch Elektrofachpersonal in Betrieb nehmen und betreiben.

### **5.1 Ergänzende Sicherheitshinweise für explosionsgefährdete Bereiche**

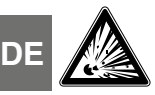

### **GEFAHR!**

#### **Lebensgefahr durch Explosion**

Bei fehlerhafter Montage und Nichtbeachten der Inhalte dieses Kapitels besteht Explosionsgefahr.

▶ Folgende Unterkapitel aufmerksam lesen und einhalten.

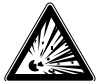

# **GEFAHR!**

#### **Beschädigte Membrane**

Bei einer beschädigten Membrane ist der Explosionsschutz nicht mehr gewährleistet. Durch eine daraus resultierende Explosion besteht höchste Lebensgefahr.

- ▶ Vor Inbetriebnahme die Membrane optisch auf Beschädigungen überprüfen. Auslaufende Flüssigkeit weist auf eine Beschädigung hin.
- ▶ Die Membrane vor Kontakt mit abrasiven Messstoffen und gegen Schläge schützen.

Die Angaben der Baumusterprüfbescheinigung und die landesspezifischen Vorschriften zur Installation und Einsatz in explosionsgefährdeten Bereichen einhalten (z. B. IEC 60079-14, NEC, CEC). Werden diese nicht eingehalten, können schwere Körperverletzungen und Sachschäden entstehen.

Die Anbringung des Gerätes ist so auszuführen, dass die zulässige Betriebstemperatur, auch unter Berücksichtigung des Einflusses von Konvektion und Wärmestrahlung, weder unter noch überschritten wird.

### **5.2 Mechanische Montage**

Einbau und Montage des Gerätes dürfen nur durch Fachpersonal erfolgen.

### **5.2.1 Anforderungen an Montagestelle**

Die Anzeigeeinheit des Prozesstransmitters kann an den Einbauort angepasst werden.

- $\rightarrow$  Siehe Kapitel 2.2 "Beschreibung"
- Keine explosionsgefährdete Umgebung/entzündliche Atmosphäre, außer bei Geräten, die ausdrücklich für den Ein- oder Anbau an Einrichtungen in explosiver Atmosphäre geeignet sind.
- Mechanische Vibration/mechanischer Schock innerhalb der zulässigen Werte, siehe Kapitel 15 "Technische Daten".
- Ausreichend Platz für eine sichere elektrische Installation.
- Bedienelemente sind nach der Montage erreichbar.
- Zulässige Temperaturen für Messstoff und Umgebung einhalten. Diese sind Bestandteil der Auftragsbestätigung.

# **5. Inbetriebnahme, Betrieb**

- Membranüberwachungssystem vor Wärmequellen schützen (z. B. Rohre oder Tanks). Geräte im Betrieb keiner direkten Sonneneinstrahlung aussetzen!
- Geschützt vor Ruß, Dampf, Staub, korrosiven Gasen, grober Verschmutzung und starken Schwankungen der Umgebungstemperatur. Mögliche Einschränkungen des Umgebungstemperaturbereichs durch verwendeten Gegenstecker berücksichtigen.

# **5.2.2 Einbau**

Der Einbau des Membranüberwachungssystems muss nach den Vorgaben des jeweiligen Prozessanschlusses erfolgen. Abweichende Einbauarten, z. B. direktes Einschweißen, sind unzulässig und gelten als Fehlgebrauch.

- Schutzkappe erst kurz vor dem Einbau entfernen
- Berührungen oder mechanische Belastungen der Membrane vermeiden. Kratzer auf der Membrane (z. B. von scharfkantigen Gegenständen) sind Hauptangriffstellen für Korrosion.
- Abdichtung Prozessanschluss
	- Geeignete Dichtung für die jeweilige Anwendung und Druckmittlerausführung wählen.
	- Dichtung auf der Dichtfläche zentrieren.
	- Membranbewegung darf durch Dichtung nicht beeinträchtigt werden.
	- Bei Einsatz von Weichstoff- oder PTFE-Dichtungen Vorschriften des Dichtungsherstellers insbesondere hinsichtlich Anzugsdrehmoment und Setzzyklen beachten.
- Zur Montage müssen geeignete Befestigungsteile verwendet werden. Diese mit dem vorgeschriebenen Anzugsmoment montieren.

# **5.3 Montagehinweise für Druckmittlerysteme mit EHEDG und 3-A**

Nachfolgende Hinweise, insbesondere für EHEDG-zertifizierte und 3-A-konforme Geräte beachten.

- Zur Einhaltung der EHEDG-Zertifizierung muss ein von der EHEDG empfohlener Prozessanschluss verwendet werden. Diese sind mit Logo im Datenblatt gekennzeichnet.
- Zur Einhaltung der Konformität nach 3-A-Standards muss ein 3-A-konformer Prozessanschluss verwendet werden. Diese sind mit Logo im Datenblatt gekennzeichnet.
- Druckmittlersystem totraumarm und leicht reinigbar montieren.
- Einbaulage von Druckmittlersystem, Einschweißstutzen und Instrumentierungs-T-Stück soll selbstentleerend ausgeführt sein.
- Einbaulage darf keine schöpfende Stelle bilden oder eine Spülbeckenbildung verursachen.
- Bei der Prozessanbindung über ein Instrumentierungs-T-Stück darf der Abzweig L des T-Stückes nicht länger sein als der Durchmesser D des T-Stückes (L ≤ D).

### **5.4 Inbetriebnahme**

Bei Inbetriebnahme Druckstöße unbedingt vermeiden, Absperrventile langsam öffnen.

### **5.5 Elektrische Montage**

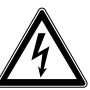

**DE**

#### **GEFAHR! Lebensgefahr durch elektrischen Strom**

Bei Berührung mit spannungsführenden Teilen besteht unmittelbare Lebensgefahr.

- ▶ Einbau und Montage des Gerätes dürfen nur durch Elektrofachpersonal erfolgen.
- ▶ Bei Betrieb mit einem defekten Netzgerät (z. B. Kurzschluss von Netzspannung zur Ausgangsspannung) können am Gerät lebensgefährliche Spannungen auftreten!

### **5.5.1 Anforderungen an explosionsgefährdete Bereiche**

- Den Prozesstransmitter aus einem eigensicheren Stromkreis (Ex ia) versorgen. Die innere wirksame Kapazität und Induktivität beachten (→ Siehe Kapitel 15 "Technische Daten").
- Die nötige Trennung der Spannungsversorgung zwischen Ex- und Nicht-Ex-Bereich mit einer bescheinigten Trennbarriere oder Zenerbarriere herstellen (geeignete Trennbarriere Typ IS Barrier).
- Bei Anwendungen, die einen EPL Gb erfordern, darf der Versorgungs- und Signalstromkreis das Schutzniveau "ib" haben. Dann besitzt die Zusammenschaltung und der Transmitter das Schutzniveau II 2G Ex ib IIC T4/T5/T6 Gb, auch wenn der Prozesstransmitter anders gekennzeichnet ist (→ Siehe EN 60079-14 Abschnitt 5.4).

### **5.5.2 Anforderungen an Anschlusskabel**

- Für die Anwendung geeignetes Anschlusskabel verwenden und konfektionieren. Bei Kabeln mit flexiblen Adern immer dem Aderquerschnitt entsprechende Aderendhülsen verwenden.
- Bei elektromagnetischer Strahlung über den Prüfwerten nach EN 61326, ein abgeschirmtes Anschlusskabel verwenden.
- Bei Verwendung von Rundsteckverbinder M12 x 1 (4-polig) wird der Gegenstecker vom Kunden beigestellt. Auf passende Ausführung des Stecker-Herstellers achten.

#### **Elektrische Anschlüsse Federkraftklemmen** Aderquerschnitt: Draht oder Litze: 0,2 ... 2,5 mm² (AWG 24 ... 14) Litze mit Aderendhülse: 0,2 ... 1,5 mm<sup>2</sup> (AWG 24 ...16) **Kabelverschraubung M20 x 1,5, CrNi-Stahl in Hygienic Design** Kabeldurchmesser: 6 ... 12 mm [0,24 ... 0,47 in] **Winkelstecker DIN 175301-803A mit Gegenstecker** Kabeldurchmesser: 6 ... 8 mm [0,24 ... 0,31 in] Aderquerschnitt: max. 1,5 mm<sup>2</sup> (AWG 16) **Rundstecker M12 x 1 (4-polig) ohne Gegenstecker** Spezifikationen gem. Hersteller beachten

# **5. Inbetriebnahme, Betrieb**

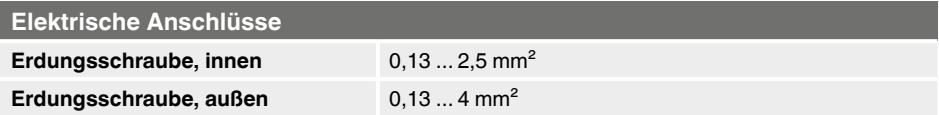

#### **5.5.3 Gehäuse öffnen**

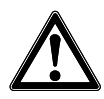

#### **VORSICHT! Eindringende Feuchtigkeit**

Feuchtigkeit kann den Prozesstransmitter zerstören.

▶ Geöffneten Prozesstransmitter vor Feuchtigkeit schützen.

#### **Kunststoffgehäuse**

▶ Gehäusekopfdeckel per Hand abschrauben und Anzeige- und Bedieneinheit bzw. Aufsteckkappe abziehen.

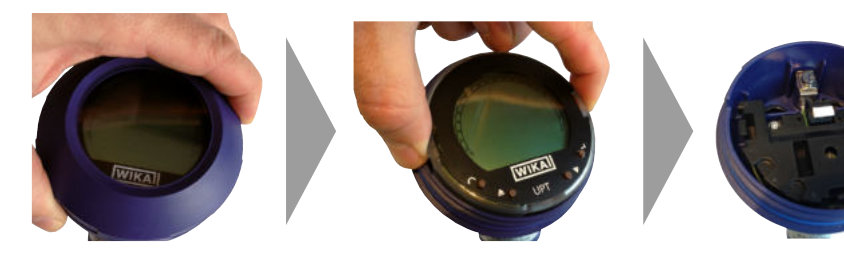

#### **CrNi-Stahl-Gehäuse**

▶ Gehäusekopfdeckel mittels Gabelschlüssel abschrauben und Anzeige- und Bedieneinheit bzw. Aufsteckkappe abziehen.

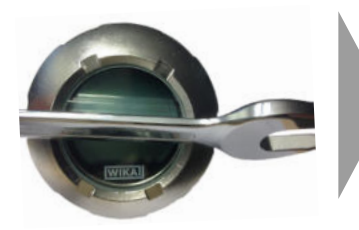

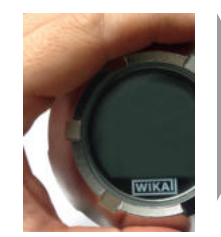

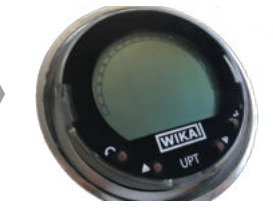

### **5.5.4 Schirmung und Erdung**

Der Prozesstransmitter muss entsprechend dem Erdungskonzept der Anlage geschirmt und geerdet werden.

- ▶ Kabelschirm mit Potentialausgleich verbinden.
- ▶ Prozessanschluss oder außenliegende Erdungsschraube mit Potentialausgleich verbinden.

# **5. Inbetriebnahme, Betrieb**

### **5.5.5 Anschließen**

- 1. Anschlusskabel durch Kabelverschraubung führen und anschließen. Sicherstellen, dass am Kabelende keine Feuchtigkeit eintreten kann.  $\rightarrow$  Anschlussbelegung siehe Kapitel 5.6 "Anschlussbelegungen"
- 2. Kabelverschraubung festziehen.
	- Empfohlenes Anzugsmoment 1,5 Nm
	- Dichtungen auf korrekten Sitz überprüfen, um Schutzart zu gewährleisten.

### 3. Lagekorrektur durchführen.

- $\rightarrow$  Über HART<sup>®</sup>, siehe Kapitel 7 "Konfiguration über HART<sup>®</sup>-Schnittstelle"
- $\rightarrow$  Mit LC-Anzeige, siehe Kapitel 8.8 "Lagekorrektur (Offset)"
- 4. Aufsteckkappe bzw. Anzeige- und Bedieneinheit aufstecken und Gehäusekopfdeckel bis zum Anschlag festschrauben.
- 5. Bei Geräten mit CrNi-Stahl-Gehäuse sicherstellen, dass der Dichtungsring am Deckel richtig in der Dichtungsnut liegt (keine Lücke zwischen Deckel und Gehäuse).

### **5.6 Anschlussbelegungen**

### **Kabelverschraubung M20 x 1,5 und Federkraftklemmen**

Zugang für Anschlusskabel and Anschlussbelegung  $\overline{0}$ ,  $\overline{1}$ ,  $\overline{2}$  $\odot$   $\uparrow$   $\uparrow$   $\rightarrow$ <u> - - - - - - -</u> (1) Kabelverschraubung (3) Positiver Versorgungsanschluss U+ (2) Schirm (3) Schirm (4) Negativer Versorgungsanschluss U-

# **5. Inbetriebnahme, ... / 6. Anzeige- und Bedieneinheit**

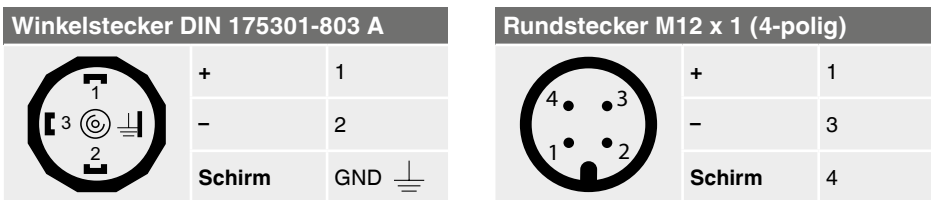

Der Schirmanschluss ist im Geräteinneren aufgelegt.

# **6. Anzeige- und Bedieneinheit**

#### **6.1 Aufbau und Beschreibung**

Die Anzeige- und Bedieneinheit Typ DI-PT-U kann in 90°-Schritten auf die Geräteelektronik aufgesteckt werden. Dadurch kann die LC-Anzeige abgelesen werden, wenn der Prozesstransmitter seitlich oder kopfüber eingebaut ist.

#### **Beschreibung**

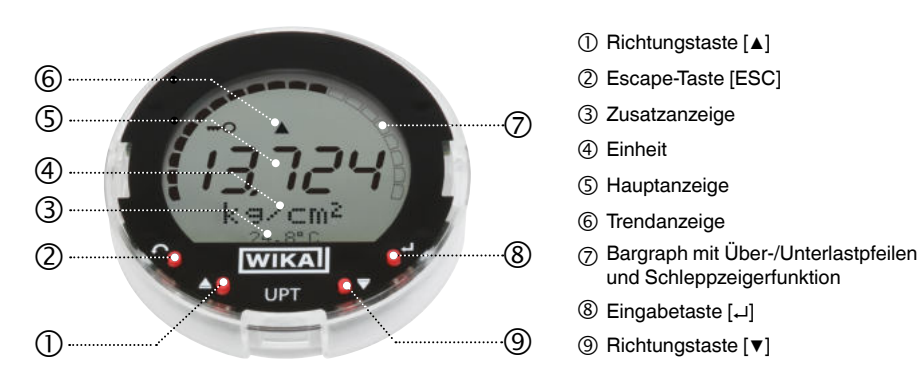

Der Alarmstatus der Membranüberwachung wird auch auf der LC-Anzeige dargestellt.  $\rightarrow$  Siehe Kapitel 10.8.1 "Alarmsignal an der Anzeige- und Bedieneinheit".

# **6. Anzeige- und Bedieneinheit**

### **6.2 Bedienmenü aufrufen/verlassen**

**Aufrufen:** [↵] drücken.

**Verlassen:** [ESC] wiederholt drücken, bis Menü verlassen ist.

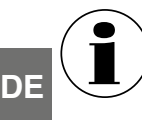

Erfolgt 3 min. keine Eingabe wird das Menü automatisch verlassen und der zuletzt eingestellte Anzeigemodus wird aktiviert. Bei ungültiger Eingabe erscheint in der LC-Anzeige für 2 Sekunden "Eingabefehler", und das vorherige Menü wird aufgerufen.

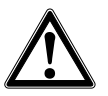

# **VORSICHT!**

# **Eindringende Feuchtigkeit.**

Feuchtigkeit kann den Prozesstransmitter zerstören.

- ▶ Geöffneten Prozesstransmitter vor Feuchtigkeit schützen.
- ▶ Gehäusekopf dicht verschließen.

### **6.3 Ein-/Ausbau**

#### 1. **Kunststoffgehäuse**

Gehäusekopfdeckel per Hand abschrauben.

# **CrNi-Stahl-Gehäuse**

Gehäusekopfdeckel mittels Gabelschlüssel abschrauben

### 2. **Einbau**

Aufsteckkappe abziehen und Anzeigeund Bedieneinheit in beliebiger Rastposition (0°, 90°, 180°, 270°) aufstecken.

# **Ausbau**

Anzeige- und Bedieneinheit abziehen und Aufsteckkappe aufstecken

3. Gehäusekopfdeckel verschrauben. Sicherstellen, dass Gehäusekopf dicht verschlossen ist.

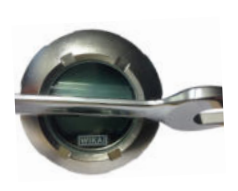

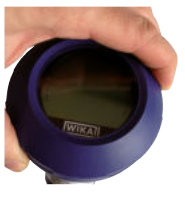

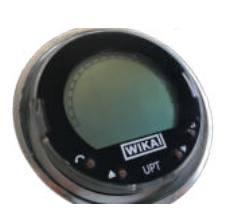

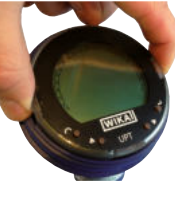

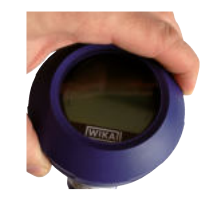

# **6. Anzeige- und Bedieneinheit**

### **6.4 Hauptanzeige einstellen**

Die Hauptanzeige kann folgende Werte anzeigen:

- **Druck** Anliegender Druck wird angezeigt. ■ **Füllstand** Füllstand wird angezeigt. ■ **Volumen** Volumen wird angezeigt. ■ **Strom** Ausgangssignal wird angezeigt. ■ **PV-Prozent** Ausgangssignal als prozentualer Anteil wird angezeigt. ■ **Sensortemperatur** Temperatur am Sensor wird angezeigt.
- **PV (Primary Value)** Dem Modus entsprechender Wert wird angezeigt. Wird der Modus verändert, ändert sich auch die Hauptanzeige.
- 1. Bedienmenü mit [↵] öffnen. "Anzeige" auswählen und mit [↵] bestätigen.
- 2. "Hauptanzeige" auswählen und mit [↵] bestätigen.
- 3. Wert auswählen und mit [↵] bestätigen. » Hauptanzeige zeigt ausgewählten Wert an.

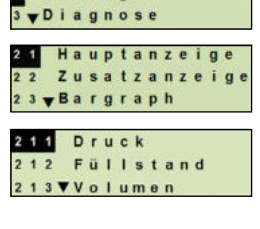

Grundeinstell Anzeige

### **6.5 Zusatzanzeige einstellen**

Die Zusatzanzeige kann folgende Werte anzeigen:

### **Messwerte**

■ **Druck** Anliegender Druck wird angezeigt. ■ **Füllstand** Füllstand wird angezeigt. ■ **Volumen** Volumen wird angezeigt. ■ **Strom** Ausgangssignal wird angezeigt. ■ **PV-Prozent** Ausgangssignal als prozentualer Anteil wird angezeigt. ■ **Sensortemperatur** Temperatur am Sensor wird angezeigt. ■ **PV (Primary Value)** Dem Modus entsprechender Wert wird angezeigt. Wird der Modus verändert, ändert sich auch die Hauptanzeige. **DE**

# **6. Anzeige- und Bedieneinheit**

### **Schleppzeigerwerte**

- P<sub>min</sub>/P<sub>max</sub>
- $\blacksquare$  PV $_{\sf min\!}/{\sf PV}_{\sf max}$
- $\blacksquare$  T<sub>min</sub>/T<sub>max</sub>

**DE**

### **Weitere Daten**

- TAG-kurz (max. 8 Großbuchstaben und Zahlen)
- TAG-lang (max. 32 alphanumerische Zeichen)
- Leer (Zusatzanzeige ausgeschaltet)
- 1. Bedienmenü mit [↵] öffnen. "Anzeige" auswählen und mit [↵] bestätigen.
- 2. "Zusatzanzeige" auswählen und mit [↵] bestätigen.
- 3. Wert auswählen und mit [↵] bestätigen. » Zusatzanzeige zeigt ausgewählten Wert an.

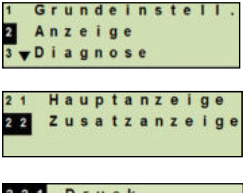

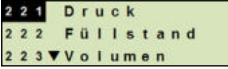

# **7. Konfiguration über HART-Schnittstelle**

# **7. Konfiguration über HART-Schnittstelle**

Das Membranüberwachungssystem kann mit einer Prozesssteuerungssoftware (z. B. AMS oder Simatic PDM) oder einem Hand-Held (z. B. FC475 von Emerson) bedient und konfiguriert werden.

Die Bedienung der jeweiligen Menüs wird in den zugehörigen Online-Hilfen beschrieben.

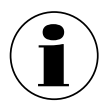

Die Gerätetreiber stehen auf www.wika.de zum Download bereit.

### **Prozesstransmitter mit PC verbinden (HART®)**

Alle Arbeiten nur im sicheren Bereich durchführen.

- 1. HART®-Modem mit Prozesstransmitter verbinden.
- 2. HART®-Modem mit PC oder Notebook verbinden.

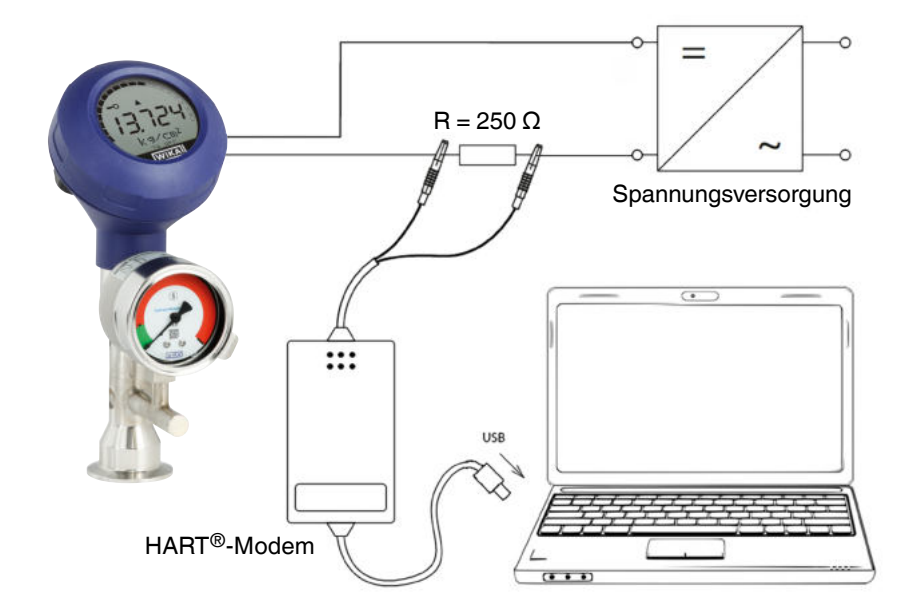

**DE**

# **8. Konfiguration über Anzeige- und Bedieneinheit**

# **8.1 Druckmessung konfigurieren**

- 1. Bedienmenü mit [↵] öffnen. "Grundeinstell." auswählen und mit [↵] bestätigen.
- **DE** 2. "Anwendung" auswählen und mit [↵] bestätigen.
	- 3. "Druck" auswählen und mit [↵] bestätigen.
	- 4. "Einheit" auswählen und mit [↵] bestätigen.
	- 5. Druckeinheit auswählen und mit [↵] bestätigen. Druckeinheit ist eingestellt.
	- 6. Mit [ESC] eine Menüebene zurückspringen. "Modus" auswählen und mit [↵] bestätigen.
	- 7. "Druck" auswählen und mit [↵] bestätigen. » Modus ist eingestellt.
	- 8. Messbereich skalieren.  $\rightarrow$  Siehe Kapitel 8.6 "Messbereich skalieren"
	- 9. Lagekorrektur durchführen.
		- $\rightarrow$  Siehe Kapitel 8.8 "Lagekorrektur (Offset)".
		- » Druckmessung ist konfiguriert.

# **8.2 Füllstandsmessung konfigurieren**

**Voraussetzung** ■ Längeneinheit für Füllstandshöhe ist bekannt. ■ Dichte des Messstoffes ist bekannt

- 1. Bedienmenü mit [↵] öffnen. "Grundeinstell." auswählen und mit [↵] bestätigen.
- 2. "Anwendung" auswählen und mit [↵] bestätigen.

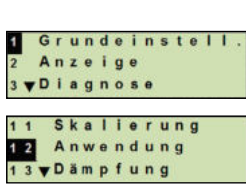

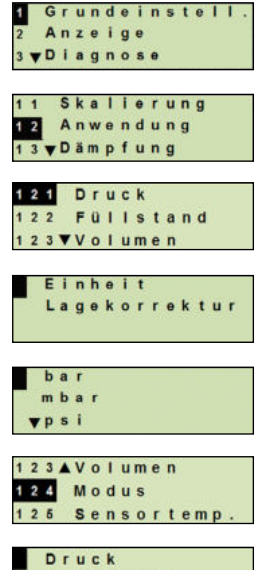

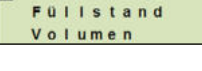

- 3. "Füllstand" auswählen und mit [↵] bestätigen.
- 4. "Einheit" auswählen und mit [↵] bestätigen.
- 5. Längeneinheit auswählen und mit [↵] bestätigen. » Längeneinheit ist eingestellt.
- 6. "Dichte" auswählen und mit [↵] bestätigen.
- 7. "Dichteeinheit" auswählen und mit [↵] bestätigen.
- 8. Dichteeinheit auswählen und mit [↵] bestätigen. » Dichteeinheit ist eingestellt.
- 9. "Dichtewert" auswählen und mit [↵] bestätigen.
- 10. Ziffer über [▲] [▼] einstellen und mit [↵] bestätigen. » Cursor springt zur nächsten Ziffer.
	- » Vorgang für alle Ziffern wiederholen.
	- » Dichtewert ist eingestellt.
- 11. Mit [ESC] zwei Menüebenen zurückspringen. "Modus" auswählen und mit [↵] bestätigen.
- 12. "Füllstand" auswählen und mit [↵] bestätigen. » Modus ist eingestellt.
- 13. Lagekorrektur durchführen.
	- $\rightarrow$  Siehe Kapitel 8.8 "Lagekorrektur (Offset)".
	- » Füllstandsmessung ist konfiguriert.

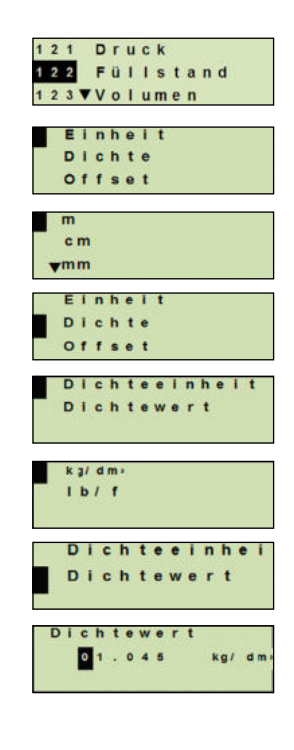

**DE**

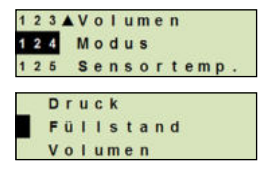

### **8.3 Volumenmessung konfigurieren**

**DE**

**Voraussetzung** ■ Längeneinheit für Füllstandshöhe ist bekannt

- Messstoffdichte ist bekannt
- Kennlinie des Tanks ist bekannt (→ Siehe Kapitel 8.4 "Kennlinien")
- 1. Bedienmenü mit [↵] öffnen. .Grundeinstell." auswählen und mit [↵] bestätigen.
- 2. "Anwendung" auswählen und mit [↵] bestätigen.
- 3. "Füllstand" auswählen und mit [↵] bestätigen.
- 4. "Einheit" auswählen und mit [↵] bestätigen.
- 5. Längeneinheit auswählen und mit [↵] bestätigen. » Längeneinheit ist eingestellt.
- 6. "Dichte" auswählen und mit [↵] bestätigen.
- 7. "Dichteeinheit" auswählen und mit [↵] bestätigen.
- 8. Dichteeinheit auswählen und mit [↵] bestätigen. » Dichteeinheit ist eingestellt.
- 9. "Dichtewert" auswählen und mit [↵] bestätigen.
- 10. Dichte des Messstoffes einstellen. Ziffern über [▲] [▼] einstellen und mit [↵] bestätigen. » Cursor springt zur nächsten Ziffer.
	- » Vorgang für alle Ziffern wiederholen.
	- » Dichtewert ist eingestellt.
- 11. Mit [ESC] zwei Menüebenen zurückspringen. "Volumen" auswählen und mit [↵] bestätigen.
- 12. "Scale In" auswählen und mit [↵] bestätigen.

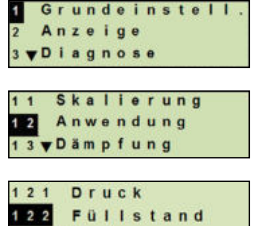

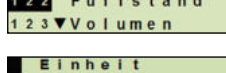

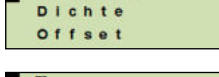

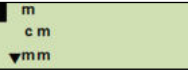

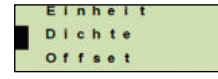

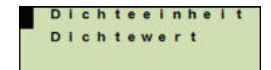

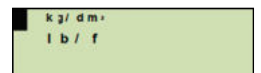

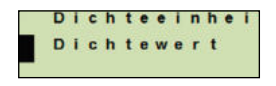

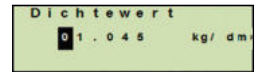

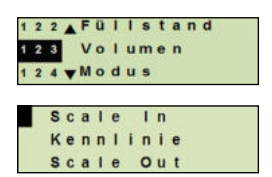

- 13. "Low" auswählen und mit [↵] bestätigen.
- 14. "ändern" auswählen und mit [↵] bestätigen.
- 15. Messbereichsanfang bezogen auf die Füllhöhe des Tanks einstellen.

Ziffern über [▲] [▼] einstellen und mit [↵] bestätigen.

- » Cursor springt zur nächsten Ziffer.
- » Vorgang für alle Ziffern wiederholen.
- » Messbereichsanfang ist eingestellt.
- 16. Mit [ESC] eine Menüebene zurückspringen. "High" auswählen und mit [↵] bestätigen.
- 17. "ändern" auswählen und mit [↵] bestätigen.
- 18. Messbereichsende bezogen auf die Füllhöhe des Tanks einstellen.

Ziffern über [▲] [▼] einstellen und mit [↵] bestätigen.

» Cursor springt zur nächsten Ziffer.

- » Vorgang für alle Ziffern wiederholen.
- » Messbereichsende ist eingestellt.
- 19. Mit [ESC] zwei Menüebenen zurückspringen. "Kennlinie" auswählen und mit [↵] bestätigen.
- 20. Kennlinie auswählen und mit [↵] bestätigen.
	- » Kennlinie ist eingestellt.
	- $\rightarrow$  Erklärung der Kennlinien siehe Kapitel 8.4 "Kennlinien"
- 21. "Scale Out" auswählen und mit [↵] bestätigen.

22. "Einheit" auswählen und mit [↵] bestätigen.

23. Volumeneinheit auswählen und mit [↵] bestätigen.

- Volumeneinheit: Standardeinheiten (z. B. Liter, m<sup>3</sup>, ...)
- Freie Eingabe: frei definierbare Einheit (auswählbar unter "Volumeneinheit")
- » Volumeneinheit ist eingestellt.

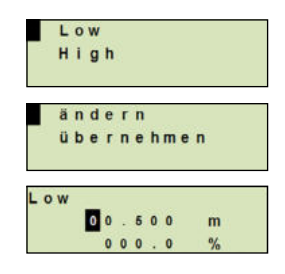

**DE**

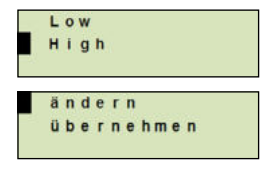

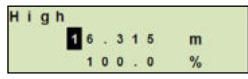

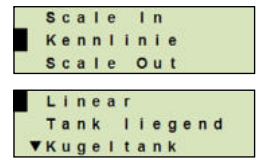

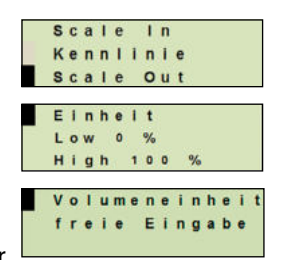

- 24. Mit [ESC] eine Menüebenen zurückspringen. "Low 0 %" auswählen und mit [↵] bestätigen.
- 25. Anfangswert der Volumenmessung bezogen auf 0 % der Füllhöhe einstellen (z. B. 0 % Füllhöhe entspricht 3 Liter). » Cursor springt zur nächsten Ziffer.
	- » Vorgang für alle Ziffern wiederholen.
	- » Anfangswert der Volumenmessung ist eingestellt.
- 26. "High 100 %" auswählen und mit [↵] bestätigen.
- 27. Endwert der Volumenmessung bezogen auf 100 % der Füllhöhe einstellen (z. B. 100 % der Füllhöhe entspricht 1.000 Liter).
	- » Cursor springt zur nächsten Ziffer.
	- » Vorgang für alle Ziffern wiederholen.
	- » Anfangswert der Volumenmessung ist eingestellt.
- 28 Mit [ESC] zwei Menüebenen zurückspringen. "Modus" auswählen und mit [↵] bestätigen.
- 29. Mit [ESC] eine Menüebene zurückspringen. "Volumen" auswählen und mit [↵] bestätigen. » Modus ist auf Volumen eingestellt.
- 30. Lagekorrektur durchführen.
	- $\rightarrow$  Siehe Kapitel 8.8 . Lagekorrektur (Offset)".
	- » Volumenmessung ist konfiguriert.

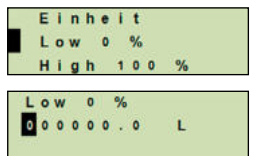

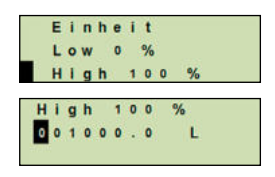

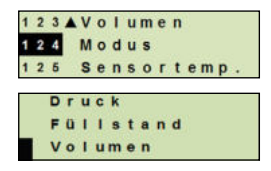

# **8.4 Kennlinien**

# **Linear**

Wird bei stehenden Tanks verwendet.

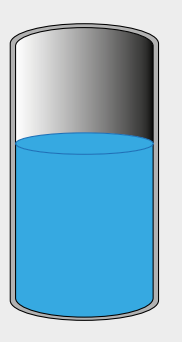

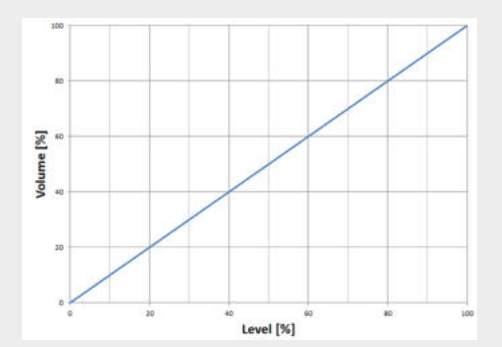

# **Tank liegend**

Wird bei liegenden Tanks verwendet.

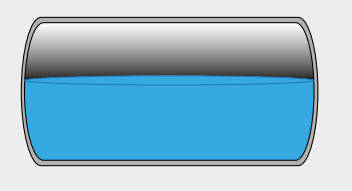

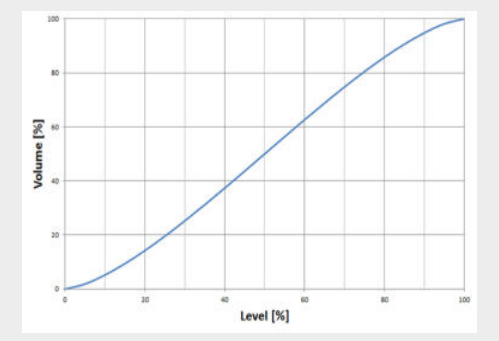

# **Kugeltank**

Wird bei kugelförmigen Tanks verwendet.

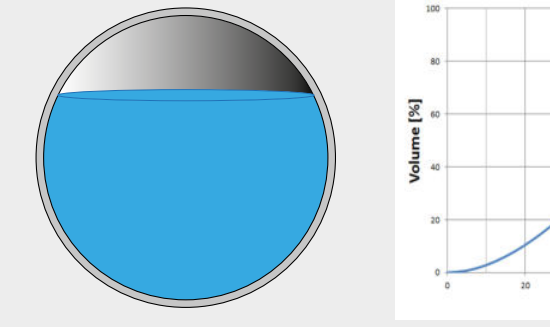

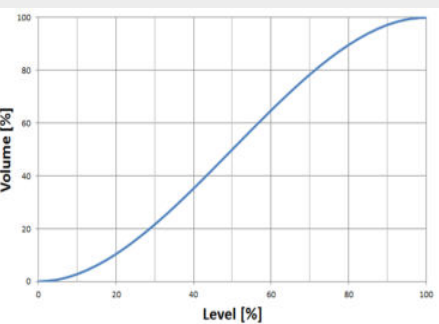

#### **Linearisierungstabelle**

**DE**

Wird für Sonderformen verwendet. Die Linearisierungstabelle ist optional ab Werk hinterlegt oder kann mit HART® übertragen werden.

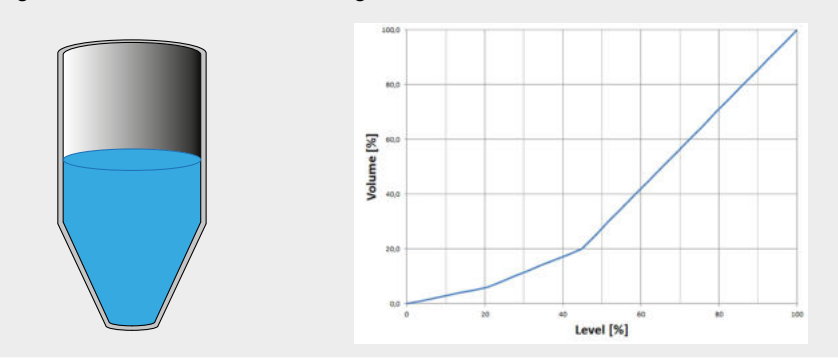

#### **8.5 Einheiten einstellen**

#### **8.5.1 Druckeinheit einstellen**

- 1. Bedienmenü mit [↵] öffnen. "Grundeinstell." auswählen und mit [↵] bestätigen.
- 2. "Anwendung" auswählen und mit [↵] bestätigen.
- 3. "Druck" auswählen und mit [↵] bestätigen.
- 4. "Einheit" auswählen und mit [↵] bestätigen.
- 5. Druckeinheit auswählen und mit [↵] bestätigen. » Druckeinheit ist eingestellt.

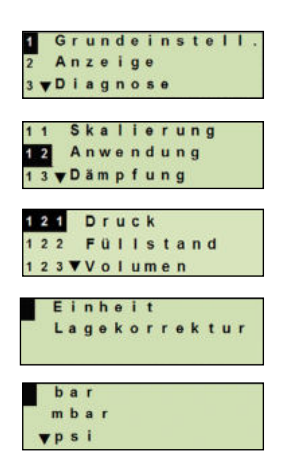

### **8.5.2 Längeneinheit einstellen (zur Füllstandsmessung)**

- 1. Bedienmenü mit [↵] öffnen. "Grundeinstell." auswählen und mit [↵] bestätigen.
- 2. "Anwendung" auswählen und mit [↵] bestätigen.
- 3. "Füllstand" auswählen und mit [↵] bestätigen.
- 4. "Einheit" auswählen und mit [↵] bestätigen.
- 5. Längeneinheit auswählen und mit [↵] bestätigen. » Längeneinheit ist eingestellt.

#### **8.5.3 Volumeneinheit einstellen**

- 1. Bedienmenü mit [↵] öffnen. "Grundeinstell." auswählen und mit [↵] bestätigen.
- 2. "Anwendung" auswählen und mit [↵] bestätigen.
- 3. "Volumen" auswählen und mit [↵] bestätigen.
- 4. "Scale Out" auswählen und mit [↵] bestätigen.
- 5. "Einheit" auswählen und mit [↵] bestätigen.
- 6. Volumeneinheit auswählen und mit [↵] bestätigen.
	- Volumeneinheit: Standardeinheiten (z. B. Liter, m<sup>3</sup>, ...)
	- Freie Eingabe: frei definierbare Einheit (auswählbar unter "Volumeneinheit")
	- » Volumeneinheit ist eingestellt.

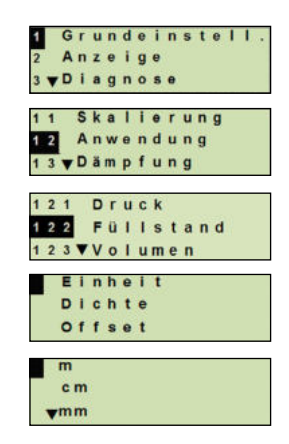

**DE**

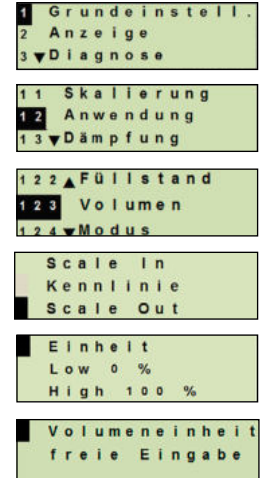

### **8.5.4 Dichteeinheit und Dichtewert einstellen**

- 1. Bedienmenü mit [↵] öffnen. "Grundeinstell." auswählen und mit [↵] bestätigen.
- 2. "Anwendung" auswählen und mit [↵] bestätigen.
- **DE** 3. "Füllstand" auswählen und mit [↵] bestätigen.
	- 4. "Dichte" auswählen und mit [↵] bestätigen.
	- 5. "Dichteeinheit" auswählen und mit [↵] bestätigen.
	- 6. Einheit auswählen und mit [↵] bestätigen. » Dichteeinheit ist eingestellt.
	- 7. "Dichtewert" auswählen und mit [↵] bestätigen.
	- 8. Ziffer über [▲] [▼] einstellen und mit [↵] bestätigen. Cursor springt zur nächsten Ziffer. Vorgang für alle Ziffern wiederholen. »Dichtewert ist eingestellt.

### **8.5.5 Temperatureinheit einstellen**

Temperatureinheit °C und °F auswählbar.

- 1. Bedienmenü mit [↵] öffnen. "Grundeinstell." auswählen und mit [↵] bestätigen.
- 2. "Anwendung" auswählen und mit [↵] bestätigen.
- 3. "Sensortemp." auswählen und mit [↵] bestätigen.
- 4. Temperatureinheit auswählen und mit [↵] bestätigen. »Temperatureinheit ist eingestellt.

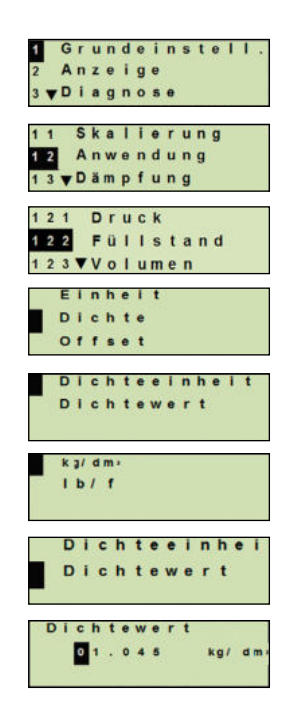

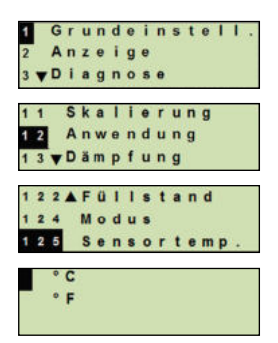

#### **8.6 Messbereich skalieren**

### **8.6.1 Nassabgleich durchführen**

Für Messbereichsanfang und Messbereichsende werden die Werte aus der laufenden Messung übernommen. Das jeweilige Ausgangssignal kann angepasst werden.

**Voraussetzung** Messung läuft

**Einstellbereich** Messbereichsanfang: -10 ... +110 % des Messbereiches Messbereichsende: 1 ... 120 % des Messbereiches Max. Turndown: 100 : 1 (empfohlen max. 20 : 1)

- 1. Bedienmenü mit [↵] öffnen. "Grundeinstell." auswählen und mit [↵] bestätigen.
- 2. "Skalierung" auswählen und mit [↵] bestätigen.
- 3. "Nassabgleich" auswählen und mit [↵] bestätigen.
- 4. Aktuellen Messwert als Messbereichsanfang oder Messbereichsende festlegen:

**Als Messbereichsanfang festlegen**: "min. Abgleich" mit [↵] bestätigen.

# **Als Messbereichsende festlegen:**

"max. Abgleich" mit [↵] bestätigen.

5. Ziffer ggf. über [▲] [▼] verändern und mit [↵] bestätigen. Cursor springt zur nächsten Ziffer. Vorgang für alle Ziffern wiederholen. Wird letzte Ziffer quittiert, springt das Menü zurück zu Schritt 2.

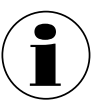

Bei Eingabe von Stromwerten abweichend von 4 mA bzw. 20 mA wird der Druckwert auf die normierten Stromsignale umgerechnet sobald der eingegebene Stromwert übernommen ist.

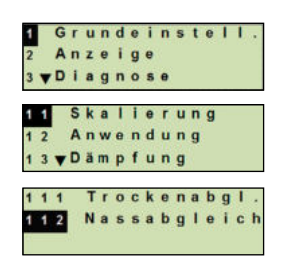

**DE**

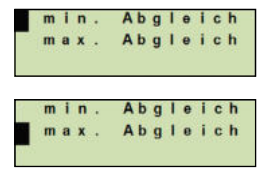

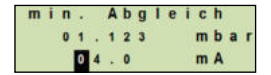

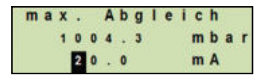

# **8.6.2 Trockenabgleich durchführen**

Über den Trockenabgleich werden die Werte für Messbereichsanfang und Messbereichsende manuell eingetragen. Das jeweilige Ausgangssignal kann angepasst werden.

**Voraussetzung** Prozesstransmitter muss nicht installiert sein. Keine Messung läuft. Bei laufender Messung kann sich das Ausgangssignal schlagartig ändern.

- **Einstellbereich** Messbereichsanfang: -10 ... +110 % des Messbereiches Messbereichsende: 1 ... 120 % des Messbereiches Max. Turndown: 100 : 1 (empfohlen max. 20 : 1)
- 1. Bedienmenü mit [↵] öffnen. "Grundeinstell." auswählen und mit [↵] bestätigen.
- 2. "Skalierung" auswählen und mit [↵] bestätigen.
- 3. "Trockenabgl." auswählen und mit [↵] bestätigen.
- 4. Messbereichsanfang oder Messbereichsende festlegen:

# **Messbereichsanfang festlegen**

"min. Abgleich" mit [↵] bestätigen.

# **Messbereichsende festlegen**

"max. Abgleich" mit [↵] bestätigen.

- 5. Ziffer über [▲] [▼] verändern und mit [↵] bestätigen. Cursor springt zur nächsten Ziffer. Vorgang für alle Ziffern wiederholen. Wird letzte Ziffer quittiert, springt Cursor zum Aussgangssignal (Schritt 6).
- 6. Ziffer ggf. über [▲] [▼] verändern und mit [↵] bestätigen. Cursor springt zur nächsten Ziffer. Vorgang für alle Ziffern wiederholen.

Wird letzte Ziffer quittiert, springt das Menü zurück zu Schritt 2

> Bei Eingabe von Stromwerten abweichend von 4 mA bzw. 20 mA wird der Druckwert auf die normierten Stromsignale umgerechnet sobald der eingegebene Stromwert übernommen ist.

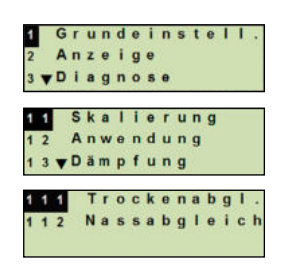

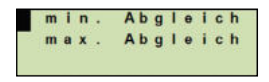

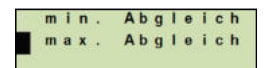

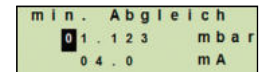

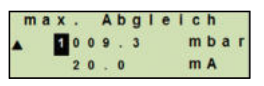

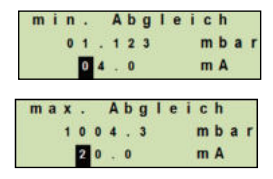

#### **8.7 Modus einstellen**

Der Modus definiert welche Messgröße am Stromausgang ausgegeben wird (Druck, Füllstand, Volumen).

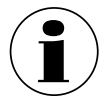

Ist die Hauptanzeige auf PV (Primary Value) eingestellt, wird immer die unter "Modus" eingestellte Messgröße angezeigt.

- 1. Bedienmenü mit [↵] öffnen. "Grundeinstell." auswählen und mit [↵] bestätigen.
- 2. "Anwendung" auswählen und mit [↵] bestätigen.
- 3. "Modus" auswählen und mit [↵] bestätigen.
- 4. Messgröße auswählen und mit [↵] bestätigen. » Modus ist eingestellt.

### **8.8 Lagekorrektur (Offset)**

#### **8.8.1 Nassabgleich durchführen**

Nullpunkt wird aus laufender Messung übernommen.

#### **Voraussetzung:** ■ Abweichung ≤ 20 % des Messbereiches.

- Absolutes Vakuum bei Absolutdruck-Messgeräten. Nicht ohne geeignetes Equipment durchführen.
- 1. Bedienmenü mit [↵] öffnen. "Grundeinstell." auswählen und mit [↵] bestätigen.
- 2. "Anwendung" auswählen und mit [↵] bestätigen.
- 3. "Druck" auswählen und mit [↵] bestätigen.
- 4. "Lagekorrektur" auswählen und mit [↵] bestätigen.

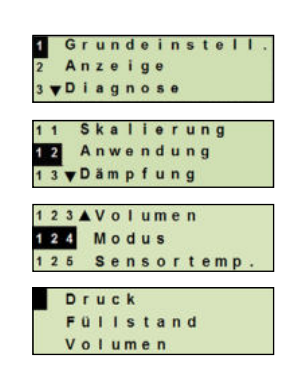

**DE**

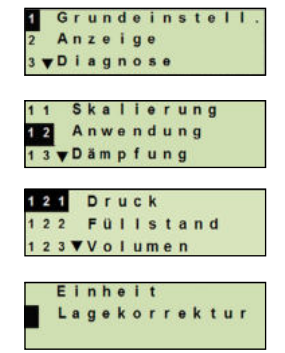

5. "übernehmen" auswählen und mit [↵] bestätigen. Aktueller Messwert wird als neuer Nullpunkt verwendet.

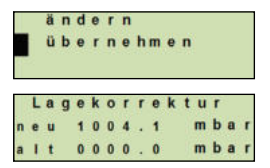

#### **DE 8.8.2 Trockenabgleich durchführen**

Über den Trockenabgleich wird die Lagekorrektur manuell eingetragen. Bei allen zukünftig gemessenen Werten wird die Lagekorrektur subtrahiert.

**Voraussetzung:** Abweichung ≤ 20 % des Messbereiches.

- 1. Bedienmenü mit [↵] öffnen. "Grundeinstell." auswählen und mit [↵] bestätigen.
- 2. "Anwendung" auswählen und mit [↵] bestätigen.
- 3. "Druck" auswählen und mit [↵] bestätigen.
- 4. "Lagekorrektur" auswählen und mit [↵] bestätigen.
- 5. "ändern" auswählen und mit [↵] bestätigen.
- 6. Ziffer über [▲] [▼] verändern und mit [↵] bestätigen. Cursor springt zur nächsten Ziffer. Vorgang für alle Ziffern wiederholen.
	- » Eingegebener Wert wird als neuer Nullpunkt verwendet.

#### **8.9 Dämpfung einstellen**

Die Dämpfung verhindert Schwankungen des Ausgangssignals, bei kurzzeitigen Messwertschwankungen. Sicherheitsabschaltungen auf Grund von unruhigem Prozess werden damit unterbunden.

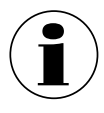

Druckspitzen werden trotzdem registriert, z. B. als  $P_{\text{max}}$  im Menüpunkt "Diagnose".

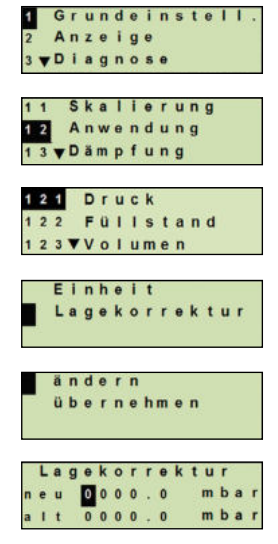

### **Einstellbereich** 0 ... 99,9 s

- 1. Bedienmenü mit [↵] öffnen. "Grundeinstell." auswählen und mit [↵] bestätigen.
- 2. "Dämpfung" auswählen und mit [↵] bestätigen.
- 3. Ziffer über [▲] [▼] verändern und mit [↵] bestätigen. Cursor springt zur nächsten Ziffer. Vorgang für alle Ziffern wiederholen.
	- » Dämpfung ist eingestellt.

#### **8.10 Schreibschutz**

Ein aktiver Schreibschutz sperrt die Einstellungen, sodass diese nicht über das Anzeigeund Bedienmodul oder HART<sup>®</sup> geändert werden können. Ein Schlüsselsymbol oberhalb der Hauptanzeige signalisiert aktiven Schreibschutz.

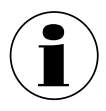

Aktivierung/Deaktivierung des Schreibschutzes und Änderung der PIN ist auch über  $HART^{\circledR}$  möglich.

#### **8.11 Schreibschutz aktivieren/deaktivieren**

- 1. Bedienmenü mit [↵] öffnen. "Grundeinstell." auswählen und mit [↵] bestätigen.
- 2. "Schreibschutz" auswählen und mit [↵] bestätigen.
- 3. "ein/aus" auswählen und mit [↵] bestätigen.

#### 4. **Scheibschutz aktivieren:**

"ein" auswählen und mit [↵] bestätigen.

#### **Scheibschutz deaktivieren:**

"aus" auswählen und mit [↵] bestätigen. PIN eingeben und mit [↵] bestätigen. » Schreibschutz ist aktiviert/deaktiviert.

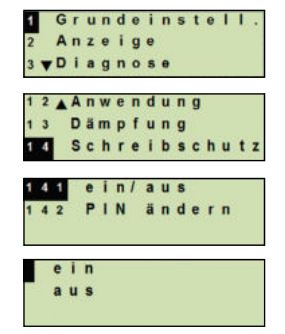

WIKA Betriebsanleitung, Typ DMSU21A 107

### **8.12 PIN ändern**

**DE**

### **Werkseinstellung:** 0000

- 1. Bedienmenü mit [↵] öffnen. "Grundeinstell." auswählen und mit [↵] bestätigen.
- 2. "Schreibschutz" auswählen und mit [↵] bestätigen.
- 3. "PIN ändern" auswählen und mit [↵] bestätigen.
- 4. Ziffer über [▲] [▼] verändern und mit [↵] bestätigen. Cursor springt zur nächsten Ziffer. Vorgang für alle Ziffern wiederholen.

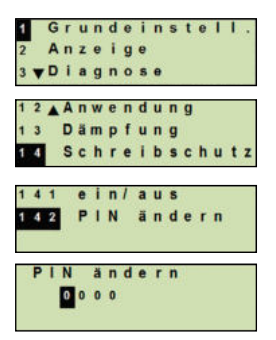

» PIN ist geändert.

# **9. Diagnosefunktionen**

#### **9.1 Drucksimulation durchführen**

Ein einzutragender Druckwert innerhalb des Messbereiches wird in einen Stromwert umgerechnet und ausgegeben.

- 1. Bedienmenü mit [↵] öffnen. "Diagnose" auswählen und mit [↵] bestätigen.
- 2. "Simulation" auswählen und mit [↵] bestätigen.
- 3. "Drucksimul." auswählen und mit [↵] bestätigen.
- 4. Ziffer über [▲] [▼] verändern und mit [↵] bestätigen. Cursor springt zur nächsten Ziffer. Vorgang für alle Ziffern wiederholen.

» Simulation ist aktiv.

5. Simulation beenden. Dazu [ESC] betätigen.

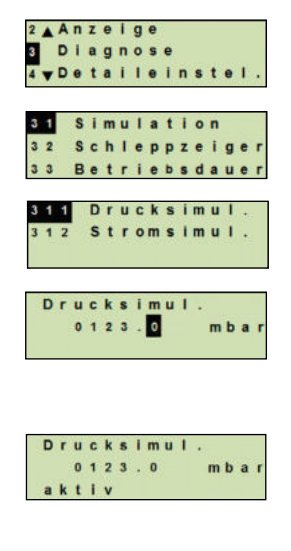
## **9. Diagnosefunktionen**

## **9.2 Stromsimulation durchführen**

Der ausgewählte oder eingegebene Stromwert wird simuliert und als PV (Primary Value) ausgegeben.

- 1. Bedienmenü mit [↵] öffnen. "Diagnose" auswählen und mit [↵] bestätigen.
- 2. "Simulation" auswählen und mit [↵] bestätigen.
- 3. "Stromsimul." auswählen und mit [↵] bestätigen.
- 4. Stromwert auswählen oder über "Eingabe" definieren. Ziffer über [▲] [▼] verändern und mit [↵] bestätigen. Cursor springt zur nächsten Ziffer. Vorgang für alle Ziffern wiederholen.
	- » Simulation ist aktiv.
- 5. Simulation beenden. Dazu [ESC] betätigen.

## **9.3 Schleppzeiger anzeigen/zurücksetzen**

Die Schleppzeigerfunktion zeigt die erreichten Grenzwerte seit dem letzten Zurücksetzen an. Diese Grenzwerte können angezeigt und zurückgesetzt werden.

## **9.4 Schleppzeiger Pmin/Pmax**

Zeigt den minimalen und maximalen Druck an, der seit dem letzten Reset anstand.

## **Anzeigen**

- 1. Bedienmenü mit [↵] öffnen. "Diagnose" auswählen und mit [↵] bestätigen.
- 2. "Schleppzeiger" auswählen und mit [↵] bestätigen.
- 3. "P min/max" auswählen und mit [↵] bestätigen.
- 4. "anzeigen" auswählen und mit [↵] bestätigen.
	- » Grenzwerte werden angezeigt.

$$
\begin{aligned} \mathsf{P}_{\blacktriangledown} &= \mathsf{P}_{\text{min}} \\ \mathsf{P}_{\blacktriangle} &= \mathsf{P}_{\text{max}} \end{aligned}
$$

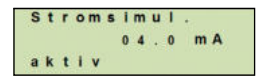

2AAnzeige **Diagnose** 

> $4 \text{ mA}$  $20$  mA Eingabe

Simulation

Stromsimul.

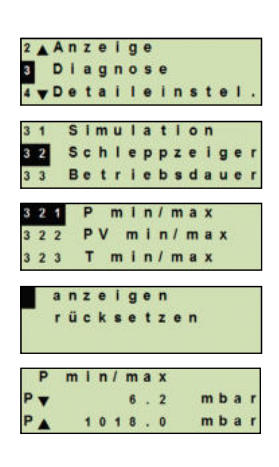

## **Zurücksetzen**

- 1. Bedienmenü mit [↵] öffnen. "Diagnose" auswählen und mit [↵] bestätigen.
- 2. "Schleppzeiger" auswählen und mit [↵] bestätigen.
- **DE** 3. "P min/max" auswählen und mit [↵] bestätigen.
	- 4. "rücksetzen" auswählen und mit [↵] bestätigen.
	- 5. Grenzwert auswählen und mit [↵] bestätigen.

$$
\blacksquare \mathsf{P}_{\blacktriangledown} = \mathsf{P}_{\text{min}}
$$

- $P_{\text{A}}$  =  $P_{\text{max}}$
- » Grenzwert ist zurückgesetzt.

## **9.5 Schleppzeiger PVmin/PVmax**

Gibt den minimalen und maximalen Wert des Primary Values aus, der seit dem letzten Zurücksetzen ausgegeben wurde.

 $\rightarrow$  Anzeigen und Zurücksetzen siehe Kapitel 9.4 "Schleppzeiger Pmin/Pmax".

## **9.6 Schleppzeiger Tmin/Tmax**

Gibt die minimale und maximale Temperatur des Temperatursensors aus, die seit dem letzten Zurücksetzen gemessen wurde.

→ Anzeigen und Zurücksetzen siehe Kapitel 9.4 "Schleppzeiger Pmin/Pmax".

## **9.7 Betriebsdauer anzeigen/zurücksetzen**

Zeigt die Betriebsdauer seit dem letzten Zurücksetzen an.

## **Anzeigen**

- 1. Bedienmenü mit [↵] öffnen. "Diagnose" auswählen und mit [↵] bestätigen.
- 2. "Betriebsdauer" auswählen und mit [↵] bestätigen.
- 3. "anzeigen" auswählen und mit [↵] bestätigen. » Betriebsdauer wird angezeigt.

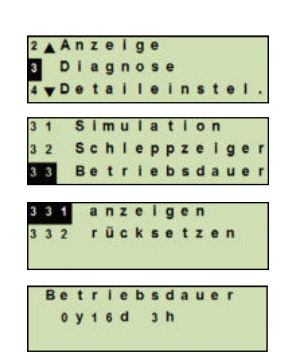

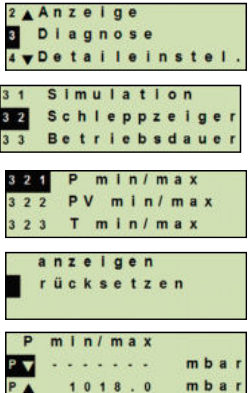

## **Zurücksetzen**

- 1. Bedienmenü mit [↵] öffnen. "Diagnose" auswählen und mit [↵] bestätigen.
- 2. "Betriebsdauer" auswählen und mit [↵] bestätigen.
- 3. "rücksetzen" auswählen und mit [↵] bestätigen.
- 4. Betriebsdauer mit [↵] bestätigen. » Betriebsdauer ist zurückgesetzt.

## **10. Detaileinstellungen**

#### **10.1 Sprache einstellen**

Verfügbare Sprachen: Deutsch, Englisch, Französisch, Spanisch

- 1. Bedienmenü mit [↵] öffnen. "Detaileinstel." auswählen und mit [↵] bestätigen.
- 2. "Sprache" auswählen und mit [↵] bestätigen.
- 3. Sprache auswählen und mit [↵] bestätigen. » Sprache ist eingestellt.

#### **10.2 Messstelle kennzeichnen (TAG)**

#### **10.2.1 TAG-kurz einstellen**

TAG-kurz erlaubt 8 Stellen mit eingeschränktem Zeichensatz (Zahlen und Großbuchstaben). TAG-kurz kann auf der Zusatzanzeige angezeigt werden.

- 1. Bedienmenü mit [↵] öffnen. "Detaileinstel." auswählen und mit [↵] bestätigen.
- 2. "Kennzeichnung" auswählen und mit [↵] bestätigen.

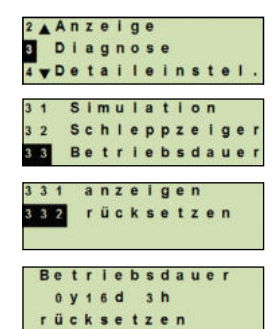

**DE**

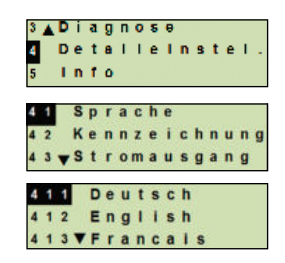

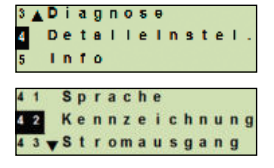

- 3. "TAG-kurz" auswählen und mit [↵] bestätigen.
- 4. Stelle über [▲] [▼] verändern und mit [↵] bestätigen. Cursor springt zur nächsten Stelle. Vorgang für alle Stellen wiederholen.

» TAG-kurz ist eingestellt.

## **DE**

## **10.2.2 TAG-lang einstellen**

TAG-lang erlaubt 32 Stellen mit alphanummerischen Zeichensatz (alle Zeichen gemäß HART® Revision 7). TAG-lang kann auf der Zusatzanzeige angezeigt werden.

Einstellung erfolgt wie unter Kapitel 10.2.1 "TAG-kurz" beschrieben.

## **10.3 Alarmsignal einstellen**

## **Alarmsignal zusteuernd (3,5 mA)**

Im Fehlerfall des Prozesstransmitters ändert sich das Ausgangssignal auf 3,5 mA.

## **Alarmsignal aufsteuernd (21,5 mA)**

Im Fehlerfall des Prozesstransmitters ändert sich das Ausgangssignal auf 21,5 mA.

- 1. Bedienmenü mit [↵] öffnen. "Detaileinstel." auswählen und mit [↵] bestätigen.
- 2. "Stromausgang" auswählen und mit [↵] bestätigen.
- 3. "Alarmsignal" auswählen und mit [↵] bestätigen.
- 4. Alarmsignal auswählen und mit [↵] bestätigen. 3,5 mA = Alarmsignal zusteuernd 21,5 mA = Alarmsignal aufsteuernd » Alarmsignal ist eingestellt.

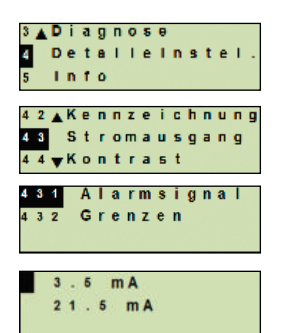

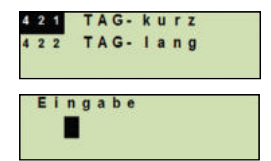

## **10. Detaileinstellungen**

## **10.4 Signalgrenzen einstellen**

Die Signalgrenzen geben den Strombereich vor, innerhalb dessen das Ausgangssignal liegen kann. Oberhalb oder unterhalb der Signalgrenzen bleibt der voreingestellte Grenzwert für das Ausgangssignal stehen.

**Einstellbereich:** 3,8 ... 20,5 mA oder 4,0 ... 20,0 mA (NAMUR-Empfehlung NE43 für Prozessgeräte ist 3,8 ... 20,5 mA)

- 1. Bedienmenü mit [J] öffnen. "Detaileinstel." auswählen und mit [↵] bestätigen.
- 2. "Stromausgang" auswählen und mit [↵] bestätigen.
- 3. "Grenzen" auswählen und mit [↵] bestätigen.
- 4. Signalgrenzen auswählen und mit [↵] bestätigen. » Signalgrenzen sind eingestellt.

## **10.5 Kontrast der LC-Anzeige einstellen**

**Einstellbereich:** 1 ... 9 (in Schritten von 1)

- 1. Bedienmenü mit [↵] öffnen. "Detaileinstel." auswählen und mit [↵] bestätigen.
- 2. "Kontrast" auswählen und mit [↵] bestätigen.
- 3. Stelle über [▲] [▼] verändern und mit [↵] bestätigen. » Kontrast ist eingestellt.

## **10.6 Werkseinstellung wiederherstellen**

- 1. Bedienmenü mit [↵] öffnen. "Detaileinstel." auswählen und mit [↵] bestätigen.
- 2. "Reset" auswählen und mit [↵] bestätigen.

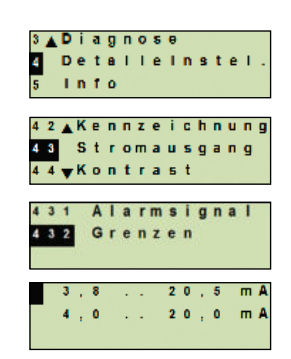

**DE**

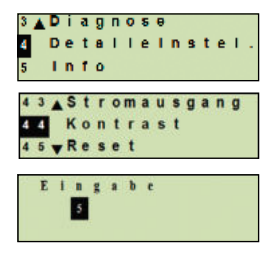

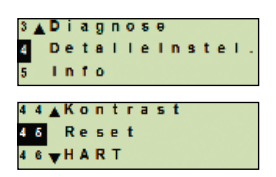

## **10. Detaileinstellungen**

3. Einstellungen die zurückgesetzt werden sollen auswählen und mit [↵] bestätigen.

#### **Gerätedaten**

Geräteeinstellungen werden auf Auslieferungszustand zurückgesetzt.

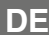

#### **Schleppzeiger**

Schleppzeigerwerte werden zurückgesetzt.

- 4. Rücksetzen mit [↵] bestätigen. » Einstellungen sind zurückgesetzt.
- **10.7 HART-Kommunikation einstellen**

#### **10.7.1 Kurzadresse einstellen (Multidrop-Modus)**

#### **Einstellbereich:** 0 ... 63

- 1. Bedienmenü mit [↵] öffnen. "Detaileinstel." auswählen und mit [↵] bestätigen.
- 2. "HART" auswählen und mit [↵] bestätigen.
- 3. "Kurzadresse" auswählen und mit [↵] bestätigen.
- 4. Ziffer über [▲] [▼] verändern und mit [↵] bestätigen. Cursor springt zur nächsten Ziffer. Vorgang für alle Ziffern wiederholen.

» Kurzadresse ist eingestellt.

## **10.7.2 Strom konstant aktivieren/deaktivieren**

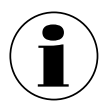

Strom konstant beeinflusst die Ausgabe von Stromwerten, z. B. auf der **Zusatzanzeige** 

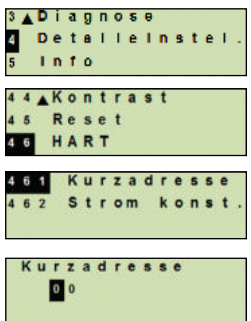

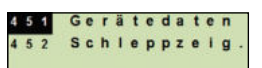

Gerätedaten rücksetzen

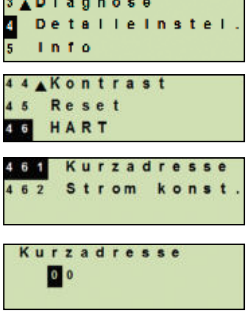

## **10. Detaileinstellungen**

- 1. Bedienmenü mit [↵] öffnen. "Detaileinstel." auswählen und mit [↵] bestätigen.
- 2. "HART" auswählen und mit [↵] bestätigen.
- 3. "Strom konst." auswählen und mit [↵] bestätigen.
- 4. Strom konstant aktivieren/deaktivieren. "ein" oder "aus" auswählen und mit [↵] bestätigen. » Strom konstant ist aktiviert/deaktiviert.

#### **10.8 Alarmstatus der Membranüberwachung**

Im Falle eines Membranbruches steigt der im Zwischenraum überwachte Druck an. Sobald die Anzeige des Überwachungselementes den vorgegebenen Sollwert überschreitet, wird das Alarmsignal für einen Membranbruch übermittelt. Damit das Überwachungselement den Status des Schaltkontaktes ändert, muss der vorgegebene Sollwert mindestens 1,5 Sekunden lang erreicht werden. Dadurch wird vermieden, dass Schocks oder Vibrationen das Alarmsignal ungewollt auslösen.

Wird ein Membranbruch detektiert, muss das Membranüberwachungssytem ausgetauscht werden.

 $\rightarrow$  Siehe Kapitel 14 "Demontage, Rücksendung und Entsorgung".

## **10.8.1 Alarmmeldung an der Anzeige- und Bedieneinheit**

Die Zusatzanzeige wechselt zur Alarmmeldung in Klartext "Membranbruch". Wie rechts dargestellt, wird im oberen Bereich der LC-Anzeige zusätzlich ein Warnsymbol eingeblendet.

Die Hauptanzeige wird unverändert dargestellt.

14431243.03 09/2021 EN/DE/FR/ES

4431243.03 09/2021 EN/DE/FR/ES

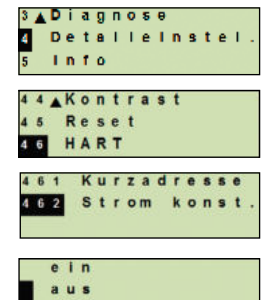

**DE**

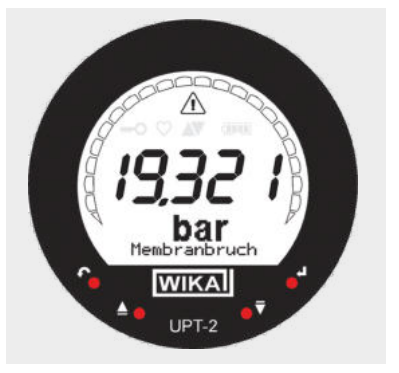

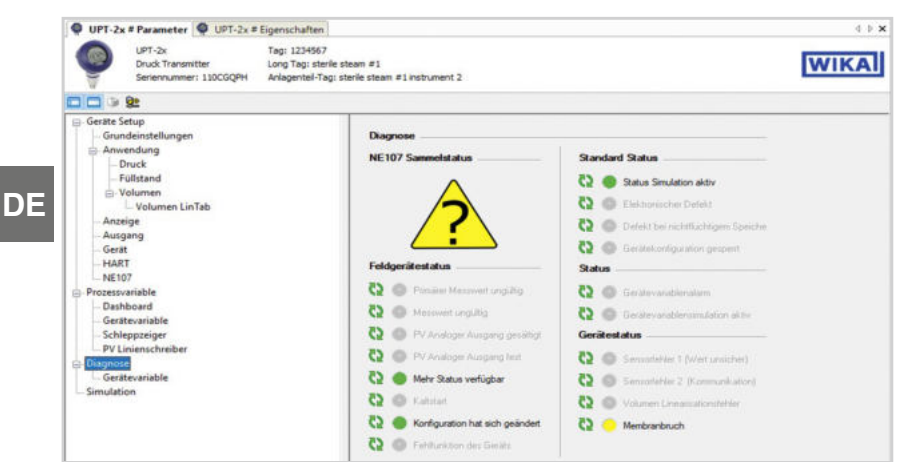

## **10.8.2 Alarmsignal über HART-Kommunikation**

Der Gerätestatus wird auf "Membranbruch" gesetzt.

## **10.8.3 Alarmsignal über Stromschleife**

Der ausgegebene Fehlerstrom kann auf 2 Werte eingestellt werden

- $\blacksquare$  3,5 mA = Alarmsignal zusteuernd
- $\blacksquare$  21,5 mA = Alarmsignal aufsteuernd

Die Voreinstellung ist 3,5 mA.

Siehe Kapitel 10.3 "Alarmsignal einstellen" zum Ändern der Voreinstellung.

## **11. Geräteinformationen**

## **11.1 Messbereich anzeigen**

- 1. Bedienmenü mit [↵] öffnen. "Info" auswählen und mit [↵] bestätigen.
- 2. "Messbereich" auswählen und mit [↵] bestätigen. » Messbereich wird angezeigt.

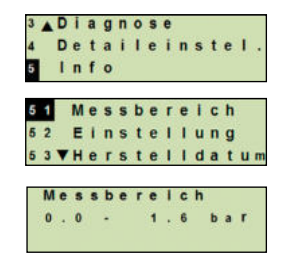

## **11. Geräteinformationen**

## **11.2 Herstelldatum anzeigen**

- 1. Bedienmenü mit [↵] öffnen. "Info" auswählen und mit [↵] bestätigen.
- 2. "Herstelldatum" auswählen und mit [↵] bestätigen. » Herstelldatum wird angezeigt.

## **11.3 Firmware-Version anzeigen**

- 1. Bedienmenü mit [↵] öffnen. "Info" auswählen und mit [↵] bestätigen.
- 2. "Version" auswählen und mit [↵] bestätigen. » Firmware-Version wird angezeigt.

## **11.4 Seriennummer anzeigen**

- 1. Bedienmenü mit [J] öffnen. "Info" auswählen und mit [↵] bestätigen.
- 2. "Seriennummer" auswählen und mit [↵] bestätigen. » Seriennummern werden angezeigt.

S# = Seriennummer H# = HART-Seriennummer (das Gerät meldet sich damit im Prozessleitsystem)

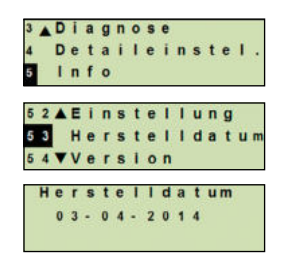

**DE**

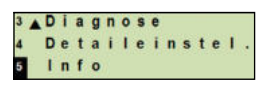

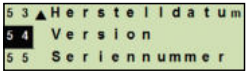

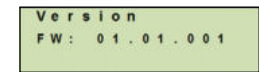

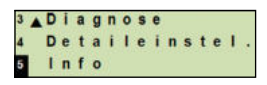

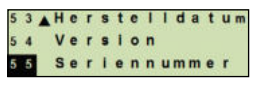

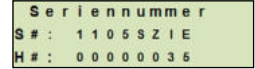

## **12. Reinigung, Wartung und Rekalibrierung**

## **12.1 Reinigung Membranüberwachungssystem**

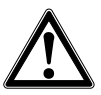

**DE**

## Messstoffreste am ausgebauten Gerät können zur Gefährdung von Personen, Umwelt und Einrichtung führen.

- ▶ Ausreichende Vorsichtsmaßnahmen ergreifen.
- Äußerliche Reinigung nur durchführen, wenn das Gerät dicht verschlossen ist. Dies betrifft den Gehäusekopfdeckel und alle Öffnungen, z. B. die Kabelverschraubung.
- Tuch verwenden, das mit Seifenwasser oder Isopropanol angefeuchtet ist.
- Elektrische Anschlüsse nicht mit Feuchtigkeit in Berührung bringen.
- Ausgebautes Gerät vor der Rücksendung spülen bzw. säubern, um Personen und Umwelt vor Gefährdung durch anhaftende Messstoffreste zu schützen.

#### **12.2 Reinigung Druckmittler**

**WARNUNG!**

Bei verunreinigten, viskosen oder kristallisierenden Messstoffen kann es notwendig werden, die Membrane von Zeit zu Zeit zu reinigen. Ablagerungen von der Membrane nur mit weichem Pinsel/Bürste und geeignetem Lösungsmittel entfernen.

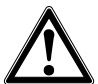

## **VORSICHT!**

- ▶ Vor der Reinigung das Gerät ordnungsgemäß von der Druckversorgung trennen, ausschalten und ggf. vom Stromnetz trennen.
- ▶ Keine scharfen Gegenstände oder aggressive Reinigungsmittel zur Reinigung verwenden, um Beschädigungen an der sensiblen und extrem dünnen Membrane zu vermeiden.
- ▶ Das Gerät mit einem feuchten Tuch reinigen.
- ▶ Elektrische Anschlüsse, soweit vorhanden, nicht mit Feuchtigkeit in Berührung bringen.
- ▶ Ausgebautes Gerät vor der Rücksendung spülen bzw. säubern, um Mitarbeiter und Umwelt vor Gefährdung durch anhaftende Messstoffreste zu schützen. Messstoffreste in ausgebauten Geräten können zur Gefährdung von Personen, Umwelt und Einrichtung führen. Ausreichende Vorsichtsmaßnahmen sind zu ergreifen.

## **12.3 Reinigungsprozess Cleaning-in-Place (CIP)**

Nachfolgende Hinweise gelten nur für Geräte, die im Datenblatt als CIP-geeignet gekennzeichnet sind.

- Bei Reinigung von außen ("Wash Down") zulässige Temperatur und Schutzart beachten.
- Nur Reinigungsmittel verwenden, die für die eingesetzten Dichtungen geeignet sind.
- Reinigungsmittel dürfen weder abrasiv sein noch die Werkstoffe der messstoffberührten Teile korrosiv angreifen.
- Temperaturschocks oder schnelle Temperaturänderungen vermeiden. Die Temperaturdifferenz zwischen Reinigungsmittel und Klarspülung mit Wasser sollte möglichst gering sein. Negativbeispiel: Reinigung mit 80 °C und Klarspülung mit +4 °C kaltem Wasser.

## **12.4 Wartung**

Die Messgenauigkeit des Druckmessgerätes sollte durch regelmäßige Prüfungen sichergestellt werden. Die Prüfung oder eine Rekalibrierung muss von entsprechend qualifiziertem Fachpersonal mit geeigneter Ausrüstung vorgenommen werden. Das Membranüberwachungssystem ist ansonsten wartungsfrei.

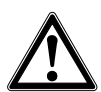

## **WARNUNG!**

Reparaturen sind ausschließlich vom Hersteller oder entsprechend qualifiziertem Fachpersonal durchzuführen.

## **12.5 Rekalibrierung**

## **Kalibrierzertifikat - amtliche Bescheinigungen:**

Es wird empfohlen, das Membranüberwachungssystem in regelmäßigen Zeitabständen von ca. 12 Monaten durch den Hersteller rekalibrieren zu lassen.

## **13. Störungen**

Bei Störungen zuerst überprüfen, ob das Membranüberwachungssystem mechanisch und elektrisch korrekt montiert ist. Bei Geräten mit Anzeige- und Bedieneinheit wird im Fehlerfall der Fehlercode mit Fehlertext angezeigt.

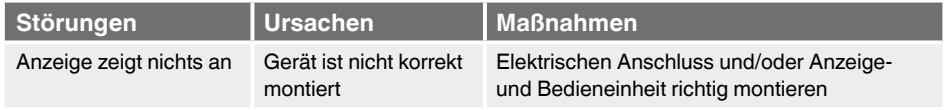

## **13. Störungen**

**DE**

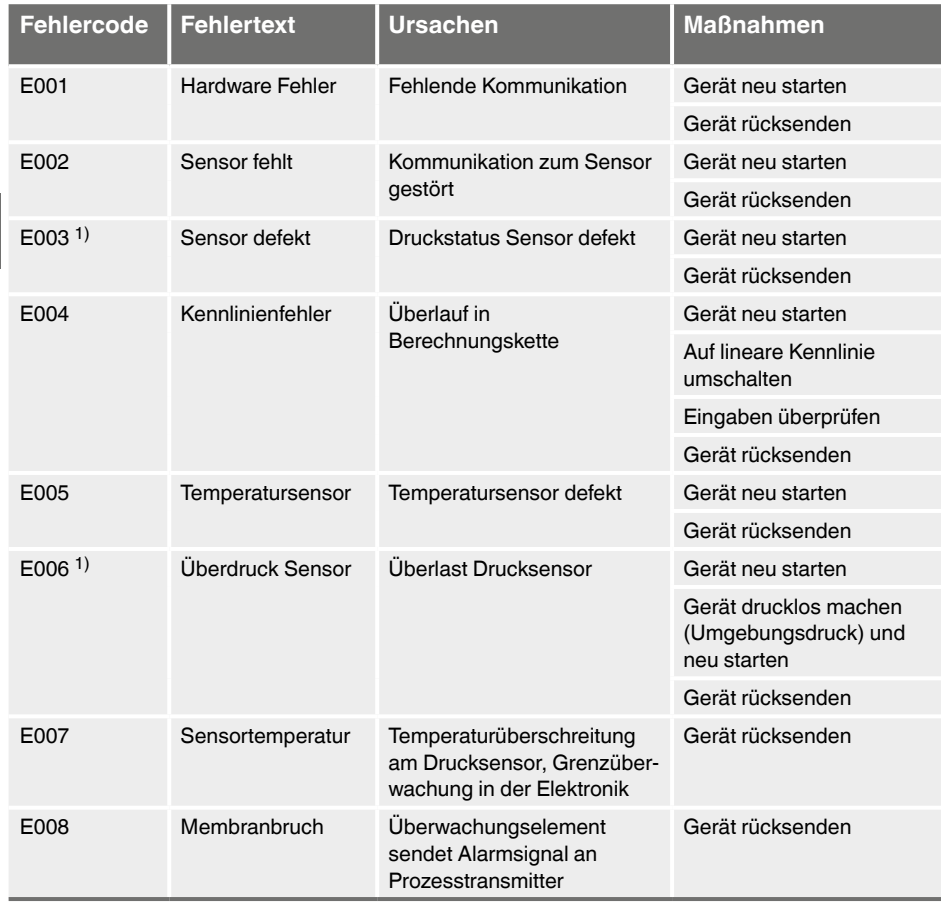

1) Fehlermeldung kann auch anstehen, wenn Druck größer ist als Nennmessbereich.

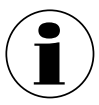

Können Störungen mit Hilfe der oben aufgeführten Maßnahmen nicht beseitigt werden, ist das Gerät unverzüglich außer Betrieb zu setzen, sicherzustellen, dass kein Druck bzw. Signal mehr anliegt und gegen versehentliche Inbetriebnahme zu schützen. In diesem Falle Kontakt mit dem Hersteller aufnehmen.

Bei notwendiger Rücksendung die Hinweise unter Kapitel 14.2 "Rücksendung" beachten.

## **14. Demontage, Rücksendung und Entsorgung**

Die Angaben der Baumusterprüfbescheinigung und die landesspezifischen Vorschriften zur Installation und Einsatz in explosionsgefährdeten Bereichen einhalten (z. B. IEC 60079-14, NEC, CEC). Werden diese nicht eingehalten, können schwere Körperverletzungen und Sachschäden entstehen.

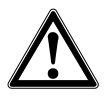

## **WARNUNG!**

Messstoffreste im ausgebauten Membranüberwachungssystem können zur Gefährdung von Personen, Umwelt und Einrichtung führen.

▶ Ausreichende Vorsichtsmaßnahmen ergreifen.

## **14.1 Demontage**

Membranüberwachungssystem vor der Demontage druck- und stromlos schalten.

## **14.2 Rücksendung**

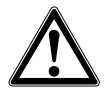

## **WARNUNG!**

## **Beim Versand des Gerätes unbedingt beachten:**

Alle an WIKA gelieferten Geräte müssen frei von Gefahrstoffen (Säuren, Laugen, Lösungen, etc.) sein.

Zur Rücksendung des Gerätes die Originalverpackung oder eine geeignete Transportverpackung verwenden.

Um Schäden zu vermeiden:

- 1. Schutzkappe auf Prozessanschluss stecken
- 2. Das Gerät in eine antistatische Plastikfolie einhüllen
- 3. Das Gerät mit dem Dämmmaterial in der Transportverpackung platzieren und zu allen Seiten gleichmäßig dämmen
- 4. Wenn möglich einen Beutel mit Trocknungsmittel der Verpackung beifügen
- 5. Sendung als Transport eines hochempfindlichen Messgerätes kennzeichnen

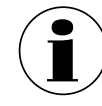

Hinweise zur Rücksendung befinden sich in der Rubrik "Service" auf unserer lokalen Internetseite.

## **14.3 Entsorgung**

Durch falsche Entsorgung können Gefahren für die Umwelt entstehen.

Gerätekomponenten und Verpackungsmaterialien entsprechend den landesspezifischen Abfallbehandlungs- und Entsorgungsvorschriften umweltgerecht entsorgen.

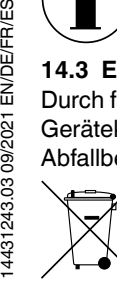

4431243.03 09/2021 EN/DE/FR/ES

Nicht mit dem Hausmüll entsorgen. Für eine geordnete Entsorgung gemäß nationaler Vorgaben sorgen.

## **15. Technische Daten**

**DE**

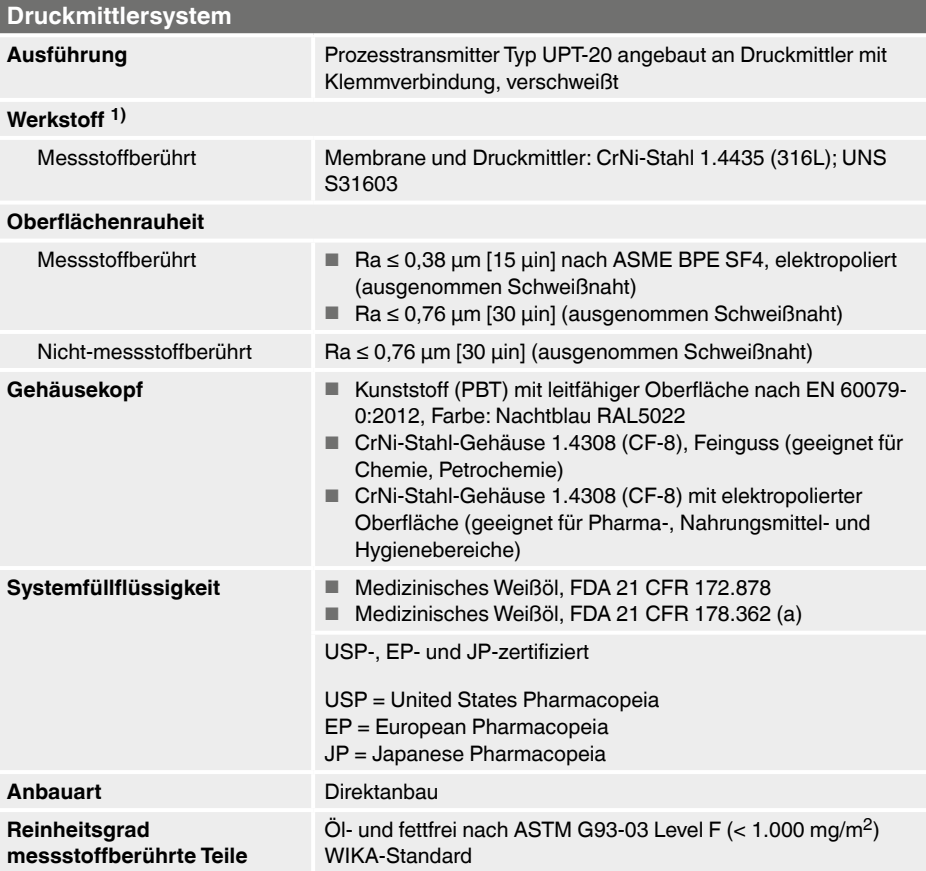

1) Weitere Werkstoffe auf Anfrage

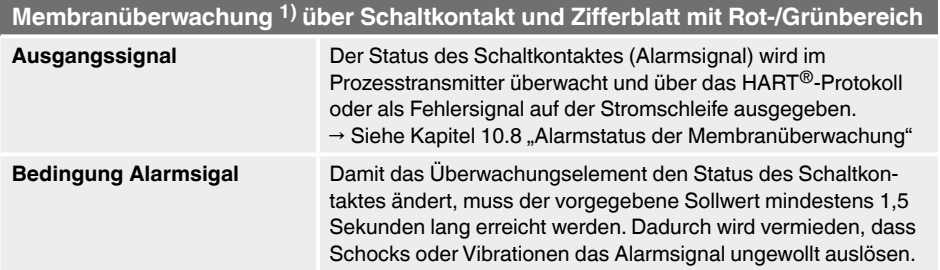

# **15. Technische Daten**

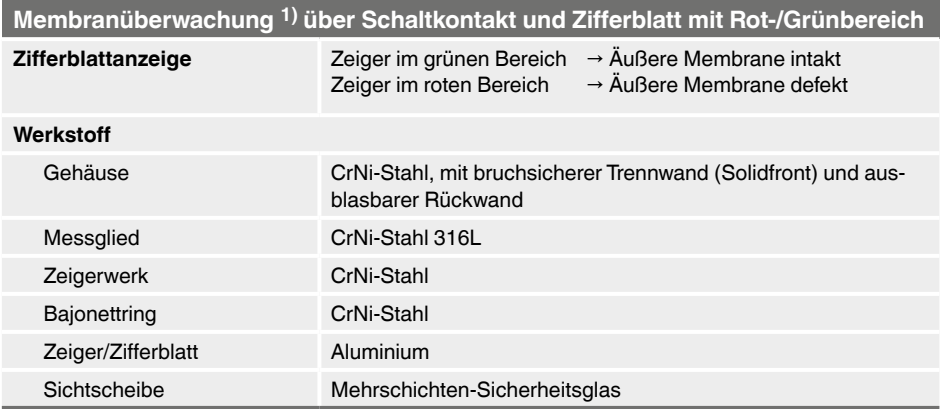

## **15.1 Zulässige Temperaturbereiche für Ex-Ausführungen**

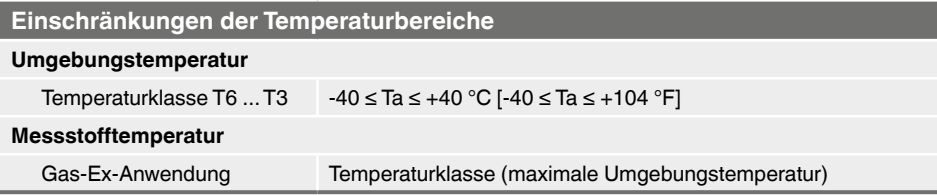

## **15.2 Spannungsversorgung**

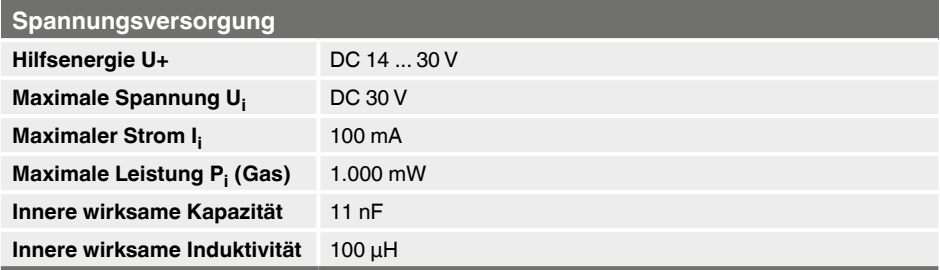

## **15.3 Messbereich**

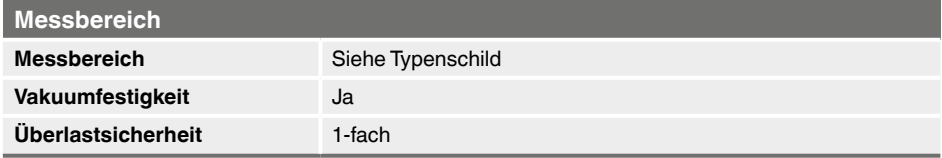

**DE**

#### **15.4 Genauigkeitsangaben**

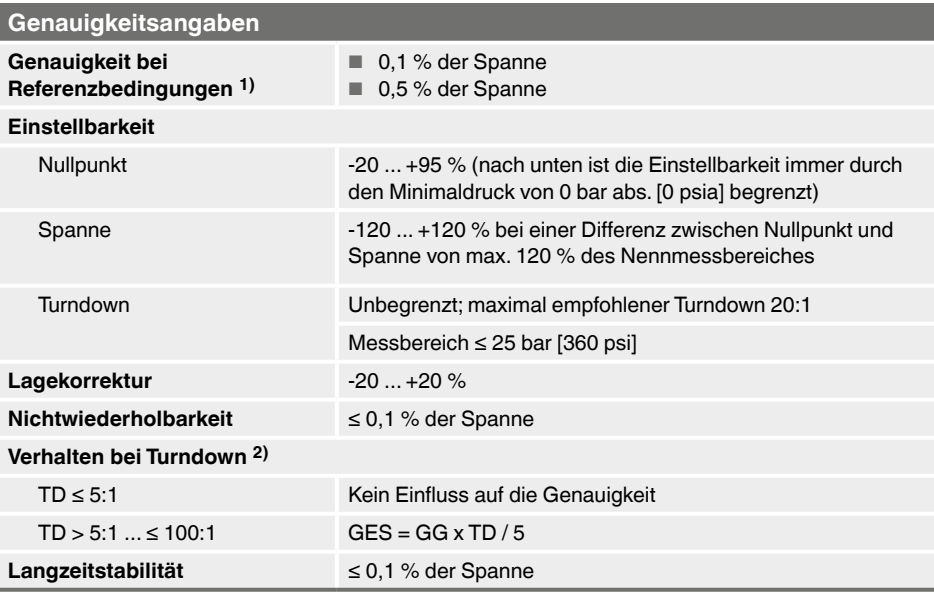

1) Einschließlich Nichtlinearität, Hysterese, Nullpunkt- und Endwertabweichung (entspricht Messabweichung nach IEC 61298-2).

2) **Legende**

**DE**

GES: Gesamtgenauigkeit über Turndown GG: Genauigkeit (z. B. 0,15 %)

TD: Turndown-Faktor (z. B. 4:1 entspricht TD-Faktor 4)

## **15.5 Einsatzbedingungen**

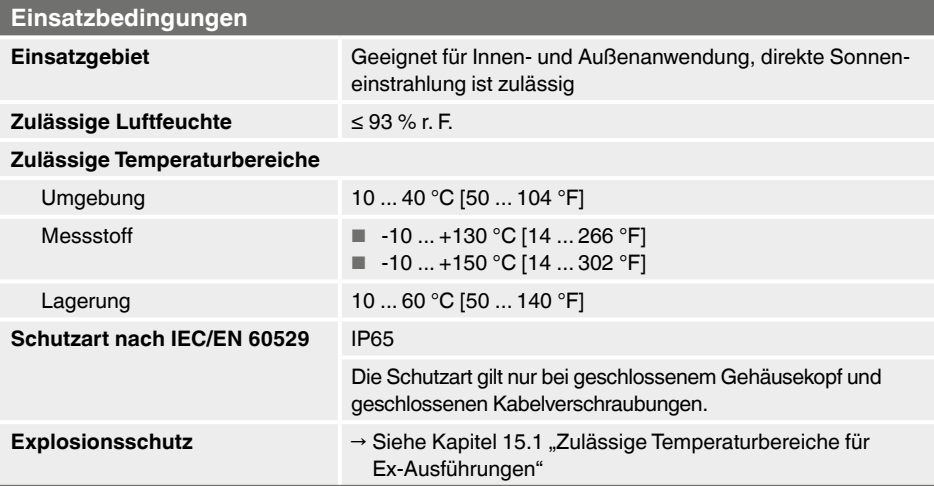

## **15. Technische Daten**

## **15.6 Anzeige- und Bedieneinheit, Typ DI-PT-U**

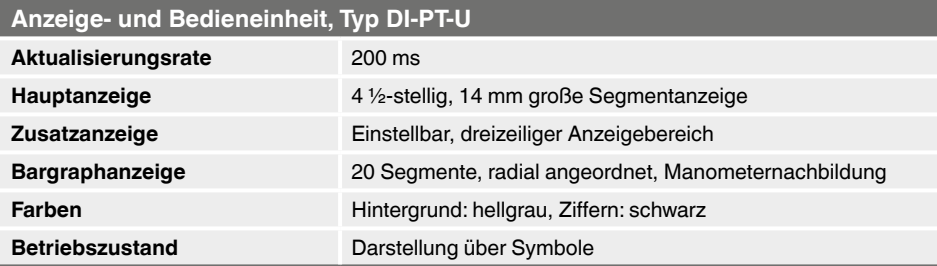

## **15.7 Ausgangssignal**

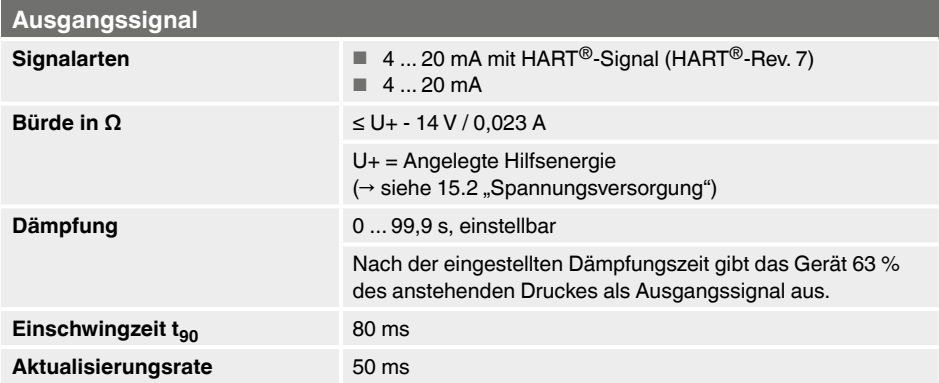

## **15.8 Elektrische Anschlüsse**

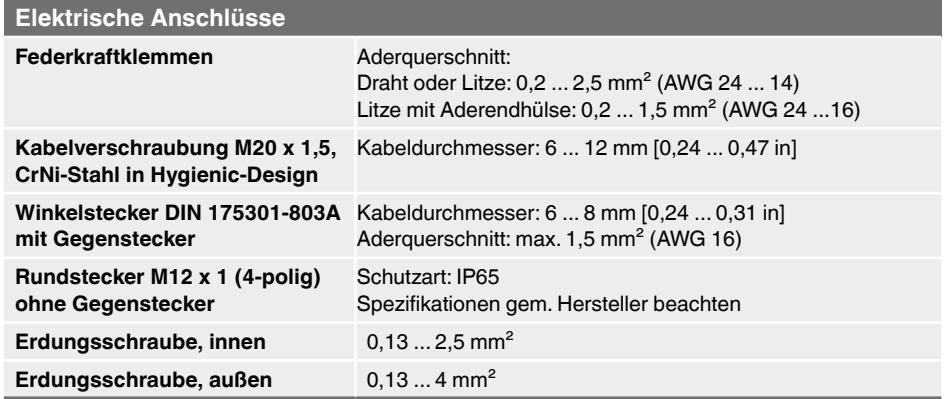

Die angegebenen Schutzarten gelten nur im gesteckten Zustand mit Gegensteckern entsprechender Schutzart.

# **15. Technische Daten**

## **15.9 Referenzbedingungen nach IEC 61298-1**

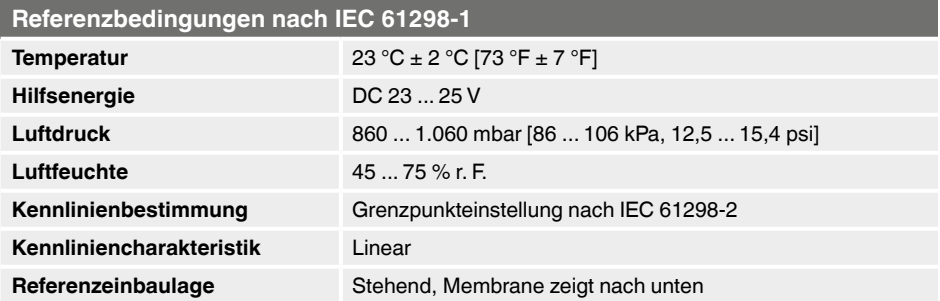

## **16. Zubehör und Ersatzteile**

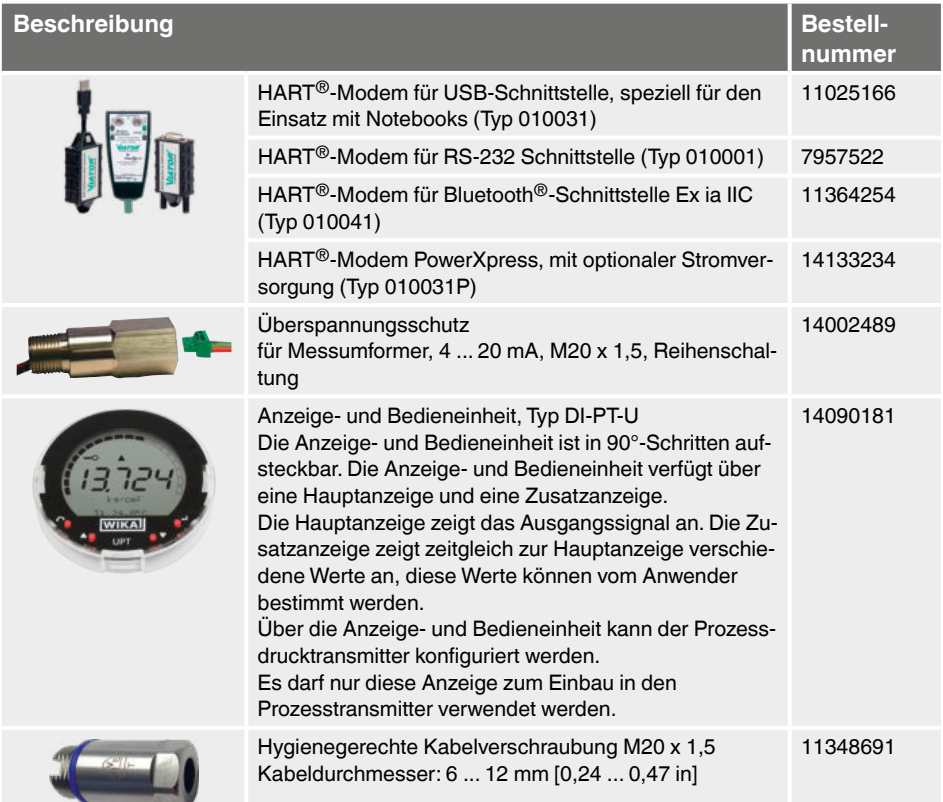

## **Kalibrieradapter**

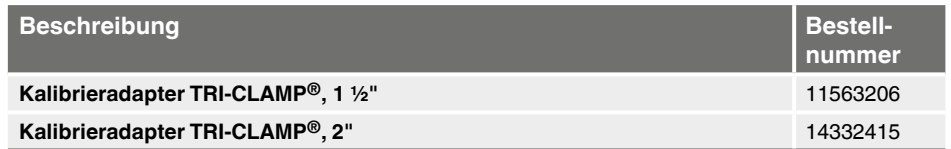

## **Geräte zur Vor-Ort-Kalibrierung**

 $\rightarrow$  siehe Datenblatt DS 95.11

# **Anlage 1: Menübaum, Grundeinstellung**

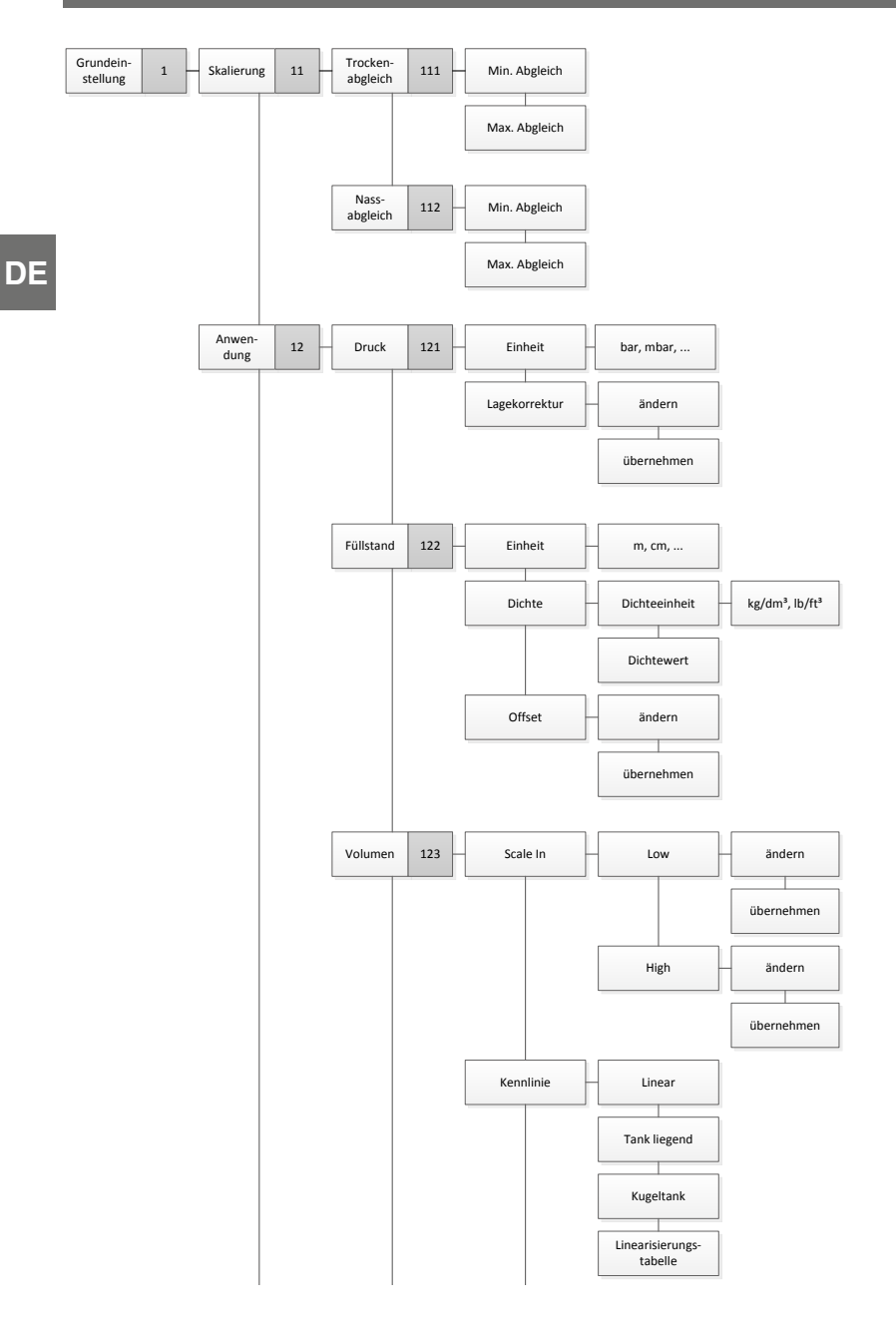

# **Anlage 1: Menübaum, Grundeinstellung**

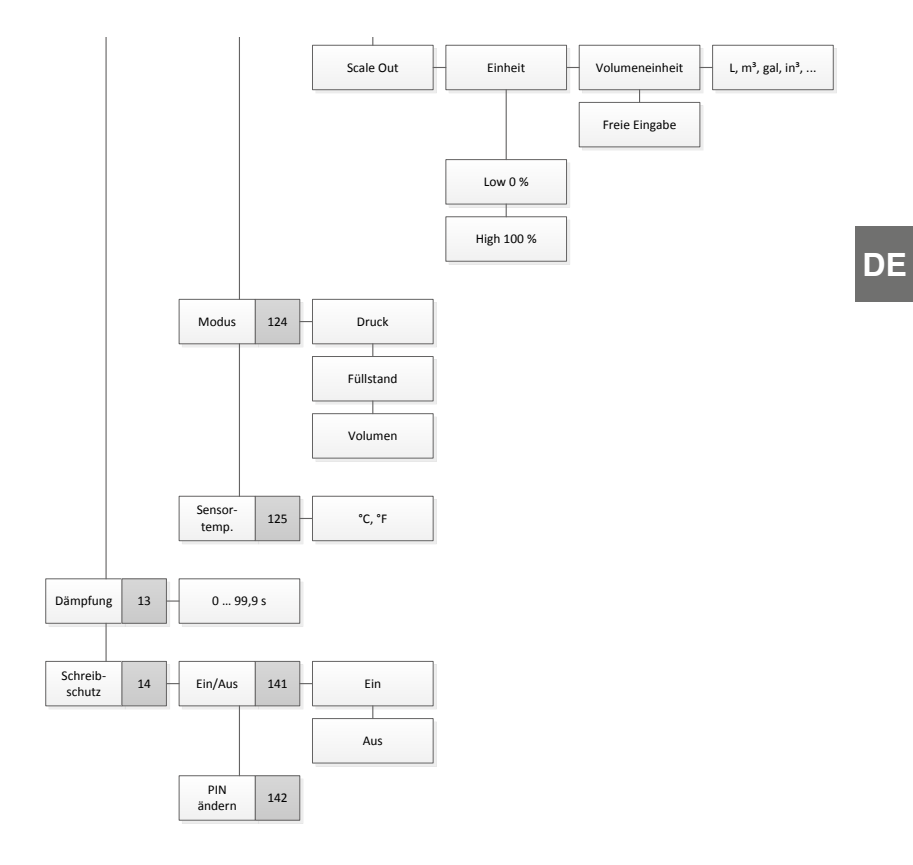

# **Anlage 2: Menübaum, Anzeige**

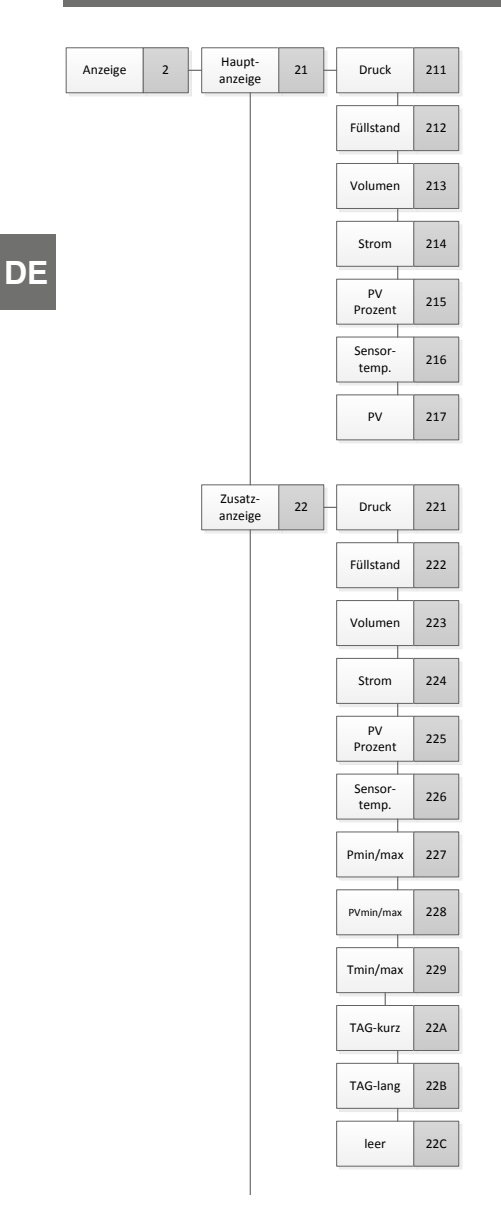

# **Anlage 2: Menübaum, Anzeige**

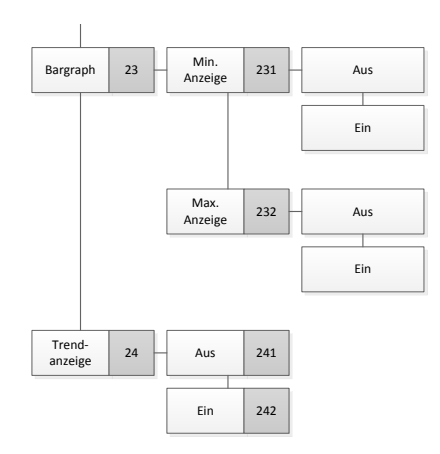

**DE**

# **Anlage 3: Menübaum, Diagnose**

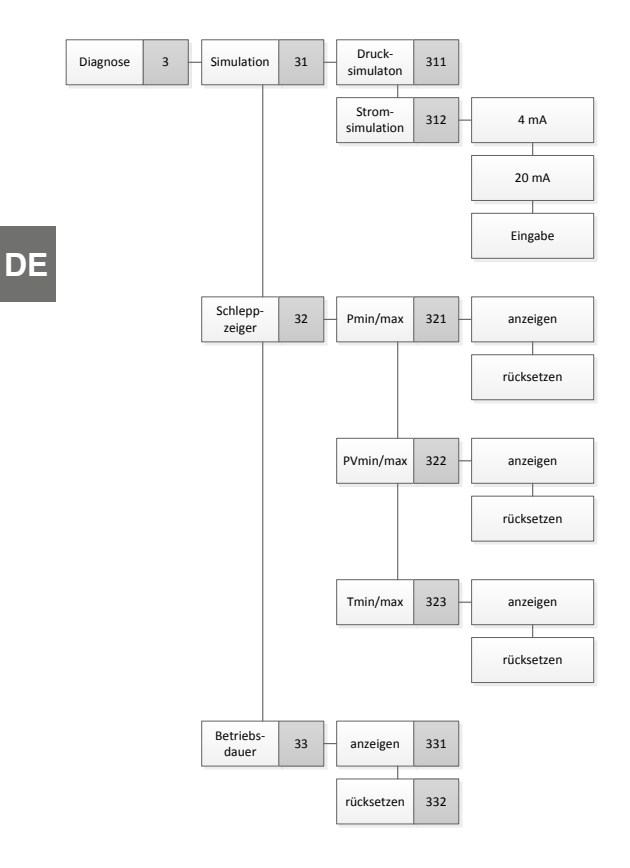

# **Anlage 4: Menübaum, Detaileinstellung**

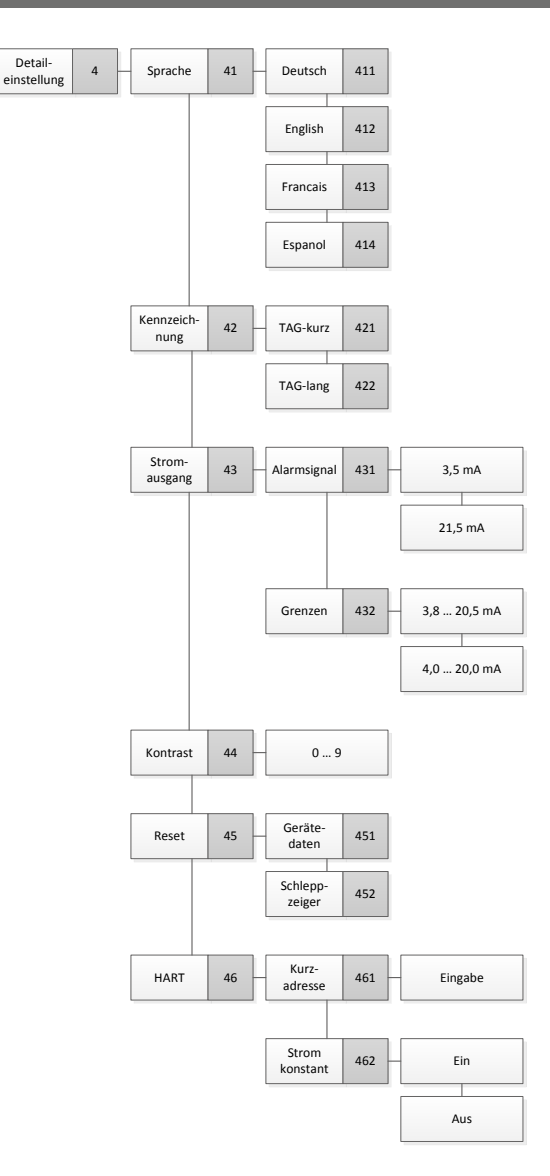

# **Anlage 5: Menübaum, Info**

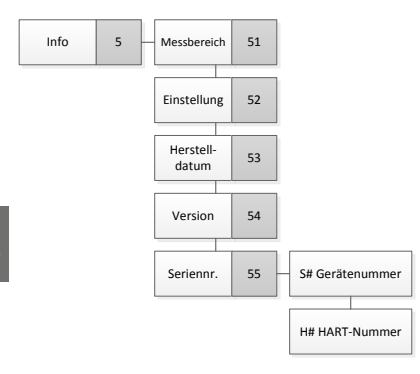

# **Sommaire**

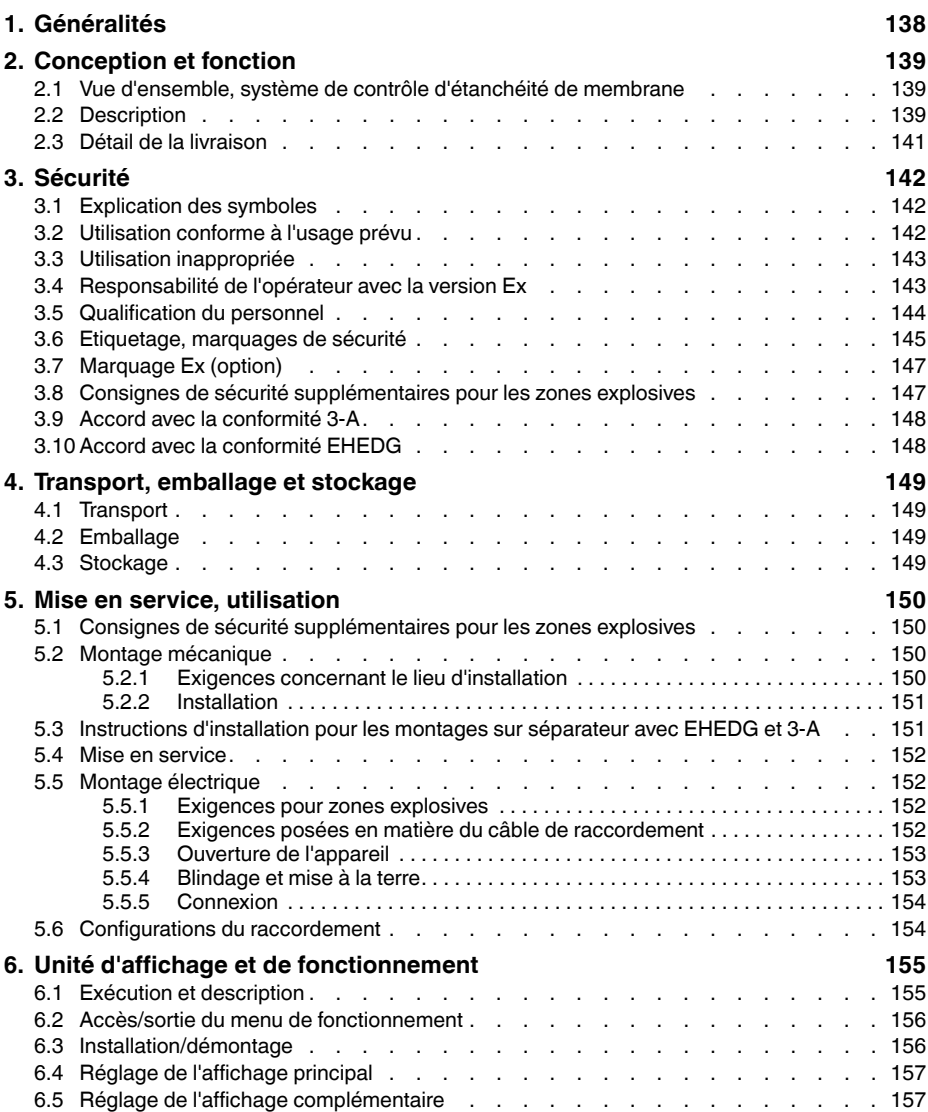

# **Sommaire**

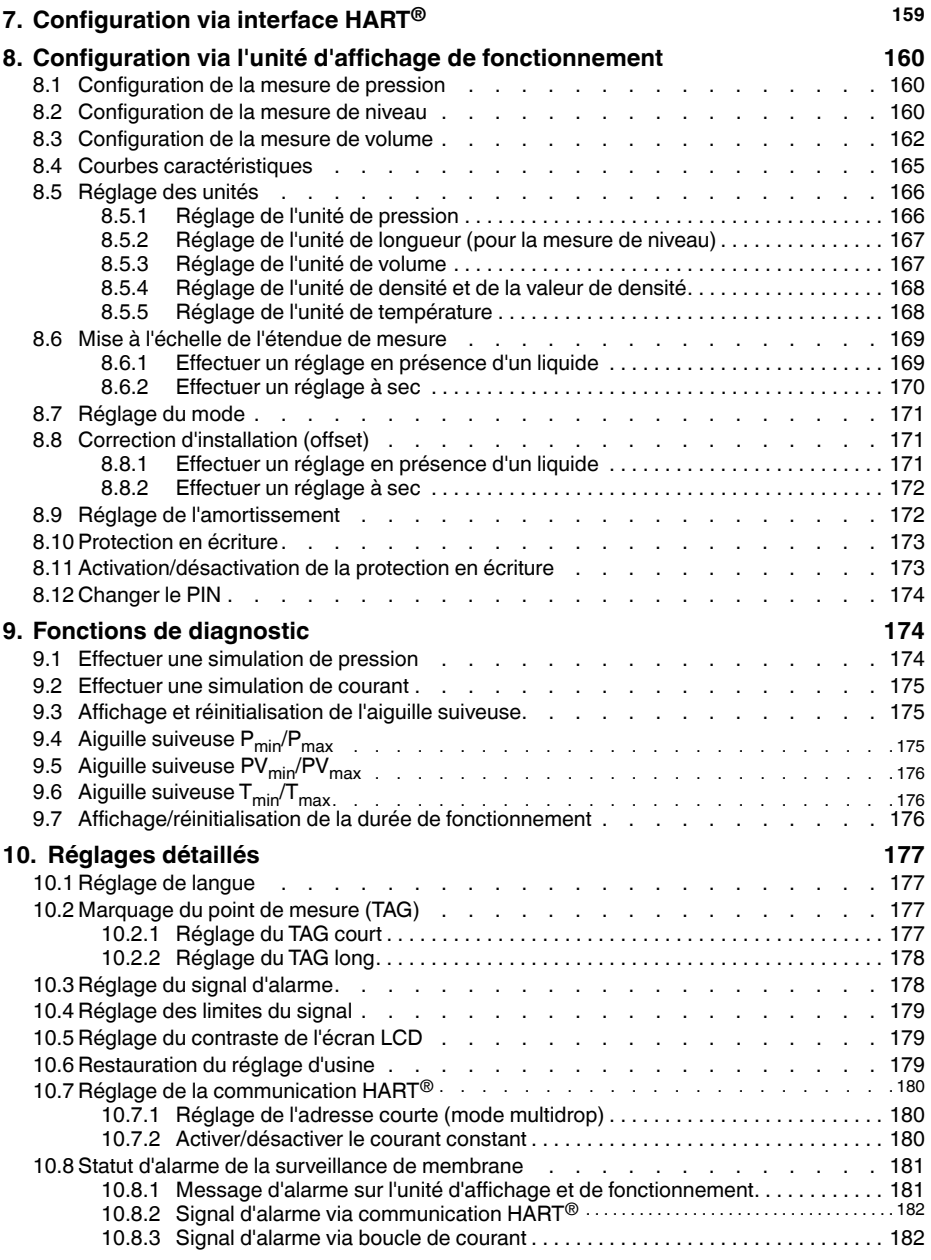

# **Sommaire**

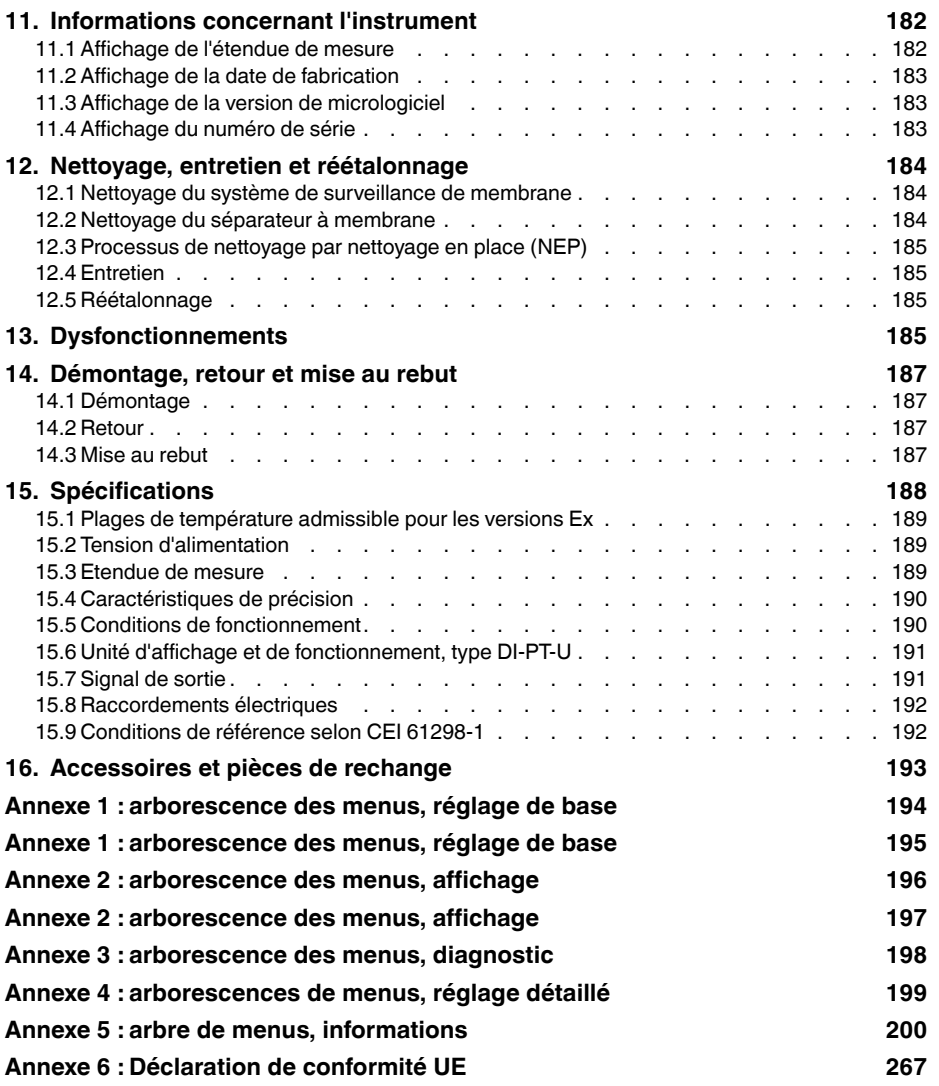

Déclarations de conformité disponibles en ligne sur www.wika.com

**FR**

## <span id="page-137-0"></span>**1. Généralités**

## **1. Généralités**

- Le système de contrôle d'étanchéité de membrane décrit dans le mode d'emploi est conçu et fabriqué selon les dernières technologies en vigueur. Tous les composants sont soumis à des critères de qualité et d'environnement stricts durant la fabrication. Nos systèmes de gestion sont certifiés selon ISO 9001 et ISO 14001.
- Ce mode d'emploi donne des indications importantes concernant l'utilisation de l'instrument. Il est possible de travailler en toute sécurité avec ce produit en respectant toutes les consignes de sécurité et d'utilisation.
- **FR** Respecter les prescriptions locales de prévention contre les accidents et les prescriptions générales de sécurité en vigueur pour le domaine d'application de l'instrument.
	- Le mode d'emploi fait partie de l'instrument et doit être conservé à proximité immédiate de l'instrument et accessible à tout moment pour le personnel qualifié. Confier le mode d'emploi à l'utilisateur ou propriétaire ultérieur de l'instrument.
	- Le personnel qualifié doit, avant de commencer toute opération, avoir lu soigneusement et compris le mode d'emploi.
	- Les conditions générales de vente mentionnées dans les documents de vente s'appliquent.
	- Sous réserve de modifications techniques.

Pour obtenir d'autres informations :

## <span id="page-138-0"></span>**2. Conception et fonction**

## **2. Conception et fonction**

## **2.1 Vue d'ensemble, système de contrôle d'étanchéité de membrane**

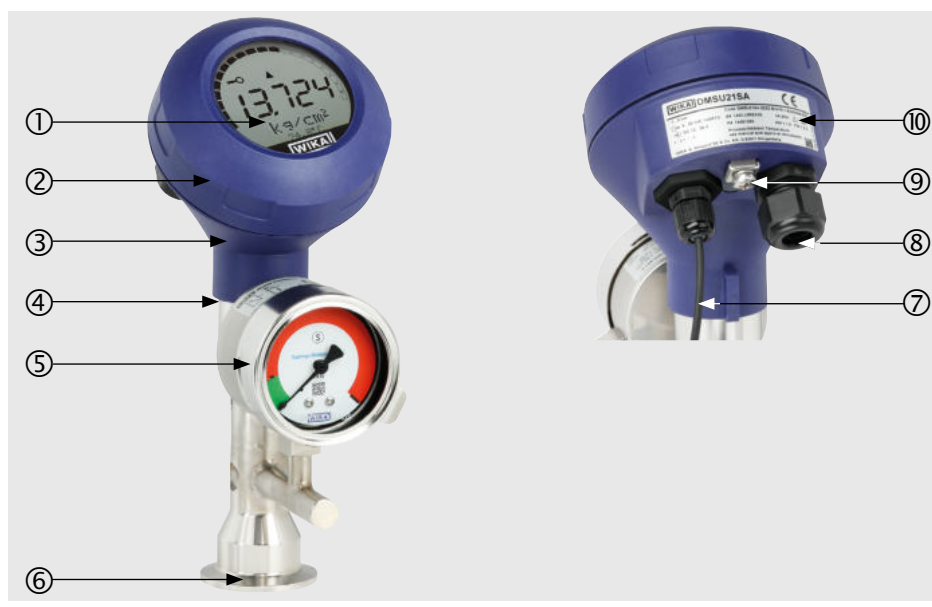

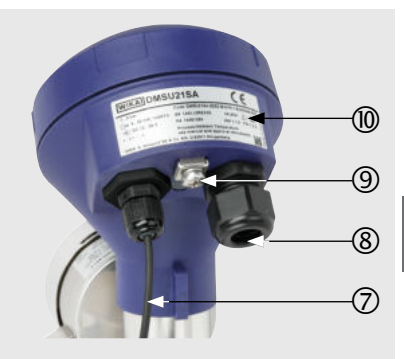

- Unité d'affichage et de fonctionnement
- Extrémité du boîtier
- Transmetteur de process
- Boîtier de la sonde
- Elément de contrôle
- Raccord process
- Câble de raccordement entre l'élément de contrôle et le transmetteur de process
- Raccordement électrique
- Vis de mise à la terre
- Plaque signalétique

## **2.2 Description**

Le transmetteur de process intégré dans le système de contrôle d'étanchéité de membrane traite la pression présente au raccord process et la convertit en un signal de courant ou un signal  $HART^{\circledcirc}$ . Ce signal peut être utilisé pour l'évaluation, le contrôle et la régulation du process.

## **2. Conception et fonction**

## **Contrôle d'étanchéité de membrane**

L'élément de contrôle est utilisé pour la transmission du signal électrique de l'état de la membrane. Par ailleurs, l'état de la membrane est affiché sur un cadran avec des zones rouges/vertes. En cas de rupture de la membrane, la pression surveillée dans l'espace intermédiaire augmente. Dès que l'affichage de l'élément de contrôle dépasse le point de consigne prédéfini, un signal d'alarme électrique/numérique est émis.

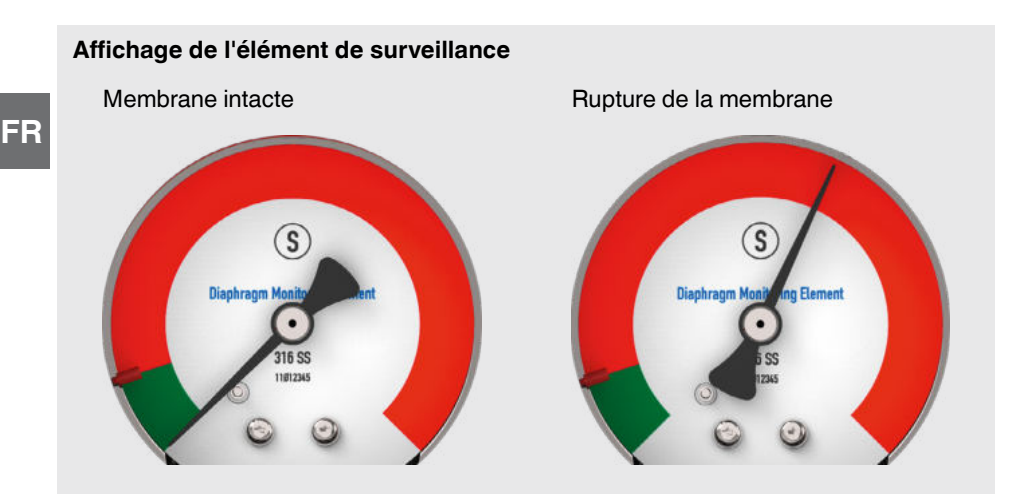

## **Version avec HART (4 ... 20 mA avec signal HART®)**

Le système de contrôle d'étanchéité de membrane peut communiquer avec un contrôleur (maître). Les valeurs mesurées du process et le statut de la membrane sont transmis.

## **Version avec boucle de courant (signal analogique 4 ... 20 mA)**

Dans le cas d'une rupture de membrane, le système de contrôle d'étanchéité de membrane transmet les valeurs mesurées via la boucle de courant ou le signal d'erreur analogique.

→ Voir chapitre 10.8 "Statut d'alarme du contrôle d'étanchéité de la membrane" pour le traitement de signal au sein du transmetteur de process

## **Mise à l'échelle de l'étendue de mesure (rangeabilité)**

Le démarrage et la fin de l'étendue de mesure peuvent être réglés dans des plages pré-définies.

## <span id="page-140-0"></span>**2. Conception et fonction**

## **Unité d'affichage et de fonctionnement**

L'unité d'affichage et de fonctionnement est munie d'un affichage principal et d'un affichage complémentaire.

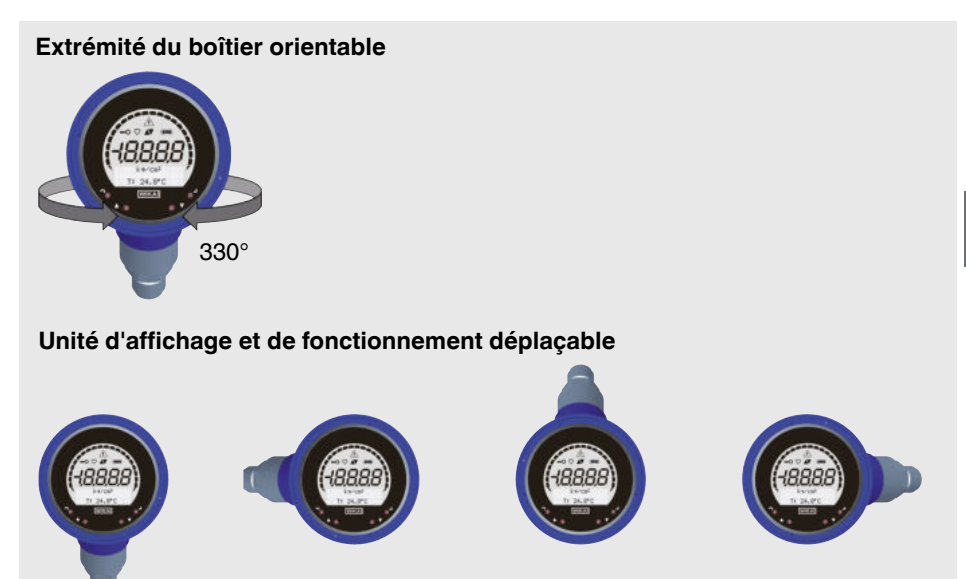

L'affichage principal et l'affichage complémentaire peuvent être réglés de plusieurs façons. Dans le réglage d'usine, l'afficheur principal indique la valeur de pression du signal de sortie et l'affichage complémentaire indique la température au capteur de pression.

Le transmetteur de process peut être configuré depuis l'unité d'affichage et de fonctionnement.

## **Adaptable à la position de montage**

Le transmetteur de process est équipé d'une extrémité de boîtier qui est orientable de 330°. L'unité d'affichage et de fonctionnement peut être installée par pas de 90°. Ainsi, la valeur mesurée peut être lue indépendamment de la position de montage.

## **2.3 Détail de la livraison**

- Système de surveillance de membrane
- Mode d'emploi

Comparer le détail de la livraison avec le bordereau de livraison.

## <span id="page-141-0"></span>**3. Sécurité**

## **3. Sécurité**

## **3.1 Explication des symboles**

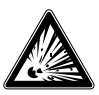

## **DANGER !**

... indique une situation en zone explosive présentant des risques susceptibles de provoquer la mort ou des blessures graves si elle n'est pas évitée.

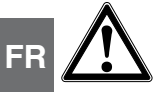

#### **AVERTISSEMENT !**

… indique une situation présentant des risques susceptibles de provoquer la mort ou des blessures graves si elle n'est pas évitée.

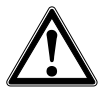

## **ATTENTION !**

… indique une situation potentiellement dangereuse et susceptible de provoquer de légères blessures ou des dommages matériels et pour l'environnement si elle n'est pas évitée.

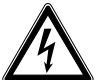

## **DANGER !**

… indique les dangers liés au courant électrique. Danger de blessures graves ou mortelles en cas de non respect des consignes de sécurité.

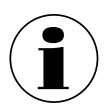

## **Information**

… met en exergue des conseils et recommandations utiles de même que des informations permettant d'assurer un fonctionnement efficace et normal.

## **3.2 Utilisation conforme à l'usage prévu**

Le système de contrôle d'étanchéité de membrane décrit ici est un instrument pour la mesure de pression et en plus pour la surveillance de l'état de la membrane. En fonction de l'étendue de mesure choisie, l'instrument peut être utilisé pour mesurer la pression relative ou le vide ou la pression absolue. La grandeur physique "pression" est convertie en un signal de sortie électrique. Suivant la version choisie, le signal de sortie est "4 ... 20 mA avec signal HART®" ou une boucle de courant "4 ... 20 mA". Un système à double membrane assure la séparation entre le process et l'instrument de mesure de pression. En cas de rupture de la membrane, la pression surveillée dans l'espace intermédiaire augmente. Dès que l'afficheur de l'élément de surveillance dépasse le point de consigne pré-défini, le signal d'alarme pour une rupture de membrane est transmis. Suivant la version, le signal d'alarme est émis soit via le protocole HART<sup>®</sup> soit comme signal d'erreur sur la boucle de courant. La capacité de mesure de l'instrument résiste à la pression du process malgré la rupture de la membrane. La fonction de mesure du transmetteur de process est maintenue sans restrictions.

## <span id="page-142-0"></span>**3. Sécurité**

Utiliser l'instrument uniquement dans des applications qui se trouvent dans les limites de ses performances techniques (par exemple température ambiante maximale, compatibilité de matériau, ...). Ne faire fonctionner l'instrument qu'avec des fluides qui n'endommagent pas les pièces en contact avec le fluide.

 $\rightarrow$  Pour les limites de performance voir chapitre 15 "Spécifications"

Les versions d'instrument sans marquage Ex ne sont pas homologuées pour une utilisation en zone explosive ! Pour les versions d'instrument avec une homologation Ex en option, observer les instructions de sécurité de ce chapitre et les autres instructions liées à la protection contre les explosions de ce mode d'emploi.

L'instrument est conçu et construit exclusivement pour une utilisation conforme à l'usage prévu décrit ici et ne doit être utilisé qu'en conséquence.

Aucune réclamation ne peut être recevable en cas d'utilisation non conforme à l'usage prévu.

Dans le cas où le mode d'emploi ne serait pas respecté ou exécuté, les homologations (par exemple EHEDG) peut devenir invalides.

## **3.3 Utilisation inappropriée**

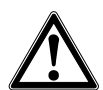

#### **AVERTISSEMENT ! Blessures à cause d'une utilisation inappropriée**

Une utilisation inappropriée peut conduire à des situations dangereuses et à des blessures.

- ▶ S'abstenir de modifications non autorisées sur l'instrument.
- ▶ Les montages sur séparateur ne doivent pas être utilisés comme aide pour s'accrocher.

Toute utilisation différente ou au-delà de l'utilisation prévue (voir chapitre 3.2) est considérée comme inappropriée.

## **3.4 Responsabilité de l'opérateur avec la version Ex**

Pour la sécurité du système, l'opérateur est tenu d'effectuer une analyse des sources de combustion. La classification des zones est une responsabilité qui incombe au gestionnaire du site et non au fabricant/fournisseur de l'équipement.

## **Ces sources de combustion doivent être prises en compte pour le système de séparateur :**

## **11. Surfaces chaudes**

La surface du système de séparateur peut s'échauffer en raison de la température du fluide de process. Ceci dépend de la situation d'installation et doit être pris en compte par l'opérateur.

**FR**

#### <span id="page-143-0"></span>**12. Etincelles générées mécaniquement**

Les étincelles générées mécaniquement sont une source potentielle d'inflammation. Si les matériaux utilisés dépassent un pourcentage total de masse de 7,5 % de magnésium, de titane et de zirconium, l'opérateur doit prendre les mesures de protection appropriées. Les matériaux utilisés peuvent être trouvés sur le marquage de l'instrument.

#### **13. Electricité statique**

**FR**

- Pour éviter toute charge électrostatique, il faut inclure le système de séparateur dans la liaison équipotentielle du système. Ceci peut se faire par la vis de mise à la terre sur le transmetteur de process ou par d'autres mesures appropriées.
- Le système de séparateur peut en option contenir des composants non-conducteurs avec revêtement/doublure de surface ou être marqué SPB (liaison spéciale) ou GL (collage) en raison d'un processus de jointure spécial. Dans ces cas-là, l'opérateur doit prendre des mesures appropriées pour empêcher la charge électrostatique. Cela peut, par exemple, être fait par liaison équipotentielle sur plusieurs points conducteurs avant et après le point non-conducteur.
	- L'opérateur doit s'assurer que les composants choisis du séparateur conviennent à un usage en zone explosive. Ceci s'applique en particulier à des matériaux non-conducteurs (par exemple le plastique).
	- Les composants métalliques du système de séparateur (par exemple les plaques signalétiques) doivent être inclus dans la liaison équipotentielle du système lors de l'installation et du fonctionnement.

## **14. Compression adiabatique et ondes de choc**

Avec les fluides gazeux, la température pourrait augmenter à la suite d'un échauffement de compression. Dans ces cas-là, il peut s'avérer nécessaire d'accélérer le taux de changement de pression ou de réduire la température du fluide admissible.

## **15. Réactions chimiques**

L'opérateur doit s'assurer que les réactions chimiques entre les parties en contact avec le fluide, le fluide de process et l'environnement soient exclues. Les matériaux utilisés peuvent être trouvés sur le marquage de l'instrument.

## **3.5 Qualification du personnel**

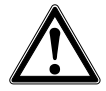

## **AVERTISSEMENT !**

## **Danger de blessure en cas de qualification insuffisante**

Une utilisation non conforme peut entraîner d'importants dommages corporels et matériels.

▶ Les opérations décrites dans ce document ne doivent être effectuées que par un personnel ayant la qualification décrite ci-dessous.
# **3. Sécurité**

### **Personnel qualifié en électricité**

Le personnel qualifié en électricité est, en raison de sa formation spécialisée, de ses connaissances et de ses expériences de même que de sa connaissance des prescriptions nationales, des normes et directives en vigueur, en mesure d'effectuer les travaux sur les montages électriques, de reconnaître de façon autonome les dangers potentiels et de les éviter. Le personnel qualifié en électricité est formé spécialement pour le domaine d'action dans lequel il est formé et connaît les normes et dispositions importantes. Le personnel qualifié en électricité doit satisfaire aux dispositions des prescriptions juridiques en vigueur relatives à la protection contre les accidents.

Les conditions d'utilisation spéciales exigent également une connaissance adéquate, par ex. des liquides agressifs.

### **Connaissances spécifiques pour l'utilisation des instruments avec une homologation optionnelle pour zone explosive**

Le personnel qualifié en électricité doit avoir les connaissances requises des types de protection contre l'ignition, des règlementations et dispositions concernant les équipements en zones explosives.

### **3.6 Etiquetage, marquages de sécurité**

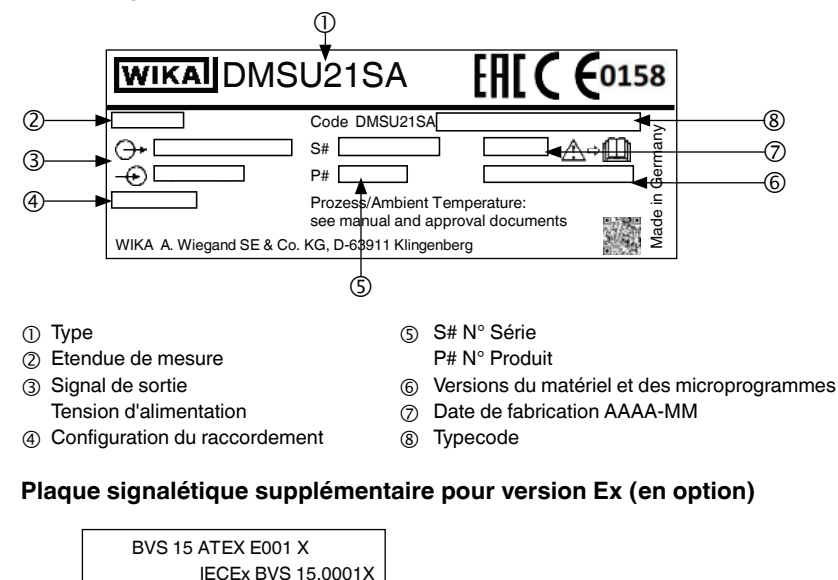

#### **Plaque signalétique**

Le marquage Ex est positionné dans la partie inférieure du boîtier du capteur.

 $\langle \mathsf{Ex} \rangle$  II 2G Exia IIC T6...T3 Gb

# **3. Sécurité**

# **Plaque signalétique, unité d'affichage et de fonctionnement**

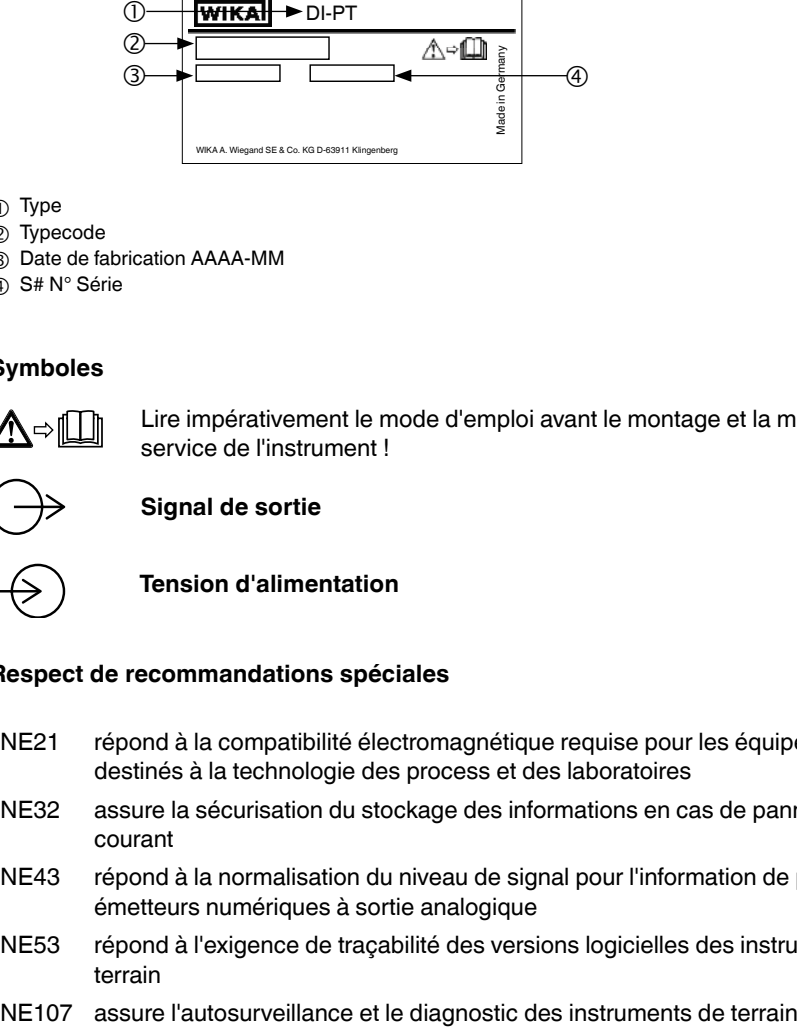

 $n$  Type

**FR**

- Typecode
- Date de fabrication AAAA-MM
- S# N° Série

### **Symboles**

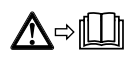

Lire impérativement le mode d'emploi avant le montage et la mise en service de l'instrument !

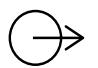

**Signal de sortie**

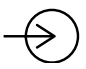

**Tension d'alimentation**

### **Respect de recommandations spéciales**

- NE21 répond à la compatibilité électromagnétique requise pour les équipements destinés à la technologie des process et des laboratoires
- NE32 assure la sécurisation du stockage des informations en cas de panne de courant
- NE43 répond à la normalisation du niveau de signal pour l'information de panne des émetteurs numériques à sortie analogique
- NE53 répond à l'exigence de traçabilité des versions logicielles des instruments de terrain
- 

### **3.7 Marquage Ex (option)**

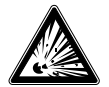

#### **DANGER !**

**DANGER !**

**Danger vital dû à la perte de la protection contre les explosions**

Le non respect de ces instructions et de leurs contenus peut entraîner une perte de la protection contre les explosions.

- ▶ Observer les instructions de sécurité de ce chapitre et les autres instructions liées à la protection contre les explosions de ce mode d'emploi.
- ▶ Respecter les indications de l'attestation d'examen de type valable de même que les prescriptions nationales respectives concernant le montage et l'utilisation en zone explosive (par exemple CEI 60079-14, NEC, CEC).

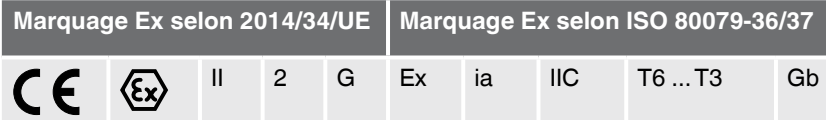

Contrôler que la classification est adaptée à l'application. Observer les réglementations nationales concernées.

**3.8 Consignes de sécurité supplémentaires pour les zones explosives**

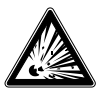

### **Fuite du liquide de remplissage du système en cas de rupture de la membrane**

Dans le cas de rupture des deux membranes, le liquide de remplissage du système peut pénétrer dans le fluide de process et à l'inverse le fluide de process peut entrer en contact avec des parties non en contact avec le fluide de l'instrument.

Les effets de cette défaillance sur la sécurité du système seront évalués par l'opérateur.

- ▶ Veuillez respecter le point d'éclair et la température d'inflammation du fluide de remplissage du système. Voir tableau ci-dessous.
- ▶ Choix de matériaux adaptés pour exclure les réactions chimiques inflammables des composants du système de séparateur avec le fluide de process.

#### **Point d'éclair et protection contre l'inflammation du remplissage du système**

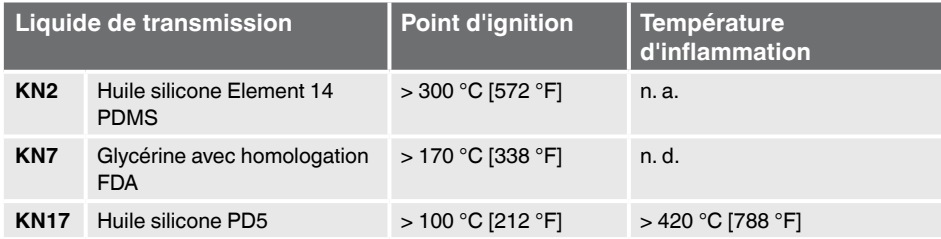

# **3. Sécurité**

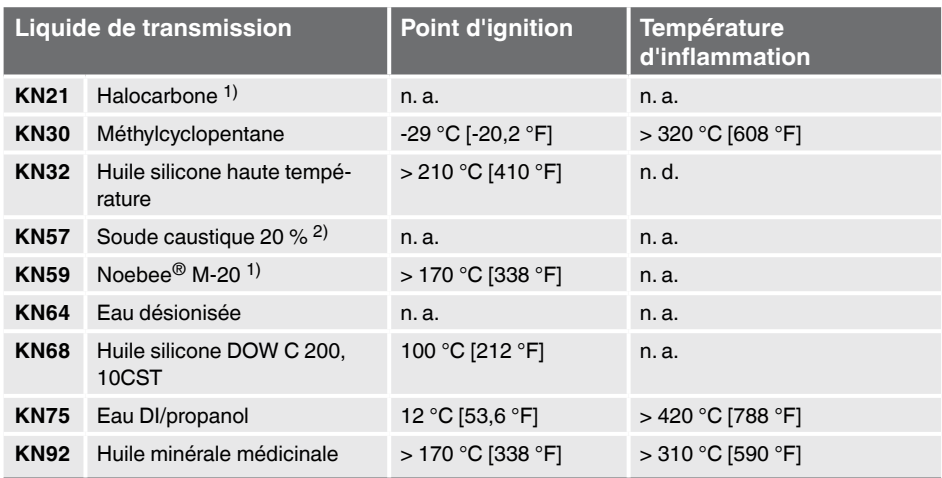

1) pas d'auto-inflammation

2) ininflammable

**FR**

 $n. a = non applicable$ 

n. d. = non documenté

### **3.9 Accord avec la conformité 3-A**

Pour une connexion selon 3-A, il faut utiliser les joints d'étanchéité suivants :

- Pour une connexion conforme à DIN 11851, des joints d'étanchéité adéquats doivent être utilisés (par exemple SKS Komponenten BV ou Kieselmann GmbH).
- Pour une connexion selon IDF, il faudra utiliser des joints d'étanchéité avec baque de soutien selon ISO 2853.

Note : les connexions via SMS, APV RJT et NEUMO Connect S ne sont pas compatibles 3-A.

### **3.10 Accord avec la conformité EHEDG**

Pour une connexion conforme EHEDG, il faudra utiliser des joints d'étanchéité en accord avec le document de stratégie EHEDG actuel.

Les joints d'étanchéité pour des connexions selon ISO 2852, DIN 32676 et BS 4825 partie 3 sont, par exemple, fabriqués par Combifit International B.V. Un fabricant de joints d'étanchéité pour des connexions selon DIN 11851 est, par exemple, Kieselmann GmbH.

### **4. Transport, emballage et stockage**

### **4. Transport, emballage et stockage**

### **4.1 Transport**

Vérifier le système de contrôle d'étanchéité de la membrane pour voir s'il y a des dégâts pouvant être liés au transport. L'affichage de l'élément de contrôle d'étanchéité doit être situé dans la zone verte.

Communiquer immédiatement les dégâts constatés.

### **4.2 Emballage**

N'enlever l'emballage qu'avant le montage.

Conserver l'emballage, celui-ci offre, lors d'un transport, une protection optimale (par ex. changement de lieu d'installation, renvoi pour étalonnage).

### **4.3 Stockage**

#### **Conditions admissibles sur le lieu de stockage :**

■ Température de stockage : -40 ... +80 °C [-40 ... +176 °F]

#### **Eviter les influences suivantes :**

- Proximité par rapport aux objets chauds, lorsque la température de stockage admissible est dépassée sous l'effet du rayonnement.
- Vibrations mécaniques, chocs mécaniques (mouvements brusques en le posant), lorsque les valeurs admissibles sont dépassées, voir chapitre 15 "Spécifications".
- Suie, vapeur, poussière et gaz corrosifs.
- Les zones explosives et atmosphères inflammables où les instruments ne sont pas adaptés pour l'installation dans des équipements en atmosphère explosive.

Conserver le système de contrôle d'étanchéité de membrane dans son emballage originel, dans un endroit qui remplit les conditions énumérées ci-dessus. Si l'emballage d'origine n'est pas disponible, stocker alors l'instrument dans un récipient similaire à l'emballage d'origine, de sorte que l'instrument ne peut pas être rayé et est protégé contre les dommages en cas de chute.

# **5. Mise en service, utilisation**

### **5. Mise en service, utilisation**

La mise en service de l'instrument ne doit être effectuée que par un électricien qualifié.

### **5.1 Consignes de sécurité supplémentaires pour les zones explosives**

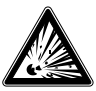

### **DANGER !**

#### **Danger d'explosion vital**

Une installation incorrecte et le non-respect du contenu de ce chapitre peuvent conduire à un risque d'explosion.

▶ Lire attentivement et exécuter les sous-chapitres suivants.

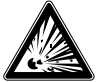

**FR**

### **DANGER !**

### **Membrane endommagée**

Si la membrane est endommagée, la protection contre l'explosion n'est plus garantie. Une explosion résultant de ceci représente un grand danger vital.

- ▶ Avant la mise en service, il faut vérifier la membrane pour voir si elle ne présente aucun dommage visible. Une fuite de liquide indique un dommage.
- ▶ Protéger la membrane du contact avec des fluides abrasifs et contre tout impact.

Respecter les indications du certificat d'examen de type de même que les prescriptions nationales respectives concernant le montage et l'utilisation en zone explosive (par exemple CEI 60079-14, NEC, CEC). Un non-respect de ces consignes peut entraîner des blessures corporelles graves et des dégâts matériels.

L'installation de l'instrument doit être faite de telle sorte que la température de fonctionnement admissible, compte tenu également des effets de convection et de rayonnement thermique, ne dépasse ni ne tombe au-dessous des limites admissibles.

### **5.2 Montage mécanique**

Le montage de l'instrument électrique ne doit être effectué que par du personnel qualifié.

### **5.2.1 Exigences concernant le lieu d'installation**

L'unité d'affichage du transmetteur de process peut être adaptée au site d'installation.

- $\rightarrow$  Voir chapitre 2.2 "Description"
- Pas d'environnement ou d'atmosphère inflammable, sauf pour les instruments explicitement adaptés pour l'installation dans des équipements en atmosphère explosive.
- Vibrations mécaniques, chocs mécaniques dans la limite des valeurs admissibles, voir chapitre 15 "Spécifications".
- Un espace suffisant pour une installation électrique en toute sécurité.
- Il est possible d'accéder aux éléments de commande après l'installation.
- Respecter les températures ambiantes et de fluides admissibles. Elles sont des éléments fondamentaux de la confirmation de commande.
- Protéger le système de surveillance de membrane de sources de chaleur (par exemples tuyauteries ou cuves). Les instruments ne doivent pas être exposés directement aux rayons du soleil pendant le fonctionnement !
- Protégés contre la suie, la vapeur, la poussière, les gaz corrosifs, un encrassement important et contre les fluctuations de la température ambiante. Examiner les éventuelles restrictions de la plage de température ambiante causées par le connecteur utilisé.

### **5.2.2 Installation**

L'installation du système de surveillance de membrane doit être effectuée dans le respect des spécifications du raccord process en question. D'autres types d'installation, par exemple la soudure directe, ne sont pas admissibles et sont considérées comme usage impropre.

- Ne retirer le capuchon de protection que peu de temps avant l'installation
- Éviter tout contact avec la membrane ou toute charge mécanique sur celle-ci. Les rayures sur la membrane (causés par ex. par des objets tranchants) constituent les points d'attaque principaux pour la corrosion.
- Joint d'étanchéité du raccord process
	- Sélectionner le joint d'étanchéité convenable pour l'application en question, ainsi que la version de séparateur.
	- Etanchéité centrale sur la face d'étanchéité.
	- Le mouvement de la membrane ne doit pas être limité à cause du joint d'étanchéité.
	- Lorsque vous utilisez des joints d'étanchéité doux ou des joints PTFE, observez les instructions du fabricant, tout particulièrement en ce qui concerne le couple de serrage et les cycles de charge.
- Pour l'installation, des fixations appropriées doivent être utilisées, Installez-les avec le couple de serrage qui est prescrit.

### **5.3 Instructions d'installation pour les montages sur séparateur avec EHEDG et 3-A**

Observer les instructions suivantes, en particulier pour les instruments certifiés EHEDG et conformes 3-A.

- Pour maintenir la certification EHEDG, il faut utiliser l'un des raccords process recommandés EHEDG. Ceux-ci sont marqués du logo sur la fiche technique.
- Pour maintenir la conformité à l'étalon 3-A, il faut utiliser un raccord process conforme 3-A. Ceux-ci sont marqués du logo sur la fiche technique.
- Installer le montage sur séparateur avec un minimum d'espace mort et de manière à pouvoir le nettoyer facilement.
- La position d'installation du montage sur séparateur, manchon à souder et pièce en T de l'instrumentation doit être conçue pour permettre une vidange naturelle.
- La position d'installation ne doit pas former un point de vidange ni de rétention d'eau.
- Avec le raccord process via une pièce d'instrumentation en T, la branche L de la pièce en T ne doit pas être plus longue que le diamètre D de la pièce en T ( $L \le D$ ).

# **5. Mise en service, utilisation**

### **5.4 Mise en service**

Lors de la mise en service il faut absolument éviter les coups de bélier. Ouvrir lentement les robinets d'isolement.

### **5.5 Montage électrique**

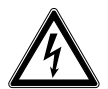

### **DANGER !**

### **Danger vital à cause du courant électrique**

Lors du contact avec des parties sous tension, il y a un danger vital direct.

- ▶ Le montage de l'instrument électrique ne doit être effectué que par un électricien qualifié.
- ▶ Toute utilisation avec une unité d'alimentation défectueuse (par exemple un court-circuit entre la tension du secteur et la tension de sortie) peut provoquer des tensions présentant un danger de mort sur l'instrument !

### **5.5.1 Exigences pour zones explosives**

- Alimenter le transmetteur de process par un circuit en sécurité intrinsèque (Ex ia). La capacité et l'inductivité internes doivent être prises en compte, (→ Voir chapitre 15 "Spécifications").
- Fournir la séparation de tension d'alimentation entre zones explosives et zones non explosives avec une barrière isolée certifiée ou une barrière Zener (barrière isolée adéquate, type IS-Barrier).
- - Pour des applications qui requièrent EPL Gb ou Db, l'alimentation électrique et le circuit de signal doivent avoir un niveau de protection de "ib". Alors les interconnexions et le transmetteur de pression auront un niveau de protection de II 2G Ex ib IIC T4/ T5/T6 Gb, même si autre chose est indiqué sur le transmetteur de process (voir EN 60079-14 section 5.4).

### **5.5.2 Exigences posées en matière du câble de raccordement**

- Utiliser et installer le câble de connexion qui convient pour l'application. Pour les câbles avec des fils souples, toujours utiliser les embouts adéquats pour la section de câble.
- Lorsque le rayonnement électromagnétique est supérieur aux valeurs d'essai selon EN 61326, un câble de raccordement blindé doit être utilisé.
- Lors de l'utilisation d'un connecteur circulaire M12 x 1 (4 plots), le contre-connecteur est fourni par le client. Assurez-vous que la version du connecteur du fabricant soit bien adaptée.

#### **Raccordements électriques**

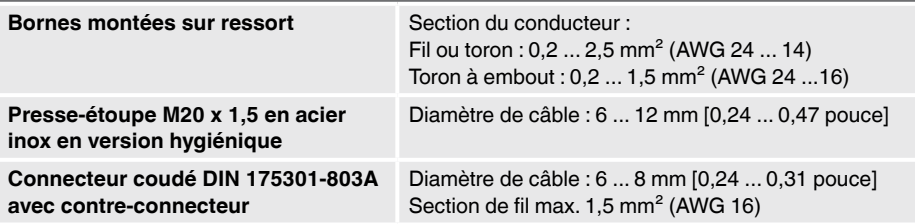

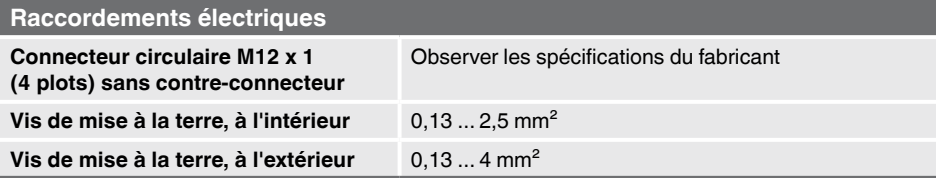

### **5.5.3 Ouverture de l'appareil**

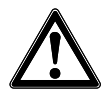

# **ATTENTION !**

### **Pénétration d'humidité**

- L'humidité peut entraîner la destruction du transmetteur de process.
- ▶ Une fois ouvert, protéger le transmetteur de process de l'humidité.

#### **Boîtier plastique**

▶ Dévisser à la main le couvercle de l'extrémité du boîtier et retirer l'unité d'affichage et de fonctionnement ou le capuchon-poussoir.

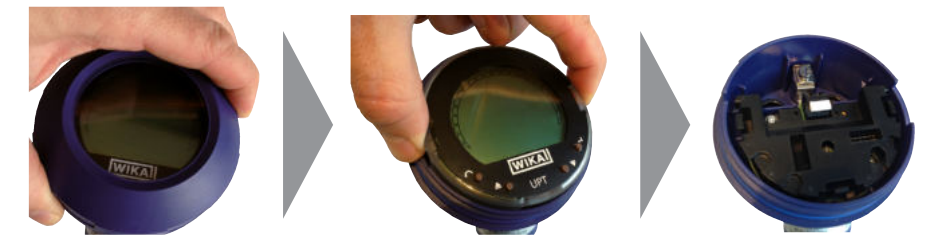

### **Boîtier acier inox**

▶ Dévisser le couvercle de l'extrémité du boîtier au moyen d'une clé plate et retirer l'unité d'affichage et de fonctionnement ou le capuchon-poussoir.

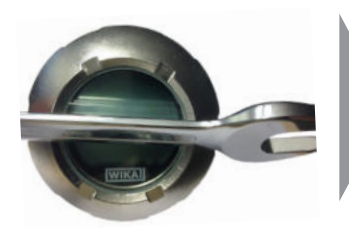

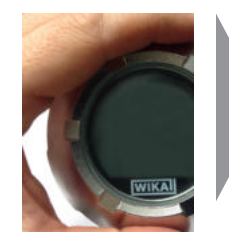

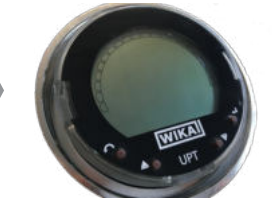

### **5.5.4 Blindage et mise à la terre**

Le transmetteur de process doit être blindé et mis à la terre en conformité avec le concept de mise à la terre de l'installation.

- ▶ Relier le blindage du câble avec la liaison équipotentielle.
- ▶ Connecter le raccord process ou la vis de mise à la terre externe avec la liaison équipotentielle

# **5. Mise en service, utilisation**

### **5.5.5 Connexion**

- 1. Faire passer le câble de raccordement par le presse-étoupe et le connecter. Assurez-vous qu'aucune humidité ne peut pénétrer à l'extrémité du câble.
	- $\rightarrow$  Pour la configuration du raccordement, voir chapitre 5.6 "Configurations de raccordement".
- 2. Serrer le presse-étoupe.
	- Couple de serrage recommandé 1,5 Nm
	- Vérifier que les joints d'étanchéité soient correctement fixés pour pouvoir garantir l'indice de protection.
- **FR** 3. Effectuer une correction d'installation.
	- $\rightarrow$  Via HART<sup>®</sup>, voir chapitre 7 "Configuration via interface HART<sup>®</sup>"
	- $\rightarrow$  Avec affichage LCD, voir chapitre 8.8 "Correction d'installation (offset)"
	- 4. Fixer le capuchon-poussoir ou l'unité d'affichage et de fonctionnement et visser à fond le couvercle de l'extrémité du boîtier jusqu'à la butée.
	- 5. Avec les instruments munis d'un boîtier en acier inox, assurez-vous que la bague d'étanchéité est placée correctement dans le sillon d'étanchéité du couvercle (aucun espace entre le couvercle et le boîtier).

### **5.6 Configurations du raccordement**

#### **Presse-étoupe M20 x 1,5 et bornes montées sur ressorts**

Sortie pour câble de raccordement Configuration du raccordement

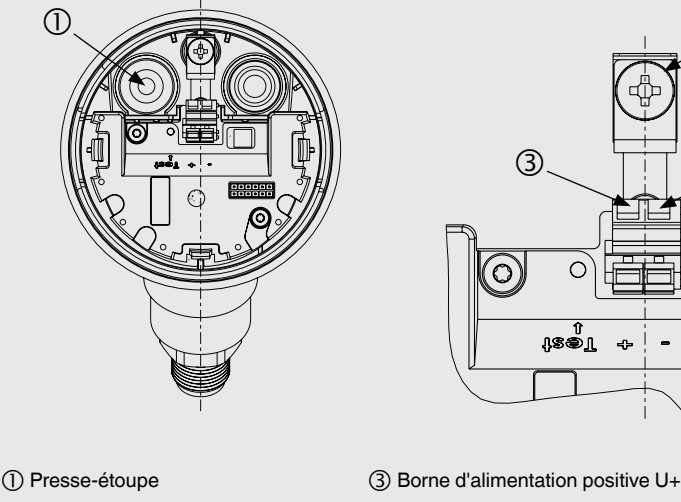

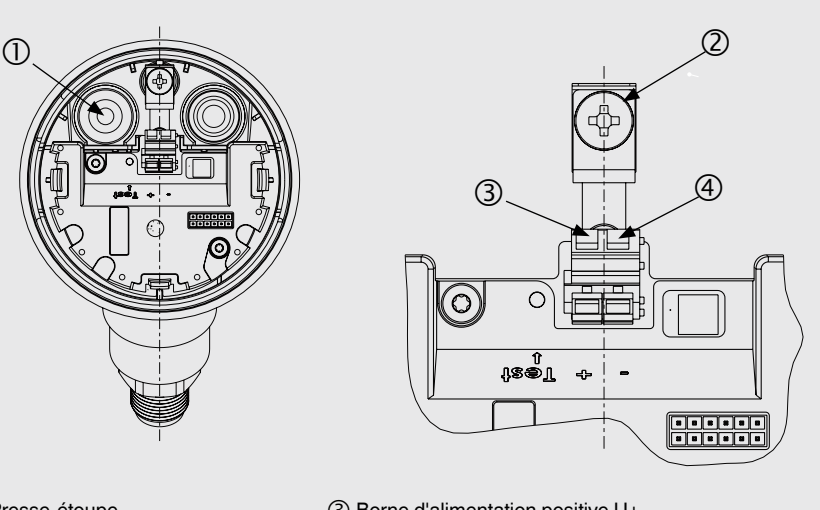

(2) Blindage (2) Blindage (3) Borne d'alimentation négative U-

# **5. Mise en ... / 6. Unité d'affichage et de fonctionnement**

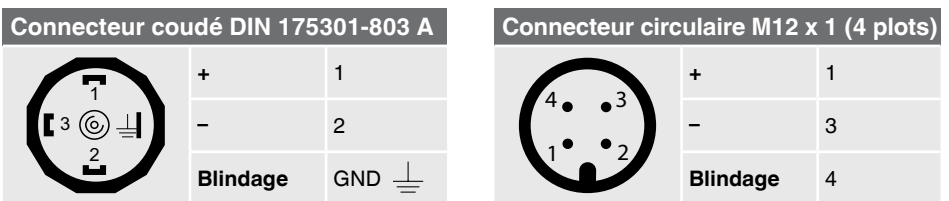

La connexion du blindage est située à l'intérieur de l'instrument.

### **6. Unité d'affichage et de fonctionnement**

### **6.1 Exécution et description**

L'afficheur et l'unité de fonctionnement type DI-PT-U peuvent être connectés dans l'électronique de l'instrument à des incréments de 90°. Ainsi, l'affichage LC peut être lu, que le transmetteur de process soit monté latéralement ou en position retournée.

### **Description**

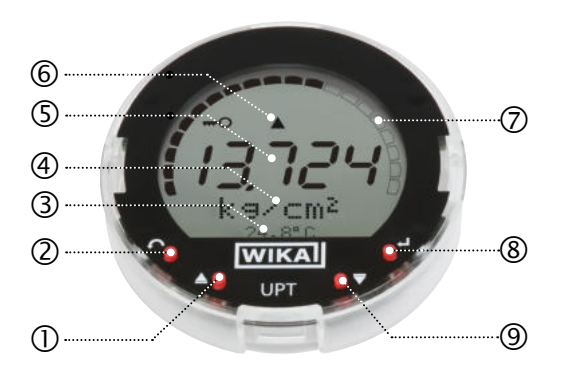

- Touche directionnelle [▲]
- Touche échappe [ESC]
- Affichage complémentaire
- 4) Unité
- Affichage principal
- Affichage des tendances
- (7) Bargraphe avec flèches de surcharge/ sous-charge et fonction d'aiguille suiveuse
- Touche entrée [↵]
- Touche directionnelle [▼]

Le statut d'alarme du contrôle d'étanchéité de membrane est indiqué également sur l'afficheur LCD.

→ Voir chapitre 10.8.1 "Signal d'alarme sur l'afficheur et l'unité de fonctionnement".

# **6. Unité d'affichage et de fonctionnement**

### **6.2 Accès/sortie du menu de fonctionnement**

Accès : appuyer sur [↵].

Sortie : appuyer sur [ESC] plusieurs fois jusqu'à quitter le menu.

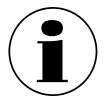

Si après 3 minutes, aucune entrée n'est effectuée, le menu sera automatiquement désactivé et le dernier réglage du mode d'affichage sera activé.

S'il y a une entrée non valide, le message "Erreur de saisie" est affiché sur l'écran LCD pendant 2 secondes, et le menu précédent sera accessible.

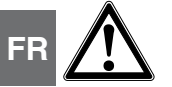

### **ATTENTION !**

### **Pénétration d'humidité.**

L'humidité peut entraîner la destruction du transmetteur de process.

- ▶ Une fois ouvert, protéger le transmetteur de process de l'humidité.
- ▶ Bien fermer l'extrémité du boîtier.

### **6.3 Installation/démontage**

#### 1. **Boîtier plastique**

Dévisser manuellement le couvercle de l'extrémité du boîtier.

### **Boîtier acier inox**

Dévisser le couvercle de l'extrémité du boîtier au moyen d'une clé plate

### 2. **Installation**

Retirer le capuchon-poussoir et placer l'unité d'affichage et de fonctionnement dans n'importe quelle position de verrouillage (0°, 90°, 180°, 270°).

### **Démontage**

Retirer l'unité d'affichage et de fonctionnement et attacher le capuchonpoussoir

3. Visser le couvercle de l'extrémité du boîtier. Vérifier que l'extrémité du boîtier soit bien fermée.

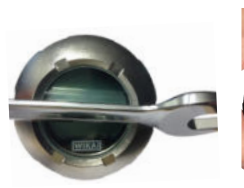

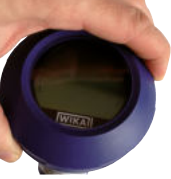

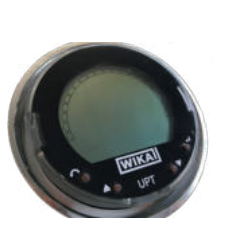

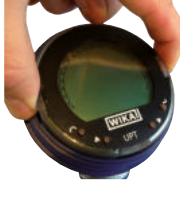

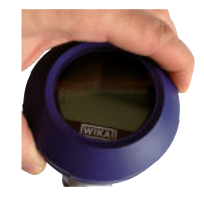

# **6. Unité d'affichage et de fonctionnement**

### **6.4 Réglage de l'affichage principal**

L'affichage principal peut indiquer les valeurs suivantes :

- **Pression** La pression appliquée est affichée.
- **Niveau** Le niveau est affiché.
- **Volume** Le volume est affiché
- **Courant** Le signal de sortie est affiché.
- **Pourcentage de PV** Le signal de sortie est affiché en pourcentage.
- **Température du capteur** La température au niveau du capteur est affichée.

#### ■ **PV (valeur primaire)** La valeur correspondant au mode sera affichée. Si le mode est changé, l'affichage principal sera modifié.

- 1. Ouvrir le menu de fonctionnement avec  $[\lrcorner]$ . Sélectionner "Affichage" et confirmer avec [↵].
- 2. Sélectionner "Affichage principal" et confirmer avec [↵].
- 3. Sélectionner la valeur et confirmer avec [↵]. » L'affichage principal indique la valeur sélectionnée.

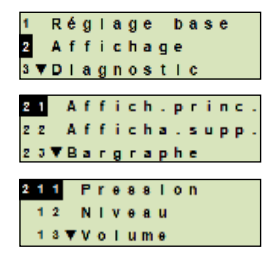

#### **6.5 Réglage de l'affichage complémentaire**

L'affichage complémentaire peut indiquer les valeurs suivantes :

#### **Valeurs mesurées**

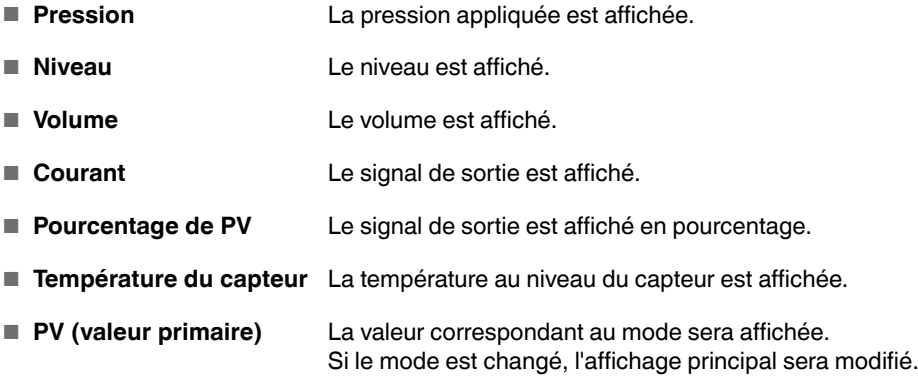

# **6. Unité d'affichage et de fonctionnement**

#### **Valeurs d'aiguille suiveuse**

- $\blacksquare$  P<sub>min</sub>/P<sub>max</sub>
- $\blacksquare$  PV $_{min}$ PV $_{max}$
- $\blacksquare$   $T_{\text{min}}/T_{\text{max}}$

### **Autres données**

- TAG court (max. 8 lettres majuscules et chiffres)
- TAG long (max. 32 caractères alphanumériques)
- Vide (affichage complémentaire éteint)
- **FR** 1. Ouvrir le menu de fonctionnement avec  $[\lrcorner]$ . Sélectionner "Affichage" et confirmer avec [↵].
	- 2. Sélectionner "Affichage supplémentaire" et confirmer avec [↵].
	- 3. Sélectionner la valeur et confirmer avec [↵].
		- » L'affichage complémentaire indique la valeur sélectionnée.

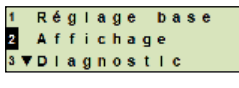

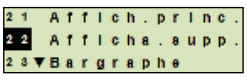

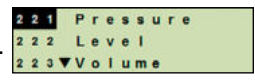

# **7. Configuration via interface HART**

# **7. Configuration via interface HART**

Le système de surveillance de membrane peut être commandé et configuré avec un logiciel d'exploitation (par exemple AMS ou Simatic PDM) ou un dispositif portable (par exemple FC475 de chez Emerson).

Le fonctionnement des menus respectifs est décrit dans l'aide en ligne associée.

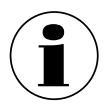

Les pilotes de périphériques peuvent être téléchargés à www.wika.com.

### **Connexion du transmetteur de process au PC (HART®)**

Tout travail doit être effectué dans une zone sûre.

- 1. Connecter le modem HART® au transmetteur de process.
- 2. Connecter le modem HART® au PC ou notebook.

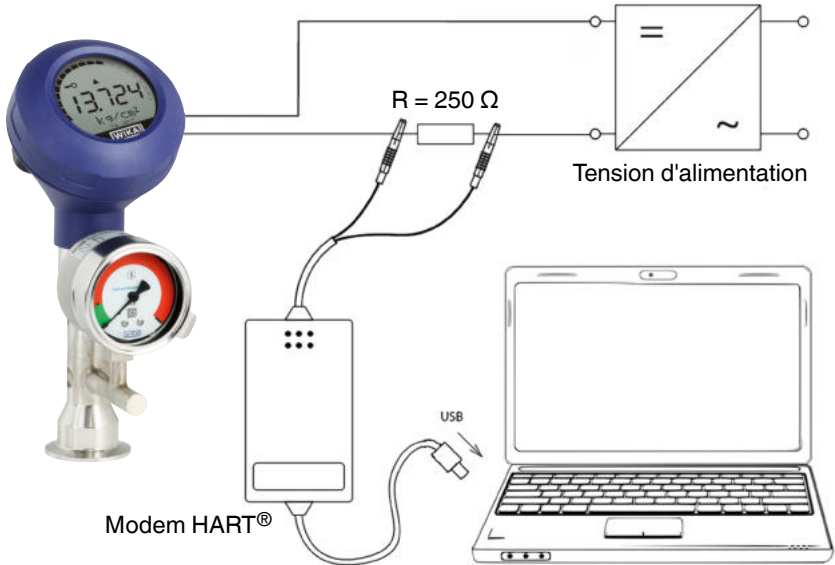

### **8. Configuration via l'unité d'affichage de fonctionnement**

### **8.1 Configuration de la mesure de pression**

- 1. Ouvrir le menu de fonctionnement avec  $[\lrcorner]$ . Sélectionner "Réglage de base" et confirmer avec [↵].
- 2. Sélectionner "Application" et confirmer avec [↵].
- **FR** 3. Sélectionner "Pression" et confirmer avec [↵].
	- 4. Sélectionner "Unité" et confirmer avec [↵].
	- 5. Sélectionner l'unité de pression et confirmer avec [↵]. L'unité de pression est maintenant réglée.
	- 6. Revenir au niveau de menu précédent au moyen de [ESC]. Sélectionner "Mode" et confirmer avec [↵].
	- 7. Sélectionner "Pression" et confirmer avec [↵]. » Le mode est maintenant réglé.
	- 8. Mettre à l'échelle l'étendue de mesure. → Voir chapitre 8.6 "Mise à l'échelle de l'étendue de mesure".
	- 9. Effectuer une correction d'installation.  $\rightarrow$  Voir chapitre 8.8 "Correction d'installation (offset)". » La mesure de pression est configurée.

### **8.2 Configuration de la mesure de niveau**

**Condition nécessaire** ■ L'unité de longueur pour le niveau de remplissage est connue. ■ La densité du fluide est connue

- 1. Ouvrir le menu de fonctionnement avec  $[\lrcorner]$ . Sélectionner "Réglage de base" et confirmer avec [↵].
- 2. Sélectionner "Application" et confirmer avec [↵].

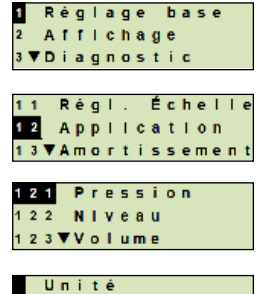

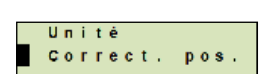

pos.

Correct.

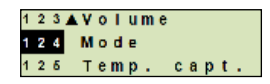

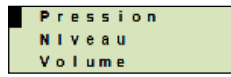

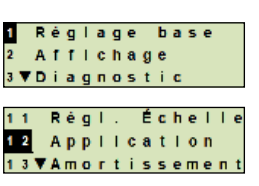

- 3. Sélectionner "Niveau" et confirmer avec [↵].
- 4. Sélectionner "Unité" et confirmer avec [↵].
- 5. Sélectionner l'unité de longueur et confirmer avec [↵]. » L'unité de longueur est maintenant réglée.
- 6. Sélectionner "Densité" et confirmer avec [↵].
- 7. Sélectionner "Unité densité" et confirmer avec [↵].
- 8. Sélectionner l'unité de densité et confirmer avec [↵]. » L'unité de densité est maintenant réglée.
- 9. Sélectionner "Valeur densité" et confirmer avec [↵].
- 10. Régler le chiffre au moyen de [▲] [▼] et confirmer avec [↵]. » Le curseur se déplace vers le chiffre suivant.
	- » Répéter l'opération pour chaque chiffre.
	- » La valeur de densité est maintenant réglée.
- 11. Revenir de deux niveaux de menu au moyen de [ESC]. Sélectionner "Mode" et confirmer avec [↵].
- 12. Sélectionner "Niveau" et confirmer avec [↵]. » Le mode est maintenant réglé.
- 13. Effectuer une correction d'installation.
	- → Voir chapitre 8.8 "Correction d'installation (offset)".
	- » La mesure de niveau est configurée.

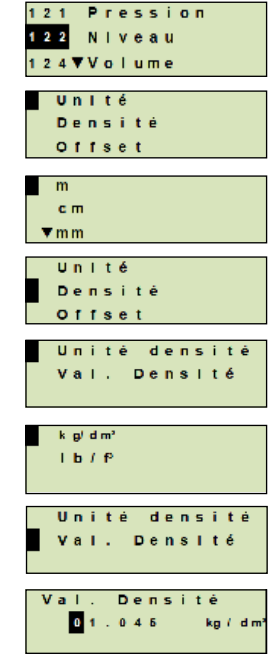

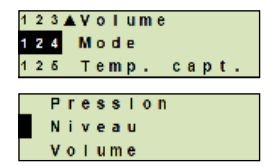

### **8.3 Configuration de la mesure de volume**

**Condition** 

**FR**

- L'unité de longueur pour le niveau de remplissage est connue
- **nécessaire** ■ La densité du fluide est connue
	- La courbe caractéristique de la cuve est connue  $\mapsto$  voir chapitre 8.4 "Courbes caractéristiques")
- 1. Ouvrir le menu de fonctionnement avec  $[\lrcorner]$ . Sélectionner "Réglage de base" et confirmer avec [↵].
- 2. Sélectionner "Application" et confirmer avec [↵].
- 3. Sélectionner "Niveau" et confirmer avec [↵].
- 4. Sélectionner "Unité" et confirmer avec [↵].
- 5. Sélectionner l'unité de longueur et confirmer avec [↵]. » L'unité de longueur est maintenant réglée.
- 6. Sélectionner "Densité" et confirmer avec [↵].
- 7. Sélectionner "Unité densité" et confirmer avec [↵].
- 8. Sélectionner l'unité de densité et confirmer avec [↵]. » L'unité de densité est maintenant réglée.
- 9. Sélectionner "Valeur densité" et confirmer avec [↵].
- 10. Régler le chiffre au moyen de [▲] [▼] et confirmer avec [↵].
	- » Le curseur se déplace vers le chiffre suivant.
	- » Répéter l'opération pour chaque chiffre.
	- » La valeur de densité est maintenant réglée.
- 11. Revenir de deux niveaux de menu au moyen de [ESC]. Sélectionner "Mode" et confirmer avec [↵].
- 12. Sélectionner "Niveau" et confirmer avec [↵]. » Le mode est maintenant réglé.

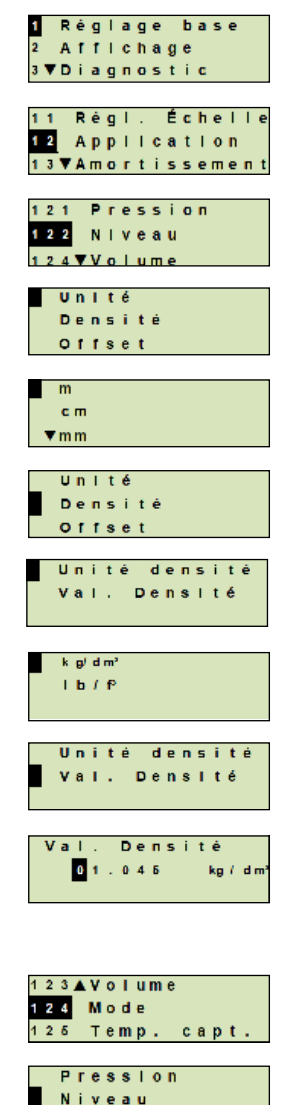

Volume

- 13. Sélectionner "Bas" et confirmer avec [↵].
- 14. Sélectionner "Modifier" et confirmer avec [↵].
- 15. Régler le début de l'étendue de mesure en fonction de la hauteur de remplissage de la cuve.
	- Régler les chiffres au moyen de [▲] [▼] et confirmer avec [↵].
	- » Le curseur se déplace vers le chiffre suivant.
	- » Répéter l'opération pour chaque chiffre.
	- » Le début de l'étendue de mesure est maintenant réglé.
- 16. Revenir au niveau de menu précédent au moyen de [ESC]. Sélectionner "Haut" et confirmer avec [↵].
- 17. Sélectionner "Changer" et confirmer avec [↵].
- 18. Régler la fin de l'étendue de mesure en fonction de la hauteur de remplissage de la cuve.

Régler les chiffres au moyen de [▲] [▼] et confirmer avec [↵].

- » Le curseur se déplace vers le chiffre suivant.
- » Répéter l'opération pour chaque chiffre.
- » La fin de l'étendue de mesure est maintenant réglée.
- 19. Revenir de deux niveaux de menu au moyen de [ESC]. Sélectionner "Courbe caract." et confirmer avec [↵].
- 20. Sélectionner la courbe caractéristique et confirmer avec [↵].
	- » La courbe caractéristique est maintenant réglée.
	- $\rightarrow$  Explication des courbes caractéristiques, voir chapitre 8.4 "Courbes caractéristiques"
- 21. Sélectionner "Scale out" et confirmer avec [↵].
- 22. Sélectionner "Unité" et confirmer avec [↵].
- 23. Sélectionner l'unité de volume" et confirmer avec [↵].
	- Unité de volume : unités standard (par exemple litres,  $m^3$ , ...)
	- Saisie libre : unité librement définissable (sélectionnable sous "Unité de volume")
	- » L'unité de volume est maintenant réglée.

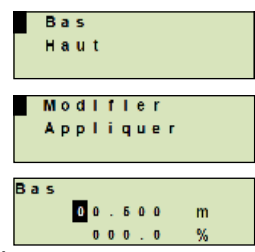

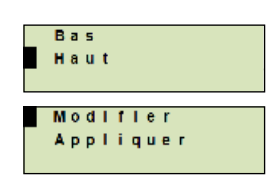

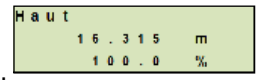

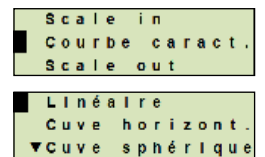

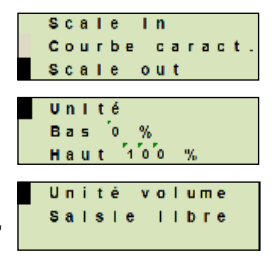

- 24. Revenir d'un niveau de menu au moyen de [ESC]. Sélectionner "Bas 0 %" et confirmer avec [↵].
- 25. Régler la valeur initiale de la mesure de volume par rapport à 0% de la hauteur de remplissage (par exemple 0% de hauteur de remplissage correspond à 3 litres).
	- » Le curseur se déplace vers le chiffre suivant.
	- » Répéter l'opération pour chaque chiffre.
	- » La valeur initiale de la mesure de volume est maintenant réglée.
- **FR** 26. Sélectionner "Haut 100 %" et confirmer avec [↵].
	- 27. Régler la valeur finale de la mesure de volume par rapport à 100 % de la hauteur de remplissage (par exemple 100 % de hauteur de remplissage correspond à 1.000 litres).
		- » Le curseur se déplace vers le chiffre suivant.
		- » Répéter l'opération pour chaque chiffre.
		- » La valeur initiale de la mesure de volume est maintenant réglée.
	- 28 Revenir de deux niveaux de menu au moyen de [ESC]. Sélectionner "Mode" et confirmer avec [↵].
	- 29. Revenir au niveau de menu précédent au moyen de [ESC]. Sélectionner "Volume" et confirmer avec [↵]. » Le mode est maintenant réglé sur volume.
	- 30. Effectuer une correction d'installation.
		- → Voir chapitre 8.8 "Correction d'installation (offset)".
		- » La mesure de volume est configurée.

14431243.03 09/2021 EN/DE/FR/ES

14431243.03 09/2021 EN/DE/FR/ES

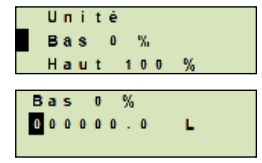

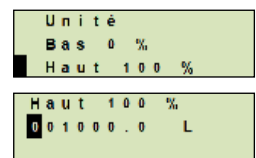

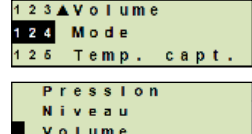

### **8.4 Courbes caractéristiques**

### **Linéaire**

Utilisé pour les cuves verticales.

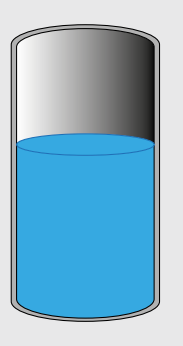

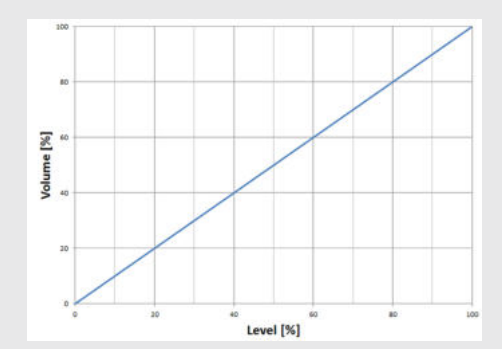

#### **Cuve horizontale**

Utilisé pour les cuves horizontales.

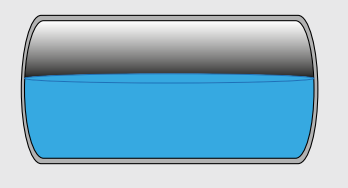

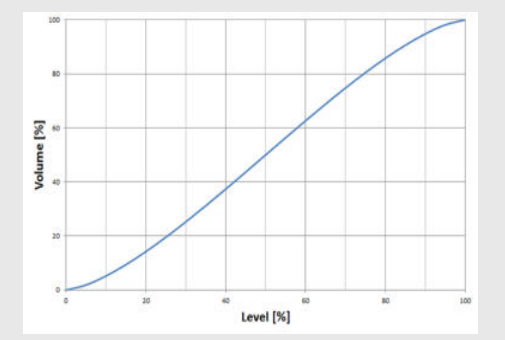

### **Cuve sphérique**

Utilisé pour les cuves sphériques.

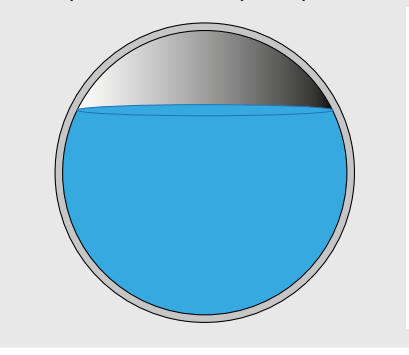

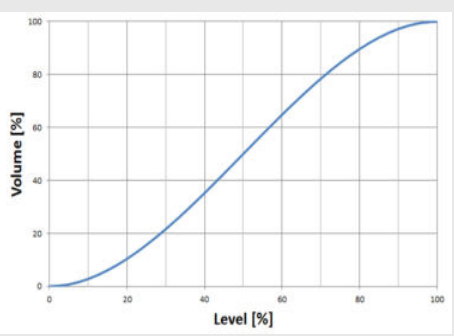

#### **Tableau de linéarisation**

Il sera utilisé pour les exécutions spéciales. Le tableau de linéarisation peut, en option, être chargé en usine ou transféré par HART®.

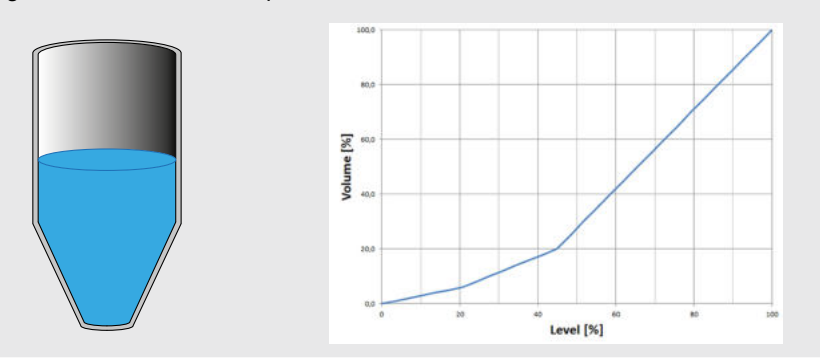

#### **8.5 Réglage des unités**

**FR**

#### **8.5.1 Réglage de l'unité de pression**

- 1. Ouvrir le menu de fonctionnement avec [↵]. Sélectionner "Réglage de base" et confirmer avec [↵].
- 2. Sélectionner "Application" et confirmer avec [↵].
- 3. Sélectionner "Pression" et confirmer avec [↵].
- 4. Sélectionner "Unité" et confirmer avec [↵].
- 5. Sélectionner l'unité de pression et confirmer avec [↵]. » L'unité de pression est maintenant réglée.

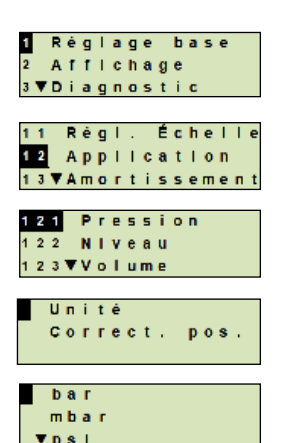

### **8.5.2 Réglage de l'unité de longueur (pour la mesure de niveau)**

- 1. Ouvrir le menu de fonctionnement avec  $[\lrcorner]$ . Sélectionner "Réglage de base" et confirmer avec [↵].
- 2. Sélectionner "Application" et confirmer avec [↵].
- 3. Sélectionner "Niveau" et confirmer avec [↵].
- 4. Sélectionner "Unité" et confirmer avec [↵].
- 5. Sélectionner l'unité de longueur et confirmer avec [↵]. » L'unité de longueur est maintenant réglée.

#### **8.5.3 Réglage de l'unité de volume**

- 1. Ouvrir le menu de fonctionnement avec [↵]. Sélectionner "Réglage de base" et confirmer avec [↵].
- 2. Sélectionner "Application" et confirmer avec [↵].
- 3. Sélectionner "Volume" et confirmer avec [↵].
- 4. Sélectionner "Scale out" et confirmer avec [↵].
- 5. Sélectionner "Unité" et confirmer avec [↵].
- 6. Sélectionner l'unité de volume" et confirmer avec [↵].
	- Unité de volume : unités standard (par exemple litres, m<sup>3</sup>, ...)
	- Saisie libre : unité librement définissable (sélectionnable sous "Unité de volume")
	- » L'unité de volume est maintenant réglée.

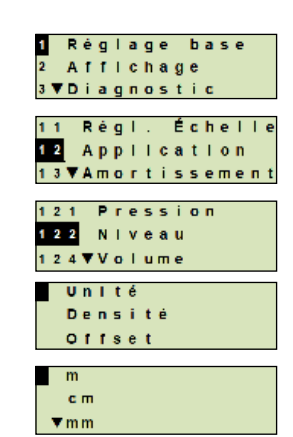

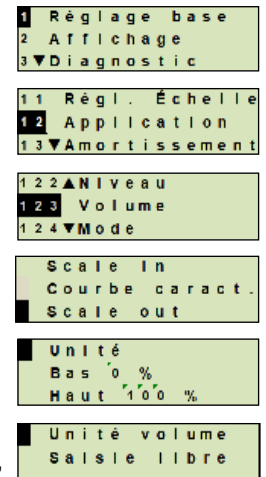

### **8.5.4 Réglage de l'unité de densité et de la valeur de densité**

- 1. Ouvrir le menu de fonctionnement avec  $[\lrcorner]$ . Sélectionner "Réglage de base" et confirmer avec [↵].
- 2. Sélectionner "Application" et confirmer avec [↵].
- 3. Sélectionner "Niveau" et confirmer avec [↵].
- **FR** 4. Sélectionner "Densité" et confirmer avec [↵].
	- 5. Sélectionner "Unité densité" et confirmer avec [↵].
	- 6. Sélectionner l'unité et confirmer avec [↵]. » L'unité de densité est maintenant réglée.
	- 7. Sélectionner "Valeur densité" et confirmer avec [↵].
	- 8. Régler le chiffre au moyen de [▲] [▼] et confirmer avec [↵]. Le curseur se déplace vers le chiffre suivant. Répéter l'opération pour chaque chiffre. » La valeur de densité est maintenant réglée.

### **8.5.5 Réglage de l'unité de température**

On peut choisir °C et °F comme unité de température.

- 1. Ouvrir le menu de fonctionnement avec [↵]. Sélectionner "Réglage de base" et confirmer avec [↵].
- 2. Sélectionner "Application" et confirmer avec [↵].
- 3. Sélectionner "Temp. capt." et confirmer avec [↵].
- 4. Sélectionner l'unité de température et confirmer avec [↵]. » L'unité de température est maintenant réglée.

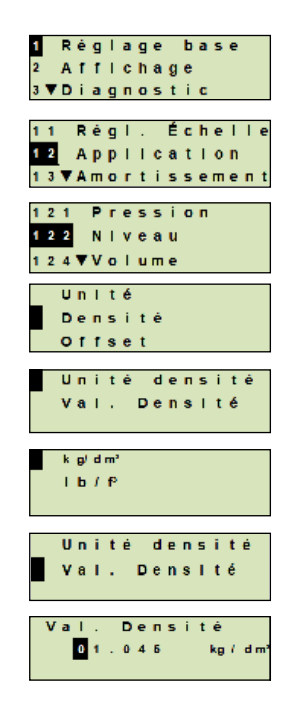

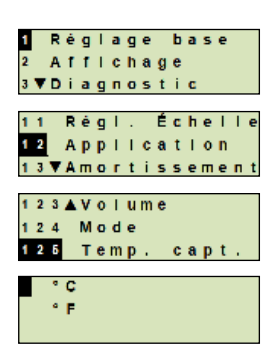

### **8.6 Mise à l'échelle de l'étendue de mesure**

### **8.6.1 Effectuer un réglage en présence d'un liquide**

Pour le début et la fin de l'étendue de mesure, les valeurs seront prises depuis une mesure en fonctionnement. Le signal de sortie respectif peut être réglé.

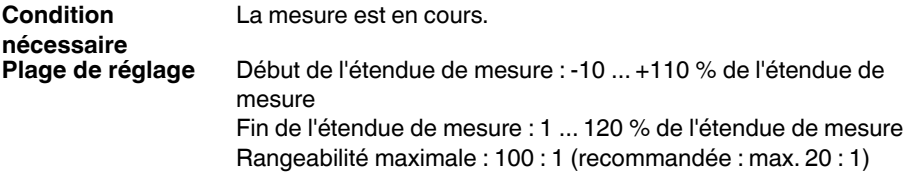

- 1. Ouvrir le menu de fonctionnement avec  $[\lrcorner]$ . Sélectionner "Réglage de base" et confirmer avec [↵].
- 2. Sélectionner "Réglage d'échelle" et confirmer avec [↵].
- 3. Sélectionner "Réglage en présence d'un liquide" et confirmer avec [↵].
- 4. Définir la valeur mesurée actuelle comme début ou fin de l'étendue de mesure :

**Pour définir comme début de l'étendue de mesure :** Confirmer "Réglage min." avec [↵].

**Pour définir comme fin de l'étendue de mesure :** Confirmer "Réglage max." avec [↵].

5. Changer le chiffre au moyen de [▲] [▼] et confirmer avec [↵]. Le curseur se déplace vers le chiffre suivant. Répéter l'opération pour chaque chiffre. Lorsque le dernier chiffre est passé, le menu revient vers l'étape 2.

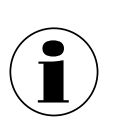

Si l'on entre des valeurs de courant qui ne sont pas soit 4 mA soit 20 mA, la valeur de pression est convertie en signaux de courant standardisés dès que la valeur de courant entrée est acceptée.

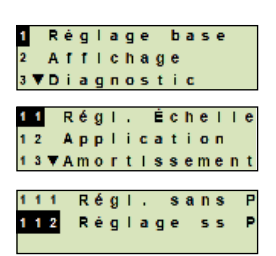

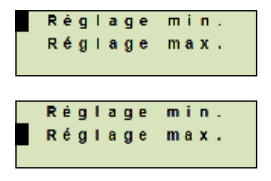

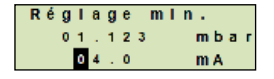

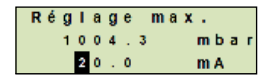

### **8.6.2 Effectuer un réglage à sec**

Avec le réglage à sec, les valeurs de début et de fin de l'étendue de mesure sont entrées manuellement. Le signal de sortie respectif peut être réglé.

**Condition nécessaire** Le transmetteur de process ne doit pas être installé. Aucune mesure n'est en cours. S'il y a une mesure en cours, le signal de sortie peut s'altérer abruptement.

**Plage de réglage**Début de l'étendue de mesure : -10 ... +110 % de l'étendue de mesure Fin de l'étendue de mesure : 1 ... 120 % de l'étendue de mesure Rangeabilité maximale : 100 : 1 (recommandée : max. 20 : 1)

- 1. Ouvrir le menu de fonctionnement avec [↵]. Sélectionner "Réglage de base" et confirmer avec [↵].
- 2. Sélectionner "Réglage d'échelle" et confirmer avec [↵].
- 3. Sélectionner "Régl. sans P" et confirmer avec [↵].
- 4. Définir le début ou la fin de l'étendue de mesure :

**Pour définir le début de l'étendue de mesure** Confirmer "Réglage min." avec [↵].

**Pour définir la fin de l'étendue de mesure** Confirmer "Réglage max." avec [↵].

5. Changer le chiffre au moyen de [▲] [▼] et confirmer avec [↵]. Le curseur se déplace vers le chiffre suivant. Répéter l'opération pour chaque chiffre.

Lorsque le dernier chiffre est parti, le curseur se déplace vers le signal de sortie (étape 6).

6. Changer le chiffre au moyen de [▲] [▼] et confirmer avec [↵]. Le curseur se déplace vers le chiffre suivant. Répéter l'opération pour chaque chiffre.

Lorsque le dernier chiffre est parti, le menu revient vers l'étape 2.

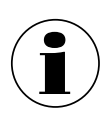

Si l'on entre des valeurs de courant qui ne sont pas soit 4 mA soit 20 mA, la valeur de pression est convertie en signaux de courant standardisés dès que la valeur de courant entrée est acceptée.

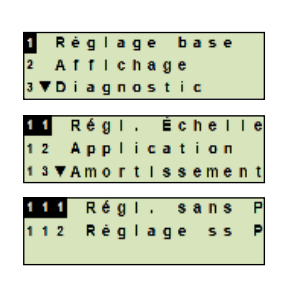

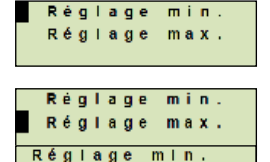

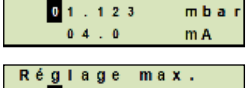

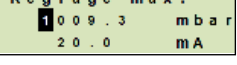

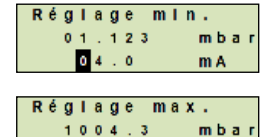

m A

20.0

### **8.7 Réglage du mode**

Le mode définit quel mesurande sera transmis par la sortie de courant (pression, volume).

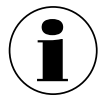

Si l'affichage principal est réglé sur PV (valeur primaire), le mesurande réglé dans "Mode" sera toujours affiché.

- 1. Ouvrir le menu de fonctionnement avec [↵]. Sélectionner "Réglage de base" et confirmer avec [↵].
- 2. Sélectionner "Application" et confirmer avec [↵].
- 3. Sélectionner "Mode" et confirmer avec [↵].
- 4. Sélectionner le mesurande et confirmer avec  $[\lrcorner]$ . » Le mode est maintenant réglé.

### **8.8 Correction d'installation (offset)**

#### **8.8.1 Effectuer un réglage en présence d'un liquide**

Le point zéro sera pris depuis une mesure en fonctionnement.

**Conditions nécessaires :** ■ Ecart ≤ 20 % de l'étendue de mesure. ■ Un vide absolu avec des instruments de mesure de pression absolue. Ne doit pas être effectué sans un équipement adéquat.

- 1. Ouvrir le menu de fonctionnement avec  $[\lrcorner]$ . Sélectionner "Réglage de base" et confirmer avec [↵].
- 2. Sélectionner "Application" et confirmer avec [↵].
- 3. Sélectionner "Pression" et confirmer avec [↵].
- 4. Sélectionner "Correction pos." et confirmer avec [↵].

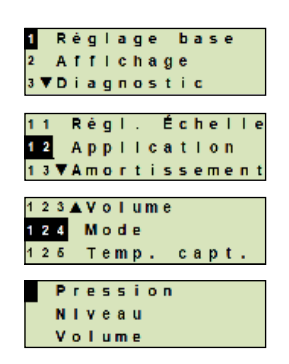

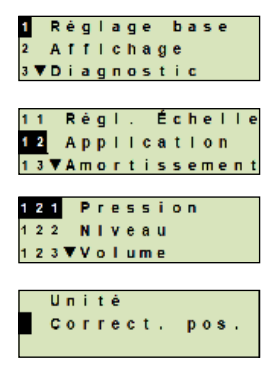

5. Sélectionner "appliquer" et confirmer avec [↵]. La valeur mesurée de courant sera utilisée comme nouveau point zéro.

### **8.8.2 Effectuer un réglage à sec**

**FR**

La correction d'installation est enregistrée manuellement au moyen du réglage à sec. Pour toutes les mesures à venir, la correction d'installation sera retranchée.

- 1. Ouvrir le menu de fonctionnement avec  $[\lrcorner]$ . Sélectionner "Réglage de base" et confirmer avec [↵].
- 2. Sélectionner "Application" et confirmer avec [↵].
- 3. Sélectionner "Pression" et confirmer avec [↵].
- 4. Sélectionner "Correction pos." et confirmer avec [↵].
- 5. Sélectionner "Changer" et confirmer avec [↵].
- 6. Changer le chiffre au moyen de [▲] [▼] et confirmer avec [↵]. Le curseur se déplace vers le chiffre suivant. Répéter l'opération pour chaque chiffre.

» La valeur entrée sera utilisée comme nouveau point zéro.

### **8.9 Réglage de l'amortissement**

L'amortissement empêche la fluctuation du signal de sortie lorsqu'il y a des fluctuations à court terme dans la valeur mesurée. On empêche ainsi des coupures de sécurité dues à des processus turbulents.

> Des pics de pression seront encore enregistrés, par exemple comme  $P_{\text{max}}$ dans le point de menu "Diagnostic".

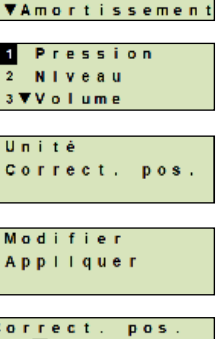

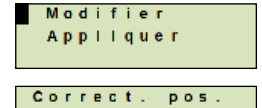

 $m b a r$ 

mbar

 $new = 1004.1$ 

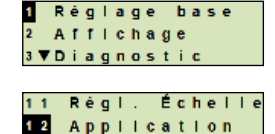

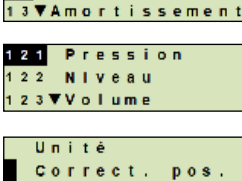

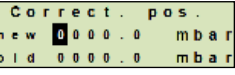

14431243.03 09/2021 EN/DE/FR/ES

14431243.03 09/2021 EN/DE/FR/ES

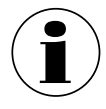

**Conditions nécessaires :** Ecart ≤ 20 % de l'étendue de mesure.

### Plage de réglage 0 ... 99,9 s

- 1. Ouvrir le menu de fonctionnement avec  $[\lrcorner]$ . Sélectionner "Réglage de base" et confirmer avec [↵].
- 2. Sélectionner "Valeur d'amortissement" et confirmer avec [↵]. [2] Application
- 3. Changer le chiffre au moyen de [▲] [▼] et confirmer avec [↵]. Le curseur se déplace vers le chiffre suivant. Répéter l'opération pour chaque chiffre.
	- » L'amortissement est maintenant réglé.

#### **8.10 Protection en écriture**

Une protection en écriture active bloque les réglages de sorte qu'ils ne puissent pas être modifiés par le module d'affichage et de fonctionnement ni par HART®. Une icône clé au-dessus de l'affichage principal signale que la protection en écriture est active.

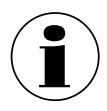

Une activation/désactivation de la protection en écriture et un changement de PIN sont aussi possibles via  $HART^@$ .

#### **8.11 Activation/désactivation de la protection en écriture**

- 1. Ouvrir le menu de fonctionnement avec  $[\lrcorner]$ . Sélectionner "Réglage de base" et confirmer avec [↵].
- 2. Sélectionner "Protect. écri." et confirmer avec [↵].
- 3. Sélectionner "on/off" et confirmer avec [↵].
- 4. **Activation de la protection en écriture :** Sélectionner "on" et confirmer avec [↵].
	- **Désactivation de la protection en écriture :** Sélectionner "off" et confirmer avec [↵]. Entrer le PIN et confirmer avec  $[\lrcorner]$ . La protection en écriture est activée ou désactivée.

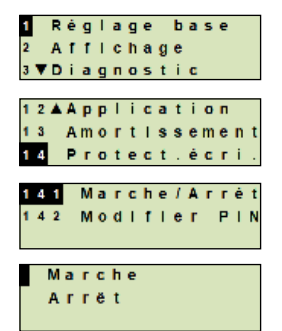

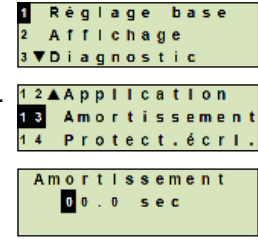

### **8.12 Changer le PIN**

### **Réglage d'usine :** 0000

- 1. Ouvrir le menu de fonctionnement avec  $[\lrcorner]$ . Sélectionner "Réglage de base" et confirmer avec [↵].
- 2. Sélectionner "Protect. écri." et confirmer avec [↵].
- 3. Sélectionner "Changer le PIN" et confirmer avec [↵].
- **FR**
	- 4. Changer le chiffre au moyen de [▲] [▼] et confirmer avec [↵]. Le curseur se déplace vers le chiffre suivant. Répéter l'opération pour chaque chiffre.

» Le PIN est maintenant changé.

### **9. Fonctions de diagnostic**

### **9.1 Effectuer une simulation de pression**

Une valeur de pression à l'intérieur de l'étendue de mesure doit être entrée et est convertie en une valeur et une sortie de courant.

- 1. Ouvrir le menu de fonctionnement avec [↵]. Sélectionner "Diagnostic" et confirmer avec [↵].
- 2. Sélectionner "Simulation" et confirmer avec [↵].
- 3. Sélectionner "Simul. press." et confirmer avec [↵].
- 4. Changer le chiffre au moyen de [▲] [▼] et confirmer avec [↵]. Le curseur se déplace vers le chiffre suivant. Répéter l'opération pour chaque chiffre. » La simulation est activée.
- 5. Mettre un terme à la simulation. Presser [ESC] pour le faire.

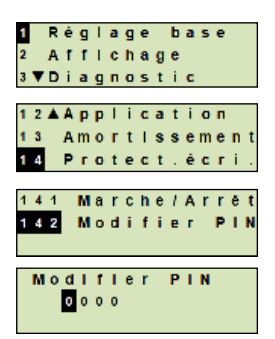

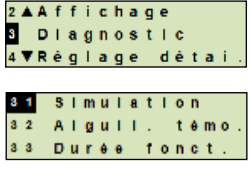

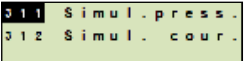

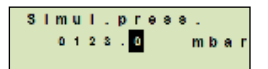

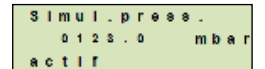

14431243.03 09/2021 EN/DE/FR/ES 14431243.03 09/2021 EN/DE/FR/ES

# **9. Fonctions de diagnostic**

### **9.2 Effectuer une simulation de courant**

La valeur de courant sélectionnée ou entrée sera simulée et sortie en tant que PV (valeur primaire).

- 1. Ouvrir le menu de fonctionnement avec  $[\lrcorner]$ . Sélectionner "Diagnostic" et confirmer avec [↵].
- 2. Sélectionner "Simulation" et confirmer avec [↵].
- 3. Sélectionner "Simul. cour." et confirmer avec [↵].
- 4. Sélectionner la valeur de courant ou définir via "Entrée". Changer le chiffre au moyen de [▲] [▼] et confirmer avec [↵]. Le curseur se déplace vers le chiffre suivant. Répéter l'opération pour chaque chiffre. » La simulation est activée.
- 5. Mettre un terme à la simulation. Presser [ESC] pour le faire.

### **9.3 Affichage et réinitialisation de l'aiguille suiveuse**

La fonction d'aiguille suiveuse affiche les valeurs limites atteintes depuis la dernière réinitialisation. Ces valeurs limites peuvent être affichées et réinitialisées.

### **9.4 Aiguille suiveuse Pmin/Pmax**

Affiche la pression minimum et maximum relevées depuis la dernière réinitialisation.

### **Affichage**

- 1. Ouvrir le menu de fonctionnement avec  $[\lrcorner]$ . Sélectionner "Diagnostic" et confirmer avec [↵].
- 2. Sélectionner "Aiguille suiveuse" et confirmer avec [↵].
- 3. Sélectionner "P min/max" et confirmer avec [↵].
- 4. Sélectionner "Affichage" et confirmer avec [↵].
	- » Les valeurs limites sont affichées.

$$
\begin{aligned} \mathsf{P}_{\blacktriangledown} &= \mathsf{P}_{\text{min}} \\ \mathsf{P}_{\blacktriangle} &= \mathsf{P}_{\text{max}} \end{aligned}
$$

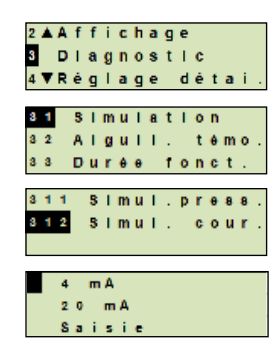

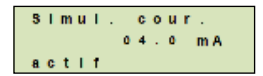

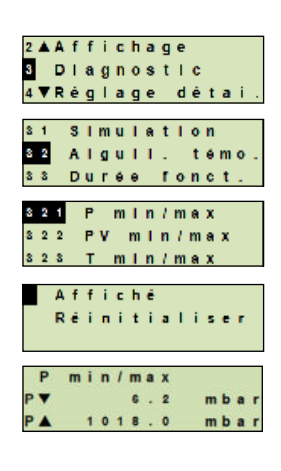

# **9. Fonctions de diagnostic**

### **Mise à zéro**

**FR**

- 1. Ouvrir le menu de fonctionnement avec  $[\lrcorner]$ . Sélectionner "Diagnostic" et confirmer avec [↵].
- 2. Sélectionner "Aiguille suiveuse" et confirmer avec [↵].
- 3. Sélectionner "P min/max" et confirmer avec [↵].
- 4. Sélectionner "Réinitialiser" et confirmer avec [↵].
- 5. Sélectionner la valeur limite et confirmer avec [↵].
	- $P_{\bullet} = P_{\text{min}}$
	- $P_{\lambda} = P_{\text{max}}$

» La valeur limite est réinitialisée.

### **9.5 Aiguille suiveuse PVmin/PVmax**

Affiche la valeur minimum et maximum de la valeur primaire depuis la dernière réinitialisation.

 $\rightarrow$  Pour l'affichage et la réinitialisation, voir chapitre 9.4 "Aiguille suiveuse Pmin/Pmax".

### **9.6 Aiguille suiveuse Tmin/Tmax**

Affiche la température minimum et maximum du capteur de température depuis la dernière réinitialisation.

 $\rightarrow$  Pour l'affichage et la réinitialisation, voir chapitre 9.4 "Aiguille suiveuse Pmin/Pmax".

### **9.7 Affichage/réinitialisation de la durée de fonctionnement**

Affiche la durée de fonctionnement depuis la dernière réinitialisation.

### **Affichage**

- 1. Ouvrir le menu de fonctionnement avec  $[\lrcorner]$ . Sélectionner "Diagnostic" et confirmer avec [↵].
- 2. Sélectionner "Durée de fonct." et confirmer avec [↵].
- 3. Sélectionner "Affichage" et confirmer avec [↵]. » La durée de fonctionnement est affichée.

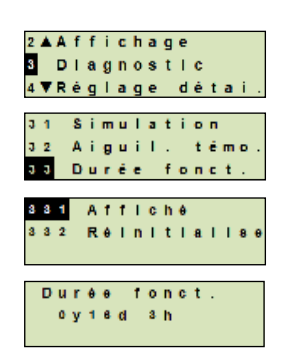

# **9. Fonctions de diagnostic / 10. Réglages détaillés**

### **Mise à zéro**

- 1. Ouvrir le menu de fonctionnement avec  $[\lrcorner]$ . Sélectionner "Diagnostic" et confirmer avec [↵].
- 2. Sélectionner "Durée de fonct." et confirmer avec [↵].
- 3. Sélectionner "Réinitialiser" et confirmer avec [↵].
- 4. Confirmer la durée de fonctionnement avec [↵]. » La durée de fonctionnement est réinitialisée.

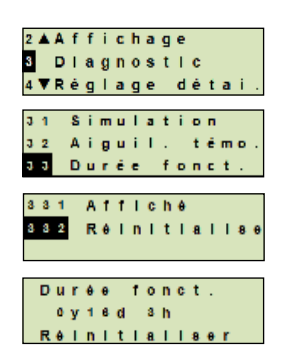

### **10. Réglages détaillés**

#### **10.1 Réglage de langue**

Langues disponibles : allemand, anglais, français, espagnol

- 1. Ouvrir le menu de fonctionnement avec [↵]. Sélectionner "Configuration détaillée" et confirmer avec [↵].
- 2. Sélectionner "Langue" et confirmer avec [↵].
- 3. Sélectionner la langue et confirmer avec [↵]. » La langue est maintenant réglée.

#### **10.2 Marquage du point de mesure (TAG)**

#### **10.2.1 Réglage du TAG court**

TAG court autorise 8 chiffres avec un jeu de caractères limité (nombres et lettres majuscules). TAG court peut être affiché sur l'affichage complémentaire.

- 1. Ouvrir le menu de fonctionnement avec  $[\lrcorner]$ . Sélectionner "Configuration détaillée" et confirmer avec [↵].
- 2. Sélectionner "Marquage" et confirmer avec [↵].

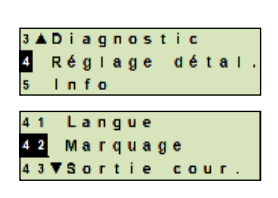

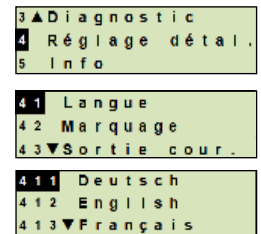

- 3. Sélectionner "TAG court" et confirmer avec [↵].
- 4. Changer le chiffre au moyen de [▲] [▼] et confirmer avec [↵]. Le curseur se déplace vers le chiffre suivant. Répéter l'opération pour chaque chiffre.

» TAG court est maintenant réglé.

### **10.2.2 Réglage du TAG long**

**FR**

TAG long autorise 32 chiffres avec des caractères alphanumériques (tous les caractères sont en conformité avec  $HART^{\circledR}$  révision 7). TAG long peut être affiché sur l'affichage complémentaire.

Le réglage se fait comme décrit au chapitre 10.2.1 "TAG court".

### **10.3 Réglage du signal d'alarme**

### **Valeur minimum du signal d'alarme (3,5 mA)**

En cas de dysfonctionnement sur le transmetteur de process, le signal de sortie se place sur 3,5 mA.

### **Valeur maximum du signal d'alarme (21,5 mA)**

En cas de dysfonctionnement sur le transmetteur de process, le signal de sortie se place sur 21,5 mA.

- 1. Ouvrir le menu de fonctionnement avec  $[\lrcorner]$ . Sélectionner "Configuration détaillée" et confirmer avec [↵].
- 2. Sélectionner "Sortie de courant" et confirmer avec [↵].
- 3. Sélectionner "Signal d'alarme" et confirmer avec [↵].
- 4. Sélectionner le signal d'alarme et confirmer avec [↵]. 3,5 mA = valeur minimum du signal d'alarme 21,5 mA = valeur maximum du signal d'alarme » Le signal d''alarme est maintenant réglé.

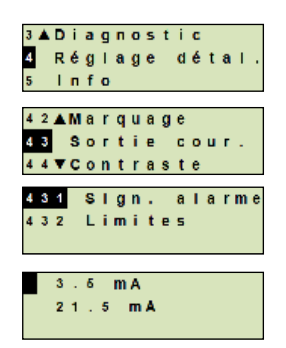

 $4.2.1$ 

# **10. Réglages détaillés**

### **10.4 Réglage des limites du signal**

Les limites du signal définissent l'étendue de courant à l'intérieur de laquelle le signal de sortie peut se trouver. Au-dessus ou en-dessous des limites du signal sont les limites préréglées pour le signal de sortie.

### **Plage de réglage** : 3,8 ... 20,5 mA ou 4,0 ... 20,0 mA

(la recommandation NAMUR NE43 pour les instruments de process est 3,8 ... 20,5 mA)

- 1. Ouvrir le menu de fonctionnement avec  $[\lrcorner]$ . Sélectionner "Configuration détaillée" et confirmer avec [↵].
- 2. Sélectionner "Sortie de courant" et confirmer avec [↵].
- 3. Sélectionner "Limites" et confirmer avec [↵].
- 4. Sélectionner les limites de signal et confirmer avec [↵]. » Les limites de signal sont maintenant réglées.

### **10.5 Réglage du contraste de l'écran LCD**

Plage de réglage : 1 ... 9 (par étapes de 1)

- 1. Ouvrir le menu de fonctionnement avec  $[\lrcorner]$ . Sélectionner "Configuration détaillée" et confirmer avec [↵].
- 2. Sélectionner "Contraste" et confirmer avec [↵].
- 3. Changer le chiffre au moyen de  $[\triangle] [\triangledown]$  et confirmer avec  $[\square]$ . » Le contraste est maintenant réglé.

### **10.6 Restauration du réglage d'usine**

- 1. Ouvrir le menu de fonctionnement avec  $[\lrcorner]$ . Sélectionner "Configuration détaillée" et confirmer avec [↵].
- 2. Sélectionner "Reset" et confirmer avec [↵].

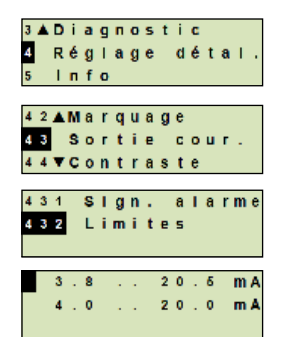

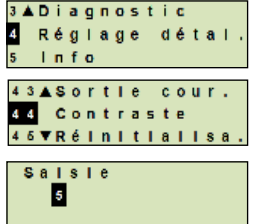

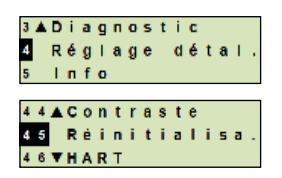

3. Sélectionner les réglages devant être réinitialisés et confirmer avec [↵].

### **Spécifications d'instrument**

Les réglages de l'instrument seront réinitialisés à ce qu'ils étaient au moment de la livraison.

### **Aiguille suiveuse**

Les valeurs de l'aiguille suiveuse sont réinitialisées.

**FR** 4. Confirmer la réinitialisation avec [↵]. » Les réglages sont maintenant réinitialisés.

### **10.7 Réglage de la communication HART**

### **10.7.1 Réglage de l'adresse courte (mode multidrop)**

### **Plage de réglage :** 0 ... 63

- 1. Ouvrir le menu de fonctionnement avec [↵]. Sélectionner "Configuration détaillée" et confirmer avec [↵].
- 2. Sélectionner "HART" et confirmer avec [↵].
- 3. Sélectionner "Adr. courte" et confirmer avec [↵].

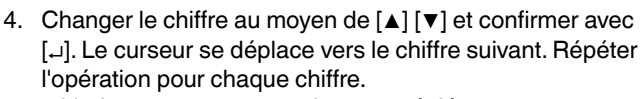

» L'adresse courte est maintenant réglée.

# **10.7.2 Activer/désactiver le courant constant**

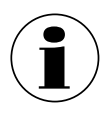

Le courant constant affecte la sortie de valeurs de courant, par exemple sur l'affichage complémentaire.

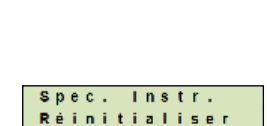

Spec. Instr

témo

Aiguil.

 $461$ 

 $4.5.2$ 

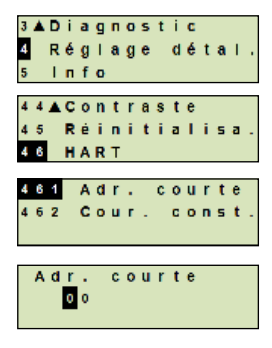

14431243.03 09/2021 EN/DE/FR/ES 14431243.03 09/2021 EN/DE/FR/ES
## **10. Réglages détaillés**

- 1. Ouvrir le menu de fonctionnement avec  $[\lrcorner]$ . Sélectionner "Configuration détaillée" et confirmer avec [↵].
- 2. Sélectionner "HART" et confirmer avec [↵].
- 3. Sélectionner "Courant constant" et confirmer avec [↵].
- 4. Activer/désactiver le courant constant. Sélectionner "Marche" ou "Arrêt" et confirmer avec [↵]. » Le courant constant est activé ou désactivé.

#### **10.8 Statut d'alarme de la surveillance de membrane**

En cas de rupture de la membrane, la pression surveillée dans l'espace intermédiaire augmente. Dès que l'afficheur de l'élément de surveillance dépasse le point de consigne pré-défini, le signal d'alarme pour une rupture de membrane est transmis. Pour que l'élément de surveillance change le statut du contact électrique, le point de consigne spécifié doit être atteint pendant au moins 1,5 secondes. Cela empêche que des chocs ou des vibrations déclenchent par mégarde le signal d'alarme.

Si une rupture de membrane est détectée, le système de contrôle d'étanchéité de membrane doit être remplacé.

→ Voir chapitre 14 "Démontage, retour et mise au rebut".

#### **10.8.1 Message d'alarme sur l'unité d'affichage et de fonctionnement**

L'affichage complémentaire passe en message d'alarme avec le message en clair "Rupture membrane". Comme on le voit sur la droite, un symbole d'avertissement supplémentaire est affiché dans la partie supérieure de l'affichage LCD.

L'affichage principal demeure inchangé.

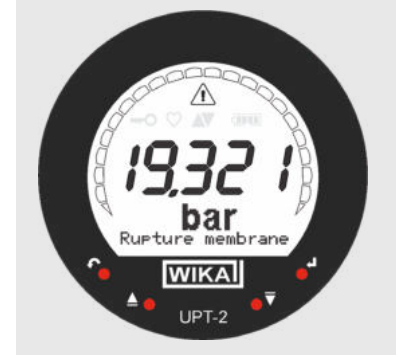

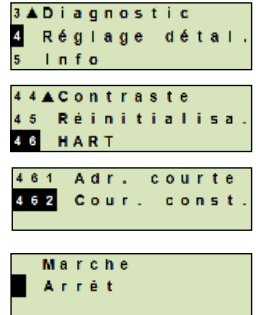

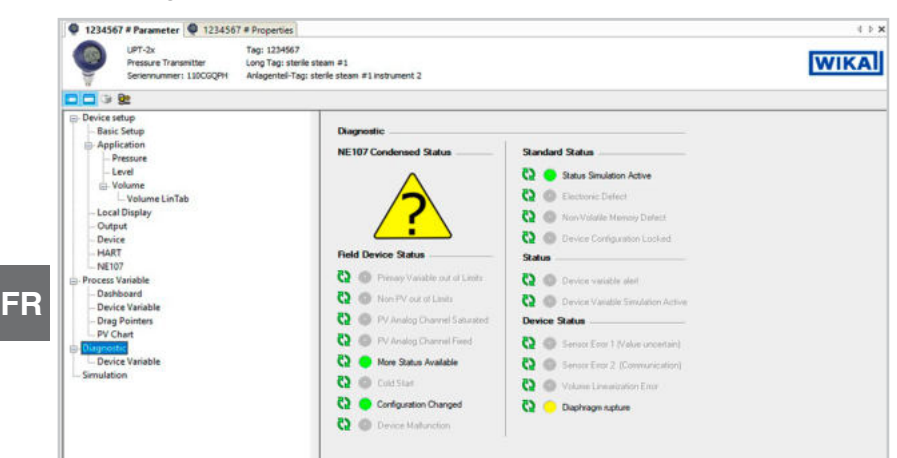

#### **10.8.2 Signal d'alarme via communication HART**

Le statut d'instrument va être réglé sur "Rupture de membrane".

#### **10.8.3 Signal d'alarme via boucle de courant**

Le courant résiduel de sortie peut être réglé sur 2 valeurs

- $\blacksquare$  3,5 mA = valeur minimum du signal d'alarme
- $\blacksquare$  21,5 mA = valeur maximum du signal d'alarme

Le réglage d'usine est 3,5 mA.

Voir chapitre 10.3 "Réglage du signal d'alarme" pour changer le préréglage spécifique au client.

#### **11. Informations concernant l'instrument**

#### **11.1 Affichage de l'étendue de mesure**

- 1. Ouvrir le menu de fonctionnement avec  $[\lrcorner]$ . Sélectionner "Info" et confirmer avec [↵].
- 2. Sélectionner "Etendue mesu." et confirmer avec [↵]. » L'étendue de mesure est affichée.

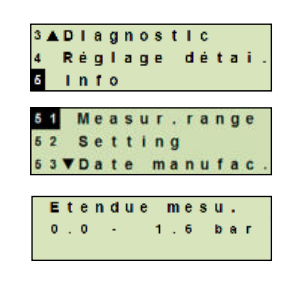

## **11. Informations concernant l'instrument**

#### **11.2 Affichage de la date de fabrication**

- 1. Ouvrir le menu de fonctionnement avec  $[\lrcorner]$ . Sélectionner "Info" et confirmer avec [↵].
- 2. Sélectionner "Date de fabrication" et confirmer avec [↵]. » La date de fabrication est affichée.

#### **11.3 Affichage de la version de micrologiciel**

- 1. Ouvrir le menu de fonctionnement avec  $[\lrcorner]$ . Sélectionner "Info" et confirmer avec [↵].
- 2. Sélectionner "Version" et confirmer avec [↵]. » La version de micrologiciel est affichée.

#### **11.4 Affichage du numéro de série**

- 1. Ouvrir le menu de fonctionnement avec  $[\lrcorner]$ . Sélectionner "Info" et confirmer avec [↵].
- 2. Sélectionner "Numéro de série" et confirmer avec [↵]. » Les numéros de série sont affichés.

#### S# = numéro de série

H# = numéro de série HART (le dispositif répond avec ce numéro de série dans le système de contrôle de process)

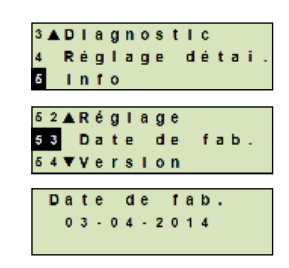

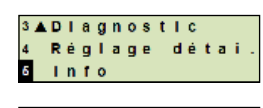

**FR**

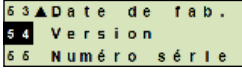

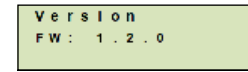

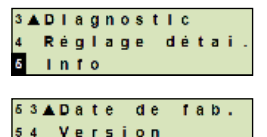

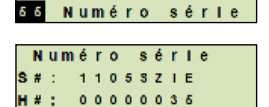

## **12. Nettoyage, entretien et réétalonnage**

#### **12.1 Nettoyage du système de surveillance de membrane**

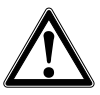

**FR**

#### **AVERTISSEMENT !**

Les restes de fluides se trouvant sur les instruments démontés peuvent mettre en danger les personnes, l'environnement ainsi que l'installation.

- ▶ Prendre des mesures de sécurité suffisantes.
- Il ne faut nettoyer l'extérieur que si l'instrument est fermé et scellé. Ceci s'applique au couvercle de la tête du boîtier et à toutes les ouvertures, par exemple le presseétoupe.
- Utiliser un chiffon humecté avec de l'eau savonneuse ou de l'isopropanol.
- Eviter tout contact des raccords électriques avec l'humidité.
- Laver ou nettoyer l'instrument démonté avant de le renvoyer, afin de protéger les personnes et l'environnement contre le danger lié aux restes de fluides adhérants.

#### **12.2 Nettoyage du séparateur à membrane**

Avec des fluides contaminés, visqueux ou cristallisants, il peut s'avérer nécessaire de nettoyer la membrane de temps en temps. N'enlever des dépôts se trouvant sur la membrane qu'avec une brosse douce et un solvant approprié.

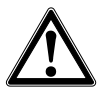

#### **ATTENTION !**

- ▶ Avant le nettoyage, débrancher correctement l'instrument de l'alimentation, l'éteindre et si besoin le déconnecter du secteur.
- ▶ Ne pas utiliser d'objets coupants ou de détergents agressifs pour le nettoyage afin d'éviter d'endommager la membrane qui est extrêmement fragile et mince.
- ▶ Nettoyer l'instrument avec un chiffon humide.
- $\blacktriangleright$  Les raccordements électriques, s'il y en a, ne doivent pas entrer en contact avec l'humidité.
- ▶ Laver ou nettoyer l'instrument démonté avant de le retourner afin de protéger le personnel et l'environnement contre le danger lié aux restes de fluides adhérants. Les restes de fluides se trouvant dans les instruments démontés peuvent mettre en danger les personnes, l'environnement ainsi que l'installation. Des mesures de sécurité suffisantes doivent être prises.

#### **12.3 Processus de nettoyage par nettoyage en place (NEP)**

Les instructions suivantes sont valides seulement pour les instruments qui ont été marqués comme adéquats pour NEP dans la fiche technique.

- En cas d'un nettoyage de l'extérieur ("Wash down"), respecter la température et l'indice de protection admissibles.
- Employer seulement des détergents adaptés aux joints d'étanchéité utilisés.
- Les agents de nettoyage ne doivent pas être abrasifs ni coroder les matériaux des parties en contact avec le fluide.
- Eviter les chocs thermiques ou des changements brutaux de température. La différence de température entre l'agent de nettoyage et le rinçage à l'eau claire doit être aussi faible que possible. Exemple négatif : nettoyage à 80 °C et rinçage à +4 °C à l'eau froide.

#### **12.4 Entretien**

Procéder aux contrôles à intervalles réguliers de manière à garantir la précision de mesure du manomètre. Les vérifications ou réétalonnages doivent être effectués par du personnel qualifié muni de l'équipement approprié.

A part ceci, le système de contrôle d'étanchéité de membrane ne requiert aucun entretien.

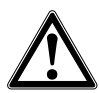

#### **AVERTISSEMENT !**

Les réparations doivent être effectuées exclusivement par le fabricant ou par un personnel qualifié.

#### **12.5 Réétalonnage**

#### **Certificat d'étalonnage - certificats officiels :**

Il est recommandé de faire réétalonner le système de surveillance de membrane par le fabricant à des intervalles réguliers d'environ 12 mois.

#### **13. Dysfonctionnements**

En cas de panne, vérifier d'abord si le système de contrôle d'étanchéité de membrane est monté correctement, mécaniquement et électriquement. Pour les instruments munis d'unités d'affichage et de commande, le code d'erreur avec un texte d'erreur va s'afficher en cas de dysfonctionnement.

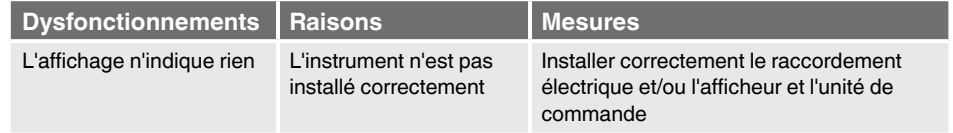

**FR**

## **13. Dysfonctionnements**

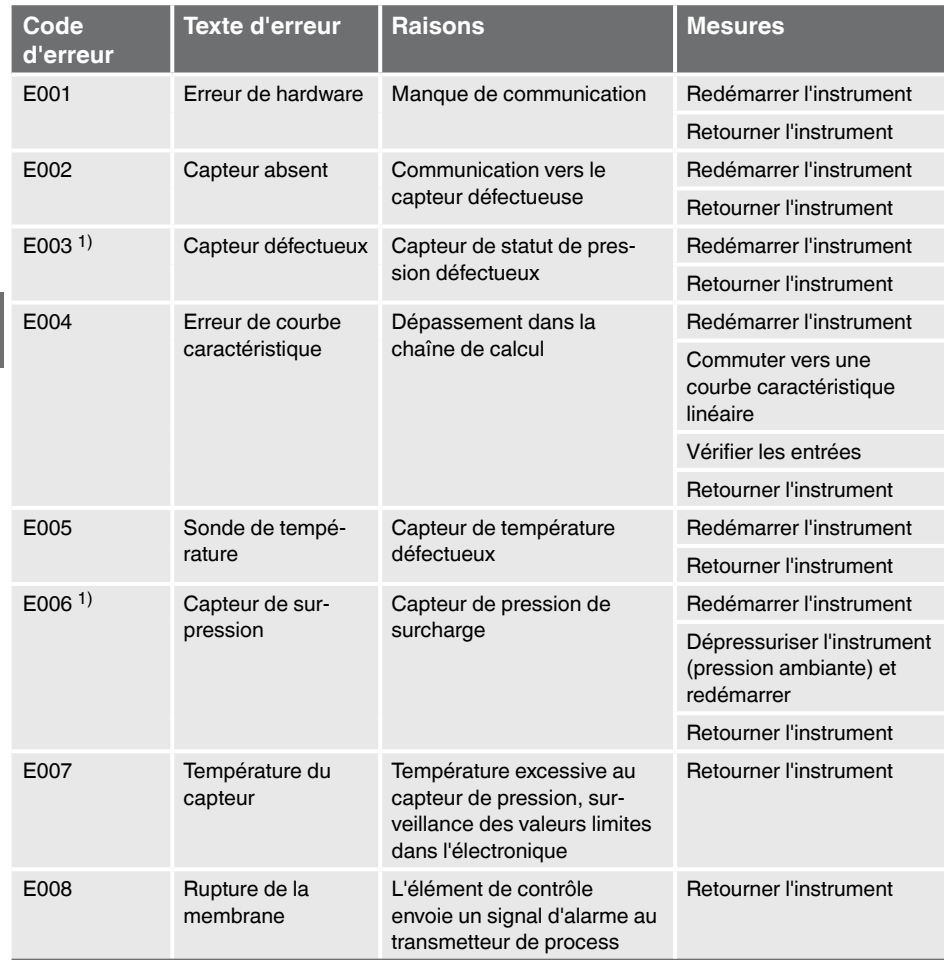

1) Un message d'erreur peut également apparaître si la pression est plus élevée que l'étendue de mesure nominale.

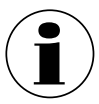

**FR**

Si des dysfonctionnements ne peuvent pas être éliminées à l'aide des mesures indiquées ci-dessus, arrêter immédiatement l'instrument et s'assurer de l'absence de pression et/ou de signal. Puis, sécuriser l'instrument afin d'empêcher toute remise en service involontaire. Dans ce cas, contacter le fabricant.

S'il est nécessaire de retourner l'instrument au fabricant, respecter les indications mentionnées au chapitre 14.2 "Retour".

## **14. Démontage, retour et mise au rebut**

Respecter les indications du certificat d'examen de type de même que les prescriptions nationales respectives concernant le montage et l'utilisation en zone explosive (par exemple CEI 60079-14, NEC, CEC). Un non-respect de ces consignes peut entraîner des blessures corporelles graves et des dégâts matériels.

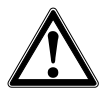

#### **AVERTISSEMENT !**

Les restes de fluides se trouvant sur le système de contrôle d'étanchéité de membrane démonté peuvent mettre en danger les personnes, l'environnement ainsi que l'installation.

▶ Prendre des mesures de sécurité suffisantes.

#### **14.1 Démontage**

Avant de le démonter, placer le système de contrôle d'étanchéité de membrane hors pression et coupé de l'alimentation.

#### **14.2 Retour**

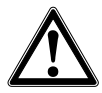

#### **AVERTISSEMENT !**

**En cas d'envoi de l'instrument, il faut respecter impérativement ceci :** Tous les instruments envoyés à WIKA doivent être exempts de toute substance dangereuse (acides, solutions alcalines, solutions, etc.).

Pour retourner l'instrument, utiliser l'emballage original ou un emballage adapté pour le transport.

Pour éviter des dommages :

- 1. Mettre le bouchon de protection sur le raccord process
- 2. Emballer l'instrument dans une feuille de plastique antistatique
- 3. Placer l'unité avec le matériau isolant dans l'emballage de transport et isoler de manière uniforme tous les côtés
- 4. Mettre si possible un sachet absorbeur d'humidité dans l'emballage
- 5. Indiquer lors de l'envoi qu'il s'agit d'un instrument de mesure très sensible à transporter

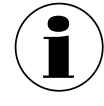

Des informations relatives à la procédure de retour sont disponibles sur notre site Internet à la rubrique "Services".

#### **14.3 Mise au rebut**

Une mise au rebut inadéquate peut entraîner des dangers pour l'environnement. Eliminer les composants des instruments et les matériaux d'emballage conformément aux prescriptions nationales pour le traitement et l'élimination des déchets et aux lois de protection de l'environnement en vigueur.

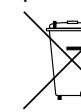

Ne pas mettre au rebut avec les ordures ménagères. Assurer une mise au rebut correcte en conformité avec les régulations nationales.

## **15. Spécifications**

**FR**

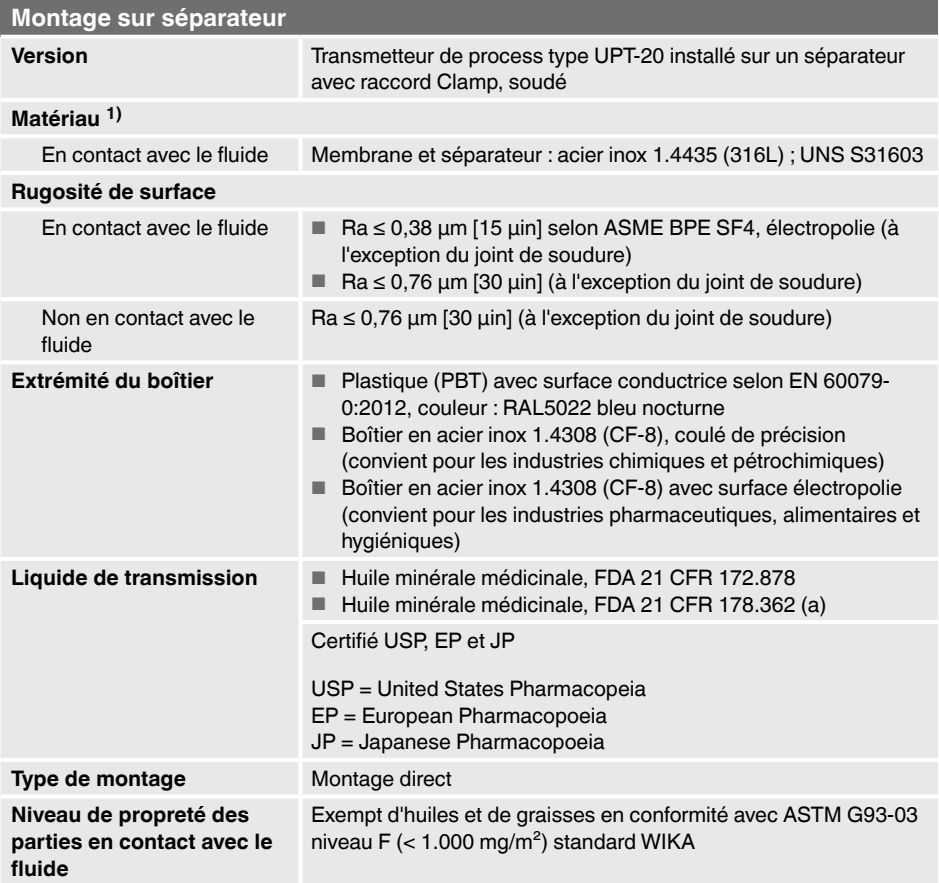

1) Autres matériaux sur demande

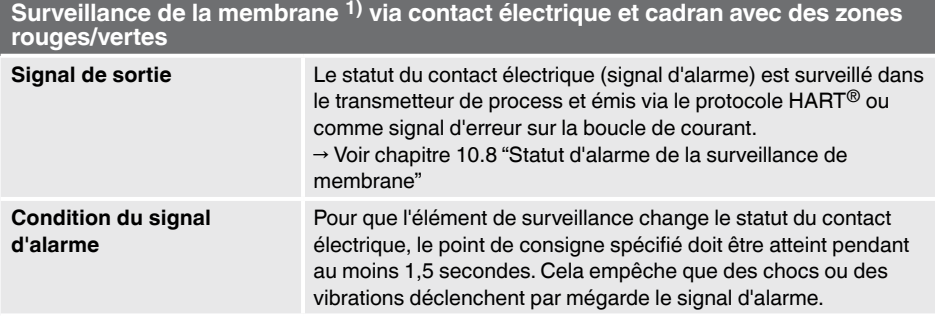

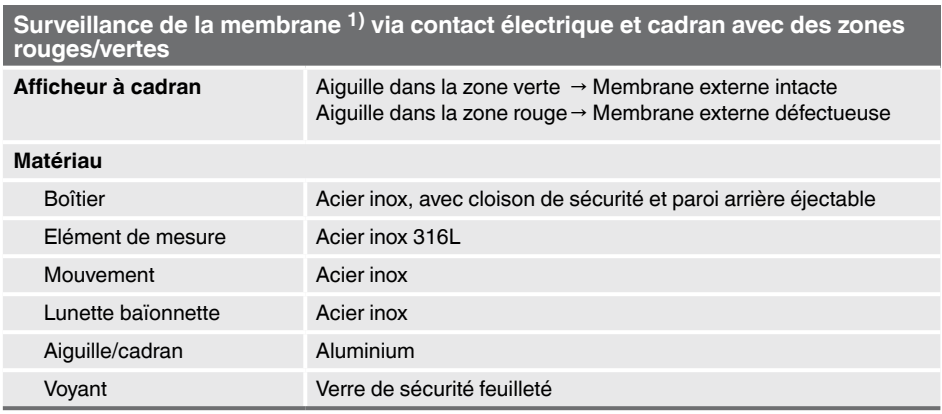

#### **15.1 Plages de température admissible pour les versions Ex**

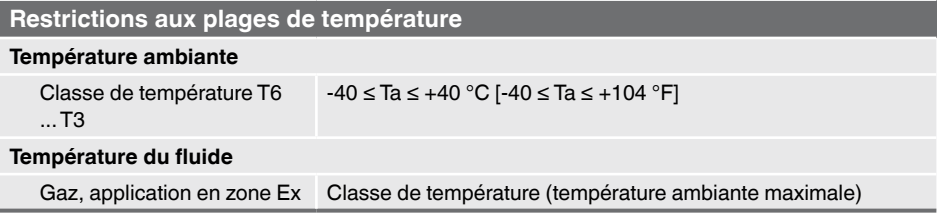

#### **15.2 Tension d'alimentation**

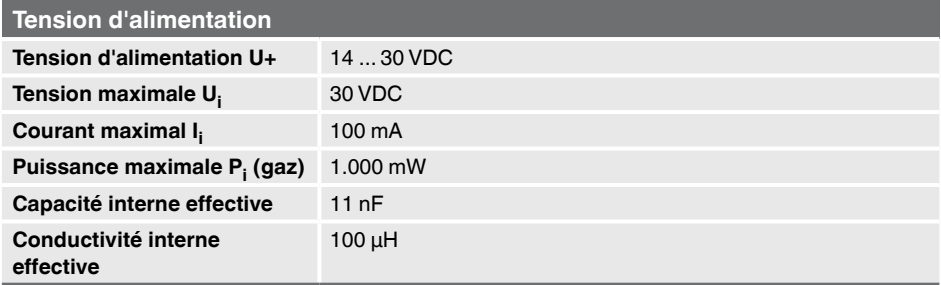

#### **15.3 Etendue de mesure**

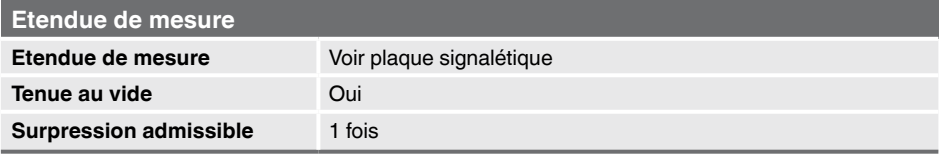

**FR**

#### **15.4 Caractéristiques de précision**

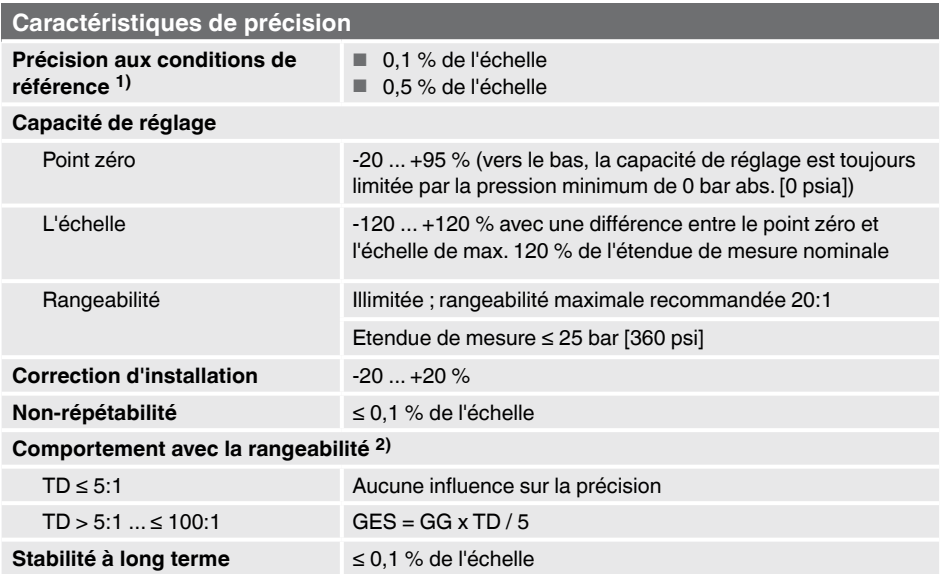

1) Incluant la non-linéarité, l'hystérésis, les déviations du point zéro et de valeur de pleine échelle (correspond à l'écart de mesure selon CEI 61298-2).

#### 2) **Légende**

**FR**

GES : précision générale via rangeabilité

GG : précision (par exemple 0,15 %)

TD : facteur de rangeabilité (par exemple 4:1 correspond à un facteur TD de 4)

#### **15.5 Conditions de fonctionnement**

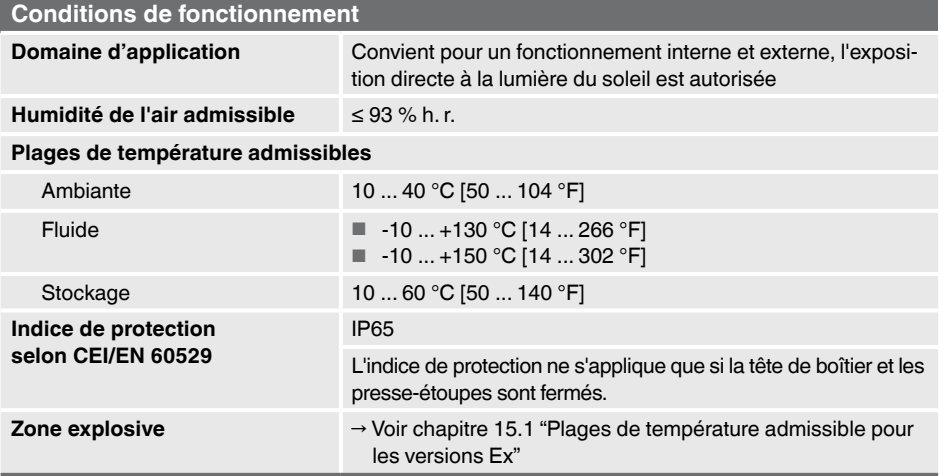

#### **15.6 Unité d'affichage et de fonctionnement, type DI-PT-U**

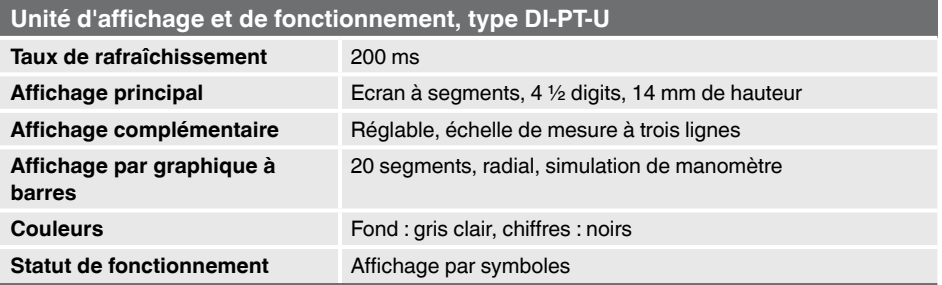

#### **15.7 Signal de sortie**

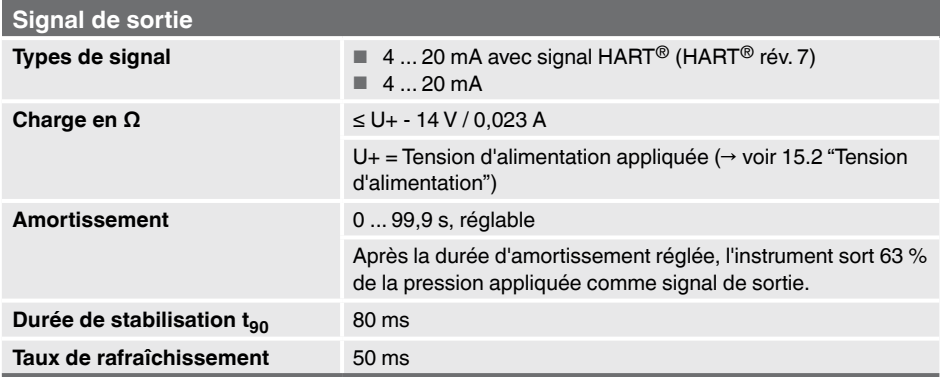

#### **15.8 Raccordements électriques**

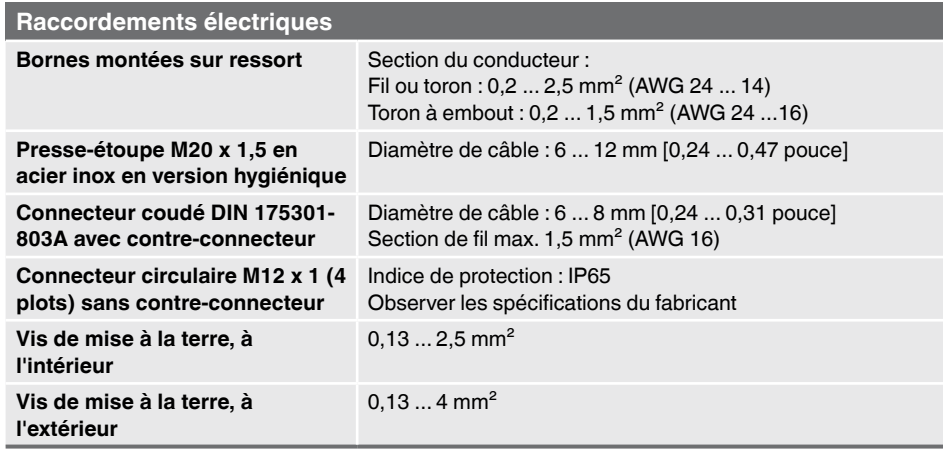

L'indice de protection mentionné n'est valable que lorsque le contre-connecteur possède également l'indice de protection requis.

#### **15.9 Conditions de référence selon CEI 61298-1**

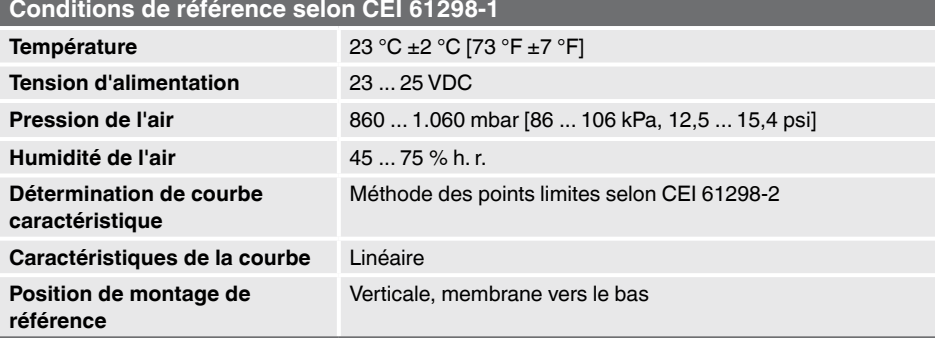

## **16. Accessoires et pièces de rechange**

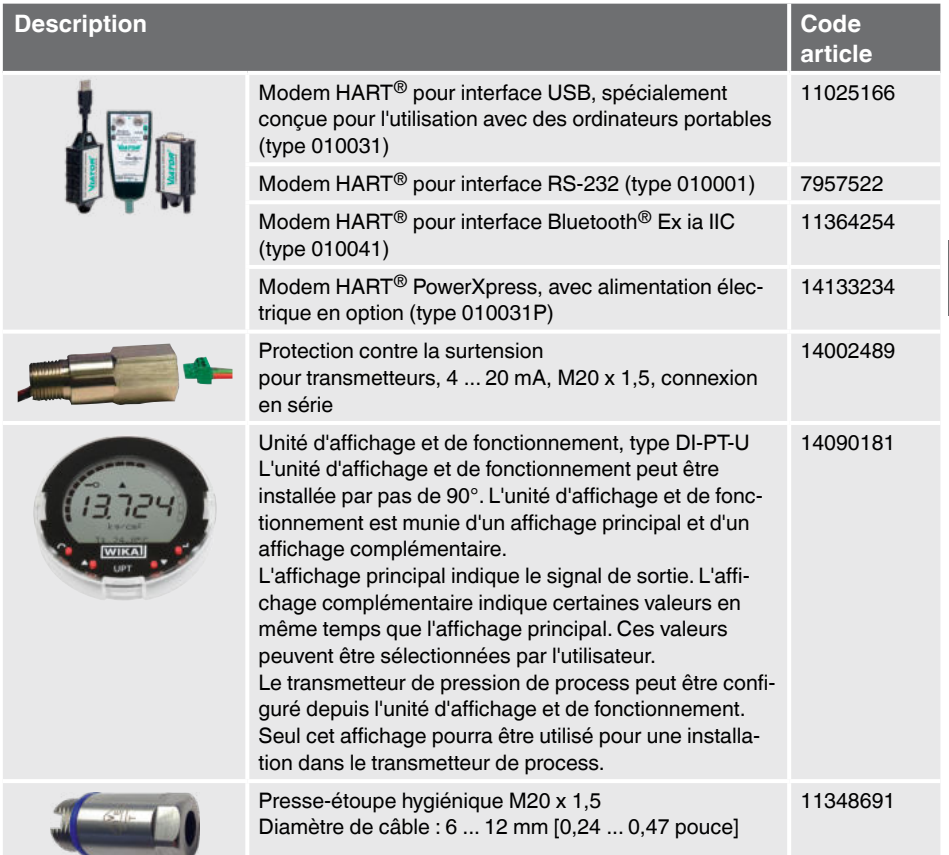

#### **Adaptateur d'étalonnage**

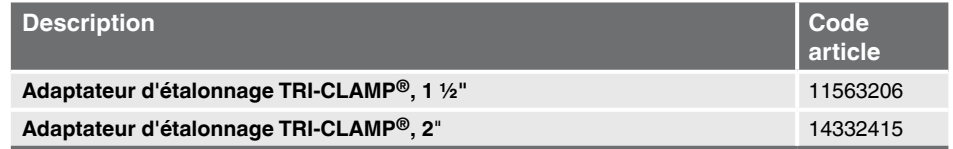

#### **Instruments pour étalonnage sur site**

 $\rightarrow$  Voir fiche technique DS 95.11

**FR**

## **Annexe 1 : arborescence des menus, réglage de base**

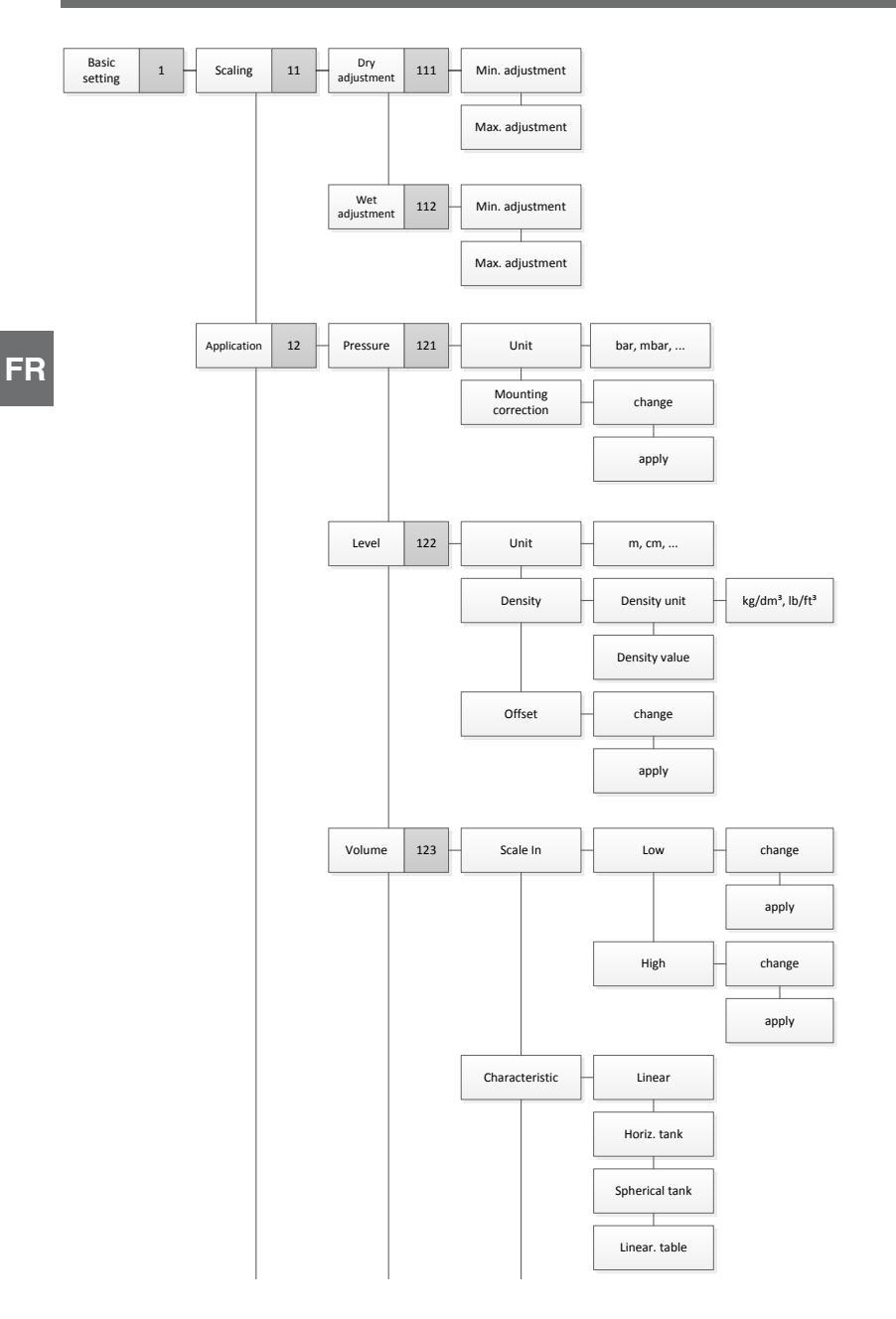

## **Annexe 1 : arborescence des menus, réglage de base**

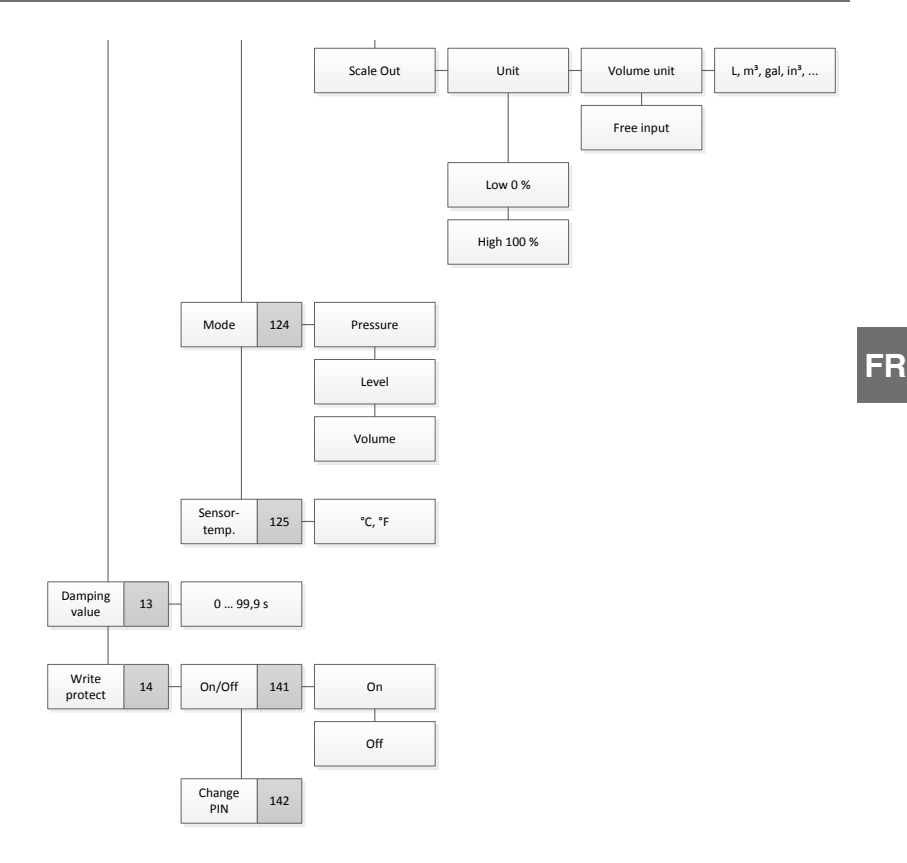

## **Annexe 2 : arborescence des menus, affichage**

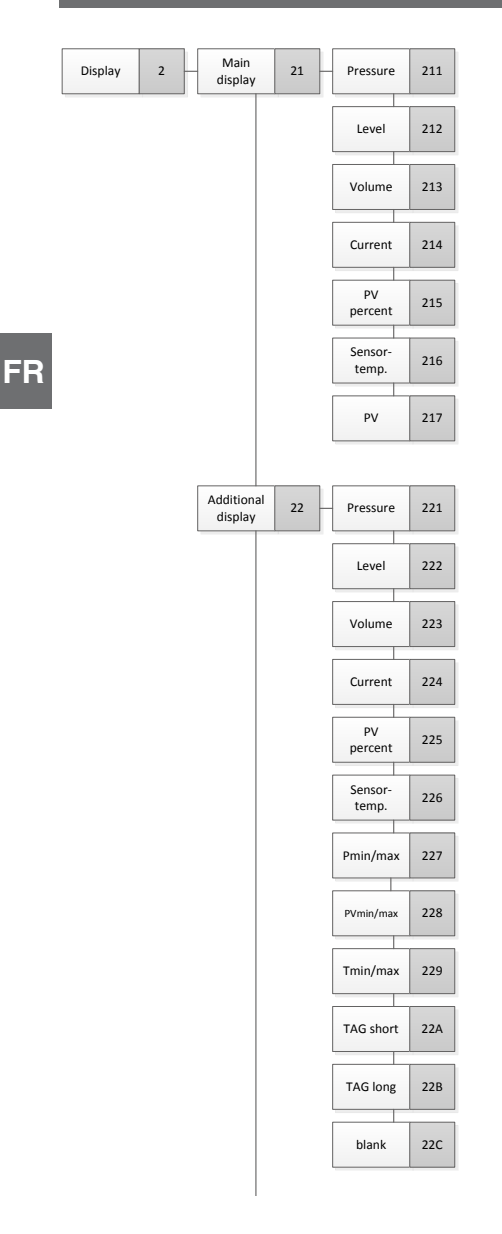

## **Annexe 2 : arborescence des menus, affichage**

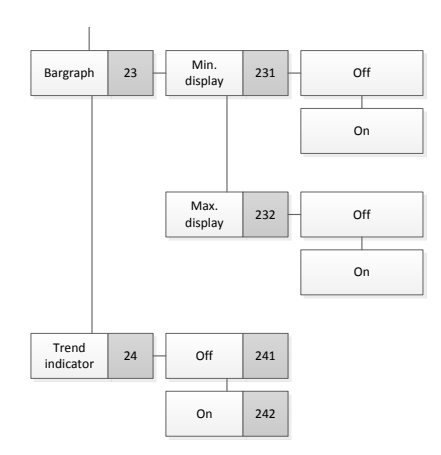

**FR**

## **Annexe 3 : arborescence des menus, diagnostic**

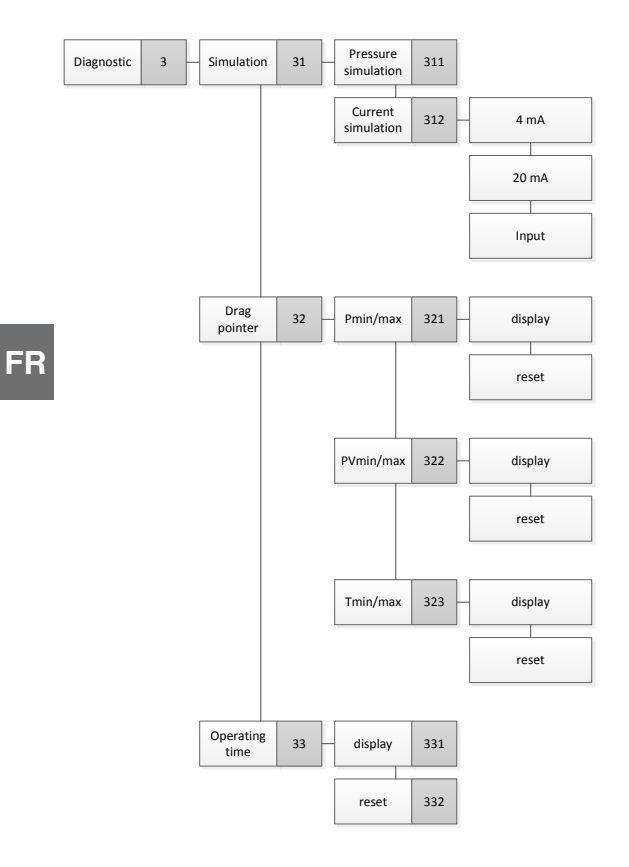

# **Annexe 4 : arborescences de menus, réglage détaillé**

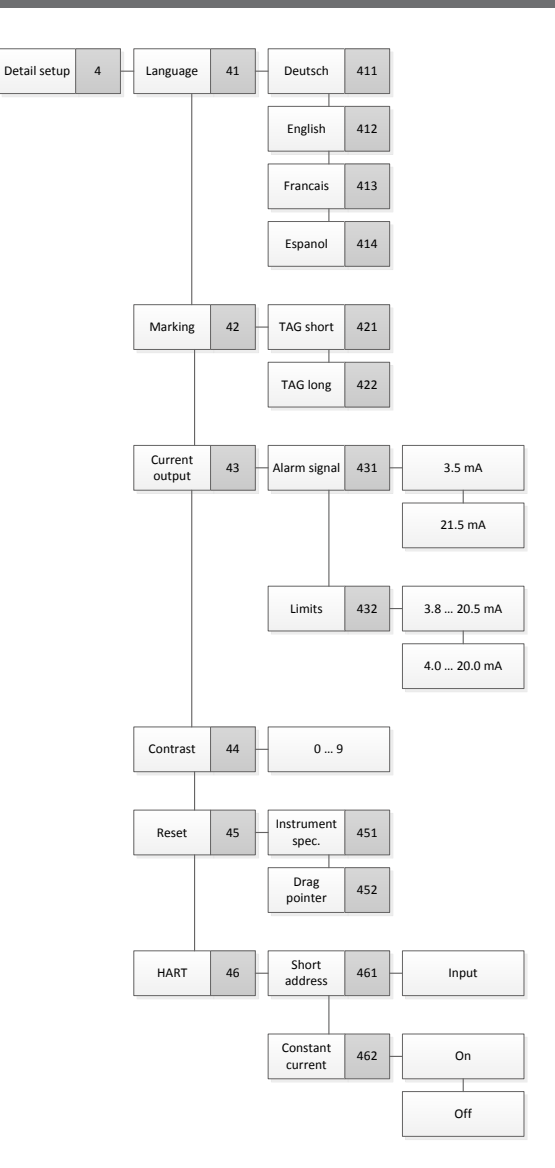

# **Annexe 5 : arbre de menus, informations**

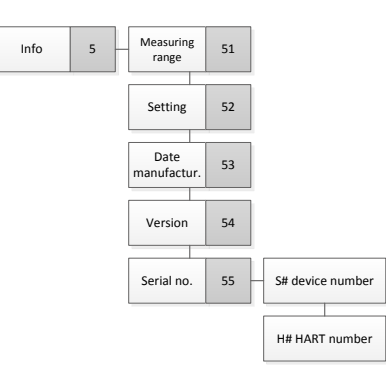

# **Contenido**

# **Contenido**

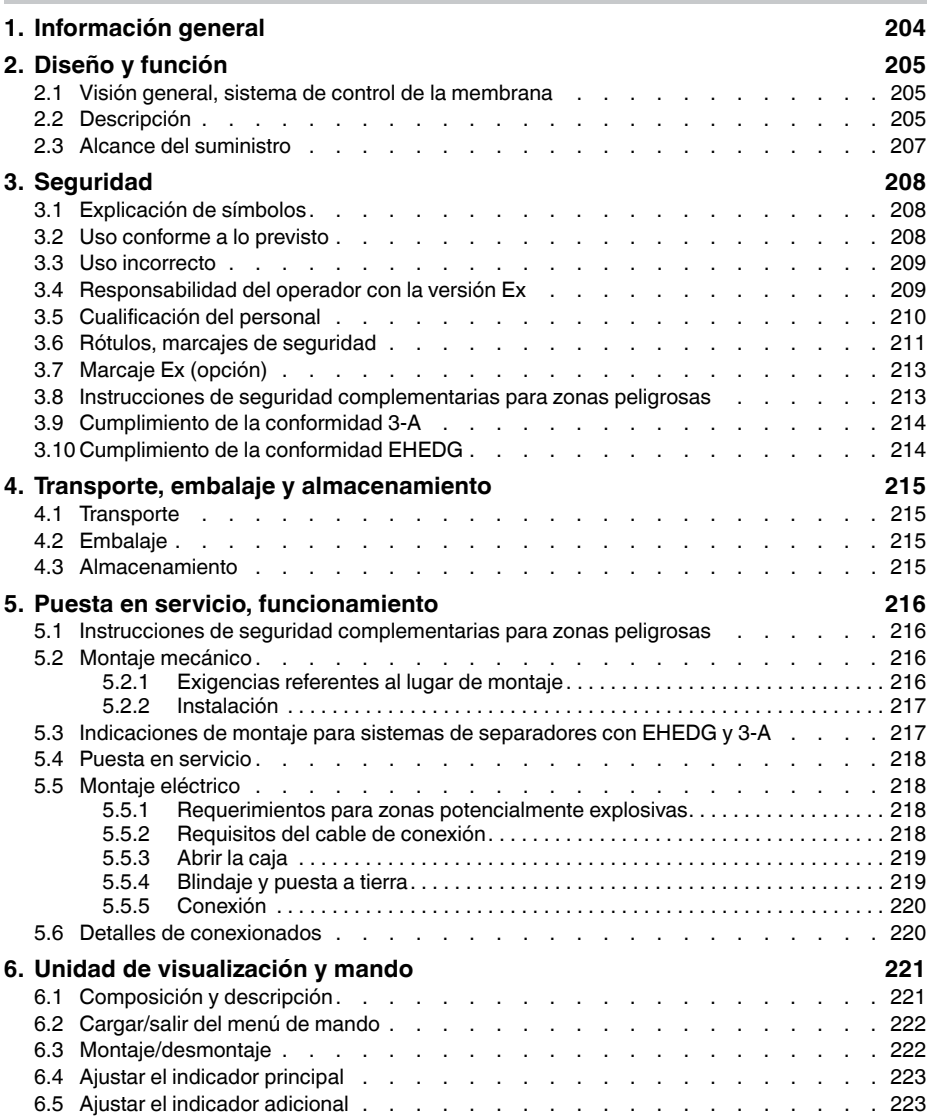

# **Contenido**

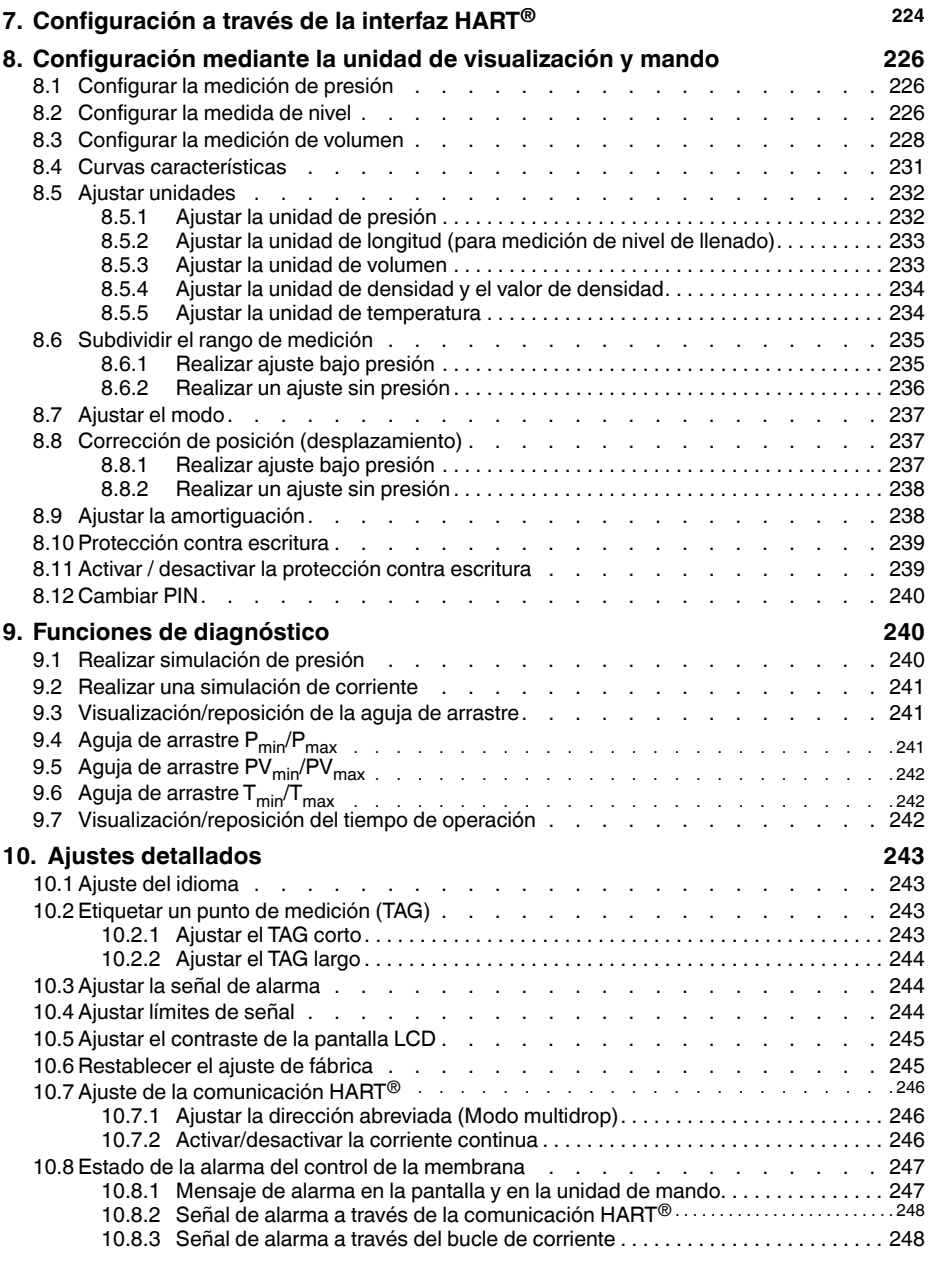

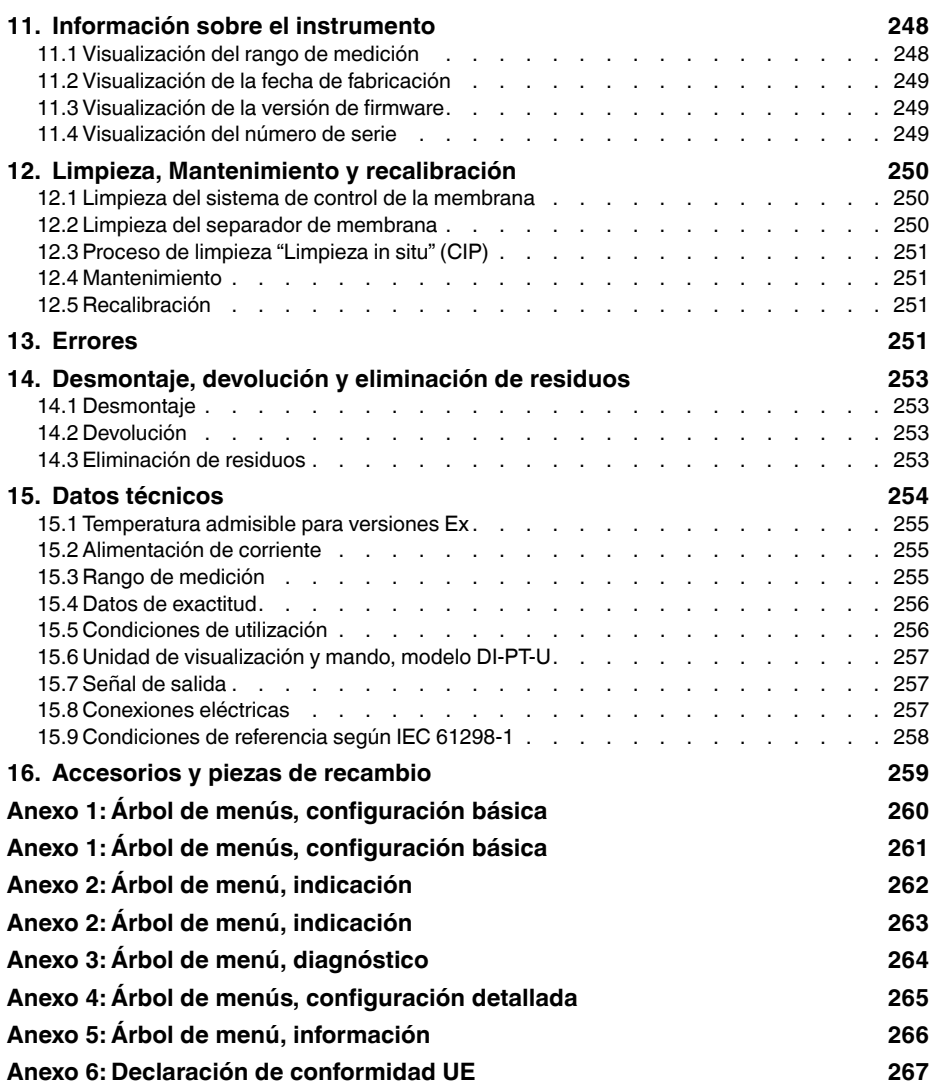

Declaraciones de conformidad puede encontrar en www.wika.es

**ES**

## <span id="page-203-0"></span>**1. Información general**

#### **1. Información general**

- El sistema de moitorización de membrana descrito en el manual de instrucciones está diseñado y fabricado según la tecnología más moderna. Todos los componentes están sometidos durante su fabricación a estrictos criterios de calidad y medioambientales. Nuestros sistemas de gestión están certificados según ISO 9001 e ISO 14001.
- Este manual de instrucciones proporciona indicaciones importantes acerca del manejo del instrumento. Para un trabajo seguro, es imprescindible cumplir con todas las instrucciones de seguridad y manejo indicadas.
- Cumplir siempre las normativas sobre la prevención de accidentes y las normas de seguridad en vigor en el lugar de utilización del instrumento.
- **ES** El manual de instrucciones es una parte integrante del instrumento y debe guardarse en la proximidad del mismo para que el personal especializado pueda consultarlo en cualquier momento. Entregar el manual de instrucciones al usuario o propietario siguiente del instrumento.
	- El personal especializado debe haber leído y entendido el manual de instrucciones antes de comenzar cualquier trabajo.
	- Se aplican las condiciones generales de venta incluidas en la documentación de venta.
	- Modificaciones técnicas reservadas.

Para obtener más información consultar:

## <span id="page-204-0"></span>**2. Diseño y función**

## **2. Diseño y función**

#### **2.1 Visión general, sistema de control de la membrana**

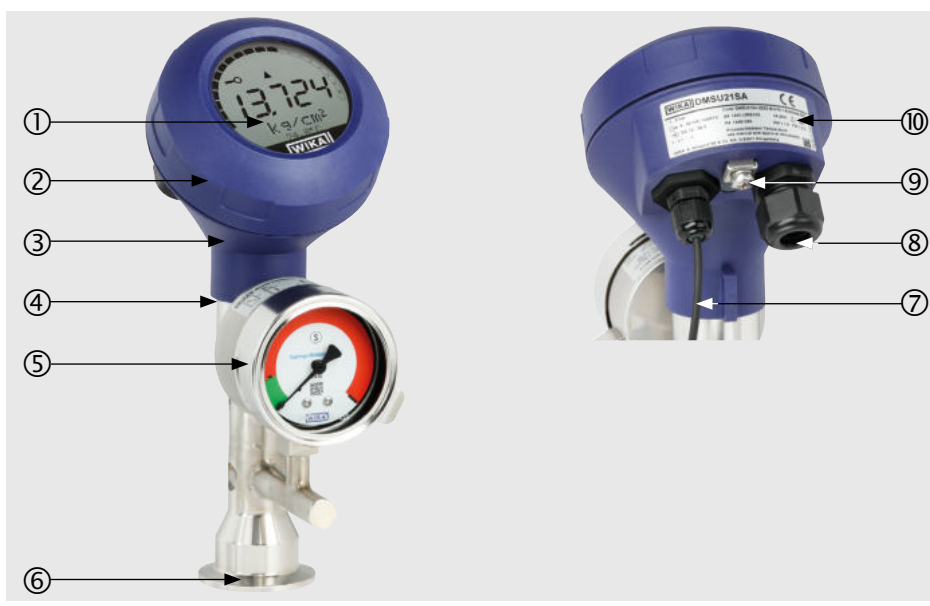

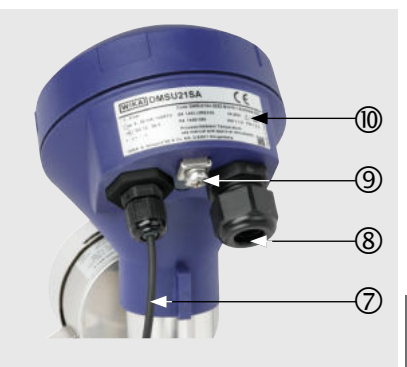

**ES**

- Unidad de visualización y mando
- Cabezal de la caja
- Transmisor de proceso
- Caja del sensor
- Elemento de control
- Conexión a proceso
- Cable de conexión entre el elemento de control y el transmisor de proceso
- Conexión eléctrica
- Tornillo de puesta a tierra
- Placa de identificación

#### **2.2 Descripción**

El transmisor de proceso integrado en el sistema de monitorización de membrana procesa la presión que prevalece en la conexión de proceso y la convierte en una señal de corriente o en una señal HART<sup>®</sup>. Esta señal de corriente se puede utilizar para evaluación, control y regulación del proceso.

## **2. Diseño y función**

#### **Monitorización de la membrana**

El elemento de monitorización se utiliza principalmente para la transmisión de señales eléctricas del estado de la membrana. Además, el estado de la membrana se muestra en un dial con zonas rojas/verdes. En caso de rotura de la membrana, la presión controlada en el espacio intermedio aumenta. En cuanto la indicación del elemento de control supera el punto de consigna predefinido, se emite una señal de alarma óptica y eléctrica/ digital.

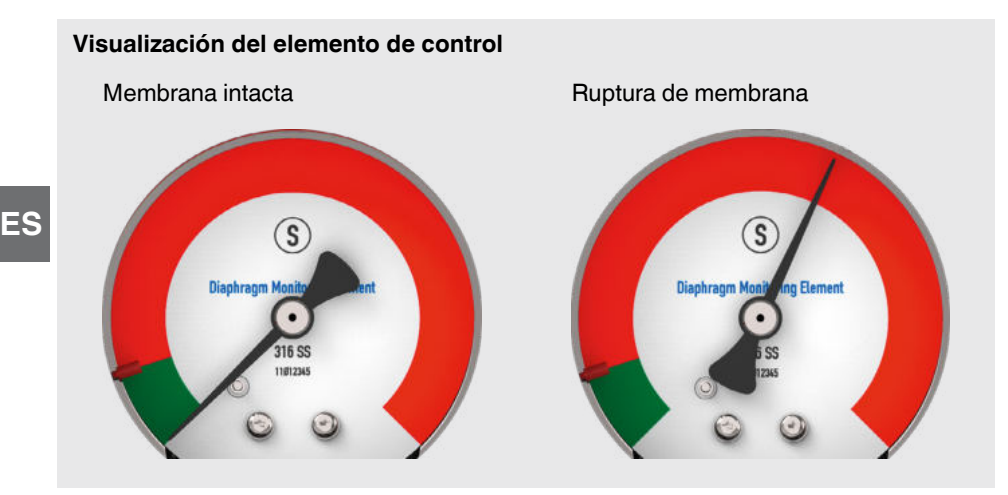

#### **Versión con HART (4 … 20 mA con señal HART®)**

El sistema de monitorización de membrana puede comunicarse con un controlador (maestro). Se transmiten tanto los valores medidos del proceso como el estado de la membrana.

#### **Versión con bucle de corriente (señal analógica de 4 ... 20 mA)**

En caso de rotura de la membrana, el sistema de control de la misma transmite los valores medidos a través del bucle de corriente o de la señal de error analógica.

→ Véase el capítulo 10.8 "Estado de alarma del control de la membrana" para el tratamiento de las señales en el transmisor de proceso

#### **Subdivisión del rango de medida (reducción)**

Comienzo y final del rango de medida pueden ajustarse dentro de intervalos definidos.

## <span id="page-206-0"></span>**2. Diseño y función**

#### **Unidad de visualización y mando**

La unidad de visualización y mando modelo DI-PT-U cuenta con un indicador visual principal y uno adicional.

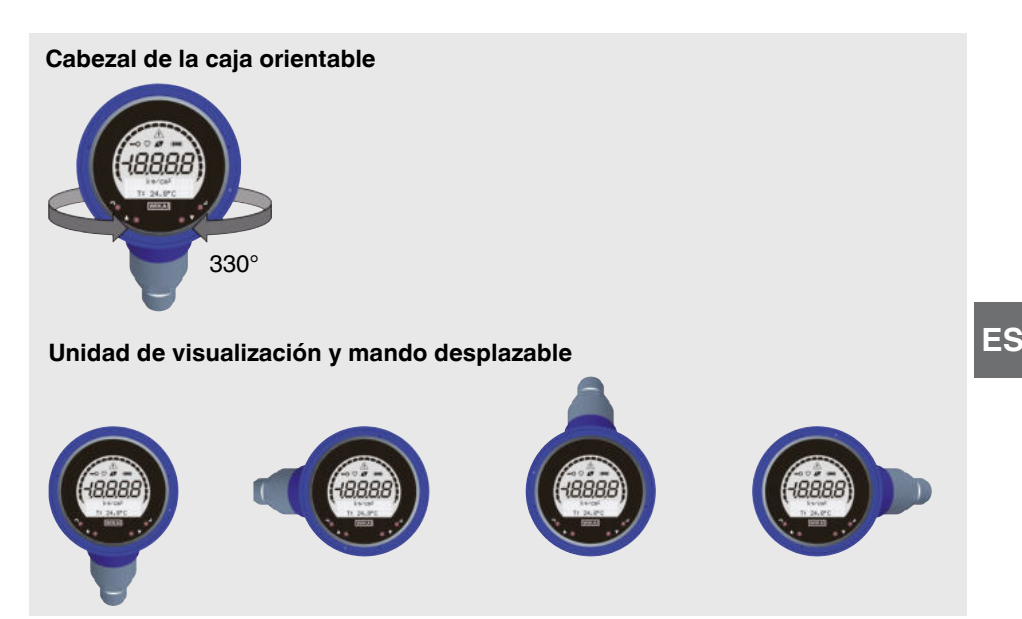

Tanto el indicador principal como el adicional pueden ajustarse a discreción. En la configuración de fábrica, el indicador principal indica la presión de la señal de salida y la pantalla adicional muestra la temperatura en el sensor de presión. Mediante la unidad de visualización y mando se puede configurar el transmisor de proceso.

#### **Adaptable a la posición de montaje**

El transmisor de proceso está equipado con un cabezal que puede girarse 330°. La unidad de visualización y mando se puede insertar en pasos de 90°. Como resultado, los valores medidos se pueden leer independientemente de la posición de montaje.

#### **2.3 Alcance del suministro**

- Sistema de monitorización de membrana
- Manual de instrucciones

Comparar mediante el albarán si se han entregado todas las piezas.

## <span id="page-207-0"></span>**3. Seguridad**

## **3. Seguridad**

#### **3.1 Explicación de símbolos**

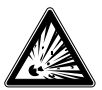

#### **¡PELIGRO!**

... señala una situación de peligro potencial en la zona potencialmente explosiva, lo que puede provocar la muerte o lesiones graves si no se evita.

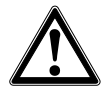

#### **¡ADVERTENCIA!**

... señala una situación probablemente peligrosa que puede causar la muerte o lesiones graves si no se evita.

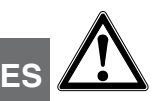

#### **¡CUIDADO!**

... señala una situación probablemente peligrosa que puede causar lesiones leves o medianas o daños materiales y al medio ambiente si no se evita.

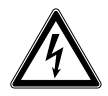

#### **¡PELIGRO!**

... identifica los peligros causados por la corriente eléctrica. La no observancia de las instrucciones de seguridad puede resultar en lesiones graves o la muerte.

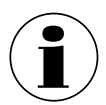

#### **Información**

... destaca consejos y recomendaciones útiles así como informaciones para una utilización eficiente y libre de errores.

#### **3.2 Uso conforme a lo previsto**

El sistema de control de la membrana descrito aquí es un instrumento para medir la presión y, además, para controlar el estado de la membrana.

Dependiendo del rango de medición seleccionado, el instrumento puede utilizarse para medir presión manométrica/vacío o presión absoluta. La magnitud física presión se transforma en una señal de salida eléctrica. Según la versión seleccionada, la señal de salida es "4 ... 20 mA con señal HART®" o un bucle de corriente "4 ... 20 mA". Un sistema de doble membrana asegura una separación segura del proceso y del manómetro En caso de rotura de la membrana, la presión controlada en el espacio intermedio aumenta. En cuanto la indicación del elemento de vigilancia supera el punto de consigna predefinido, se transmite la señal de alarma por rotura de membrana. Dependiendo de la versión, la señal de alarma se emite a través del protocolo HART o como señal de error en el bucle de corriente.

La tecnología de medición del elemento de control resiste la presión del proceso a pesar de la rotura de la membrana. La función de medición del transmisor de proceso sigue siendo ilimitada.

## <span id="page-208-0"></span>**3. Seguridad**

Utilizar el instrumento únicamente en aplicaciones que están dentro de sus límites de rendimiento técnicos (por ej. temperatura ambiente máxima, compatibilidad de materiales, ...). Utilizar el instrumento sólo con medios que no puedan dañar las partes en contacto con ellos.

→ Para límites de rendimiento véase el capítulo 15 "Datos técnicos".

Las versiones de los instrumentos sin marcado Ex no están aprobadas para su uso en zonas peligrosas. En las versiones de los instrumentos con homologación Ex opcional, tener en cuenta las indicaciones de seguridad de este capítulo y otras indicaciones de protección contra explosiones de este manual de instrucciones.

El instrumento ha sido diseñado y construido únicamente para la finalidad aquí descrita y debe utilizarse en conformidad a la misma.

No se admite ninguna reclamación debido a un manejo no adecuado.

En caso de incumplimiento e inobservancia del manual de instrucciones ciertas homologaciones (p. ej., EHEDG) pueden quedar invalidadas.

#### **3.3 Uso incorrecto**

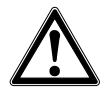

#### **¡ADVERTENCIA! Lesiones por uso incorrecto**

El uso incorrecto del dispositivo puede causar lesiones graves o la muerte.

- ▶ Abstenerse de realizar modificaciones no autorizadas del dispositivo.
- ▶ Los sistemas de separadores no deben utilizarse como medio auxiliar para subir en altura.

Cualquier uso que no sea el previsto para este dispositivo (véase el capítulo 3.2) es considerado como uso incorrecto.

#### **3.4 Responsabilidad del operador con la versión Ex**

Para la seguridad del sistema, el operador está obligado a realizar un análisis de la fuente de ignición. La responsabilidad para la clasificación de zonas le corresponde a la empresa explotadora/operadora de la planta y no al fabricante/proveedor de los equipos.

#### **Para el sistema de separador de membrana, deben tenerse en cuenta estas fuentes de ignición:**

#### **16. Superficies calientes**

La superficie del sistema de separador de membrana puede calentarse debido a la temperatura del medio de proceso. Ello depende de la situación de la instalación y debe ser tenido en cuenta por el operador.

**ES**

#### <span id="page-209-0"></span>**17. Chispas generadas mecánicamente**

Las chispas generadas mecánicamente son una fuente potencial de ignición. Si los materiales utilizados superan un porcentaje de masa total del 7,5 % en magnesio, titanio y circonio, el operador deberá tomar las medidas de protección adecuadas. Los materiales utilizados se encuentran en el marcaje del instrumento.

#### **18. Electricidad estática**

- Para evitar la carga electrostática, el sistema de separador de membrana debe estar incluido en la conexión equipotencial del sistema. Esto puede hacerse a través del tornillo de conexión a tierra en el transmisor del proceso o de otras medidas adecuadas.
- El sistema de separador de membrana puede contener opcionalmente componentes no conductores con recubrimiento/revestimiento superficial o puede estar marcado con SPB (unión especial) o GL (pegado) debido a un proceso de unión especial. En estos casos, el operador debe tomar las medidas adecuadas para evitar la carga electrostática. Esto puede hacerse, por ejemplo, mediante una conexión equipotencial en varios puntos conductores antes y después del punto no conductor.
- La empresa operadora debe asegurarse de que los componentes seleccionados del sistema de separador de membrana son adecuados para su uso en zonas peligrosas. Esto se aplica en particular a los materiales no conductores (por ejemplo, los plásticos).
- Los componentes metálicos del sistema de separador de membrana (por ejemplo, las placas TAG) deben incluirse en la conexión equipotencial del sistema durante la instalación y el funcionamiento.

#### **19. Compresión adiabática y ondas de choque**

La temperatura puede aumentar en medios gaseosos a causa del calor de compresión. En estos casos, hay que disminuir la velocidad de cambio de presión o reducir la temperatura admisible del medio si fuera necesario.

#### **20. Reacciones químicas**

El operador debe evitar que se produzcan reacciones químicas entre las partes mojadas, el medio de proceso y el entorno. Los materiales utilizados se encuentran en el marcaje del instrumento.

#### **3.5 Cualificación del personal**

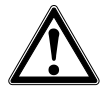

**ES**

#### **¡ADVERTENCIA!**

#### **Riesgo de lesiones debido a una insuficiente cualificación**

Un manejo no adecuado puede causar considerables daños personales y materiales.

▶ Las actividades descritas en este documento deben realizarse únicamente por personal especializado con la consiguiente cualificación.

## <span id="page-210-0"></span>**3. Seguridad**

#### **Técnicos cualificados**

Debido a su formación profesional, a sus conocimientos así como a su experiencia y su conocimiento de las normativas, normas y directivas vigentes en el país de utilización los técnicos cualificados son capacitados de ejecutar los trabajos en sistemas eléctricos y reconocer y evitar posibles peligros. Los técnicos cualificados han sido formados específicamente para sus tareas y conocen las normativas y disposiciones relevantes. Los técnicos cualificados deben cumplir las normativas sobre la prevención de accidentes en vigor.

Algunas condiciones de uso específicas requieren conocimientos adicionales, p. ej. acerca de medios agresivos.

#### **Conocimientos especializados para trabajar con instrumentos con una aprobación Ex opcional**

Los electricistas profesionales deben tener conocimientos sobre los tipos de protección contra incendios, los reglamentos y las directivas referente a equipos en zonas potencialmente explosivas.

#### **3.6 Rótulos, marcajes de seguridad**

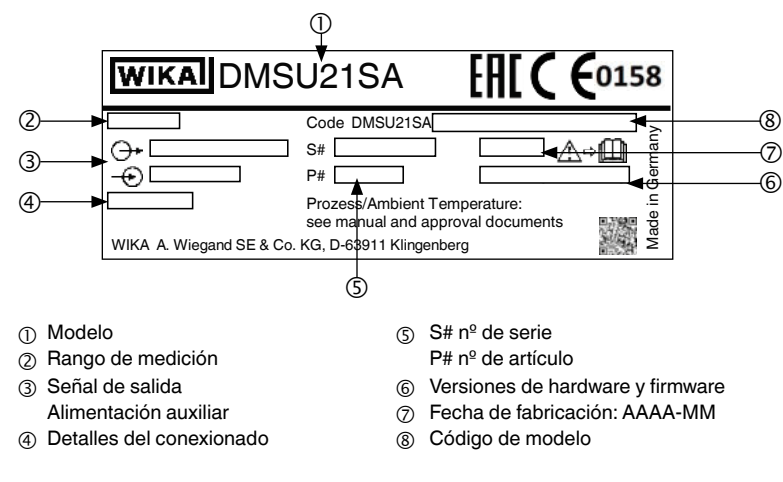

#### **Placa de identificación**

#### **Etiqueta adicional del producto para versión Ex (opcional)**

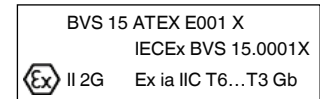

La marca Ex se encuentra en la zona inferior del alojamiento del sensor.

Manual de instrucciones WIKA, modelo DMSU21A 211

## **3. Seguridad**

#### **Placa de identificación, unidad de visualización y mando**

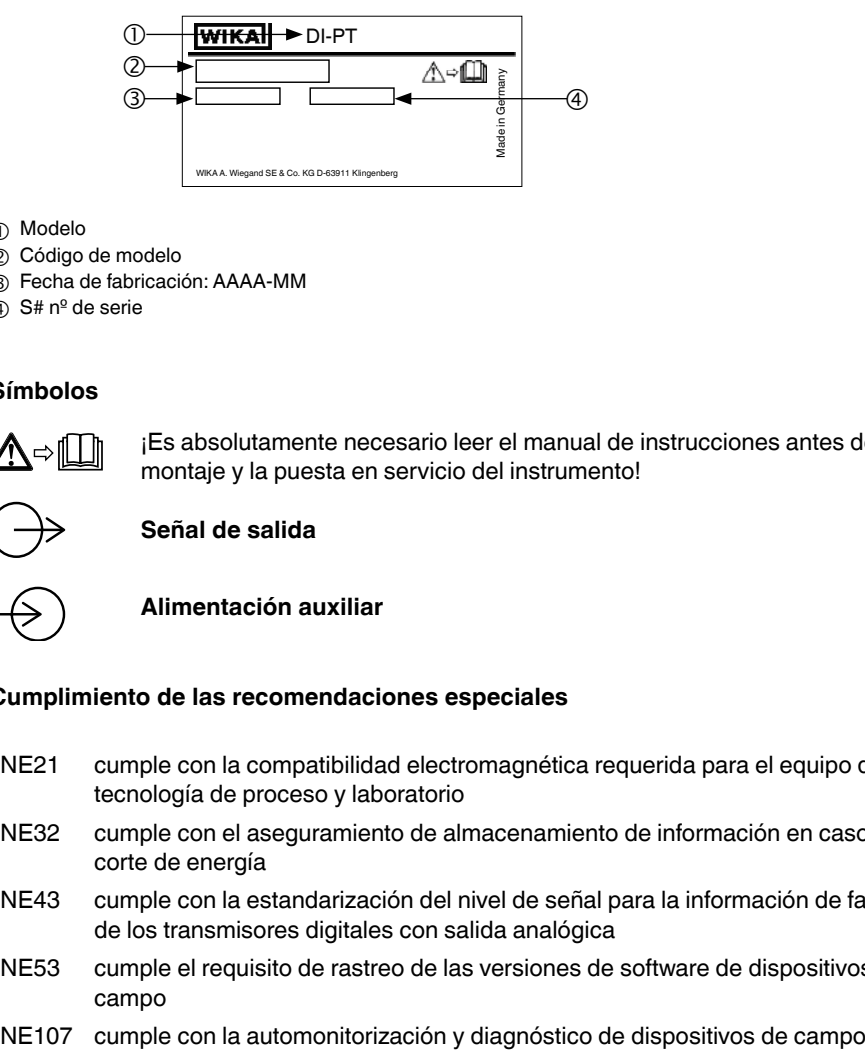

- Modelo
- Código de modelo
- Fecha de fabricación: AAAA-MM
- S# nº de serie

#### **ES Símbolos**

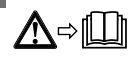

¡Es absolutamente necesario leer el manual de instrucciones antes del montaje y la puesta en servicio del instrumento!

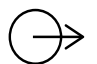

#### **Señal de salida**

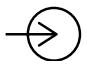

**Alimentación auxiliar**

#### **Cumplimiento de las recomendaciones especiales**

- NE21 cumple con la compatibilidad electromagnética requerida para el equipo de tecnología de proceso y laboratorio
- NE32 cumple con el aseguramiento de almacenamiento de información en caso de corte de energía
- NE43 cumple con la estandarización del nivel de señal para la información de fallo de los transmisores digitales con salida analógica
- NE53 cumple el requisito de rastreo de las versiones de software de dispositivos de campo
- 

#### <span id="page-212-0"></span>**3.7 Marcaje Ex (opción)**

**¡PELIGRO!**

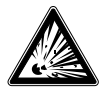

#### **Peligro de muerte debido a la pérdida de la protección contra explosiones**

La inobservancia del contenido y de las instrucciones puede originar la pérdida de la protección contra explosiones.

- ▶ Siga las instrucciones de seguridad de este capítulo y las relativas a la protección contra explosiones de este manual de instrucciones.
- ▶ Cumplir las indicaciones del certificado de tipo así como las normativas vigentes en el país de utilización acerca de la instalación y el uso en zonas potencialmente explosivas (p. ej. IEC 60079-14, NEC, CEC).

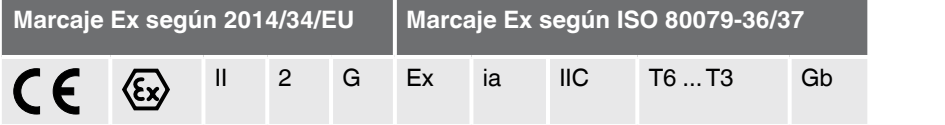

Compruebe idoneidad de la clasificación para la aplicación. Tenga en consideración las respectivas leyes y reglamentos nacionales.

#### **3.8 Instrucciones de seguridad complementarias para zonas peligrosas**

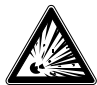

#### **¡PELIGRO!**

**Fuga de líquido de transmición en caso de rotura de la membrana** En caso de rotura de ambas membranas, el líquido de transmición del sistema puede entrar en el medio de proceso y entrar en contacto con las partes del instrumento que no estan en contacto con el medio. Los efectos de este fallo en la seguridad del sistema serán evaluados por el operador.

- ▶ Tener en cuenta el punto de inflamación y la temperatura de ignición del líquido de llenado del sistema. Véase la siguiente tabla.
- $\triangleright$  Selección de materiales adecuados para excluir las reacciones químicas inflamables de los componentes del sistema de sellado de la membrana con el medio del proceso.

#### **Punto de inflamación y protección contra la ignición del relleno del sistema**

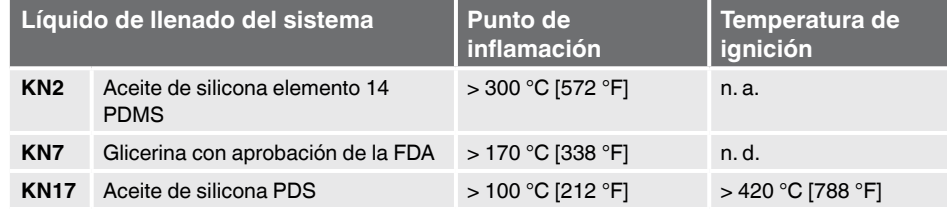

## <span id="page-213-0"></span>**3. Seguridad**

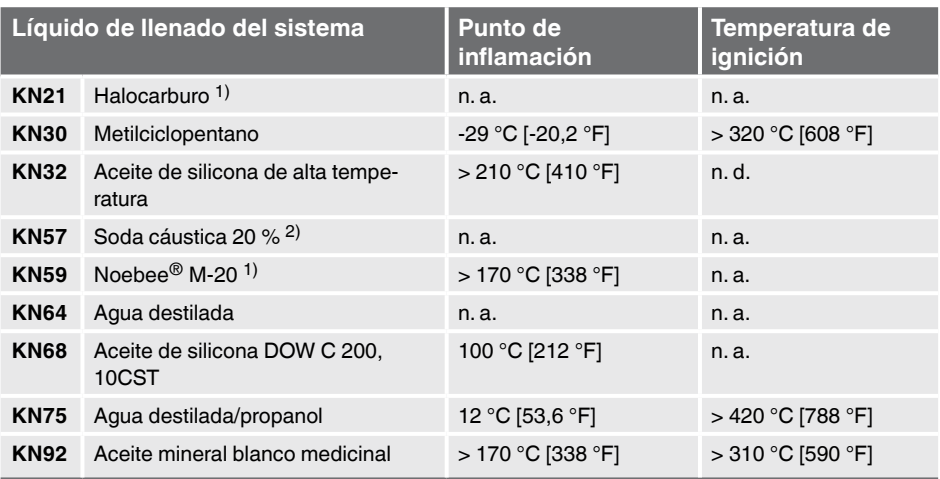

**ES**

1) no autoinflamable

2) no inflamable

n. a. = no aplicable

n. d. = no documentado

#### **3.9 Cumplimiento de la conformidad 3-A**

Para una conexión conforme a 3-A deben emplearse las siguientes juntas:

- Para uniones roscadas higiénicas conforme a DIN 11851 se han de emplear juntas de perfil apropiadas (p. ej., componentes SKS BV o Kieselmann GmbH).
- Para uniones atornilladas conforme a IDF se han de utilizar juntas con anillo de apoyo conforme a ISO 2853.

Observación: las conexiones conforme a SMS, APV RJT y NEUMO Connect S no son conformes a 3-A.

#### **3.10 Cumplimiento de la conformidad EHEDG**

Para una conexión conforme a EHEDG deben utilizarse juntas de acuerdo con el documento de la política vigente de EHEDG.

Las juntas para conexiones conforme a ISO 2852, DIN 32676 y BS 4825 parte 3 son fabricadas p. ej., por la empresa Combifit International B.V. Un fabricante de juntas para conexiones conforme a DIN 11851 es, p. ej., la empresa Kieselmann GmbH.

## <span id="page-214-0"></span>**4. Transporte, embalaje y almacenamiento**

## **4. Transporte, embalaje y almacenamiento**

#### **4.1 Transporte**

Comprobar si el sistema de separador de membrana presenta eventuales daños causados durante el transporte. El indicador del elemento de control debe estar situada en la zona verde.

Notificar daños obvios de forma inmediata.

#### **4.2 Embalaje**

No quitar el embalaje hasta justo antes del montaje.

Guardar el embalaje, ya que es la protección ideal durante el transporte (por ejemplo, si el lugar de instalación cambia, o se lo envía de vuelta para su calibración).

#### **4.3 Almacenamiento**

#### **Condiciones admisibles en el lugar de almacenamiento:**

■ Temperatura de almacenamiento: -40 ... +80 °C [-40 ... +176 °F]

#### **Evitar lo siguiente:**

- La proximidad a objetos calientes, si se supera la temperatura de almacenamiento admisible debido a la radiación.
- Vibración mecánica, impacto mecánico (colocación brusca), cuando se superan los valores permitidos, véase el capítulo 15 "Datos técnicos".
- Hollín, vapor, polvo y gases corrosivos.
- Áreas potencialmente explosivas, atmósferas inflamables, en el caso de dispositivos que no están expresamente indicados para su incorporación o montaje a equipos en una atmósfera explosiva.

Almacenar el sistema de separador de membrana en su embalaje original en un lugar que cumpla las condiciones arriba mencionadas. Si no se dispone del embalaje original, conservarlo en un embalaje similar para que no se raye y esté protegido contra daños en caso de caída.

## <span id="page-215-0"></span>**5. Puesta en servicio, funcionamiento**

## **5. Puesta en servicio, funcionamiento**

La puesta en funcionamiento y la operación del instrumento deben estar exclusivamente a cargo de un electricista cualificado.

#### **5.1 Instrucciones de seguridad complementarias para zonas peligrosas**

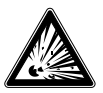

#### **¡PELIGRO!**

#### **Peligro de muerte por explosión**

Un montaje incorrecto y la inobservancia del contenido de este capítulo conllevan riesgo de explosión.

 $\blacktriangleright$  Lea atentamente y siga lo indicado en la siguiente sección.

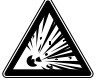

**ES**

#### **¡PELIGRO! Membrana dañada**

Con la membrana dañada, ya no se puede garantizar la protección contra explosiones. Existe un peligro mortal máximo debido a una explosión resultante.

- ▶ Antes de poner en funcionamiento el transmisor de presión, inspeccionar visualmente la membrana para detectar daños visibles. Un escape de líquido es un indicador de daños.
- ▶ Proteja la membrana del contacto con medios abrasivos y contra golpes.

Cumplir con las indicaciones del certificado de examen de tipo, así como con las normativas propias en el país de la instalación y al uso en zonas potencialmente explosivas (p. ej. IEC 60079-14, NEC, CEC). Si no se cumple, podrían producirse lesiones y daños materiales graves.

La colocación del instrumento debe realizarse de tal forma que no se supere la temperatura de servicio admisible pero tampoco se sitúe por debajo de ella, aún teniendo en cuenta la influencia de convección y radiación térmica.

#### **5.2 Montaje mecánico**

La instalación y el montaje del instrumento deben estar exclusivamente a cargo del personal especializado.

#### **5.2.1 Exigencias referentes al lugar de montaje**

La unidad de visualización del transmisor de procesos puede adaptarse al lugar de instalación.

- → Véase el capítulo 2.2 "Descripción"
- Atmósferas no potencialmente explosivas/inflamables, excepto para los instrumentos que son explícitamente adecuados para su instalación o montaje en equipos en atmósferas explosivas.
- Vibración mecánica/impacto mecánico, dentro de los valores permitidos, véase el capítulo 15 "Datos técnicos".
- Suficiente espacio para una instalación eléctrica.
- Tras el montaje, se puede acceder a los elementos de mando.
# **5. Puesta en servicio, funcionamiento**

- Tener en cuenta las temperaturas admisibles para la medición y el ambiente. Forman parte de la confirmación del encargo.
- Proteger el sistema de control de la membrana de las fuentes de calor (por ejemplo, tuberías o depósitos). ¡Los instrumentos no deben ser expuestos a radiación solar directa mientras están en funcionamiento!
- Protegido contra el hollín, el vapor, el polvo, los gases corrosivos, la suciedad gruesa y las grandes fluctuaciones de la temperatura ambiente. Tener en cuenta eventuales limitaciones del rango de temperatura ambiente debido al conector hembra utilizado.

### **5.2.2 Instalación**

La instalación del sistema de control de la membrana debe realizarse de acuerdo con las especificaciones de la respectiva conexión a proceso. Otros tipos de instalación, por ejemplo, la soldadura directa, no están permitidos y se consideran un uso inadecuado.

- Retirar la tapa protectora poco antes del montaje.
- Evitar cualquier contacto o carga mecánica sobre la membrana. Los rasquños en la membrana (p. ej. por objetos afilados) son puntos principales sujetos a corrosión.
- Junta conexión a proceso
	- Seleccionar la junta adecuada para la aplicación correspondiente y la versión del separador.
	- Centrar la junta en la superficie de sellado.
	- El movimiento de la membrana no debe verse afectado por la junta.
	- Si se utilizan juntas de material blando o PTFE hay que observar las prescripciones del fabricante de las juntas en particular en cuanto al momento de arranque y los ciclos de carga.
- Para el montaje hay que utilizar piezas de conexión adecuadas. Se deberán montar con el par de apriete prescrito.

### **5.3 Indicaciones de montaje para sistemas de separadores con EHEDG y 3-A**

Siga las instrucciones seguidamente indicadas, especialmente para dispositivos certificados por EHEDG y conformes a 3-A.

- Para cumplir con la certificación EHEDG, se debe utilizar una conexión a proceso recomendada por EHEDG. Estas están marcadas con un logotipo en la hoja técnica.
- A fin de mantener la conformidad 3 A, se debe usar una conexión a proceso que cumpla con esta. Estas están marcadas con un logotipo en la hoja técnica.
- Montar el sistema de separador con mínimo espacio muerto y facilidad de limpieza.
- La posición de instalación del sistema de separadores de membrana, el zócalo de soldadura y la pieza en T de instrumentación deben ser autodrenante.
- La posición de instalación no debe formar una cubeta o causar formación de sumidero.
- En el caso de conexión a proceso a través de una pieza en T de instrumentación, la rama L de la pieza en T no debe ser más larga que el diámetro D de la pieza en T ( $L \le D$ ).

### **5.4 Puesta en servicio**

Evitar golpes de ariete en todo caso durante la puesta en servicio. Abrir lentamente las válvulas de cierre.

### **5.5 Montaje eléctrico**

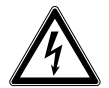

# **¡PELIGRO!**

### **Peligro de muerte por corriente eléctrica**

Existe peligro directo de muerte al tocar piezas bajo tensión.

- $\blacktriangleright$  La instalación y el montaje del instrumento deben estar exclusivamente a cargo de un electricista cualificado.
- ▶ ¡Si se hace funcionar con una fuente de alimentación defectuosa (p. ej. cortocircuito de la tensión de red a la tensión de salida), pueden generarse tensiones letales en el instrumento!

#### **ES 5.5.1 Requerimientos para zonas potencialmente explosivas**

- Alimente el transmisor de proceso desde un circuito intrínsecamente seguro (Ex ia). Tener en cuenta la capacitancia e inductancia internas (véase el capítulo 15 "Especificaciones".
- Proporcionar la separación de alimentación de corriente requerida entre las áreas Ex y no Ex con una barrera aislada certificada o con una Zener (barrera aislada adecuada, modelo IS-Barrier).
- - Para aplicaciones que requieren un EPL Gb o Db, la alimentación auxiliar y el circuito de señal deben corresponder al nivel de protección "ib". Entonces las interconexiones y, por lo tanto, el transmisor tendrán un nivel de protección de II 2G Ex ib IIC T4/T5/ T6 Gb o II 2D Ex ib IIIC T4/T5/T6 Db, incluso si el transmisor de proceso estuviera clasificado de otra manera ( ver EN 60079-14 sección 5.4).

### **5.5.2 Requisitos del cable de conexión**

- Utilizar y confeccionar un cable de conexión apropiado para la aplicación. Para los cables con conductores flexibles, use siempre las virolas apropiadas para la sección del cable.
- En caso de radiación electromagnética por encima de los valores de prueba según la norma EN 61326, utilizar un cable de conexión blindado.
- Si se emplea conductor circular M12 x 1 (4 pines), el conector es provisto por el cliente. Asegurarse de que el diseño coincida con el del fabricante del conector.

#### **Conexiones eléctricas**

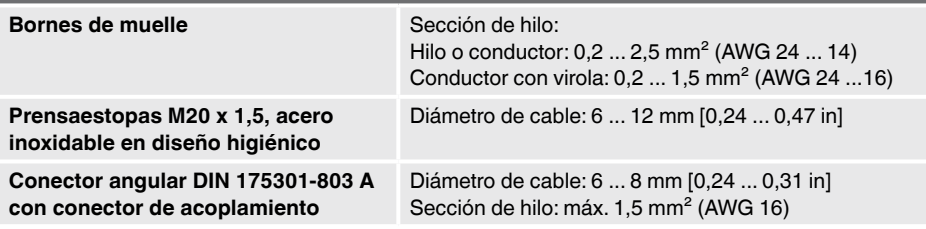

#### **Conexiones eléctricas**

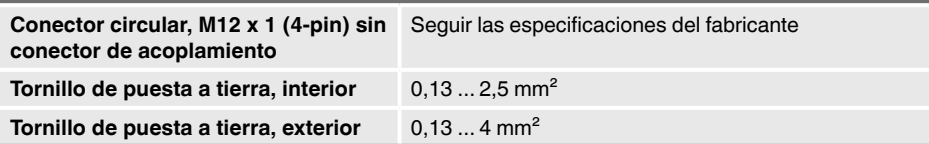

### **5.5.3 Abrir la caja**

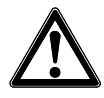

# **¡CUIDADO!**

### **Penetración de humedad**

- La humedad puede destruir el transmisor de proceso.
- ▶ Proteger contra la humedad el transmisor abierto.

### **Caja de plástico**

▶ Desenroscar con la mano la tapa del cabezal de la caja y extraer la unidad de visualización y mando o el capuchón.

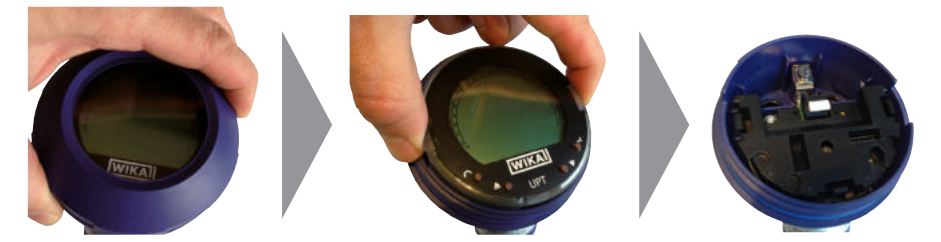

### **Caja de acero inoxidable**

▶ Desenroscar la tapa del cabezal de la caja con una llave fija y extraer la unidad de visualización y mando o el capuchón.

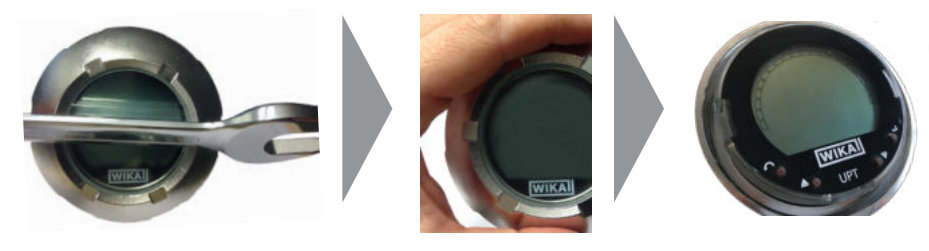

### **5.5.4 Blindaje y puesta a tierra**

El transmisor de proceso debe ser blindado y puesto a tierra conforme al concepto de puesta a tierra de la instalación.

- ▶ Conectar el blindaje del cable con la conexión equipotencial.
- ▶ Conectar la conexión de proceso o el tornillo de puesta a tierra externo con la conexión equipotencial

# **5. Puesta en servicio, funcionamiento**

### **5.5.5 Conexión**

- 1. Introducir el cable de conexión por el prensaestopas y conectarlo. Asegurarse de que no penetre humedad en las salidas en el extremo del cable. → Para detalles del conexionado véase el capítulo 5.6 "Detalles de conexionado".
- 2. Apretar el prensaestopas.
	- Par de apriete recomendado 1,5 Nm
	- Comprobar si las juntas están bien fijadas para garantizar el tipo de protección.
- 3. Realizar la corrección de posición.
	- $\rightarrow$  A través de HART<sup>®</sup>, véase el capítulo 7 "Configuración a través de la interfaz HART<sup>®</sup>"
	- → Con pantalla de cuarzo líquido, véase el capítulo 8.8 "Corrección de posición (desplazamiento)"
- **ES** 4. Insertar el capuchón o la unidad de visualización y mando y enroscar hasta el tope la tapa del cabezal de la caja.
	- 5. En instrumentos con caja de acero inoxidable, asegúrese de que el anillo de sellado esté situado correctamente dentro de la ranura de sellado de la tapa (sin espacio entre la tapa y la caja).

#### **5.6 Detalles de conexionados**

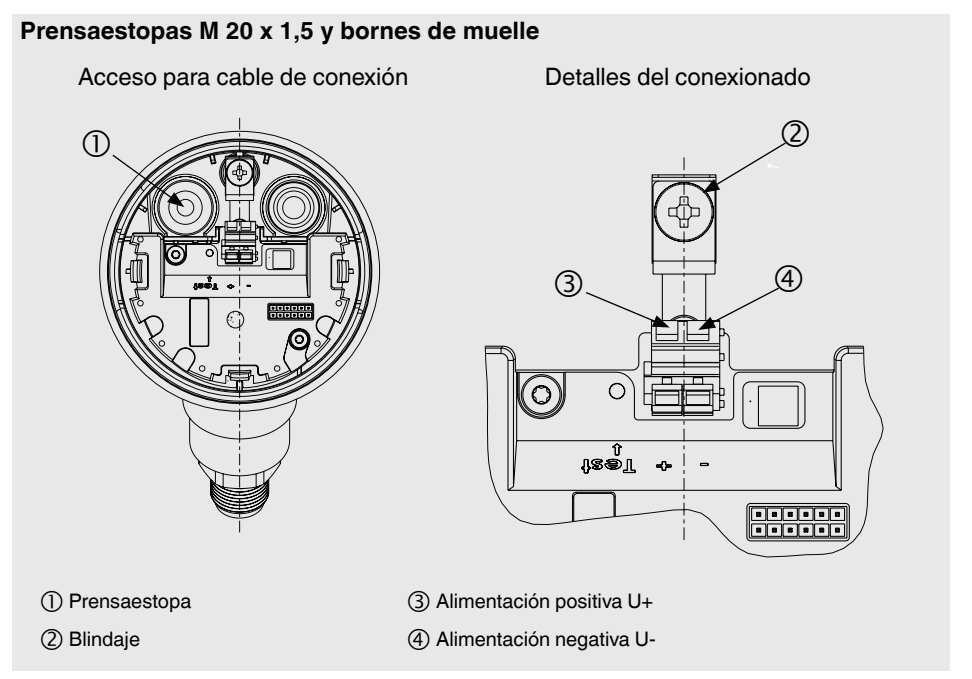

# **5. Puesta en ... / 6. Unidad de visualización y mando**

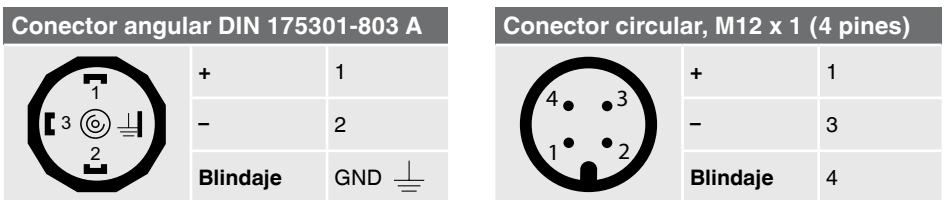

La conexión de blindaje se encuentra en el interior del instrumento.

# **6. Unidad de visualización y mando**

#### **6.1 Composición y descripción**

**ES** La pantalla y la unidad de mando del modelo DI-PT-U pueden conectarse a la electrónica del aparato en incrementos de 90°. De ese modo la pantalla LC puede leerse cuando el transmisor de proceso está montado lateralmente o con el cabezal hacia abajo.

### **Descripción**

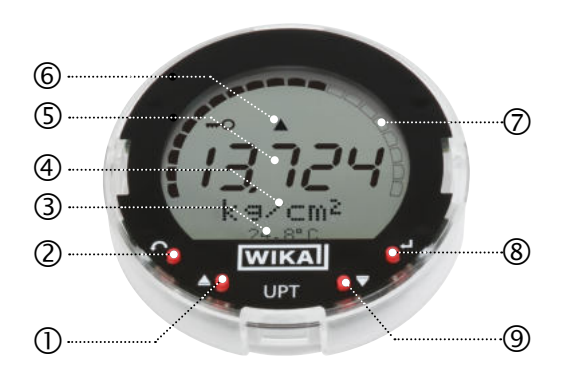

- Tecla de dirección [▲]
- Tecla Escape [ESC]
- Indicador digital adicional
- Unidad
- (5) Indicador principal
- Indicación de tendencias
- Gráfico de barras con flechas de límite superior/inferior y función de aguja de arrastre
- Tecla de introducción [↵]
- Tecla de dirección [▼]

El estado de alarma del control de la membrana también se muestra en la pantalla LC.  $\rightarrow$  Véase el capítulo 10.8.1 "Señal de alarma en la pantalla y en la unidad de mando".

# **6. Unidad de visualización y mando**

### **6.2 Cargar/salir del menú de mando**

Cargar: pulsar [↵].

Salir: pulsar repetidamente [ESC]m hasta salir del menú.

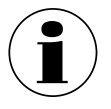

Si en el lapso de 3 minutos no se produce ninguna entrada, se sale automáticamente del menú y se activa el último modo de indicación ajustado. En caso de una entrada no válida, en la pantalla se visualiza durante 2 segundos "Error de entrada" y luego se carga el menú anterior.

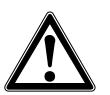

**ES**

# **¡CUIDADO!**

### **Penetración de humedad**

La humedad puede destruir el transmisor de proceso.

- ▶ Proteger contra la humedad el transmisor abierto.
- ▶ Cerrar herméticamente el cabezal.

### **6.3 Montaje/desmontaje**

#### 1. **Caja de plástico**

Desenroscar la tapa del cabezal de la caja con la mano.

### **Caja de acero inoxidable**

Desenrosque la tapa del cabezal de la caja con una llave plana

### 2. **Instalación**

Extraer el capuchón insertable e insertar la unidad de visualización y mando en una posición de retención cualquiera (0°, 90°, 180°, 270°)

### **Desmontaje**

Extraer la unidad de visualización y mando y colocarle el capuchón insertable

3. Enroscar la tapa del cabezal de la caja. Asegurarse de que el cabezal esté cerrado herméticamente.

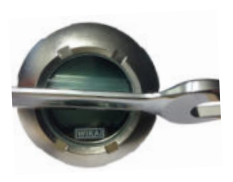

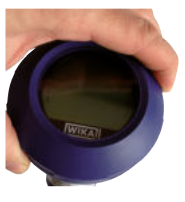

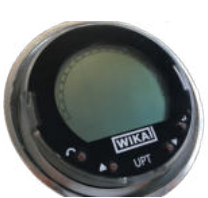

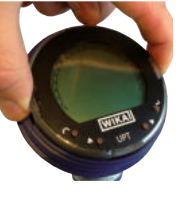

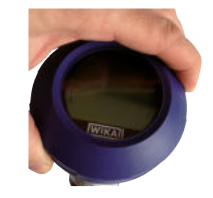

# **6. Unidad de visualización y mando**

### **6.4 Ajustar el indicador principal**

El indicador principal puede indicar los siguientes valores:

- **Presión** Se visualiza la presión aplicada. ■ **Nivel** Se visualiza el nivel de llenado. ■ **Volumen** Se visualiza el volumen ■ **Corriente** Se visualiza la señal de salida. ■ **PV (%)** Se visualiza la señal de salida como porcentaje. ■ **Temperatura de sensor** Se visualiza la temperatura en el sensor. ■ **PV (valor primario)** Se visualiza el valor correspondiente al modo. Si se modifica el modo, se modifica también el indicador principal.
- 1. Abrir el menú de mando con [↵]. Seleccionar "Visualización y confirmar con [↵].
- 2. Seleccionar "Indicador principal" y confirmar con [↵].
- 3. Seleccionar el valor y confirmar con [↵]. » En el indicador principal se visualiza el valor seleccionado.

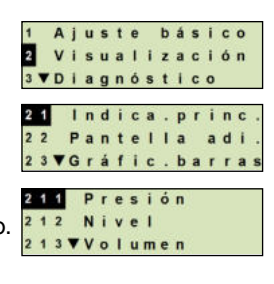

**ES**

### **6.5 Ajustar el indicador adicional**

El indicador adicional puede indicar los siguientes valores:

#### **Valores de medición**

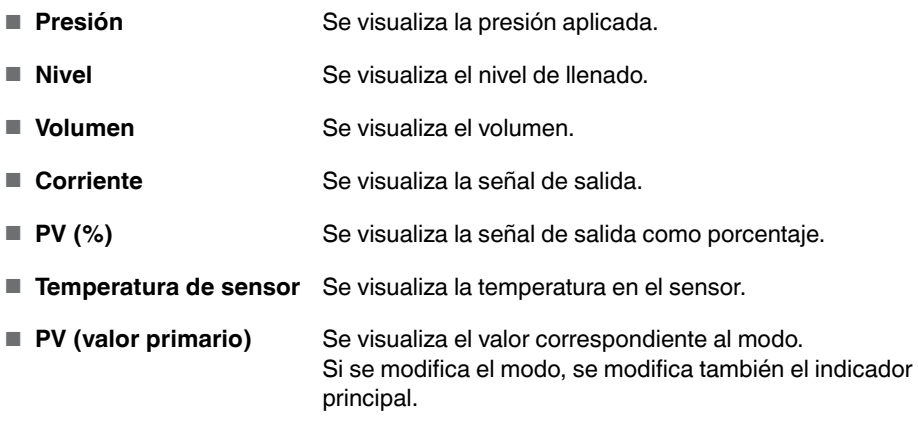

# **6. Unidad de visualización y mando**

### **Valores de la aguja de arrastre**

- $\blacksquare$  P<sub>min</sub>/P<sub>max</sub>
- $\blacksquare$  PV<sub>min/</sub>PV<sub>max</sub>
- $\blacksquare$  T<sub>min</sub>/T<sub>max</sub>

### **Otros datos**

**ES**

- Etiqueta corta (máx. 8 mayúsculas y números)
- Etiquera larga (máx. 32 caracteres alfanuméricos)
- Vacío (indicador adicional apagado)
- 1. Abrir el menú de mando con [↵]. Seleccionar "Visualización y confirmar con [↵].
- 2. Seleccionar "Indicador adicional" y confirmar con  $[\lrcorner]$ .
- 3. Seleccionar el valor y confirmar con [↵]. » En el indicador adicional se visualiza el valor seleccionado.

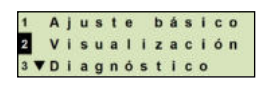

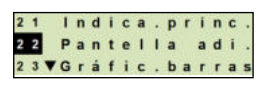

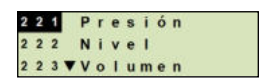

# **7. Configuración a través de la interfaz HART®**

El sistema de separador de membrana puede funcionar y configurarse con software operativo (p.ej. AMS o Simatic PDM), o con un dispositivo portátil (p.ej. FC475 de Emerson).

El manejo del respectivo menú se describe en las correspondientes ayudas online.

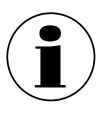

Los controladores del dispositivo se pueden descargar de www.wika.com.

# **7. Configuración a través de la interfaz HART**

# **Conectar el transmisor de proceso en el PC (HART®)**

Cualquier trabajo debe realizarse únicamente en una zona segura.

- 1. Conectar el módem HART® con el transmisor de proceso.
- 2. Conectar el módem HART® al PC o al portátil.

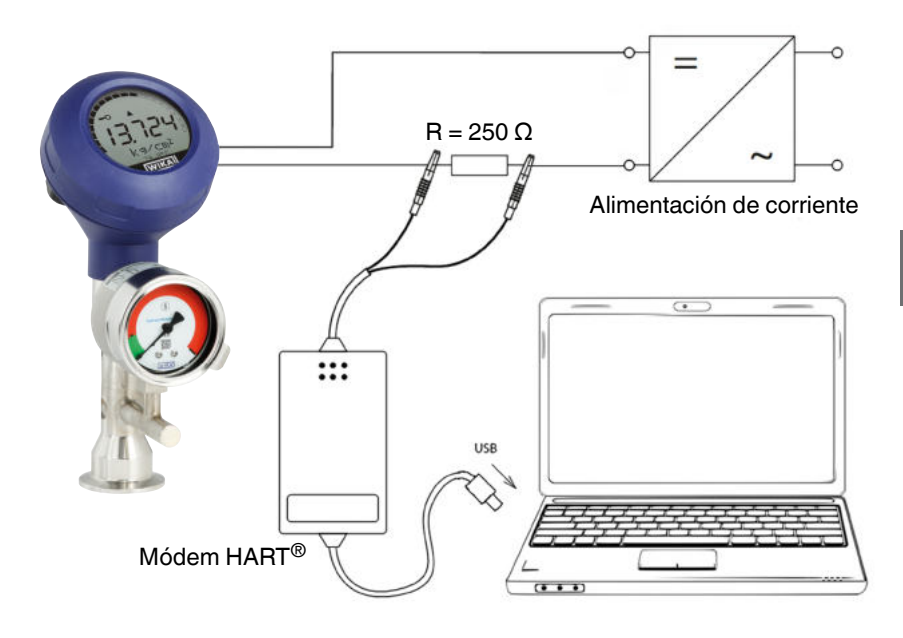

# **8. Configuración mediante la unidad de visualización y mando**

### **8.1 Configurar la medición de presión**

- 1. Abrir el menú de mando con [↵]. Seleccionar "Ajuste básico" y confirmar con [↵].
- 2. Seleccionar "Aplicación" y confirmar con [↵].
- 3. Seleccionar "Presión" y confirmar con [↵].
- 4. Seleccionar "Unidad" y confirmar con [↵].
- 5. Seleccionar la unidad de presión y confirmar con [↵]. La unidad de presión queda ajustada.
- 6. Con [ESC] saltar hacia atrás un nivel de menú. Seleccionar "Modo" y confirmar con [↵].
- 7. Seleccionar "Presión" y confirmar con [↵]. » El modo queda ajustado.
- 8. Subdividir el rango de medición. Véase el capítulo 8.6 "Subdividir el rango de medición".
- 9. Realizar la corrección de posición. Véase el capítulo 8.8 "Corrección de posición (desplazamiento)" " La medición de presión está configurada.

### **8.2 Configurar la medida de nivel**

**ES**

- **Requisito ■** Se conoce la unidad de longitud para el nivel de llenado.
	- Conocer la densidad del medio
- 1. Abrir el menú de mando con [↵]. Seleccionar "Ajuste básico" y confirmar con [↵].
- 2. Seleccionar "Aplicación" y confirmar con [↵].

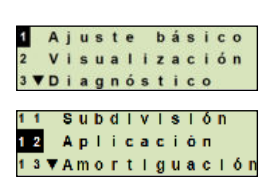

Visualización 3 VDiagnóstico Subdivisión  $11^{-}$  $12$ Aplicación 13 VAmort I guación 121 Presión 122 NIVel 123 Volumen

Ajuste básico

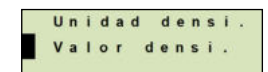

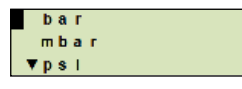

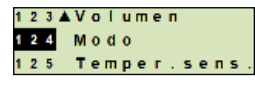

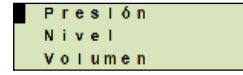

- 3. Seleccionar "Nivel de llenado" y confirmar con [↵].
- 4. Seleccionar "Unidad" y confirmar con [↵].
- 5. Seleccionar la unidad de longitud y confirmar con  $[\lrcorner]$ . » La unidad de longitud queda ajustada.
- 6. Seleccionar "Densidad" y confirmar con [↵].
- 7. Seleccionar "Unidad de densidad" y confirmar con [↵].
- 8. Seleccionar la unidad de densidad y confirmar con  $[\lrcorner]$ . » La unidad de la densidad queda ajustada.
- 9. Seleccionar "Valor de densidad" y confirmar con [↵].
- 10. Ajustar la cifra mediante [▲] [▼] y confirmar con [↵].
	- » El cursor salta a la próxima cifra.
	- » Repetir la operación con todas las cifras.
	- » La densidad está ajustada.
- 11. Con [ESC] saltar hacia atrás dos niveles de menú. Seleccionar "Modo" y confirmar con [↵].
- 12. Seleccionar "Nivel de llenado" y confirmar con [↵]. » El modo queda ajustado.
- 13. Realizar la corrección de posición. Véase el capítulo 8.8 "Corrección de posición

(desplazamiento)"

» La medición de nivel está configurada.

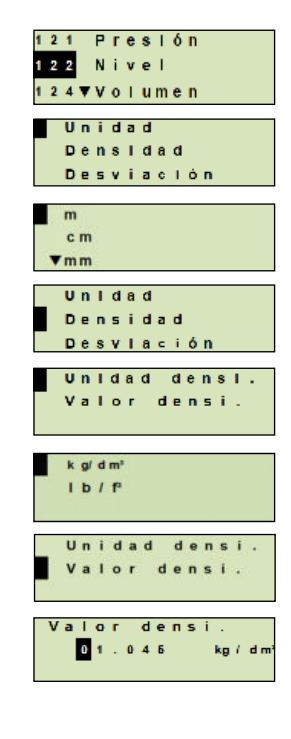

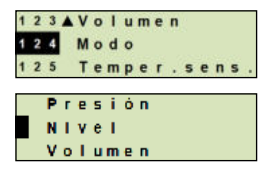

### **8.3 Configurar la medición de volumen**

- **Requisito ■** Se conoce la unidad de longitud para el nivel de llenado.
	- Conocer la densidad del medio
	- Se conoce la curva característica del tanque  $\mapsto$  véase el capítulo 8.4 "Curvas características")
- 1. Abrir el menú de mando con [↵]. Seleccionar "Ajuste básico" y confirmar con [↵].
- 2. Seleccionar "Aplicación" y confirmar con [↵].
- 3. Seleccionar "Nivel de llenado" y confirmar con [↵].
- 4. Seleccionar "Unidad" y confirmar con [↵].
- 5. Seleccionar la unidad de longitud y confirmar con [↵]. » La unidad de longitud queda ajustada.
- 6. Seleccionar "Densidad" y confirmar con [↵].
- 7. Seleccionar "Unidad de densidad" y confirmar con [↵].
- 8. Seleccionar la unidad de densidad y confirmar con  $[\lrcorner]$ . » La unidad de la densidad queda ajustada.
- 9. Seleccionar "Valor de densidad" y confirmar con [↵].
- 10. Ajustar la cifra mediante [▲] [▼] y confirmar con [↵].
	- » El cursor salta a la próxima cifra.
	- » Repetir la operación con todas las cifras.
	- » La densidad está ajustada.
- 11. Con [ESC] saltar hacia atrás dos niveles de menú. Seleccionar "Modo" y confirmar con [↵].
- 12. Seleccionar "Nivel de llenado" y confirmar con [↵]. » El modo queda ajustado.

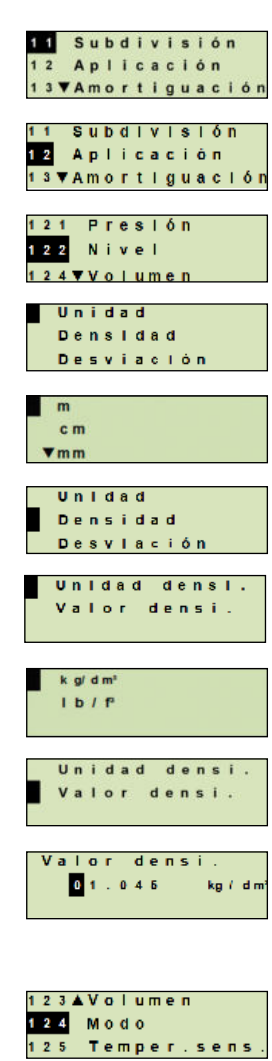

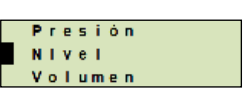

- 13. Seleccionar "Bajo" y confirmar con [↵].
- 14. Seleccionar "modificar" y confirmar con [↵].
- 15. Ajustar el valor inicial del rango de medición respecto al nivel de llenado del tanque.
	- Ajustar la cifra mediante [▲] [▼] y confirmar con [↵].
	- » El cursor salta a la próxima cifra.
	- » Repetir la operación con todas las cifras.
	- » El valor inicial del rango de medición queda ajustado.
- 16. Con [ESC] saltar hacia atrás un nivel de menú. Seleccionar "Alto" y confirmar con [↵].
- 17. Seleccionar "Modificar" y confirmar con [↵].
- 18. Ajustar el valor final del rango de medición respecto al nivel **Alto** de llenado del tanque.

Ajustar la cifra mediante  $\lceil \blacktriangle \rceil \lceil \blacktriangledown \rceil$  y confirmar con  $\lceil \lrcorner \rceil$ .

- » El cursor salta a la próxima cifra.
- » Repetir la operación con todas las cifras.
- » El valor final del rango de medición queda ajustado.
- 19. Con [ESC] saltar hacia atrás dos niveles de menú. Seleccionar "Característica" y confirmar con [↵].
- 20. Seleccionar "Curva característica" y confirmar con [↵].
	- » "La curva característica queda ajustada.
	- → Para la explicación de las curvas características, véase el capítulo 8.4 "Curvas características"
- 21. Seleccionar "Escala salida" y confirmar con [↵].
- 22. Seleccionar "Unidad" y confirmar con [↵].
- 23. Seleccionar "Unidad de volumen" y confirmar con [↵].
	- Unidad de volumen: Unidades estándar (por ejemplo, litros,  $m^3$ , ...)
	- Entrada libre: Unidad de libre definición (seleccionable en "Unidad de volumen")
	- » La unidad de volumen queda ajustada.

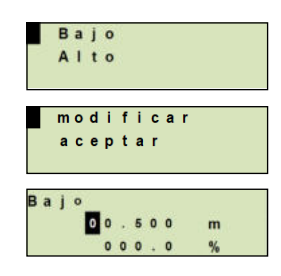

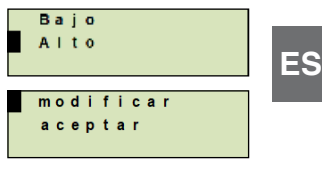

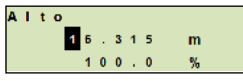

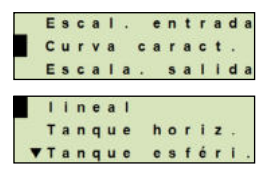

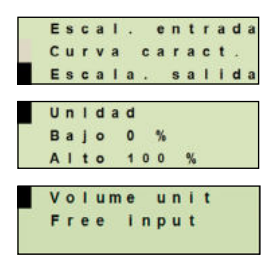

- 24. Con [ESC] saltar hacia atrás un nivel de menú. Seleccionar "Bajo 0 %" y confirmar con [↵].
- 25. Ajustar del valor inicial de la medición de volumen con respecto al 0 % del nivel de llenado (por ejemplo, el 0 % del nivel de llenado equivale a 3 litros).
	- » El cursor salta a la próxima cifra.
	- » Repetir la operación con todas las cifras.
	- » Se fija el valor inicial de la medición de volumen.
- 26. Seleccionar "Alto 100 %" y confirmar con [↵].
- 27. Ajustar del valor final de la medición de volumen con respecto al 100 % del nivel de llenado (por ejemplo, el 100 % del nivel de llenado equivale a 1.000 litros)
	- » El cursor salta a la próxima cifra.
	- » Repetir la operación con todas las cifras.
	- » Se fija el valor inicial de la medición de volumen.
- 28 Con [ESC] saltar hacia atrás dos niveles de menú. Seleccionar "Modo" y confirmar con [↵].
- 29. Con [ESC] saltar hacia atrás un nivel de menú. Seleccionar "Volumen" y confirmar con [↵]. » El modo queda ajustado en volumen.
- 30. Realizar la corrección de posición. → Véase el capítulo 8.8 "Corrección de posición (desplazamiento)"
	- » La medición de volumen está configurada.

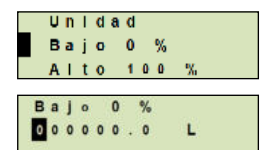

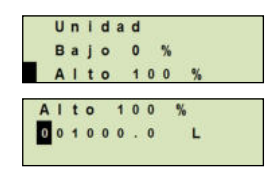

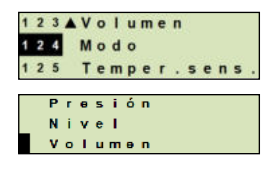

#### **8.4 Curvas características**

#### **Lineal**

Se utiliza para los tanques verticales.

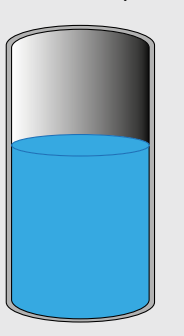

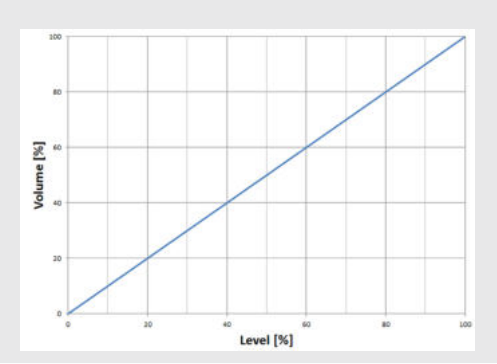

#### **Tanque horizontal**

Se utiliza para tanques horizontales.

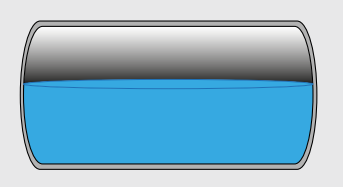

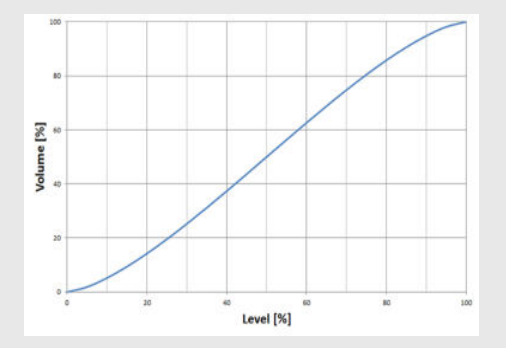

# **Tanque esférico**

Se utiliza para tanques esféricos.

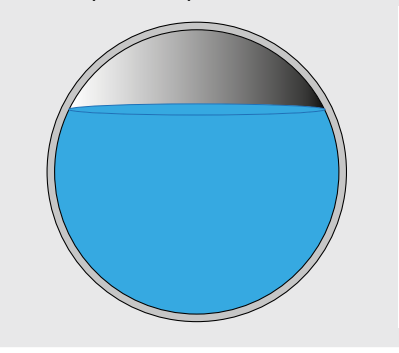

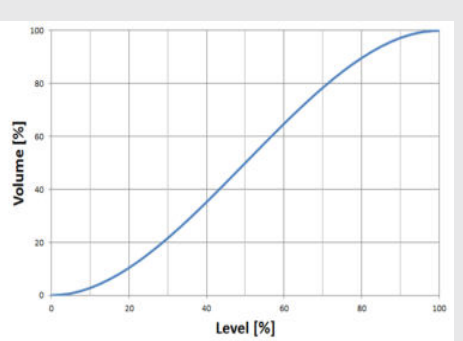

### **Tabla de linealización**

Se usará para diseños especiales. La tabla de linealización puede opcionalmente ser cargada en fábrica o transferirse vía HART®.

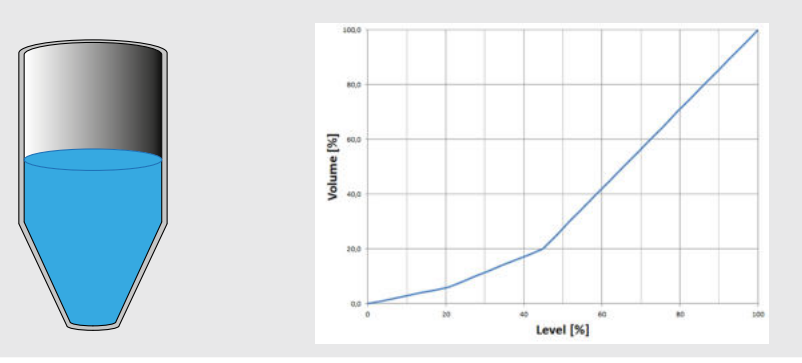

#### **8.5 Ajustar unidades**

#### **8.5.1 Ajustar la unidad de presión**

- 1. Abrir el menú de mando con [↵]. Seleccionar "Ajuste básico" y confirmar con [↵].
- 2. Seleccionar "Aplicación" y confirmar con [↵].
- 3. Seleccionar "Presión" y confirmar con [↵].
- 4. Seleccionar "Unidad" y confirmar con [↵].
- 5. Seleccionar la unidad de presión y confirmar con  $[\lrcorner]$ . » La unidad de presión queda ajustada.

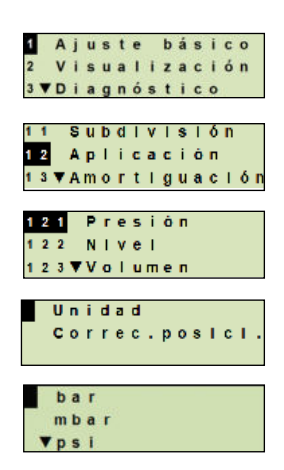

### **8.5.2 Ajustar la unidad de longitud (para medición de nivel de llenado)**

- 1. Abrir el menú de mando con [↵]. Seleccionar "Ajuste básico" y confirmar con [↵].
- 2. Seleccionar "Aplicación" y confirmar con [↵].
- 3. Seleccionar "Nivel de llenado" y confirmar con [↵].
- 4. Seleccionar "Unidad" y confirmar con [↵].
- 5. Seleccionar la unidad de longitud y confirmar con [↵]. » La unidad de longitud queda ajustada.

#### **8.5.3 Ajustar la unidad de volumen**

- 1. Abrir el menú de mando con [↵]. Seleccionar "Ajuste básico" y confirmar con [↵].
- 2. Seleccionar "Aplicación" y confirmar con [↵].
- 3. Seleccionar "Volumen" y confirmar con [↵].
- 4. Seleccionar "Escala salida" y confirmar con [↵].
- 5. Seleccionar "Unidad" y confirmar con [↵].
- 6. Seleccionar "Unidad de volumen" y confirmar con [↵].
	- Unidad de volumen: Unidades estándar (por ejemplo, litros,  $m^3$ , ...)
	- Entrada libre: Unidad de libre definición (seleccionable en "Unidad de volumen")
	- » La unidad de volumen queda ajustada.

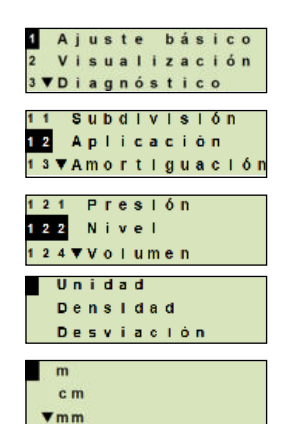

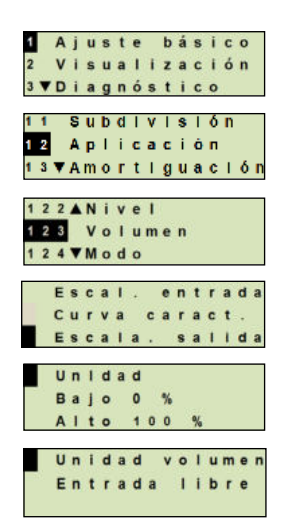

### **8.5.4 Ajustar la unidad de densidad y el valor de densidad**

- 1. Abrir el menú de mando con [↵]. Seleccionar "Ajuste básico" y confirmar con [↵].
- 2. Seleccionar "Aplicación" y confirmar con [↵].
- 3. Seleccionar "Nivel de llenado" y confirmar con [↵].
- 4. Seleccionar "Densidad" y confirmar con [↵].
- **ES** 5. Seleccionar "Unidad de densidad" y confirmar con [↵].
	- 6. Seleccionar la unidad y confirmar con  $[\lrcorner]$ . » La unidad de la densidad queda ajustada.
	- 7. Seleccionar "Valor de densidad" y confirmar con [↵].
	- 8. Aiustar la cifra mediante [▲] [▼] y confirmar con [↵]. El cursor salta a la próxima cifra. Repetir la operación con todas las cifras. »La densidad está ajustada.

### **8.5.5 Ajustar la unidad de temperatura**

Unidad de temperatura seleccionable en °C y °F.

- 1. Abrir el menú de mando con [↵]. Seleccionar "Ajuste básico" y confirmar con [↵].
- 2. Seleccionar "Aplicación" y confirmar con [↵].
- 3. Seleccione "Temp. del sensor". y confirmar con [↵].
- 4. Seleccionar la unidad de temperatura y confirmar con  $[\lrcorner]$ . »La unidad de temperatura queda fijada.

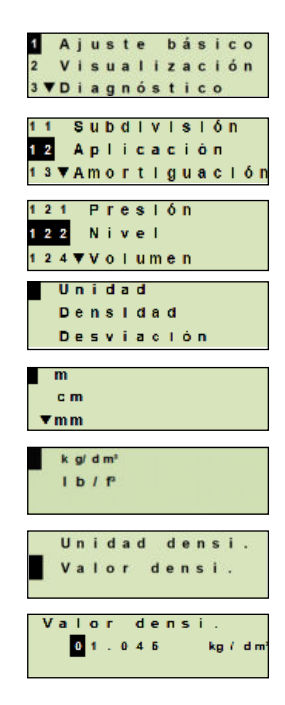

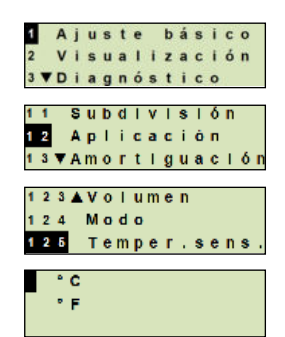

### **8.6 Subdividir el rango de medición**

### **8.6.1 Realizar ajuste bajo presión**

Para el comienzo y el final del rango de medición se toman los valores de la medición actual. La señal de salida correspondiente se puede ajustar.

**Requisito** La medición se está ejecutando.

**Rango de ajuste** Valor inicial del rango de medición: -10 ... +110 % del rango de medición Final del rango de medida: 1 ... 120 % del rango de medida Reducción máx.: 100 : 1 (recomendado: máx. 20 : 1)

- 1. Abrir el menú de mando con [↵]. Seleccionar "Ajuste básico" y confirmar con [↵].
- 2. Seleccionar "Subdivisión" y confirmar con [↵].
- 3. Rangos de medición ≤ 40 y confirmar con [ $\lnot$ ].
- 4. Establecer el valor de medición actual como valor inicial o final del rango de medición:

**Establecer como valor inicial del rango de medición.** Confirmar "Ajuste mín." con [↵].

**Establecer como valor final del rango de medida:** Confirmar "Ajuste máx." con [↵].

5. Modificar la cifra mediante [▲] [▼] y confirmar con [↵]. El cursor salta a la próxima cifra. Repetir la operación con todas las cifras. Una vez confirmada la última cifra, el menú regresa al paso 2.

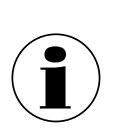

Si se introducen valores de corriente que difieran de 4 mA o 20 mA, el valor de la presión se convierte a las señales de corriente normalizadas tan pronto se acepta el valor de corriente introducido.

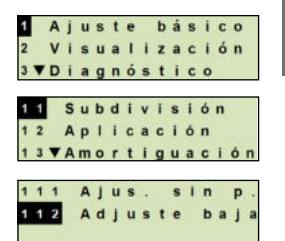

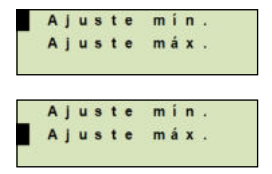

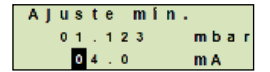

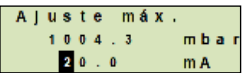

### **8.6.2 Realizar un ajuste sin presión**

Mediante el ajuste sin presión, los valores de inicio y final del rango de medición se introducen manualmente. La señal de salida correspondiente se puede ajustar.

**Requisito** El transmisor de proceso no debe estar instalado. No se está ejecutando medición alguna. Durante una medición, la señal de salida puede cambiar abruptamente.

**Rango de ajuste** Valor inicial del rango de medición: -10 ... +110 % del rango de medición Final del rango de medida: 1 ... 120 % del rango de medida Reducción máx.: 100 : 1 (recomendado: máx. 20 : 1)

- 1. Abrir el menú de mando con [↵]. Seleccionar "Ajuste básico" y confirmar con [↵].
- 2. Seleccionar "Subdivisión" y confirmar con [↵].
- 3. Seleccione "Ajus. sin p." y confirmar con  $[\lrcorner]$ .
- 4. Establecer el valor inicial o final del rango de medición:

**Establecer el valor inicial del rango de medición** Confirmar "Ajuste mín." con [↵].

**Establecer el valor final del rango de medición** Confirmar "Ajuste máx." con [↵].

5. Modificar la cifra mediante [▲] [▼] y confirmar con [↵]. El cursor salta a la próxima cifra. Repetir la operación con todas las cifras.

Una vez confirmada la última cifra, el cursor salta a la señal de salida (paso 6).

6. Modificar la cifra mediante [▲] [▼] y confirmar con [↵]. El cursor salta a la próxima cifra. Repetir la operación con todas las cifras.

Una vez confirmada la última cifra, el menú regresa al paso 2.

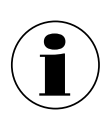

Si se introducen valores de corriente que difieran de 4 mA o 20 mA, el valor de la presión se convierte a las señales de corriente normalizadas tan pronto se acepta el valor de corriente introducido.

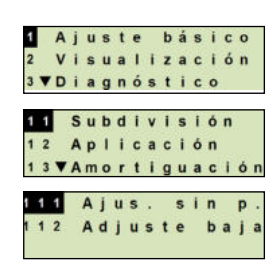

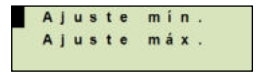

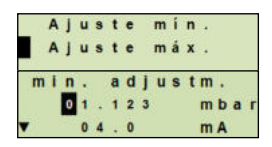

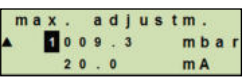

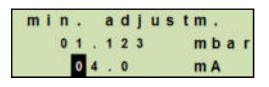

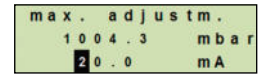

### **8.7 Ajustar el modo**

El modo define qué magnitud se emite en la salida de corriente (presión, volumen).

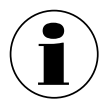

Si el indicador principal está ajustado a VP (valor primario), siempre se mostrará la magnitud ajustada bajo "Modo".

- 1. Abrir el menú de mando con [↵]. Seleccionar "Ajuste básico" y confirmar con [↵].
- 2. Seleccionar "Aplicación" y confirmar con [↵].
- 3. Seleccionar "Modo" y confirmar con [↵].
- 4. Seleccionar la magnitud y confirmar con  $[\lrcorner]$ . » El modo queda ajustado.

#### **8.8 Corrección de posición (desplazamiento)**

#### **8.8.1 Realizar ajuste bajo presión**

El punto cero se adopta de la medición en curso.

- **Requisito:** Desviación ≤ 20 % del rango de medida.
	- Vacío absoluto en medidores de presión absoluta. No realizarla sin un equipamiento adecuado.
- 1. Abrir el menú de mando con [↵]. Seleccionar "Ajuste básico" y confirmar con [↵].
- 2. Seleccionar "Aplicación" y confirmar con [↵].
- 3. Seleccionar "Presión" y confirmar con [↵].
- 4. Seleccionar "Corrección de posición" y confirmar con [↵].

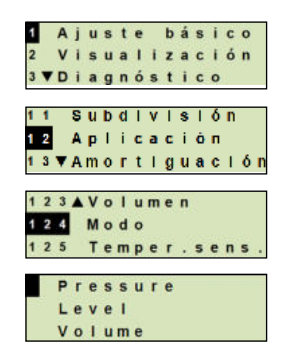

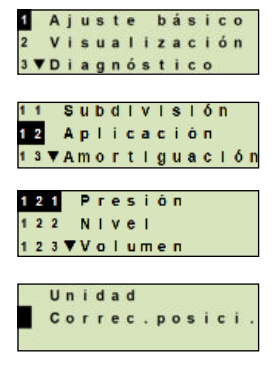

- 5. Seleccionar "Aceptar" y confirmar con [↵]. El valor de medición actual se utiliza como nuevo punto cero.
- **8.8.2 Realizar un ajuste sin presión**

Mediante el ajuste sin presión la corrección de posición se introduce manualmente. En todos los futuros valores de medición, la corrección de posición se resta.

**Requisito:** Desviación ≤ 20 % del rango de medida.

- 1. Abrir el menú de mando con [↵]. Seleccionar "Ajuste básico" y confirmar con [↵].
- 2. Seleccionar "Aplicación" y confirmar con [↵].
- 3. Seleccionar "Presión" y confirmar con [↵].
- 4. Seleccionar "Corrección de posición" y confirmar con [↵].
- 5. Seleccionar "Modificar" y confirmar con [↵].
- 6. Modificar la cifra mediante [▲] [▼] y confirmar con [↵]. El cursor salta a la próxima cifra. Repetir la operación con todas las cifras.

» El valor introducido se usará como nuevo punto cero.

### **8.9 Ajustar la amortiguación**

La amortiguación impide oscilaciones de la señal de salida en caso de oscilaciones breves del valor de medición. De esta manera se evitan paradas de seguridad debidas a procesos irregulares.

> Los picos de presión se registran de todos modos, p. ej. como  $P_{\text{max}}$  en la opción de menú "Diagnóstico".

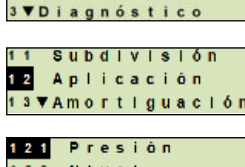

Ajuste básico Visualización

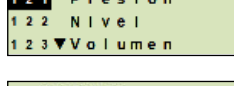

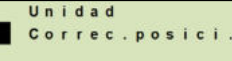

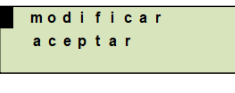

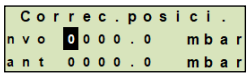

14431243.01 08/2021 EN/DE

4431243.01 08/2021 EN/DE

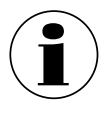

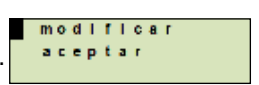

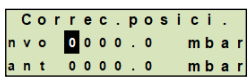

#### **Rango de ajuste** 0 ... 99,9 s

- 1. Abrir el menú de mando con [↵]. Seleccionar "Ajuste básico" y confirmar con [↵].
- 2. Seleccionar "Valor de amortiguación" y confirmar con [↵].
- 3. Modificar la cifra mediante  $\lceil \blacktriangle \rceil \lceil \blacktriangledown \rceil$  y confirmar con  $\lceil \vartriangle \rceil$ . El cursor salta a la próxima cifra. Repetir la operación con todas las cifras.
	- » la amortiguación queda configurada.

#### **8.10 Protección contra escritura**

Una protección contra escritura activada bloquea los ajustes, de modo que éstos no se pueden modificar ni por medio de la unidad de visualización y mando ni vía HART®. Un símbolo de llave encima del indicador principal indica que la protección contra escritura está activada.

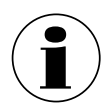

La activación / desactivación de la protección contra escritura y la modificación del PIN son posibles también vía HART<sup>®</sup>.

### **8.11 Activar / desactivar la protección contra escritura**

- 1. Abrir el menú de mando con [↵]. Seleccionar "Ajuste básico" y confirmar con [↵].
- 2. Seleccionar "Protección contra escritura" y confirmar con [↵].
- 3. Seleccionar "enc/apag" y confirmar con [↵].
- 4. **Activar la protección contra escritura:** Seleccionar "enc" y confirmar con [↵].

#### **Desactivar la protección contra escritura:**

Seleccionar "apag" y confirmar con [↵].

Introducir el PIN y confirmar con  $[\lrcorner]$ .

» La protección contra escritura está activada / desactivada.

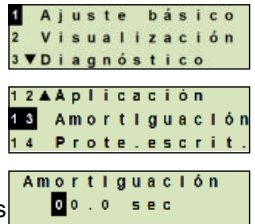

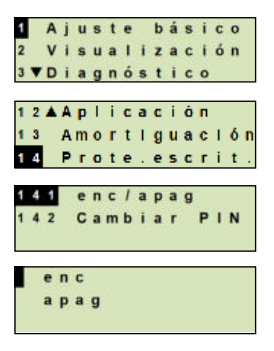

# **8. Configuración ... / 9. Funciones de diagnóstico**

### **8.12 Cambiar PIN**

**ES**

### **Ajuste de fábrica:** 0000

- 1. Abrir el menú de mando con [↵]. Seleccionar "Ajuste básico" y confirmar con [↵].
- 2. Seleccionar "Protección contra escritura" y confirmar con [↵]. [12▲ A p l i c a c i ô n
- 3. Seleccionar "cambiar PIN" y confirmar con [↵].
- 4. Modificar la cifra mediante [▲] [▼] y confirmar con [↵]. El cursor salta a la próxima cifra. Repetir la operación con todas las cifras.
- Ajuste básico Visualización 3 V D i a g n ó s t i c o 13 Amortiquación 14 Prote.escrit 141 enclapag 142 Cambiar PIN Cambiar PIN 0000

» El PIN ha sido modificado.

# **9. Funciones de diagnóstico**

#### **9.1 Realizar simulación de presión**

Un valor de presión que se introduzca dentro del rango de medida se convierte a un valor de corriente y se emite.

- 1. Abrir el menú de mando con [↵]. Seleccionar "Diagnóstico" y confirmar con [↵].
- 2. Seleccionar "Simulación" y confirmar con [↵].
- 3. Seleccionar "Simul. presión" y confirmar con [↵].
- 4. Modificar la cifra mediante  $\lceil \blacktriangle \rceil \lceil \blacktriangledown \rceil$  y confirmar con  $\lceil \lrcorner \rceil$ . El cursor salta a la próxima cifra. Repetir la operación con todas las cifras.
	- » La simulación está activada.
- 5. Finalizar la simulación. Para ello, pulsar [ESC].

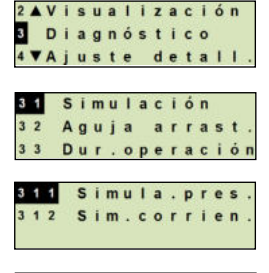

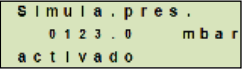

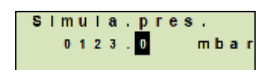

# **9. Funciones de diagnóstico**

# **9.2 Realizar una simulación de corriente**

El valor de corriente seleccionado o introducido se simula y se emite como PV (valor primario).

- 1. Abrir el menú de mando con [↵]. Seleccionar "Diagnóstico" y confirmar con [↵].
- 2. Seleccionar "Simulación" y confirmar con [↵].
- 3. Seleccionar "Simulación actual" y confirmar con [↵].
- 4. Seleccionar el valor de corriente o definirlo mediante "Entrada".

Modificar la cifra mediante [▲] [▼] y confirmar con [↵]. El cursor salta a la próxima cifra. Repetir la operación con todas las cifras.

» La simulación está activada.

5. Finalizar la simulación. Para ello, pulsar [ESC].

### **9.3 Visualización/reposición de la aguja de arrastre**

La función de aguja de arrastre indica los valores límites alcanzados desde la última puesta a cero. Dichos valores límite pueden visualizarse y restablecerse.

### **9.4 Aguja de arrastre Pmin/Pmax**

Indica la presión mínima y máxima aplicada desde la última reposición.

### **Indicación**

- 1. Abrir el menú de mando con  $[$ ⊥]. Seleccionar "Diagnóstico" y confirmar con [↵].
- 2. Seleccionar "Aguja de arrastre" y confirmar con [↵].
- 3. Seleccionar "P mín/máx"y confirmar con [↵].
- 4. Seleccionar "visualizar" y confirmar con [↵]. » Se visualizan los valores límites.

$$
\begin{aligned} P_{\blacktriangledown} &= P_{\text{min}} \\ P_{\blacktriangle} &= P_{\text{max}} \end{aligned}
$$

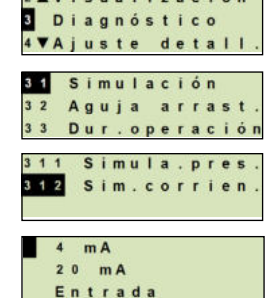

and the contract of the contract of the contract of the contract of the contract of the contract of the contract of the contract of the contract of the contract of the contract of the contract of the contract of the contra

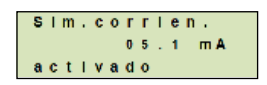

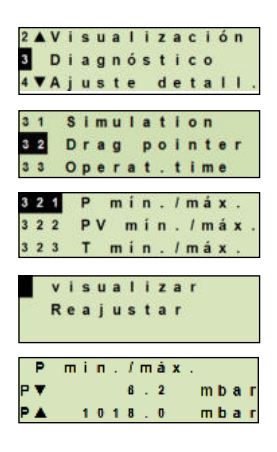

# **9. Funciones de diagnóstico**

# **Restablecer**

- 1. Abrir el menú de mando con [↵]. Seleccionar "Diagnóstico" y confirmar con [↵].
- 2. Seleccionar "Aguja de arrastre" y confirmar con [↵].
- 3. Seleccionar "P mín/máx" y confirmar con [↵].
- 4. Seleccionar "Reajustar" y confirmar con [↵].
- 5. Seleccionar el valor límite y confirmar con [↵].

 $P_{\bullet} = P_{\text{min}}$  $P_{\lambda} = P_{\text{max}}$ 

**ES**

» El valor límite se pone a cero.

# **9.5 Aguja de arrastre PVmin/PVmax**

Emite el valor mínimo y máximo del valor primario que se emitió desde la última puesta a cero.

 $\rightarrow$  Para la visualización y el restablecimiento, véase el capítulo 9.4 "Aguja de arrastre Pmin/Pmax".

### **9.6 Aguja de arrastre Tmin/Tmax**

Emite la temperatura máxima y mínima del sensor de temperatura, medidas desde la última puesta a cero.

 $\rightarrow$  Para la visualización y el restablecimiento, véase el capítulo 9.4 "Aguja de arrastre Pmin/Pmax".

### **9.7 Visualización/reposición del tiempo de operación**

Indica el tiempo de funcionamiento desde la última puesta a cero.

### **Indicación**

- 1. Abrir el menú de mando con [↵]. Seleccionar "Diagnóstico" y confirmar con [↵].
- 2. Seleccionar "Tiempo de funcionamiento" y confirmar con [↵].
- 3. Seleccionar "visualizar" y confirmar con [↵]. » Se visualiza el tiempo de funcionamiento.

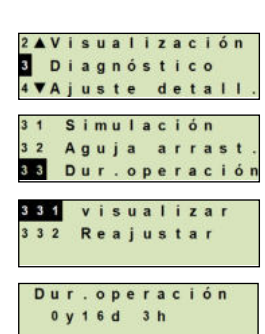

4 VAjuste detall Simulación  $3<sub>1</sub>$ 32 Aguja arrast Dur.operación 321 P min./máx. 322 PV min. / máx 323 T min. / máx. visualizar **Realustar** min. / máx. . . . . . .  $m b a$ 

 $1018.0$ 

mba

2AVisualización Diagnóstico

# **9. Funciones de diagnóstico / 10. Ajustes detallados**

#### **Restablecer**

- 1. Abrir el menú de mando con  $[\lrcorner]$ . Seleccionar "Diagnóstico" y confirmar con [↵].
- 2. Seleccionar "Tiempo de funcionamiento" y confirmar con [↵].
- 3. Seleccionar "Reajustar" y confirmar con [↵].
- 4. Confirmar el tiempo de funcionamiento con[↵]. » El tiempo de funcionamiento se restablece.

# **10. Ajustes detallados**

#### **10.1 Ajuste del idioma**

Idiomas disponibles: alemán, inglés, español, francés

- 1. Abrir el menú de mando con [↵]. Seleccionar "Ajuste detallado" y confirmar con [↵].
- 2. Seleccionar "Idioma" y confirmar con [↵].
- 3. Seleccionar el idioma y confirmar con [↵]. » El idioma queda ajustado.

#### **10.2 Etiquetar un punto de medición (TAG)**

#### **10.2.1 Ajustar el TAG corto**

El TAG corto permite 8 caracteres limitados (números y letras mayúsculas). El TAG corto se puede visualizar en el indicador adicional.

- 1. Abrir el menú de mando con [↵]. Seleccionar "Ajuste detallado" y confirmar con [↵].
- 2. Seleccionar "Marcado" y confirmar con [↵].

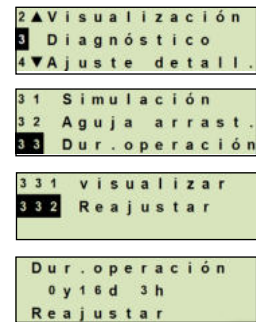

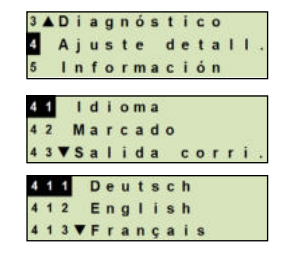

3ADiagnóstico Ajuste detall Información **Idioma** 

# **10. Ajustes detallados**

- 3. Seleccionar "TAG corto" y confirmar con [↵].
- 4. Modificar la posición mediante [▲] [▼] y confirmar con [↵]. El cursor salta a la próxima figura. Repetir la operación para todos los puntos.
	- » El TAG corto queda ajustado.

# **10.2.2 Ajustar el TAG largo**

El TAG largo permite 32 caracteres alfanuméricos (todos los caracteres de acuerdo con HART® Revisión 7). El TAG largo se puede visualizar en el indicador adicional.

El ajuste se realiza como se describe en el capítulo 10.2.1 "TAG corto".

#### **ES 10.3 Ajustar la señal de alarma**

# **Señal de alarma descendente (3,5 mA)**

En caso de fallo del transmisor de proceso, la señal de salida se cambia a 3,5 mA.

# **Señal de alarma ascendente (21,5 mA)**

En caso de fallo del transmisor de proceso, la señal de salida se cambia a 21,5 mA.

- 1. Abrir el menú de mando con [↵]. Seleccionar "Ajuste detallado" y confirmar con [↵].
- 2. Seleccionar "Salida de corriente" y confirmar con [↵].
- 3. Seleccionar "Señal de alarma" y confirmar con [↵].
- 4. Seleccionar la señal de alarma y confirmar con [↵]. 3,5 mA = Señal de alarma descendente 21,5 mA = Señal de alarma ascendente » La señal de alarma queda ajustada.

# **10.4 Ajustar límites de señal**

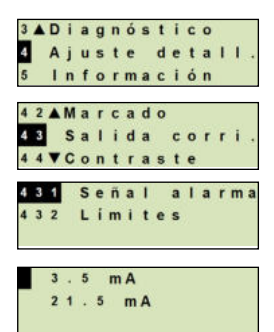

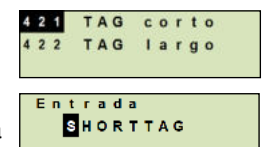

# **10. Ajustes detallados**

Los límites de señal condicionan el rango de corriente dentro del cual puede encontrarse la señal de salida. Por encima o por debajo de los límites de señal, el valor límite preajustado se detiene para la señal de salida.

### **Rango de ajuste:** 3,8 ... 20,5 mA o 4,0 ... 20,0 mA

(La recomendación NE43 de NAMUR para instrumentos de proceso es de 3,8 ... 20,5 mA)

- 1. Abrir el menú de mando con [↵]. Seleccionar "Ajuste detallado" y confirmar con [↵].
- 2. Seleccionar "Salida de corriente" y confirmar con [↵].
- 3. Seleccionar "Límites" y confirmar con [↵].
- 4. Seleccionar límites de señal y confirmar con  $[\lrcorner]$ . » Los límites de señal han sido ajustados.

### **10.5 Ajustar el contraste de la pantalla LCD**

Rango de ajuste: 1 ... 9 (en pasos de 1)

- 1. Abrir el menú de mando con  $[L]$ . Seleccionar "Ajuste detallado" y confirmar con [↵].
- 2. Seleccionar "Contraste" y confirmar con [↵].
- 3. Modificar la posición mediante [▲] [▼] y confirmar con [↵]. » El contraste queda ajustado.

### **10.6 Restablecer el ajuste de fábrica**

- 1. Abrir el menú de mando con [↵]. Seleccionar "Ajuste detallado" y confirmar con [↵].
- 2. Seleccionar "Reset" y confirmar con [↵].

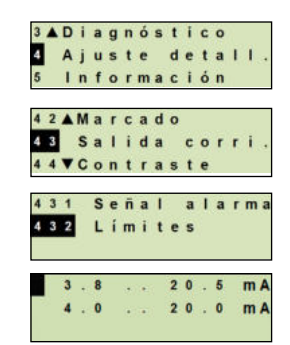

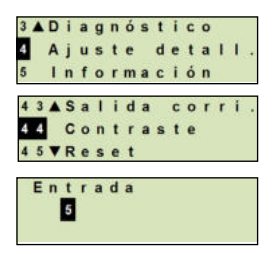

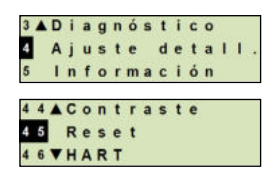

3. Seleccionar los ajustes que deban ser restablecidos y confirmar con [↵].

#### **Datos del instrumento**

**10. Ajustes detallados**

Los ajustes del instrumento se restablecen al estado de entrega.

#### **Aguja de arrastre**

Los valores de la aguja de arrastre se restablecen.

4. Confirmar el restablecimiento con [↵]. » Las configuraciones se restablecen.

# **ES**

#### **10.7 Ajuste de la comunicación HART**

#### **10.7.1 Ajustar la dirección abreviada (Modo multidrop)**

#### **Rango de ajuste:** 0 … 63

- 1. Abrir el menú de mando con [↵]. Seleccionar "Ajuste detallado" y confirmar con [↵].
- 2. Seleccionar "HART" y confirmar con [↵].
- 3. Seleccionar "Dirección corta" y confirmar con [↵].
- 4. Modificar la cifra mediante [▲] [▼] y confirmar con [↵]. El cursor salta a la próxima cifra. Repetir la operación con todas las cifras.

» La dirección corta queda ajustada.

### **10.7.2 Activar/desactivar la corriente continua**

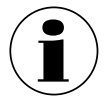

La corriente constante influye sobre la emisión de valores de corriente, p. ej. en el indicador adicional.

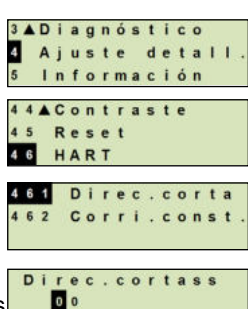

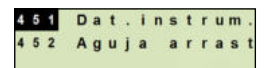

Dat.instrum. Reajustar

# **10. Ajustes detallados**

- 1. Abrir el menú de mando con [↵]. Seleccionar "Ajuste detallado" y confirmar con [↵].
- 2. Seleccionar "HART" y confirmar con [↵].
- 3. Seleccionar "Corriente const."y confirmar con [↵].
- 4. Activar/desactivar corriente constante. Seleccionar "encender" o "apagar" y confirmar con [↵]. » La corriente constante está activada / desactivada.

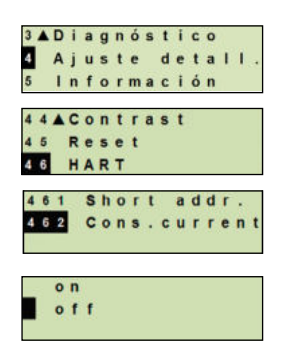

**ES**

### **10.8 Estado de la alarma del control de la membrana**

En caso de rotura de la membrana, la presión controlada en el espacio intermedio aumenta. En cuanto la indicación del elemento de vigilancia supera el punto de consigna predefinido, se transmite la señal de alarma por rotura de membrana. Para que el elemento de monitorización cambie el estado del contacto de conmutación, debe alcanzarse el punto de consigna especificado durante al menos 1,5 segundos. Esto evita que los golpes o las vibraciones activen la señal de alarma de forma involuntaria. Si se detecta una rotura de la membrana, el sistema de control de la membrana debe ser sustituido.

→ Véase el capítulo 14 "Desmontaje, devolución y eliminación".

### **10.8.1 Mensaje de alarma en la pantalla y en la unidad de mando**

La pantalla adicional cambia al mensaje de alarma con el mensaje de texto plano "Rot. Membrana". Como se muestra a la derecha, aparece un símbolo de advertencia adicional en la zona superior de la pantalla de cuarzo líquido. El indicador principal no cambia.

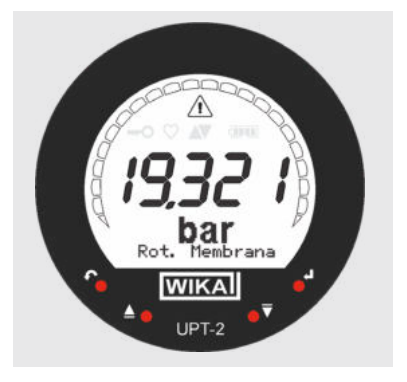

Manual de instrucciones WIKA, modelo DMSU21A 247

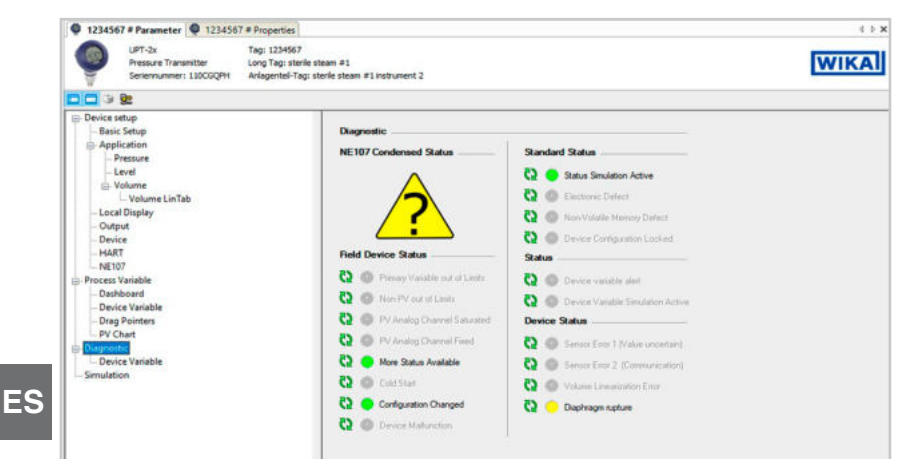

**10.8.2 Señal de alarma a través de la comunicación HART**

El estado del instrumento se ajustará a "Rotura de membrana".

### **10.8.3 Señal de alarma a través del bucle de corriente**

La corriente residual de salida puede ajustarse a 2 valores

- 3,5 mA = Señal de alarma descendente
- 21.5 mA = Señal de alarma ascendente

El ajuste de fábrica es de 3,5 mA.

Consultar el capítulo 10.3 "Ajuste de la señal de alarma" para cambiar el preajuste específico del cliente.

# **11. Información sobre el instrumento**

### **11.1 Visualización del rango de medición**

- 1. Abrir el menú de mando con [↵]. Seleccionar "Información" y confirmar con [↵].
- 2. Seleccionar "Rango de medición" y confirmar con [↵]. » Se visualiza el rango de medición.

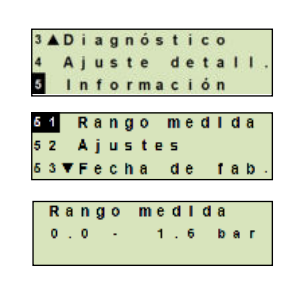

# **11. Información sobre el instrumento**

### **11.2 Visualización de la fecha de fabricación**

- 1. Abrir el menú de mando con  $[\lrcorner]$ . Seleccionar "Información" y confirmar con [↵].
- 2. Seleccionar "Fecha de fabricación" y confirmar con [↵]. » Se visualiza la fecha de fabricación

### **11.3 Visualización de la versión de firmware**

- 1. Abrir el menú de mando con [↵]. Seleccionar "Información" y confirmar con [↵].
- 2. Seleccionar "Versión" y confirmar con [↵]. » Se visualiza la versión de firmware.

#### **11.4 Visualización del número de serie**

- 1. Abrir el menú de mando con [↵]. Seleccionar "Información" y confirmar con [↵].
- 2. Seleccionar "Número de serie" y confirmar con [↵]. » Se muestran los números de serie.

S# = Número de serie

H# = Número de serie HART (con ello, el instrumento se registra al sistema de control de proceso)

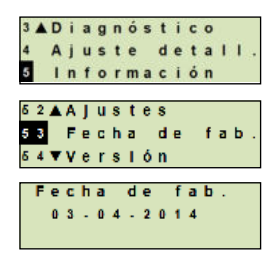

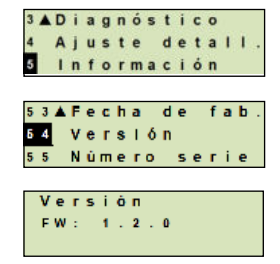

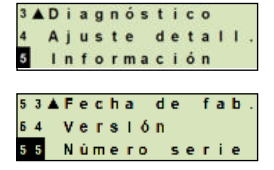

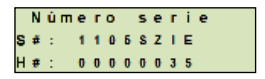

# **12. Limpieza, Mantenimiento y recalibración**

# **12. Limpieza, Mantenimiento y recalibración**

### **12.1 Limpieza del sistema de control de la membrana**

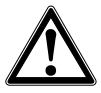

### **¡ADVERTENCIA!**

Medios residuales en el instrumento desmontado pueden causar riesgos para personas, medio ambiente e instalación.

- ▶ Tomar las medidas de precaución adecuadas.
- Realizar la limpieza únicamente cuando la unidad esté cerrada herméticamente. Esto se refiere a la tapa del cabezal de la caja y a todas las aberturas, tales como los prensaestopas.
- Utilizar un paño humedecido con agua jabonosa o isopropanol.
- Asegurarse de que las conexiones eléctricas no se humedecen.
- **ES** ■ Una vez desmontado el instrumento se debe enjuagar y limpiar antes de devolverlo para proteger a las personas y el medio ambiente contra residuos del medio de medición.

#### **12.2 Limpieza del separador de membrana**

En caso de sustancias de medición impuras, viscosas o cristalizantes puede ser necesario limpiar la membrana de vez en cuando. Eliminar los residuos de la membrana solo con un pincel/cepillo blando y disolventes adecuados.

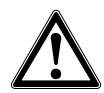

### **¡CUIDADO!**

- ▶ Antes de proceder con la limpieza hay que separar debidamente el instrumento de cualquier fuente de presión, apagarlo y en caso necesario desenchufarlo de la red.
- ▶ No utilizar para la limpieza ningún objeto con cantos afilados o medios de limpieza agresivos para evitar daños en la membrana sumamente fina y sensible.
- ▶ Limpiar el instrumento con un trapo húmedo.
- ▶ ¡Asegurarse de que las conexiones eléctricas, si existen, no entran en contacto con humedad!
- ▶ Una vez desmontado el instrumento se debe enjuagar y limpiar antes de devolverlo para proteger a las personas y el medio ambiente contra medios residuales de medición. Medios residuales en instrumentos desmontados pueden causar riesgos para personas, medio ambiente e instalación. Tomar las medidas adecuadas de precaución.

# **12. Limpieza ... / 13. Errores**

### **12.3 Proceso de limpieza "Limpieza in situ" (CIP)**

Las siguientes indicaciones sólo son válidas para aparatos que estén marcados como aptos para CIP en la hoja de datos.

- Comprobar la temperatura y la protección ambiental admisible para la limpieza desde el exterior ("Wash Down").
- Utilice únicamente agentes de limpieza adecuados para las juntas utilizadas.
- Los detergentes no deben ser abrasivos ni atacar corrosivamente los materiales en contacto con el medio.
- Evite choques de temperatura o cambios rápidos de temperatura. La diferencia de temperatura entre el detergente y el enjuague con agua debe ser lo más baja posible. Ejemplo negativo: limpieza con 80 °C y enjuague con agua fría a +4 °C.

#### **12.4 Mantenimiento**

Mediante comprobaciones periódicas se debe asegurar la exactitud de medición de los manómetros. La comprobación o un nuevo calibrado debe ser efectuado por personal especializado cualificado y con el equipo apropiado.

Además, el sistema de control de la membrana no necesita mantenimiento.

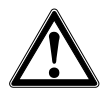

### **¡ADVERTENCIA!**

Todas las reparaciones solamente las debe efectuar el fabricante o personal especializado e instruido.

### **12.5 Recalibración**

#### **Certificado de calibración - certificados oficiales:**

Se recomienda hacer recalibrar el sistema de control de la membrana por el fabricante a intervalos periódicos de aprox. 12 meses.

# **13. Errores**

En caso de averías, verificar en primer lugar si el sistema de separador de membrana está correctamente montado, tanto mecánica como eléctricamente. En instrumentos con unidad de visualización y mando, en caso de fallo se visualiza el código y el texto del fallo.

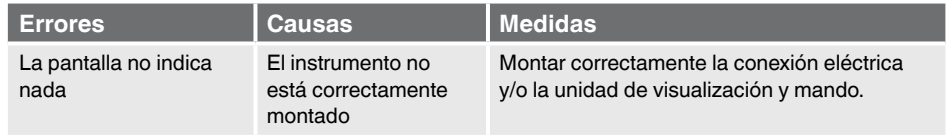

# **13. Errores**

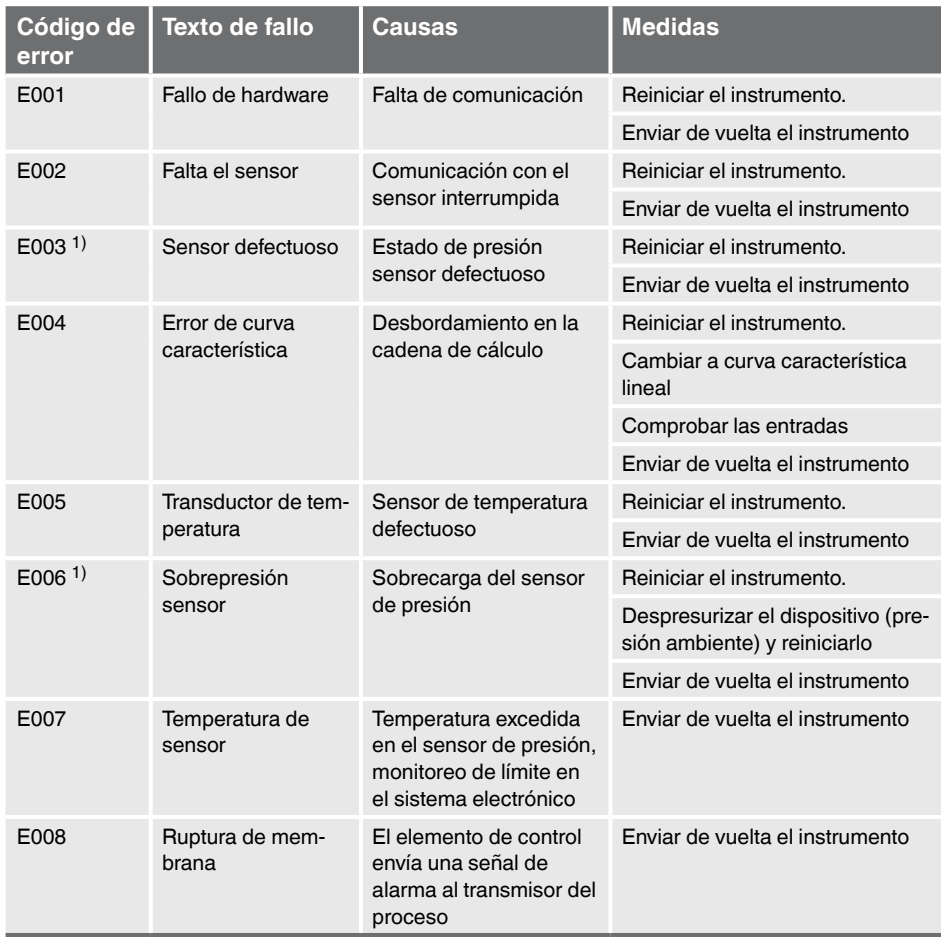

1) Si la presión es mayor que el rango de medición nominal, puede aparecer también un mensaje de error.

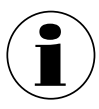

**ES**

Si no es posible eliminar los fallos mediante las medidas arriba mencionadas, poner inmediatamente el instrumento fuera de servicio; asegurarse de que ya no esté sometido a ninguna presión o señal y proteger el instrumento contra una puesta en servicio accidental o errónea. En este caso ponerse en contacto con el fabricante. Si se requiere devolver el instrumento, seguir las indicaciones del capítulo 14.2 "Devolución".

14431243.01 08/2021 EN/DE 14431243.01 08/2021 EN/DE
#### **14. Desmontaje, devolución y eliminación de residuos**

Cumplir con las indicaciones del certificado de examen de tipo, así como con las normativas propias en el país de la instalación y al uso en zonas potencialmente explosivas (p. ej. IEC 60079-14, NEC, CEC). Si no se cumple, podrían producirse lesiones y daños materiales graves.

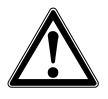

#### **¡ADVERTENCIA!**

Medios residuales en el sistema de control de la membrana desmontado pueden causar riesgos para personas, medio ambiente e instalación. ▶ Tomar las medidas de precaución adecuadas.

#### **14.1 Desmontaje**

Antes de desmontar el sistema de control de la membrana, interrumpir la alimentación de presión y de corriente.

#### **14.2 Devolución**

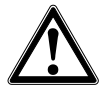

#### **¡ADVERTENCIA!**

**Es imprescindible observar lo siguiente para el envío del instrumento:** Todos los instrumentos enviados a WIKA deben estar libres de sustancias peligrosas (ácidos, lejías, soluciones, etc.).

Utilizar el embalaje original o un embalaje adecuado para la devolución del instrumento.

Para evitar daños:

- 1. Insertar el tapón protector en la conexión a proceso.
- 2. Envolver el instrumento en una lámina de plástico antiestática
- 3. Colocar la unidad con el material aislante en el embalaje de transporte y aislarla uniformemente por todos los lados
- 4. Si es posible, adjuntar una bolsa con secante
- 5. Aplicar un marcaje que indique que se trata de un envío de un instrumento de medición altamente sensible

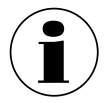

Comentarios sobre el procedimiento de las devoluciones encuentra en el apartado "Servicio" en nuestra página web local.

#### **14.3 Eliminación de residuos**

Una eliminación incorrecta puede provocar peligros para el medio ambiente.

Eliminar los componentes de los instrumentos y los materiales de embalaje conforme a los reglamentos relativos al tratamiento de residuos y eliminación vigentes en el país de utilización.

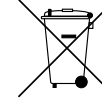

No eliminar en las basuras domésticas. Garantizar una eliminación correcta según las prescripciones nacionales.

### **15. Datos técnicos**

**ES**

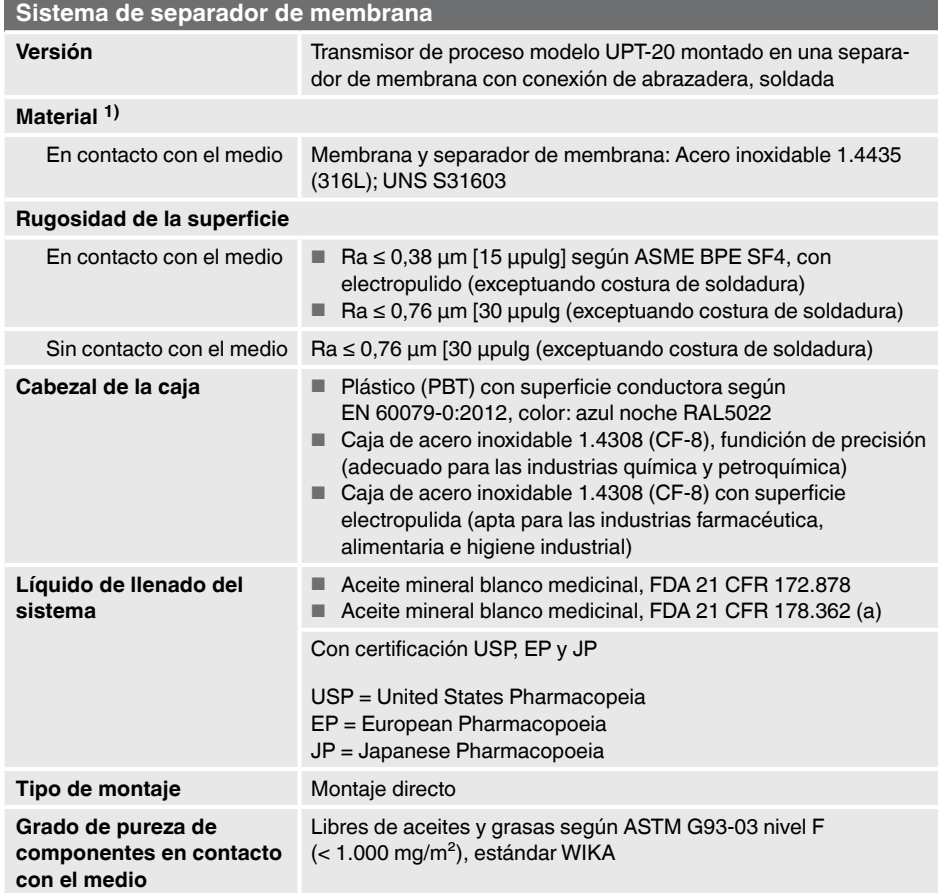

1) Otros materiales a consultar

### **Monitorización de la membrana 1) a través de un contacto de conmutación y un dial con zonas rojas/verdes**

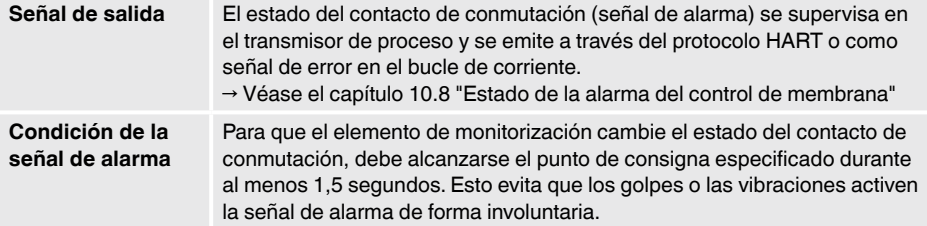

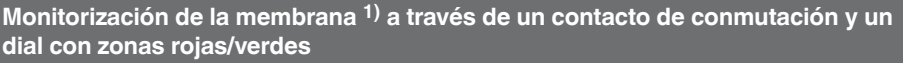

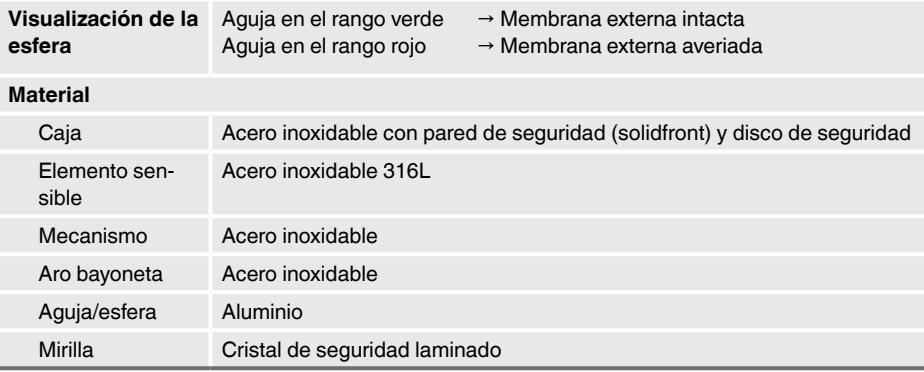

#### **15.1 Temperatura admisible para versiones Ex**

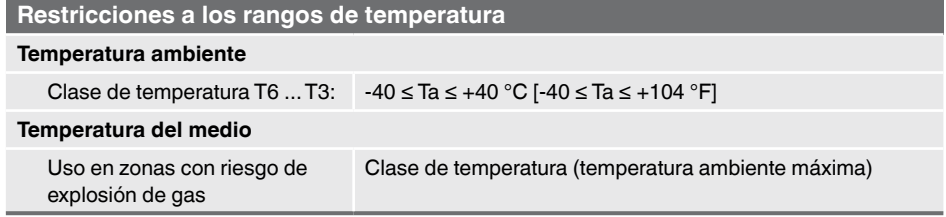

#### **15.2 Alimentación de corriente**

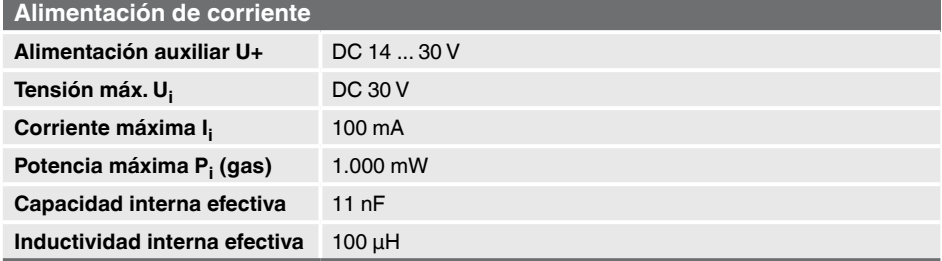

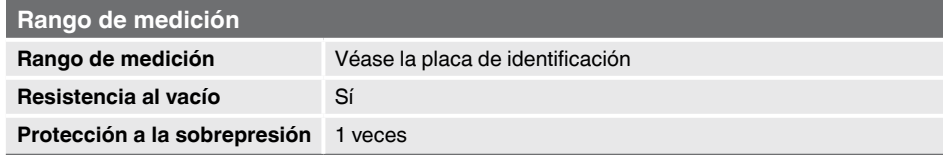

#### **15.4 Datos de exactitud**

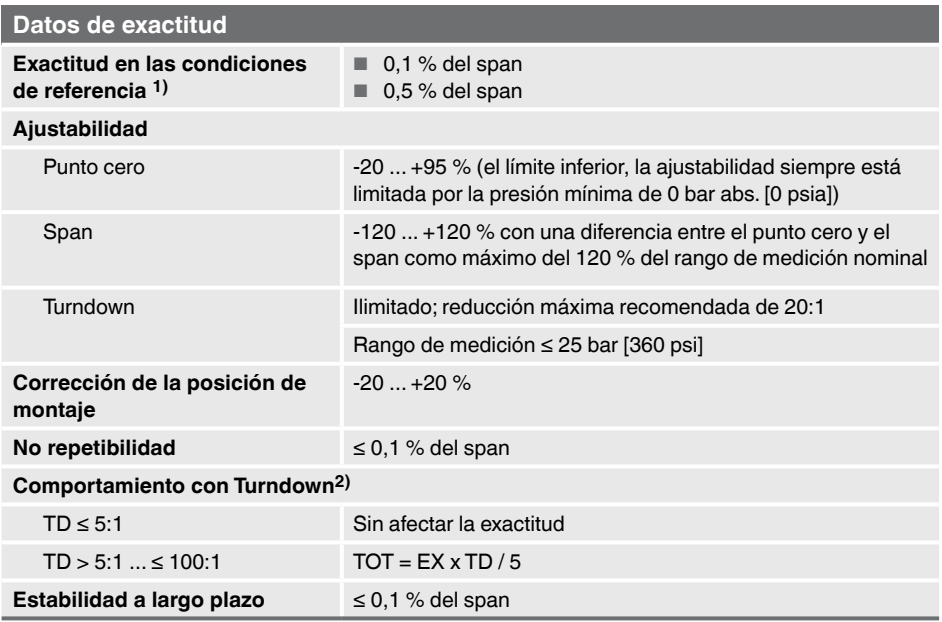

1) Incluye no linealidad, histéresis, desviación del punto cero y de fondo de escala (corresponde a error de medición según IEC 61298-2).

2) **Leyenda**

**ES**

TOT: Exactitud total al reducir

EX: Exactitud (por ej., 0,15 %)

TD: Factor de turndown (por ej.; 4:1 equivale a factor TD 4)

#### **15.5 Condiciones de utilización**

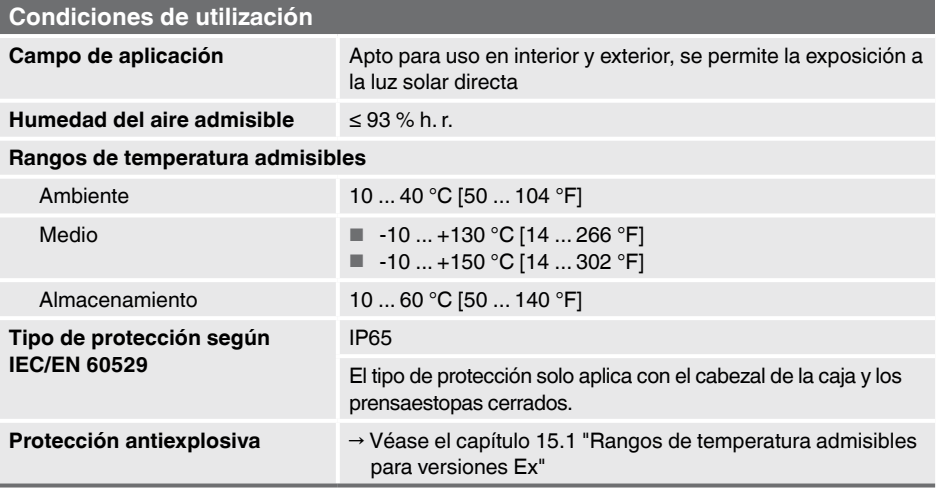

#### **15.6 Unidad de visualización y mando, modelo DI-PT-U**

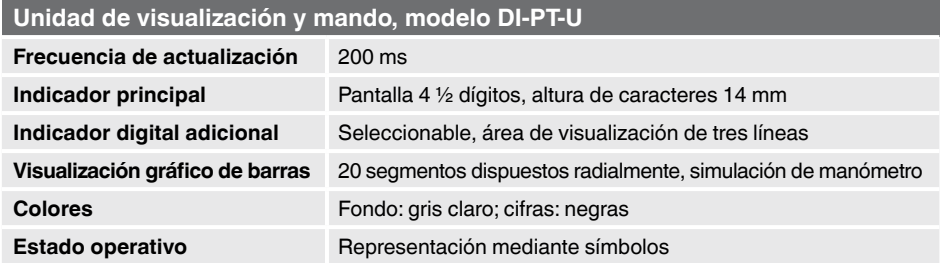

#### **15.7 Señal de salida**

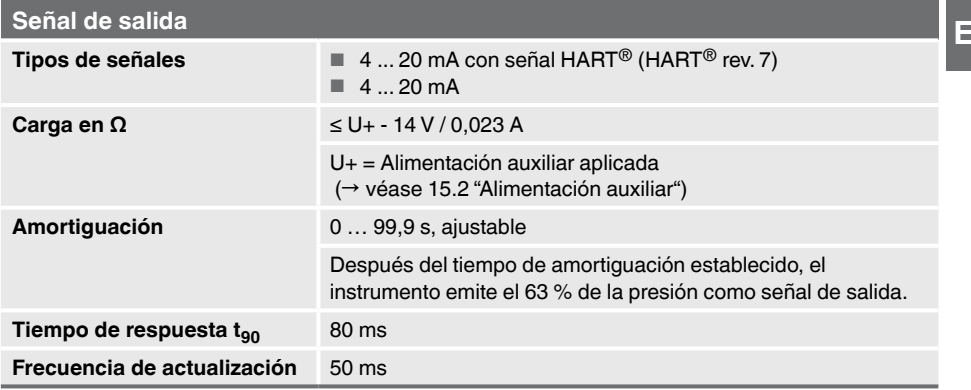

#### **15.8 Conexiones eléctricas**

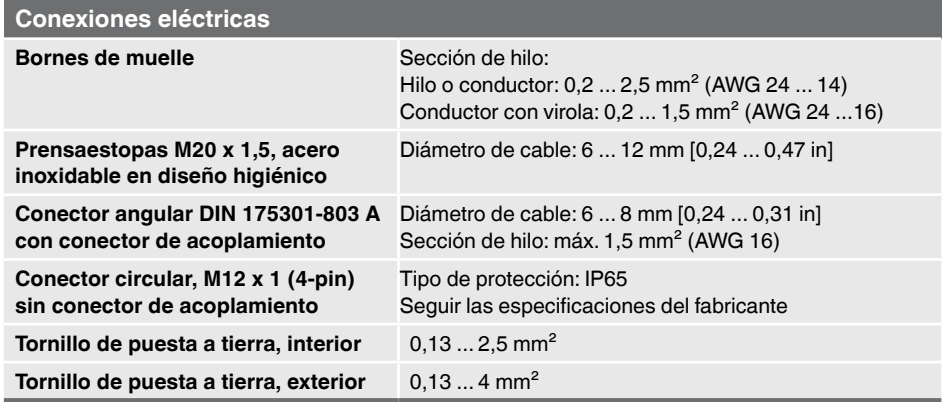

El tipo de protección indicado sólo es válido si se utilizan conectores con el tipo de protección adecuado.

Manual de instrucciones WIKA, modelo DMSU21A 257

#### **15.9 Condiciones de referencia según IEC 61298-1**

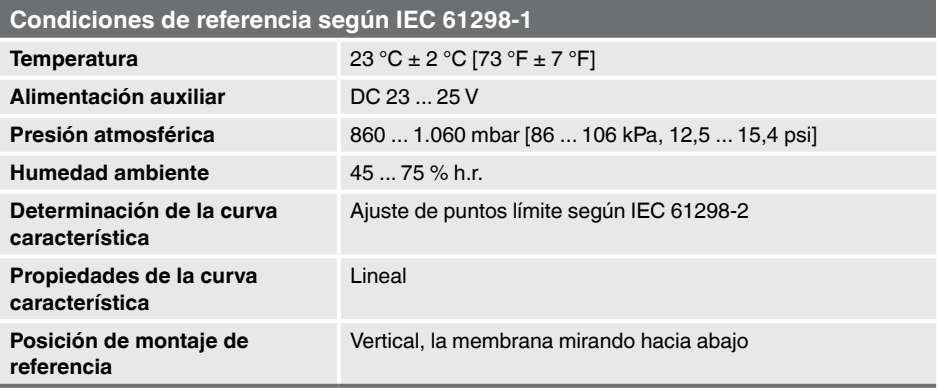

### **16. Accesorios y piezas de recambio**

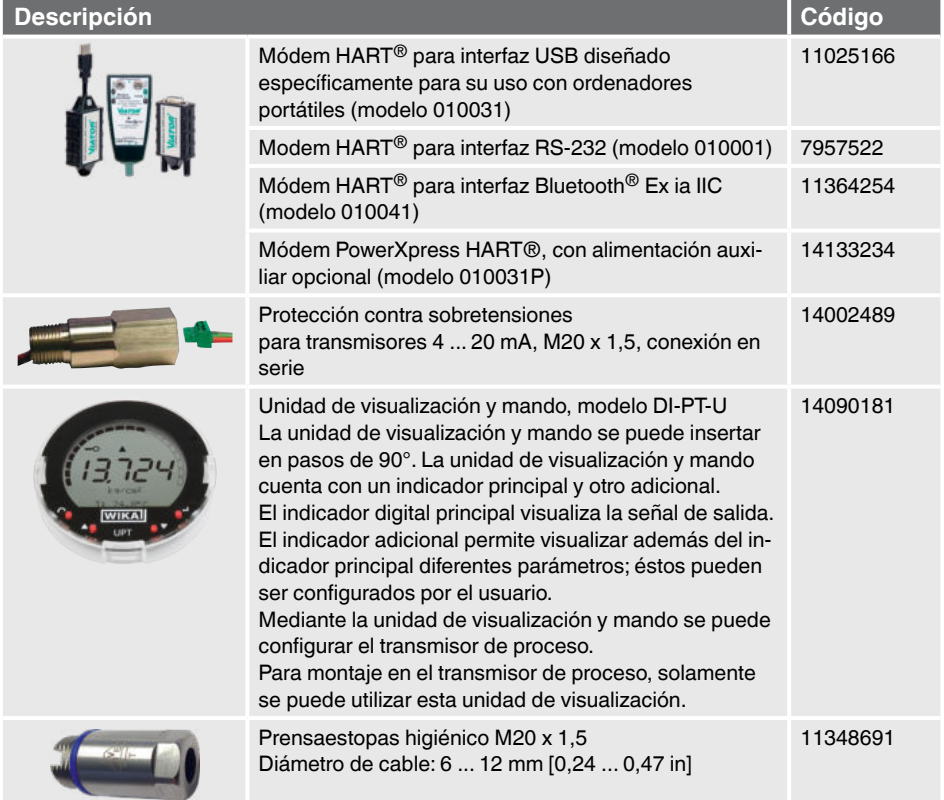

#### **Adaptador de calibración**

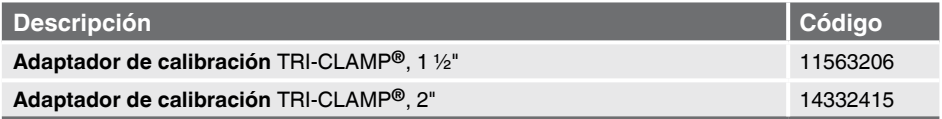

#### **Instrumentos para la calibración in situ**

→ Véase hoja técnica DS 95.11

# **Anexo 1: Árbol de menús, configuración básica**

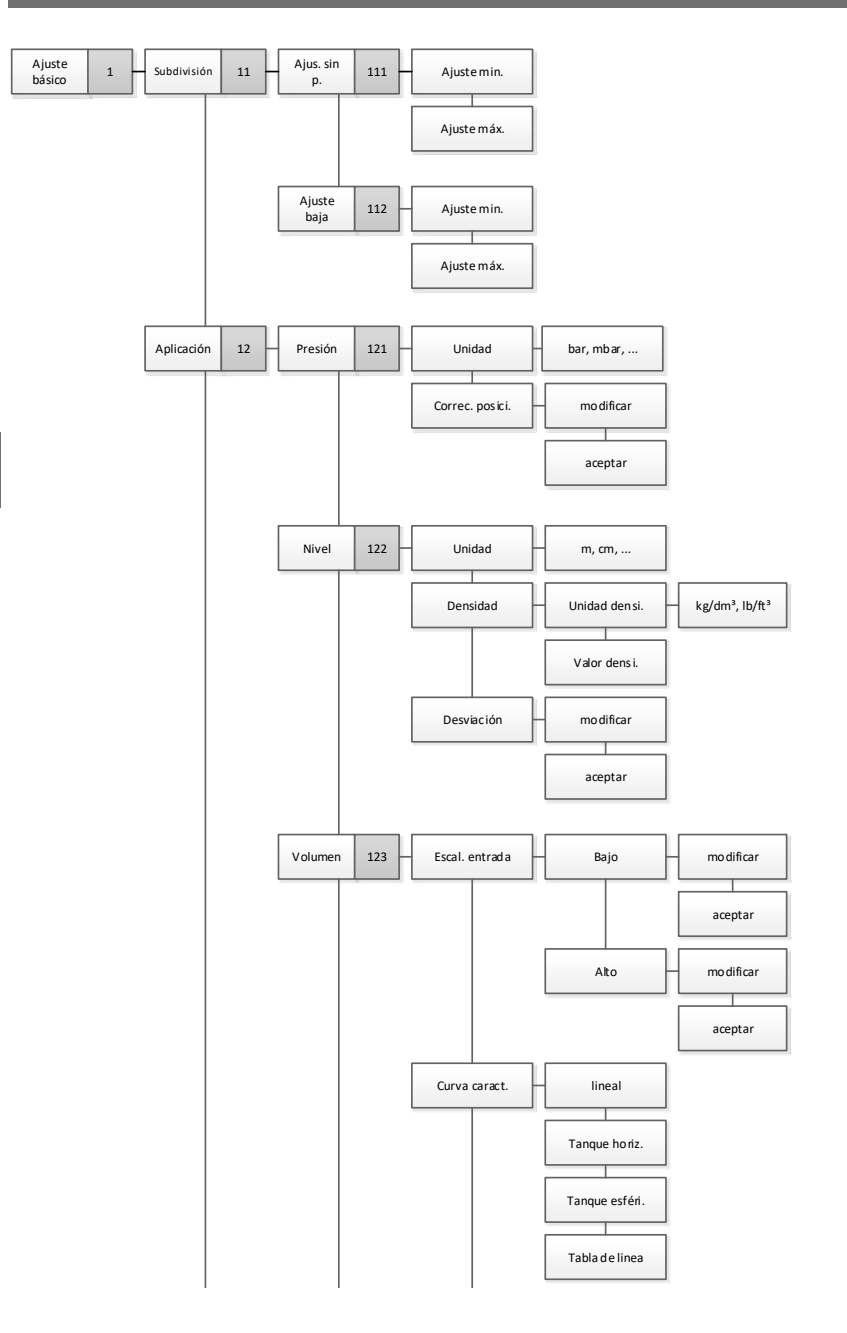

# **Anexo 1: Árbol de menús, configuración básica**

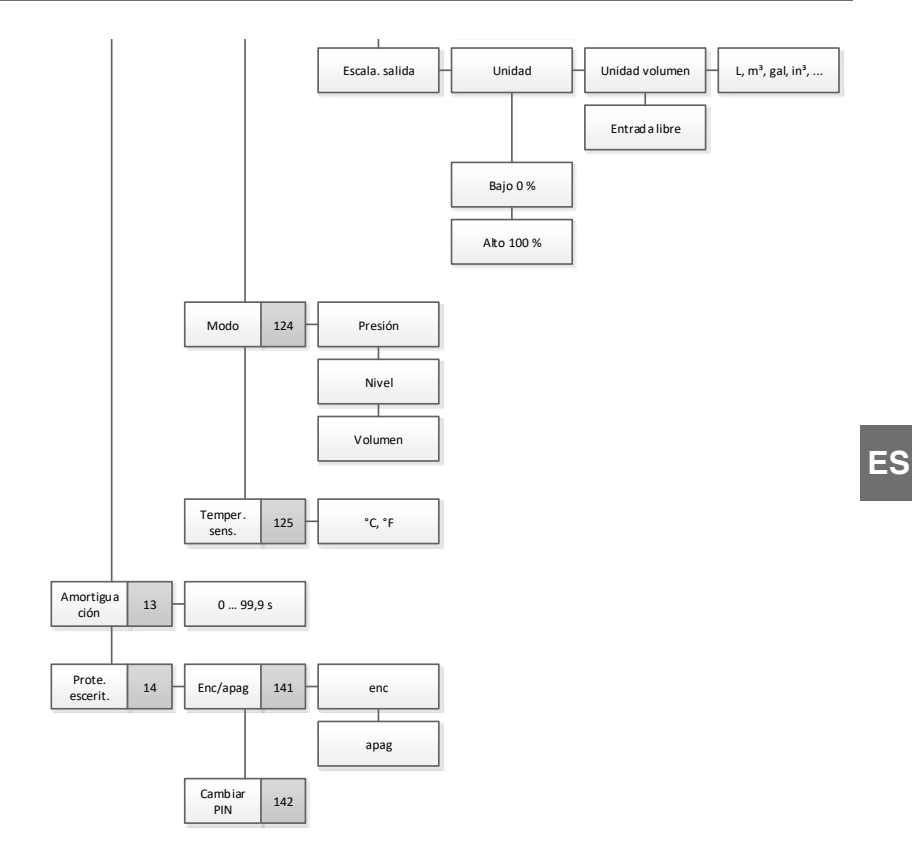

## **Anexo 2: Árbol de menú, indicación**

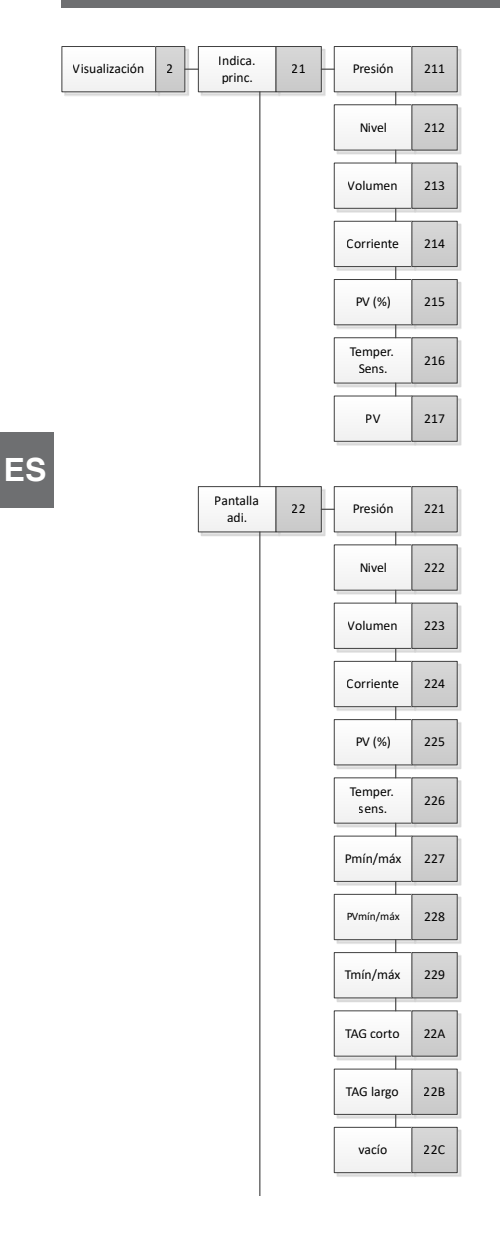

## **Anexo 2: Árbol de menú, indicación**

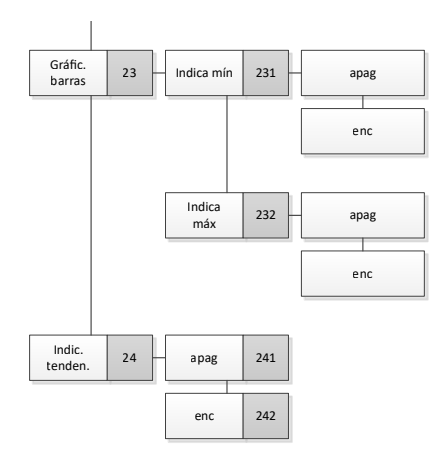

Manual de instrucciones WIKA, modelo DMSU21A 263

## **Anexo 3: Árbol de menú, diagnóstico**

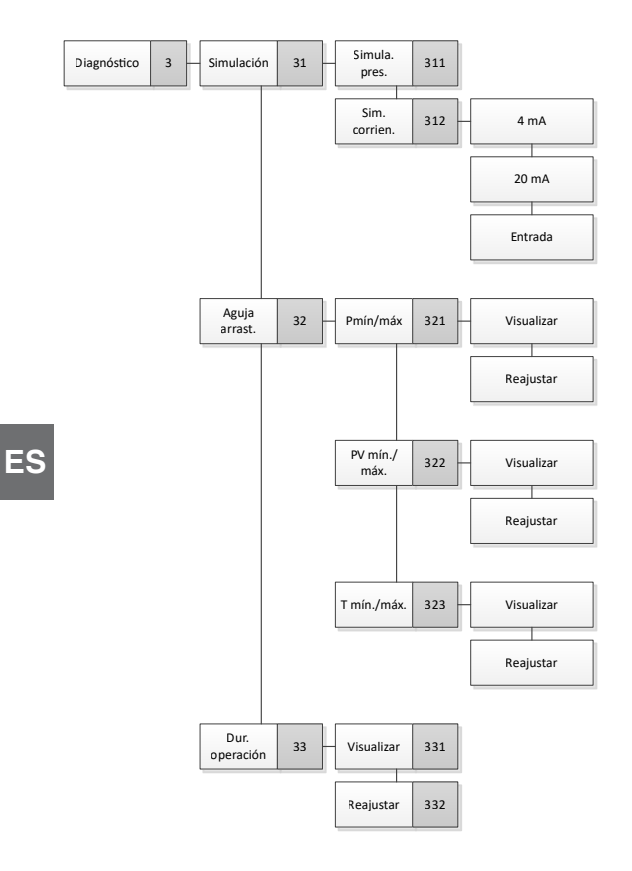

## **Anexo 4: Árbol de menús, configuración detallada**

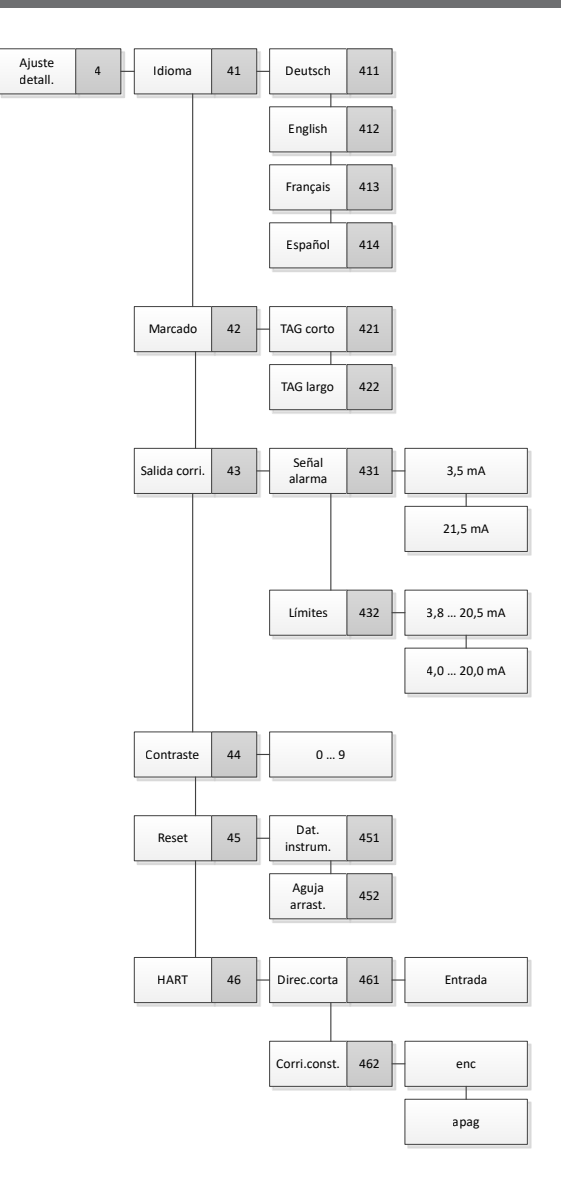

# **Anexo 5: Árbol de menú, información**

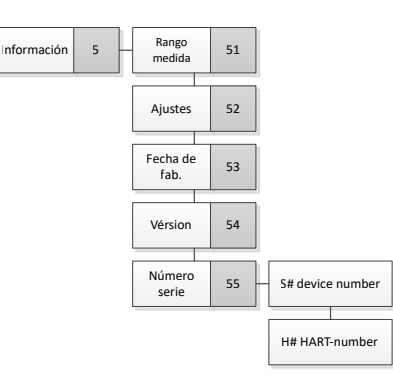

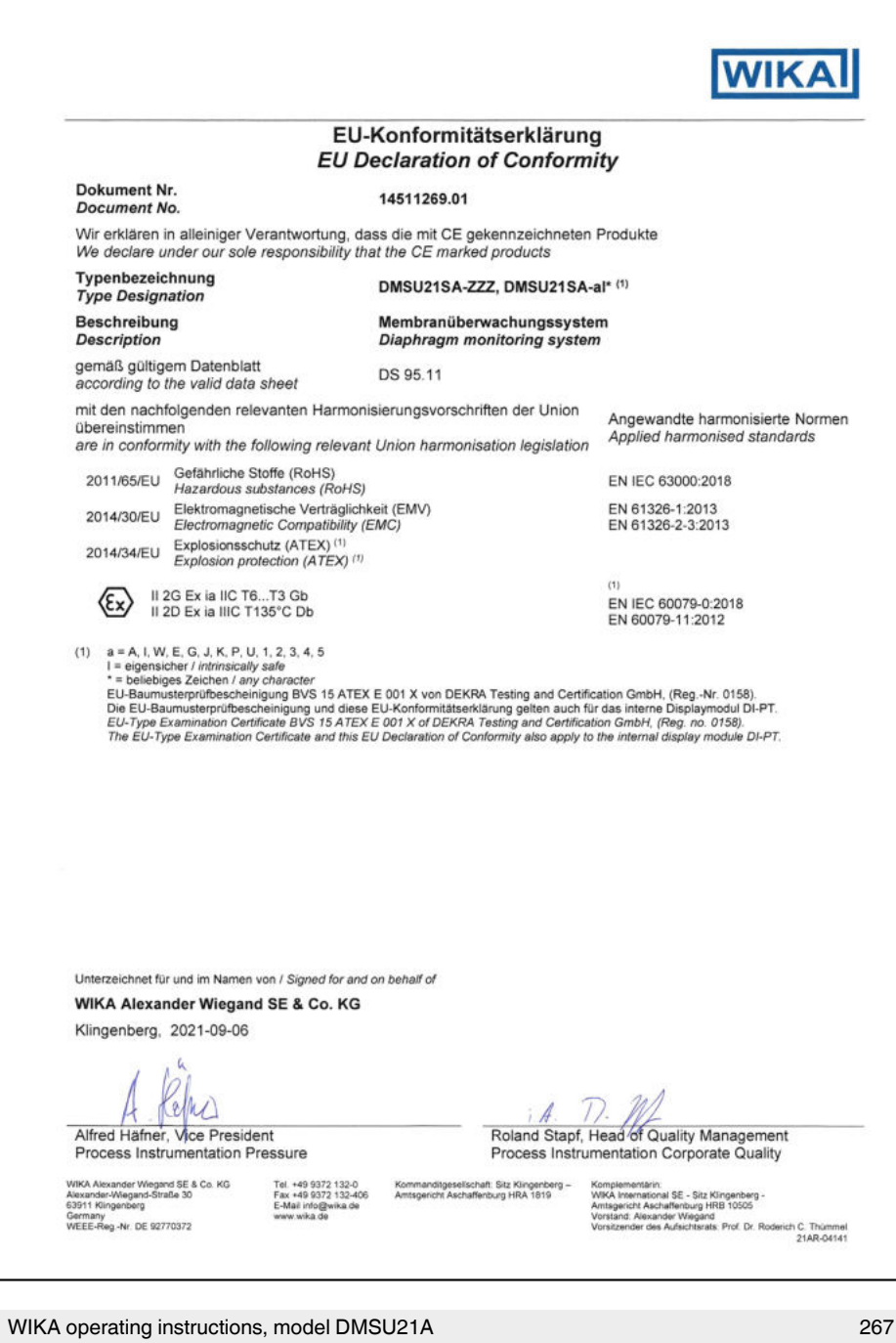

ICS Schneider Messtechnik GmbH<br>Briesestraße 59<br>D-16562 Hohen Neuendorf / O'T Bergfelde

Tel.: 03303 / 504066 Fax: 03303 / 504068 info@ics-schneider.de www.ics-schneider.de